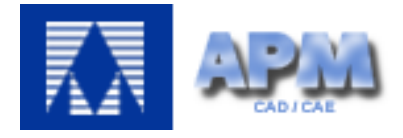

# *APM Studio*

# User's Guide

# *APM Studio*

Model creation preprocessor for the finite element analysis in module APM Structure3D with STEP and SAT files import support

*Version 15*

User's Guide

Research and Software Development Center APM Ltd, Oktyabrsky boulevard 14, office №6, Korolev, Moscow Region, 141070, RUSSIA Tel./fax: +7(498) 600-25-10, +7(495) 514-84-19. [http://www.apmwm.com,](http://www.apmwm.com/) e-mail: [com@apmwm.com](mailto:com@apmwm.com)

Copyright 1992 – 2017 by Research and Software Development Center APM Ltd. All rights reserved. All APM products are trademarks and registered trademarks of APM Ltd. Other brand and product names are trademarks and registered trademarks of their respective holders.

Printed in Russia.

# **Contents**

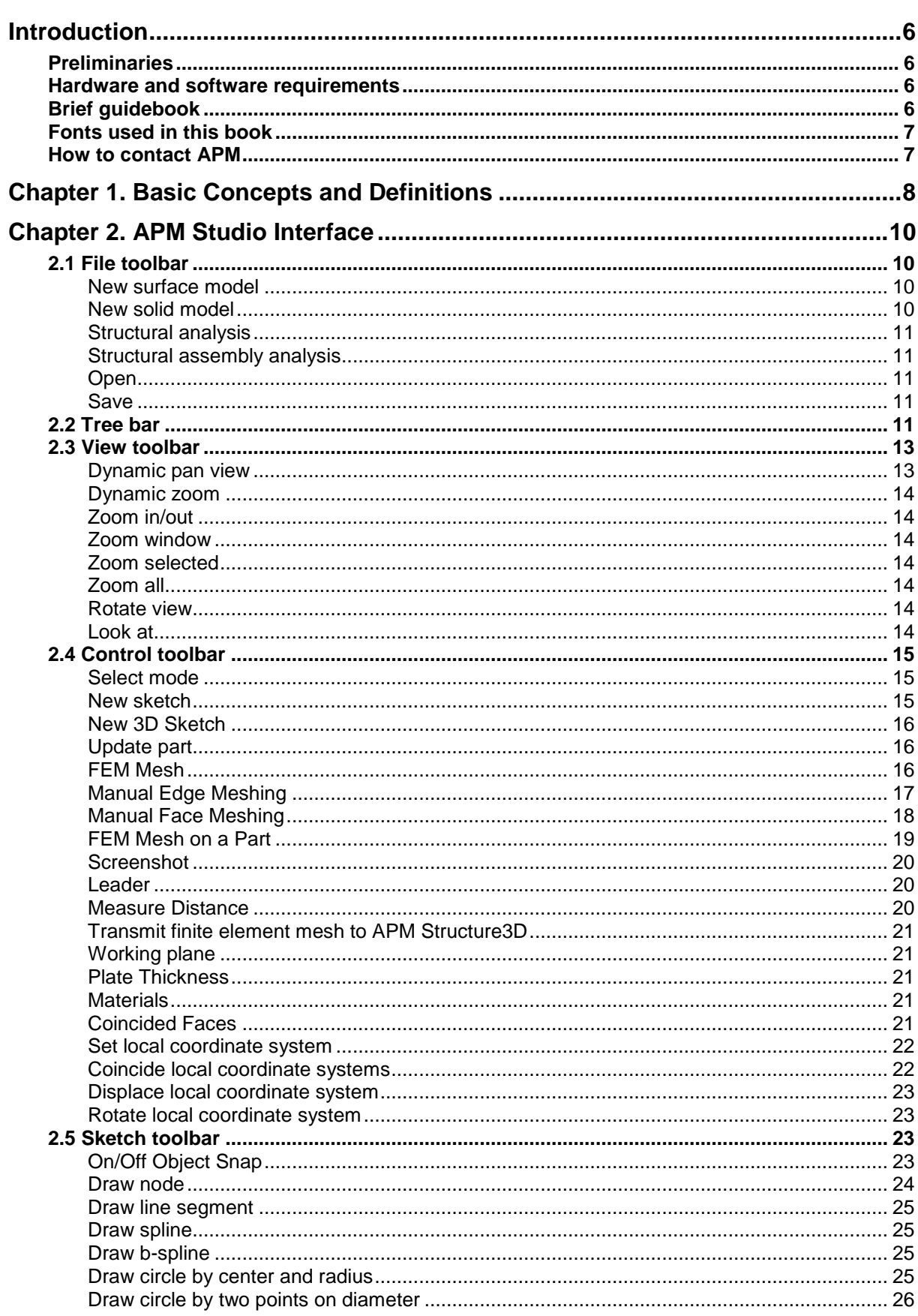

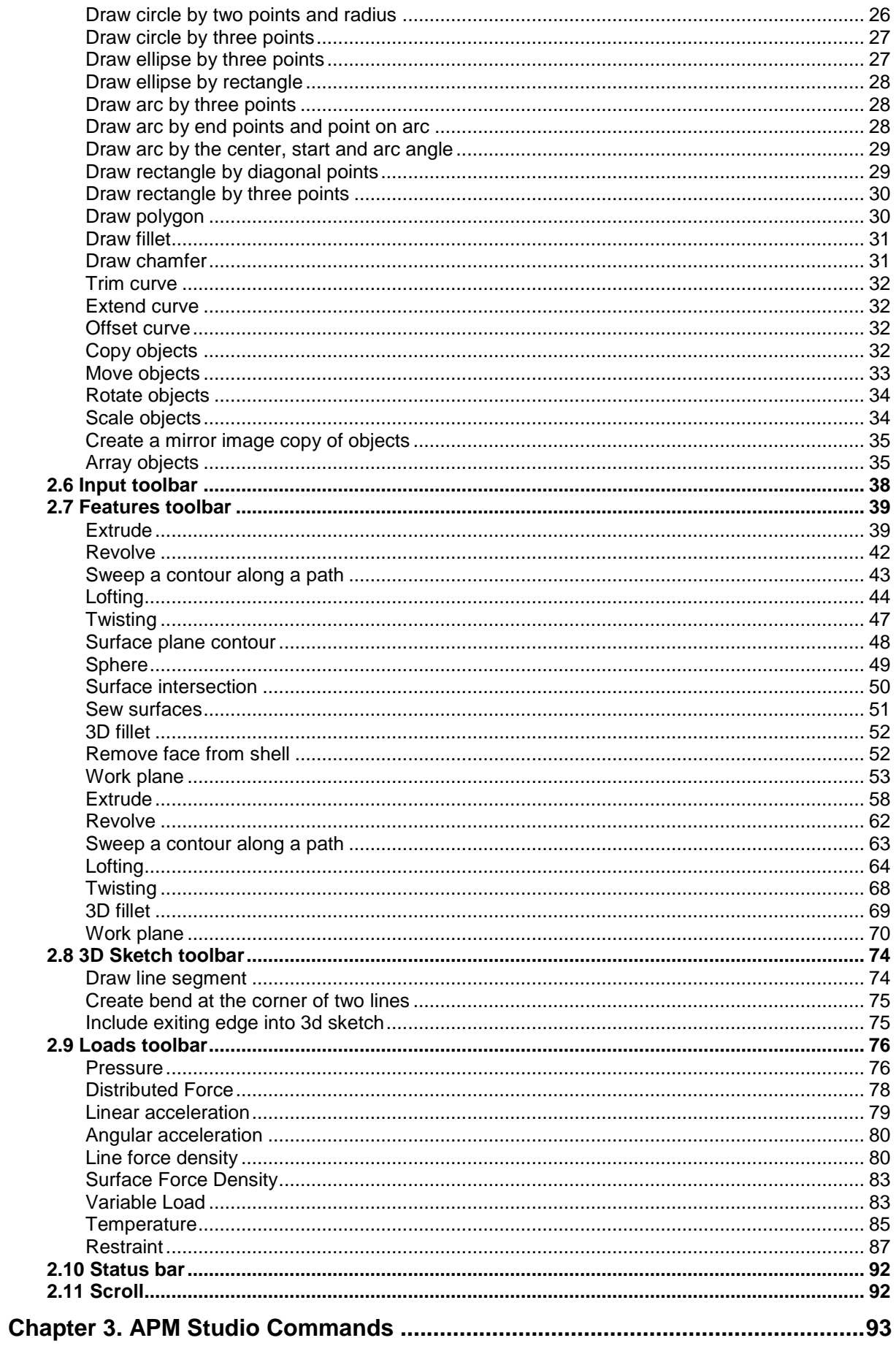

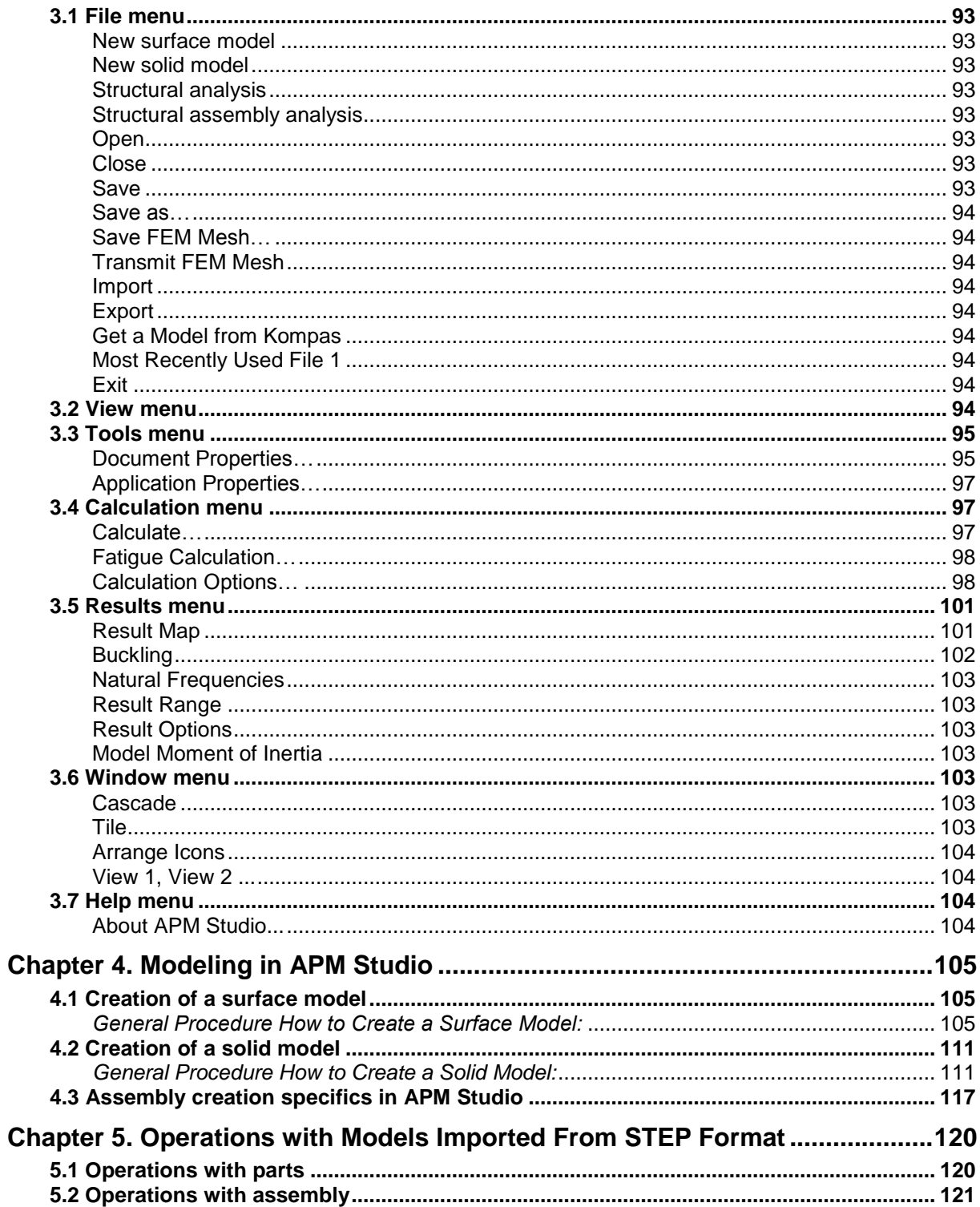

# <span id="page-5-0"></span>**Introduction**

#### <span id="page-5-1"></span>**Preliminaries**

**APM Studio** represents pre-and-postprocessor of three-dimensional model/assembly for the finite element analysis. By means of **APM Studio,** it is possible to create surface or solid models, to specify boundary conditions and to generate a finite element mesh, make calculations and view results. Thus, finite element meshing is executed automatically. Besides, it is possible to import model (assembly) to **APM Studio** from external three-dimensional editors, using the STEP 203, SAT or Autodesk Inventor formats.

After FEM meshing system allows to perform following types of analysis:

- static:
- buckling:
- modal;
- thermal.

As a result of the calculations, the following information is available:

- maps of displacements, loads, strain, stress;
- buckling factors and shapes;
- modal eigen frequencies and shapes;
- temperature maps;
- model general info (mass, inertia, etc.)

To edit finite element mesh or add elements of various types (rod, plate, solid) to a model and analyze model, the program allows to transfer finite element mesh with supports, join displacements and loads to **APM Structure3D**.

#### <span id="page-5-2"></span>**Hardware and software requirements**

**APM Studio** works with operational systems MS Windows Vista/7/8/10. Minimal requirements:

- Processor: dual-core, supporting 64-bit addressing;
- Memory (RAM): 4 GB;
- Video display adapter: Radeon or NVidia with OpenGL hardware support or its analog.

Recommended requirements:

- Processor: 4-core processor, supporting 64-bit addressing and higher;
- Memory (RAM): 12 Gb and higher;
- Video display adapter: Radeon or NVidia with OpenGL hardware support.

#### <span id="page-5-3"></span>**Brief guidebook**

The information is given in this book, concerns to **APM Studio.**

In the **Introduction** (this section) common information about **APM Studio** is given.

**Chapter 1, Basic Concepts and Definitions** describes the basic concepts of **APM Studio**.

**Chapter 2, APM Studio Interface** gives the complete description of all commands located in toolbars.

**Chapter 3, APM Studio Commands** gives the complete description of all commands located in main menu.

**Chapter 4, Modeling in APM Studio** describes the process of modeling in detail.

**Chapter 5, Operations with Models Imported From STEP Format** is resulted the procedure of STEP files import.

#### <span id="page-6-0"></span>**Fonts used in this book**

To help you reading this book we used the following set of fonts

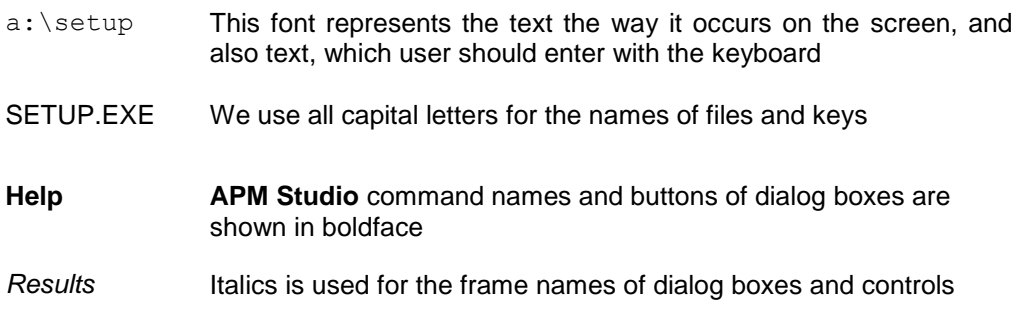

#### <span id="page-6-1"></span>**How to contact APM**

To contact APM you can use one of the following ways:

Send fax. Our Moscow fax number is +7(498) 600-25-10.

Call by phone +7(498) 600-25-10, +7(495) 514-84-19 (Moscow).

Write a letter and send it to

Research and Software Development Center APM Ltd Oktyabrsky boulevard 14, office №6 Korolev, Moscow Region, 141070, Russia

e-mail: [com@apmwm.com](mailto:com@apmwm.com) internet: [www.apmwm.com](http://www.apmwm.com/)

### <span id="page-7-0"></span>**Chapter 1. Basic Concepts and Definitions**

**APM Studio** is considered within the APM WinMachine system as a preprocessor to create models for the structural analysis in the **APM Structure 3D** module. Therefore, all the basic concepts will be considered from the standpoint of strength of materials and creation of objects in three-dimensional space.

The basic concepts are a solid model and a surface model.

**Solid model** is a certain volume of any configuration filled with elastic material (Fig. 1.1). The basic way to create a solid model is to carry out operations (extrude, revolve, etc.) on **closed flat contours** (see Chapter 4).

**Surface model** is a physical body with one of its sizes essentially less than two others (Fig. 1.2). The basic way of surface model creation is carrying out of operations (extrude, revolve, etc.) on **closed and open flat contours** (see Chapter 4).

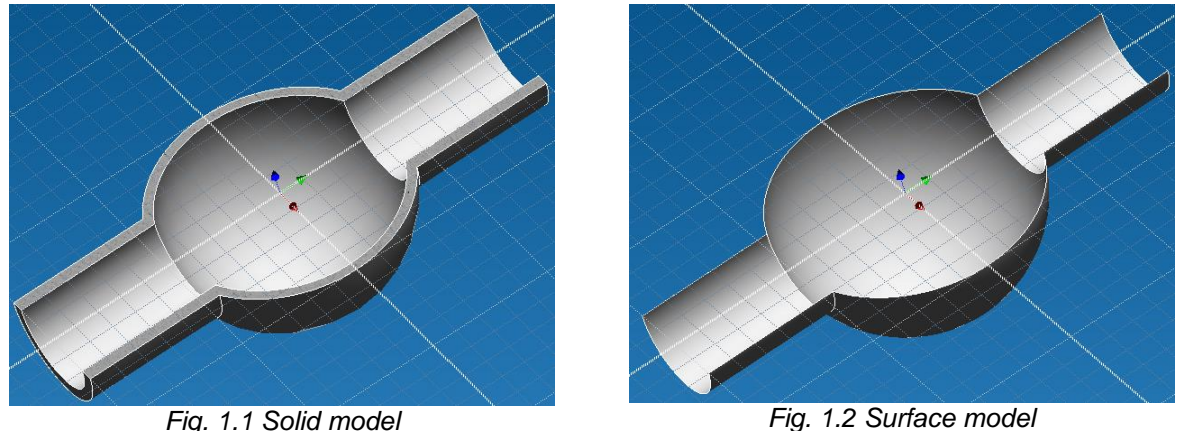

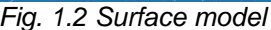

**Assembly** is an aggregate of solid (surface) models with various types of constraints describing teamwork of these models.

**Sketch** is a plane in three-dimensional space intended for drawing of various flat contours and other graphic objects (Fig. 1.3).

Flat contours and graphic objects constructed later will be used for creation of three-dimensional objects. Work in the Sketch is exactly the same as in the two-dimensional graphic editor.

**3D sketch** is a three-dimensional area intended for creation of spatial curves. A basis of 3d sketch is the three-dimensional model (Fig. 1.4).

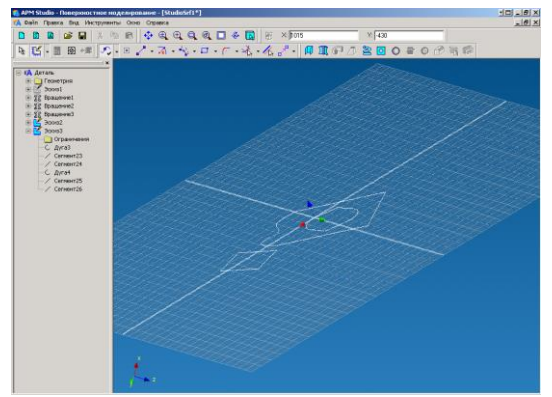

*Fig. 1.3 Sketch*

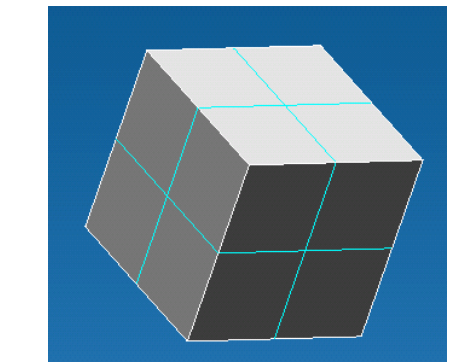

*Fig. 1.4 A surface model on the basis of which a 3d sketch will be made*

Edges of three-dimensional model as well as linear segments obtained through connection of junction points can be included into a spatial curve (Fig. 1.5).

In practice, a spatial curve can be used as a path for the *Sweep contour along a path* operation (Fig. 1.6).

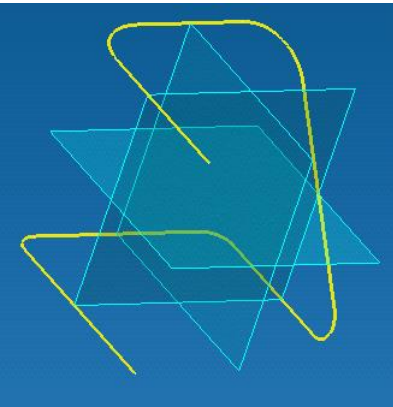

**Types of finite elements** - two types of finite elements are used for finite elements meshing:

4-noded tetrahedron for solid modeling (fig. 1.7)

3-noded triangular plate for surface modeling (fig. 1.8)

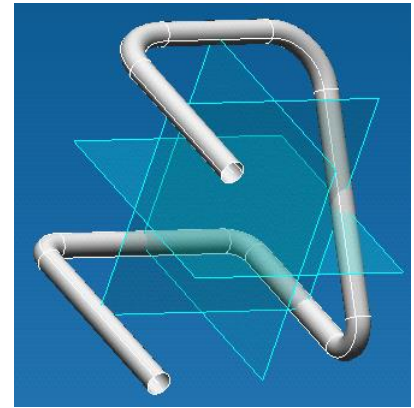

*Fig. 1.5 3D Sketch Fig. 1.6 Sweep contour along a path operation*

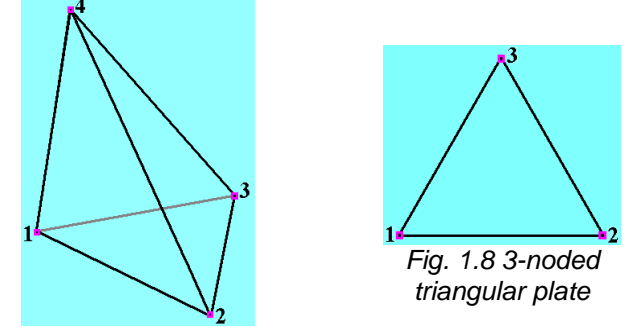

*Fig. 1.7 4-noded tetrahedron*

**Global system of coordinates** is a conditional system of coordinates describing threedimensional space.

# <span id="page-9-0"></span>**Chapter 2. APM Studio Interface**

The **APM Studio** main window (Fig. 2.1) can be divided into five areas: the main menu, the editor window, toolbars, the tree bar and the status bar.

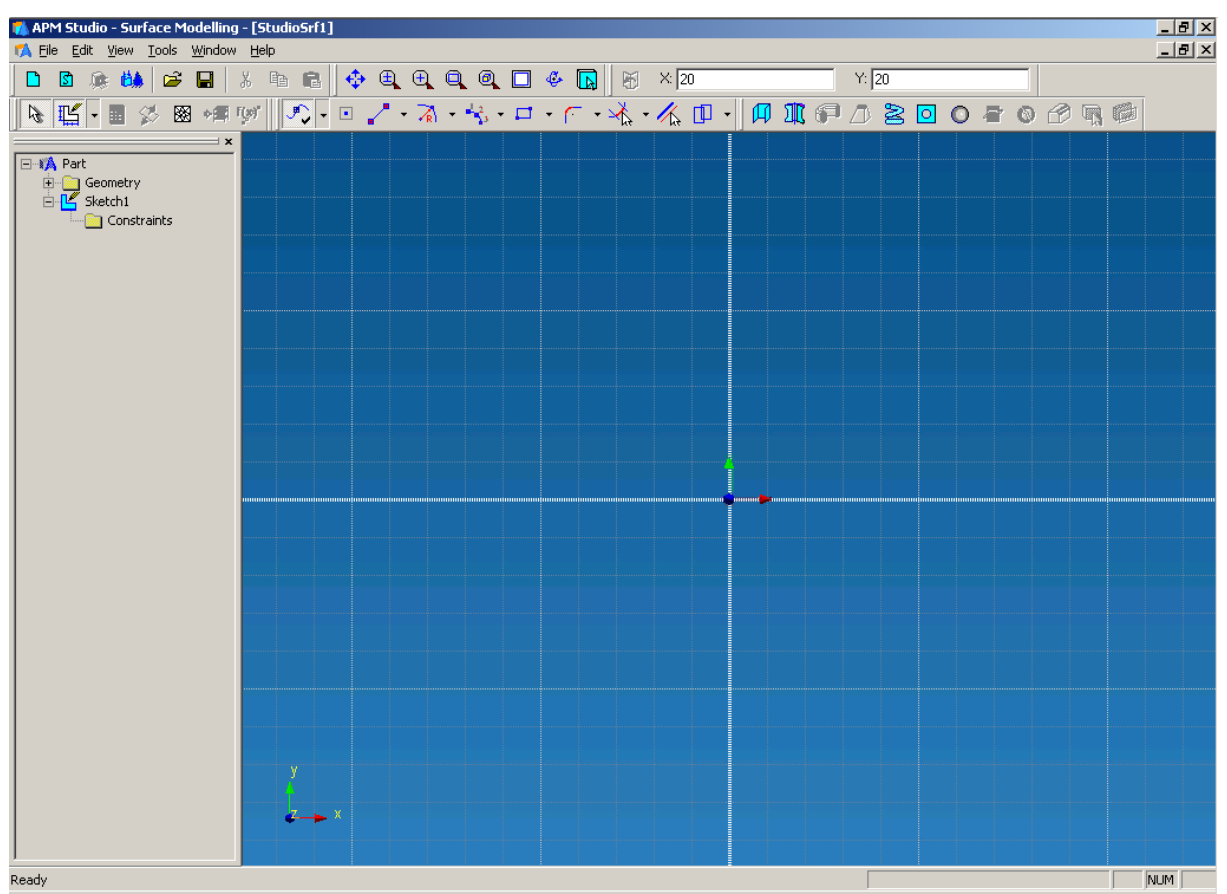

*Fig. 2.1 APM Studio main window*

You can display the toolbars of this editor, using **View / Toolbars**. In the editor, eight toolbars are used: *File, Status bar, Input, Tree bar, View, Control bar, Sketch, Features*.

#### <span id="page-9-1"></span>**2.1 File toolbar**

Using this toolbar, you can create a new surface model, a solid model or an assembly, save a model, create a finite element mesh and

#### <span id="page-9-2"></span>**New surface model**

This command creates a new surface model.

Shortcuts:  $\Box$  or Ctrl+N

#### <span id="page-9-3"></span>**New solid model**

This command creates a new solid model.

Shortcuts:  $\boxed{S}$  or Ctrl+M

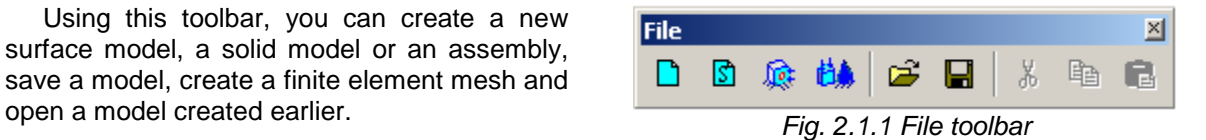

#### <span id="page-10-0"></span>**Structural analysis**

This command creates a new file of structural analysis. Thus, the active three-dimensional model (assembly) will be completely transferred to this mode automatically.

Shortcuts: **For** or Ctrl+A

#### <span id="page-10-1"></span>**Structural assembly analysis**

This command creates a new file of structural assembly analysis. This mode creates assemblies for the structural analysis from 3D models of parts created earlier in **APM Studio**. The command invokes dialog box where the type of assembly must be specified.

| <b>Assembly Type</b> |        |
|----------------------|--------|
| C Surface            | ок     |
| G Solid              | Cancel |
|                      |        |

*Fig. 2.1.2 Assembly Type dialog box*

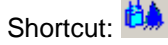

#### <span id="page-10-2"></span>**Open**

This command opens a file created earlier. After this command is enabled, the standard *Open* dialog box is displayed on the screen.

Shortcuts:  $\overline{\mathbf{C}}$  or Ctrl+O

#### <span id="page-10-3"></span>**Save**

This command saves the active model in one of the following formats:

- a surface model \*.ams
- a solid model \*.amp
- structural analysis of a surface (solid) model \*.ssa
- structural analysis of an assembly \*.saa

After this command is enabled, the standard *Save* dialog box is displayed on the screen. If the model was not saved earlier, the *Save as...* dialog box appears.

Shortcuts:  $\blacksquare$  or Ctrl+S

#### <span id="page-10-4"></span>**2.2 Tree bar**

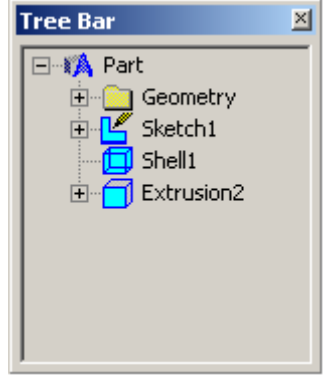

*Fig. 2.2.1 Tree bar*

All objects and sketches created by you in **APM Studio** are displayed in the *Tree bar*.

Besides, the *Tree bar* allows you to address operatively to any element of a tree to make necessary modifications that eventually reduces time spent to create a 3D model.

If in the Select Mode you select the Sketch and make a right-click, the contextual menu will be shown and the following commands will be enabled (Fig. 2.2.2).

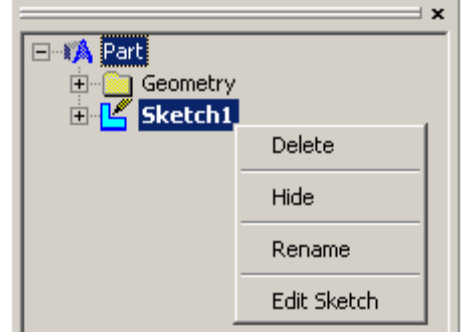

*Fig. 2.2.2 Sketch contextual menu in the Tree bar*

#### **Delete**

This command deletes the selected sketch.

#### **Hide**

This command makes invisible the selected sketch.

#### **Rename**

This command changes a name of the selected sketch.

#### **Edit Sketch**

This command allows you to go to the sketch mode to edit the selected sketch.

If in the Select Mode you select the 3D Sketch and press the right mouse button, the contextual menu will be shown and the following commands will be enabled (Fig. 2.2.3).

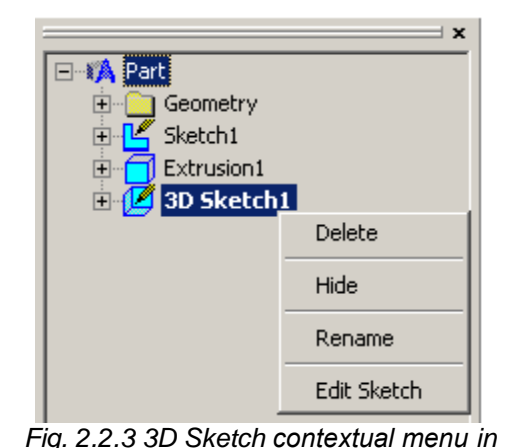

*the Tree bar*

#### **Delete**

This command deletes the selected 3D Sketch.

#### **Hide**

This command makes invisible the selected 3D Sketch.

#### **Rename**

This command changes a name of the selected 3D Sketch.

#### **Edit Sketch**

This command allows you to edit the selected 3D Sketch.

If in the Select Mode you select any feature and press the right mouse button, the contextual menu will be shown and the following commands will be enabled (Fig. 2.2.4).

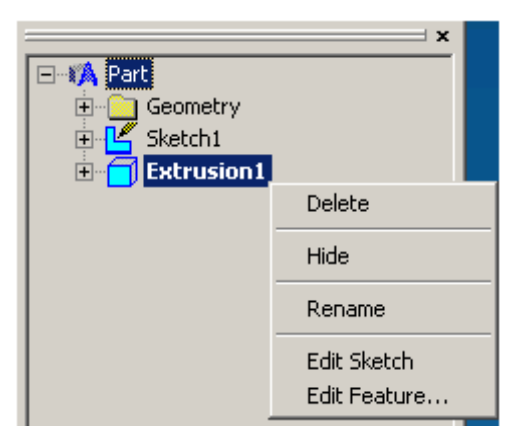

*Fig. 2.2.4 Contextual menu of features in the Tree bar*

#### **Delete**

This command deletes the selected feature.

#### **Hide**

This command makes invisible the selected feature.

#### **Rename**

This command changes a name of the selected feature.

#### **Edit Sketch**

This command edits the selected Sketch with elements that are used by the selected feature. Thus, the result of the operation will be changed in accordance with sketch modification.

#### **Edit Feature…**

This command allows you to go to the selected operation mode to edit.

When making the structural analysis you select any load (restraint) and press the right mouse button, the contextual menu will be shown and the following commands will be enabled (Fig. 2.2.5).

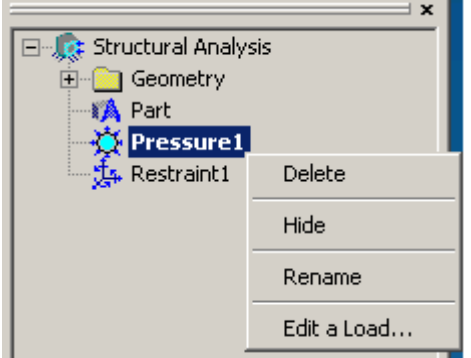

**Delete**

This command deletes the selected load (restraint).

#### **Hide**

This command makes invisible the selected load (restraint).

#### **Rename**

This command changes a name of the selected load (restraint).

*Fig 2.2.5 Load (Restraint) contextual menu in the Tree bar*

#### **Edit a Load…**

This command edits the selected load (restraint).

In the structural analysis mode it is possible also to select several objects using frame. When making the structural assembly analysis you select any part of assembly and press the right mouse button, the contextual menu will be shown and the following commands will be enabled (Fig. 2.2.6).

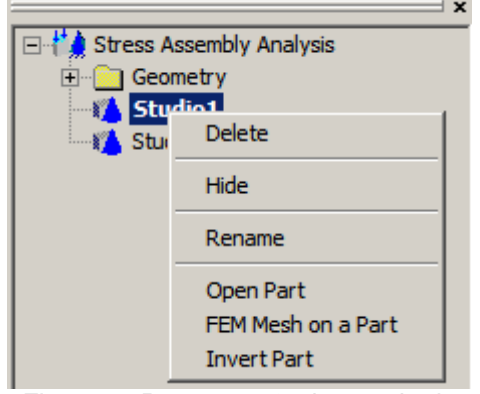

*Fig. 2.2.6 Part contextual menu in the Tree bar*

## **Delete**

This command deletes the selected part.

#### **Hide**

This command makes invisible the selected part.

#### **Rename**

This command changes a name of the selected part.

#### **Open Part**

This command allows you to open selected part in new window.

#### **FEM Mesh on a Part**

This command allows to create mesh of selected part.

#### **Invert Part**

This command allows to invert normal for a part imported from STEP file.

When working with assemblies you can create subassemblies ("parent-child" relations between the parts of assembly) in the *Tree*.

When viewing maps of results in structural assembly analysis mode you can hide the results of all part using contextual menu command **Hide** of the corresponding part.

#### <span id="page-12-0"></span>**2.3 View toolbar**

Using this toolbar, you can change scale, move, rotate the created objects in **APM Studio** editor window.

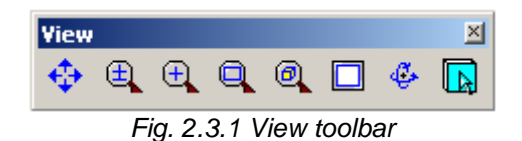

#### <span id="page-12-1"></span>**Dynamic pan view**

Using this command you may move created elements. For panning, press and hold the left mouse button in any place of the editor window and move it. The image will move in concordance with mouse movement.

Shortcut:

#### <span id="page-13-0"></span>**Dynamic zoom**

Using this command you may move, enlarge or reduce the image dynamically. For dynamic zoom, press and hold the left mouse button in any place of the editor window and move it upwards or downwards. The image will enlarge when moving the mouse upwards and reduce when moving it downwards. Thus, the screen center point will be a zoom center. Having released the mouse button, you will fix the current scale. Having pressed the right mouse button during zoom, you will return to an initial condition.

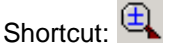

#### <span id="page-13-1"></span>**Zoom in/out**

Using this command you may enlarge the image on a fixed scale. You enlarge the image 1.5 times pressing the left mouse button and reduce it 1.5 times pressing the right mouse button. The center of zoom is a point of a mouse click.

Shortcut: 4

#### <span id="page-13-2"></span>**Zoom window**

Using this command you may select the required area to enlarge it. Press the left mouse button to specify the first corner of a rectangle. Having selected the required area, press the left mouse button; after that, the selected area will be increased up to the size of the edit window. You can cancel operation pressing the right mouse button.

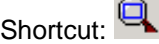

#### <span id="page-13-3"></span>**Zoom selected**

Using this command you may enlarge the selected elements of the model up to the maximum size. Having selected the required elements, press the **Zoom selected** button. After that, the selected elements will be enlarged up to the size of the edit window.

Shortcut:

#### <span id="page-13-4"></span>**Zoom all**

Using this command you may scale the model / all elements so that they would be completely visible on the screen.

Shortcut:

#### <span id="page-13-5"></span>**Rotate view**

Using this command you may rotate a view in space. A circle with segments in quadrants - the three-dimensional rotation tool - appears in the editor window. If the mouse cursor is outside a circle, the view rotates in a plane of the screen around of the center of the editor window. If the mouse cursor is inside a circle, the view rotates around three axes of global coordinate system. This command can be activated using SPACE or CTRL key.

Shortcut:

#### <span id="page-13-6"></span>**Look at**

Using this command you may match the active sketch or the specified plane with a plane of the screen. It is enough to press the **Look At** button for the active Sketch. In order to match one of the planes of a three-dimensional model with a plane of the screen, it is necessary to do the following: to select this command, to bring the mouse cursor to required plane and press the left mouse button.

Shortcut: LA

*Standard views* – toolbar with predefined views. Clicking on this panel, you can select one of the six standard views (front, top, right, rear, bottom, left) and a custom view. When you select one of the types, your editor window with a part/assembly will be rotated to take the appropriate position.

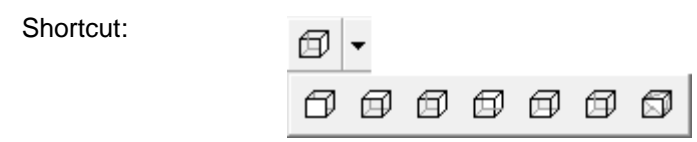

#### <span id="page-14-0"></span>**2.4 Control toolbar**

Using this toolbar, you can create and activate sketches, select an element and switch to a finite element mesh generation mode. The view of the toolbar depends on the Selected Mode. The *Control* toolbar for surface and solid models is given in Figure 2.4.1a, for the structural analysis mode of a detail - in Figure 2.4.1b and for an assembly - in Figure 2.4.1c.

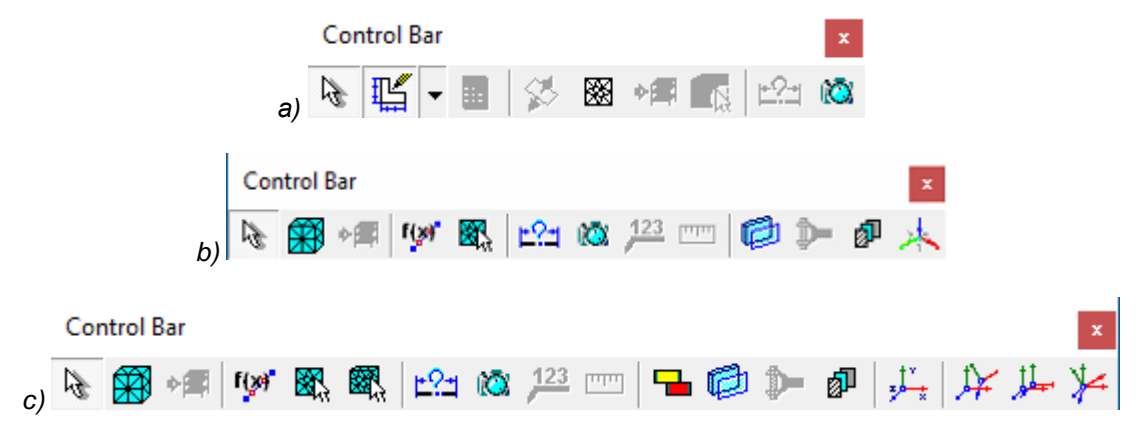

*Fig. 2.4.1 Control toolbar*

#### <span id="page-14-1"></span>**Select mode**

Using this command you may select one or several elements. If you are in the sketch, move the mouse cursor to the required object and press the left mouse button. Holding the **Ctrl** button you may select a group of elements highlighting objects one after another. Also it is possible to select a group of elements by means of a frame. For this purpose, it is necessary to hold the left mouse button. If the frame is drawn from left to right, only those objects, which are entirely inside, are selected; if the frame is drawn from right to left, only those objects, which are partially inside, are selected.

If you are in 3D space, move the mouse cursor to the required object and press the left mouse button.

The selected objects are shown on the screen in red color.

贤 Shortcut:

#### <span id="page-14-2"></span>**New sketch**

Using this command you may activate a new or already existing Sketch. To create a new sketch select, choose a flat curve, which has not been created directly in the sketch but as a result of a 3D operation, and the editor will create a new sketch for it. If it is impossible to define uniquely a plane (for example, using a segment of a line) with the help of this flat curve, it is necessary to select the second curve, which uniquely defines a plane in space together with the first one.

The new sketch can be created on one of three predetermined coordinate planes, on a working plane or a flat side of a 3D model.

If you are in the sketch mode (in this mode a coordinate grid is shown on the screen), you may press the **New sketch** button in order to leave the active sketch and to switch to 3D space.

The active sketch can be selected from sketches created earlier. For this purpose, it is necessary to press the left mouse button on the required sketch in a Tree bar or to press the left mouse button on the object of the required sketch in the editor window.

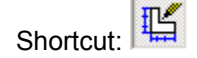

#### <span id="page-15-0"></span>**New 3D Sketch**

Using this command you may activate a new or already existing 3D sketch and exit the active 3D sketch.

To create a new 3D sketch it is enough to press the **New 3D Sketch** button. Elements of the sketch will be edges of a 3D model, besides, node points of the model can be connected by linear segments.

To exit from active 3D Sketch it is enough to release the button.

To switch to the earlier created 3D Sketch it is necessary to select the sketch in advance in a *Tree* bar and press the **New 3D Sketch** button.

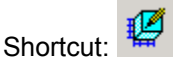

#### <span id="page-15-1"></span>**Update part**

Using this command the **APM Studio** module will recalculate and to redraw a three-dimensional model.

匪 Shortcut:

#### <span id="page-15-2"></span>**FEM Mesh**

This command invokes the dialog box (Fig. 2.4.2) where you may choose a meshing algorithm (for a solid model) and specify mesh parameters. Mesh parameters depend on a model type (surface or solid model).

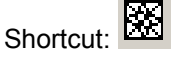

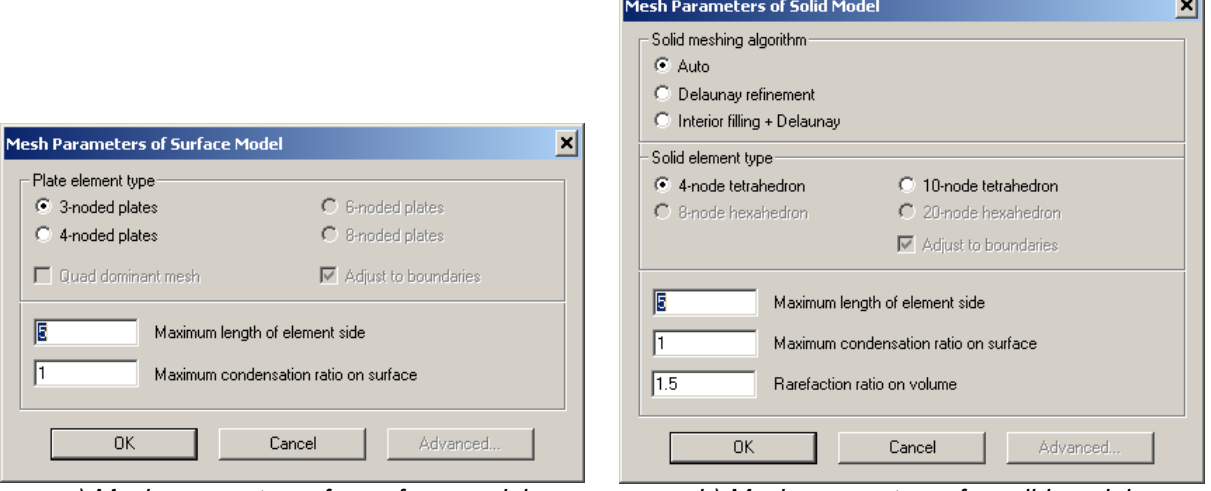

*a) Mesh parameters of a surface model b) Mesh parameters of a solid model*

*Fig. 2.4.2 Mesh parameters dialog box*

Plate element types:

*- 3-noded plates* - triangular mesh;

*- 4-noded plates* - quadrangular mesh.

Solid element types:

*- 4-noded tetrahedron*;

*- 10-noded tetrahedron*.

It is possible to use *Adjust to boundaries* option to take into account curvilinear geometry.

*Maximum length of element side* - the value specifying the size of a finite element (mm):

The maximum length of a side of a triangle for surface modeling;

The maximum length of an edge of a tetrahedron for solid modeling.

*Maximum condensation ratio on surface* is the value specifying in how many time the sizes of finite elements will be reduced by adaptive meshing, i.e. restriction with regard to the minimum side of a triangle on the surface. If the condensation ratio equals to 1, all final elements will have the same size and adaptive meshing will not be performed.

#### *APM Studio. User's Guide*

Adaptive meshing. To activate this mode it is necessary to check in front of a corresponding text box. Adaptive meshing is intended for meshing of models with complex geometry. The essence of adaptive meshing amounts to reduction of a finite element in places with changeable or complex geometry.

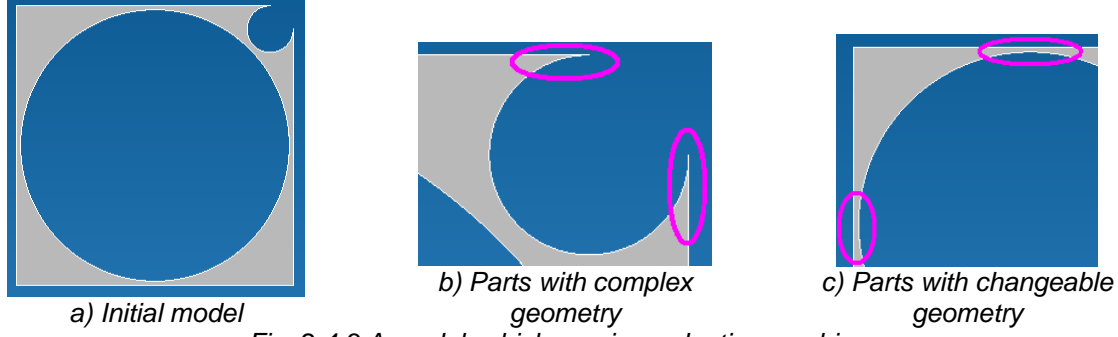

*Fig. 2.4.3 A model, which requires adaptive meshing*

*Solid meshing algorithms*:

- *Auto* first of all, the system will try to mesh by the modified Delaunay algorithm, if it is impossible, it will make *interior filling + Delaunay* algorithm.
- *Modified Delaunay algorithm* generates Delaunay tetrahedrization only on a set of boundary points, then restores borders, and then adds internal nodes to improve quality of tetrahedrons. It is faster, it has an additional parameter to regulate the quality of tetrahedrons, generates a better mesh, but it is more sensitive with regard to the quality of the initial model.
- *Interior filling + Delaunay algorithm* besides boundary points it places internal nodes (so that distances between the points are approximately identical or slightly vary from one border to another (in case of adaptive meshing), then Delaunay tetrahedrization is generated on the whole set of nodes (through the algorithm of a convex shell in a 4D space). This algorithm is slower, but it is less sensitive to quality of a model.

*Rarefaction ratio on volume* is a degree of tetrahedron side reduction when dipping into the volume of a solid model. The less it is the more identical finite element layers are. The range of variation is: 0.7 … 5.

**Advanced...** button enables the dialog box with the option: *Simplify model*.

#### <span id="page-16-0"></span>**Manual Edge Meshing**

This command allows to set mesh nodes on edges explicitly specifying places of a mesh condensation or decondensation. These nodes are considered by edges meshing. In this mode all earlier entered nodes are highlighted.

Shortcut: "<a>

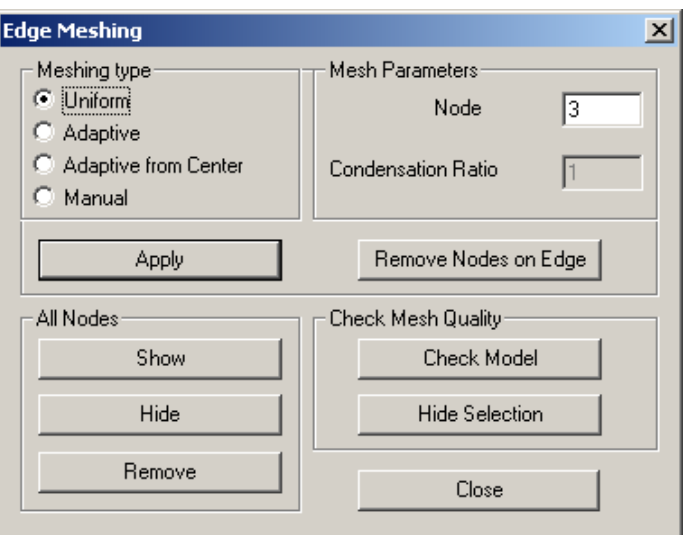

*Fig. 2.4.4 Edge Meshing dialog box*

*Meshing Type*:

- *Uniform* we enter the *Number of Nodes* and specify an edge by the mouse.
- *Adaptive* a condensation (decondensation) of nodes from one end of an edge to another. Additional parameters are the *Number of Nodes* and a *Condensation Ratio*.
- *Adaptive from Center* a condensation (decondensation) of nodes from the middle of an edge towards the ends. Additional parameters are the *Number of Nodes* and a *Condensation Ratio*.
- *Manual* nodes are selected on an edge by means of the mouse. Specify a node by the left button of the mouse. Keep the left button pressed and move the node on the edge: if the node turns out to be outside of an edge, it will be deleted. To cancel the operation, press the right button. It is possible to enter the distance from the edge beginning to an established node in the *Input* toolbar. The number of nodes is shown in the *Number of Nodes* box for reference (it cannot be edited).

*Mesh Parameters*:

- *Number of Nodes -* number of nodes on an edge after its meshing.
- *Condensation Ratio* characterizes variation of distance between nodes on an edge. If the condensation ratio is positive, it means condensation of nodes; if it is negative, it means decondensation; if it is zero, it means that meshing is uniform; the value of ratio means a degree of condensation.

After all the parameters of edge meshing are set, it is necessary to press the **Apply** button in the dialog box (Fig. 2.4.4). Thus in a *tree* bar of model *Edge mesh* object is created, and points draws on edge according to meshing parameters. It is possible to remesh edge using **Remove Nodes on Edge** button that deletes all nodes on a selected edge and then set mesh with other parameters.

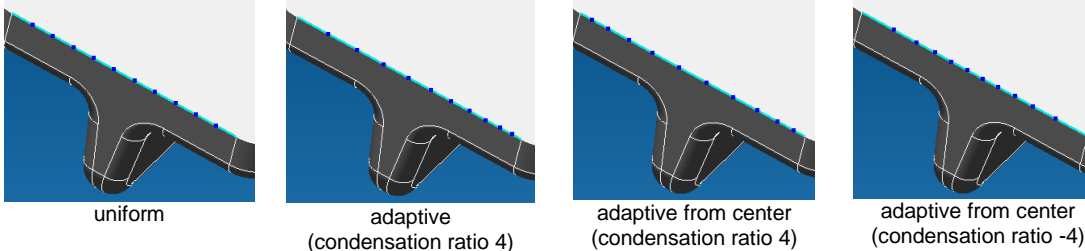

*Fig. 2.4.5 Meshing types*

*All Nodes* group allows to **Show** / **Hide** or **Remove** all nodes of detail edges. If you select **Remove** button the system will suggest to confirm operation. *Check Mesh Quality*:

- **Check Model** button checks correctness of user meshing by internal criteria. Incorrect edges are highlighted.
- **Hide Selection** button hides highlighting of the previous item.

#### Limitations:

- It is impossible to mesh edge if it bounded by faces with defined FEM mesh.
- It is impossible to delete nodes on edge after face meshing. You need to delete surface mesh first and then delete nodes on edge.

#### <span id="page-17-0"></span>**Manual Face Meshing**

This command allows to set finite element mesh for different faces of detail by specifying condensation location on face. Besides, it is possible to condensate mesh around of the specified nodes on face.

This command works in two modes:

- 1. Finite element mesh generation.
- 2. Mesh condensation around of the selected node of a finite element mesh on surface.

1. Specify a face, thus it will be highlighted in green and fields of a dialog box become accessible to input meshing parameters (fig. 2.4.6). Further enter parameters of a mesh (*The maximum length of element* and *The maximum condensation ratio*) and press the **Mesh** button. Thus *Face Mesh* and *Edge Mesh* objects connected with a face will be created in the Tree bar (fig. 2.4.7). A mesh will be drawn according to the entered meshing parameters. To generate mesh with other parameters press the **Remove Mesh from the Face** button and then mesh face with another parameters.

Element type that will be used for surface meshing, you can select the appropriate section of the dialog box.

To generate mesh anew it is required to remove nodes on edges of face which have remained from the previous mesh on a face, differently the new mesh will be generated crossing edge nodes created earlier.

The group *All Points* of a dialog box allows to **Show** / **Hide** or **Remove** all nodes of face mesh (but not edges). If you select **Remove** button the system will suggest to confirm operation.

Face meshing specificities:

- Nodes on bounded edges are created at face meshing (fig. 2.4.7). These nodes on edges are connected with a face mesh. To remove mesh it is necessary to delete face nodes and then delete nodes on edges.
- If there are nodes on edges the FEM mesh of face will be crossed edges through these nodes.
- At meshing of two faces having shared edges, the face mesh generated second will cross these shared edges in nodes that have been created as a result of the first face meshing.

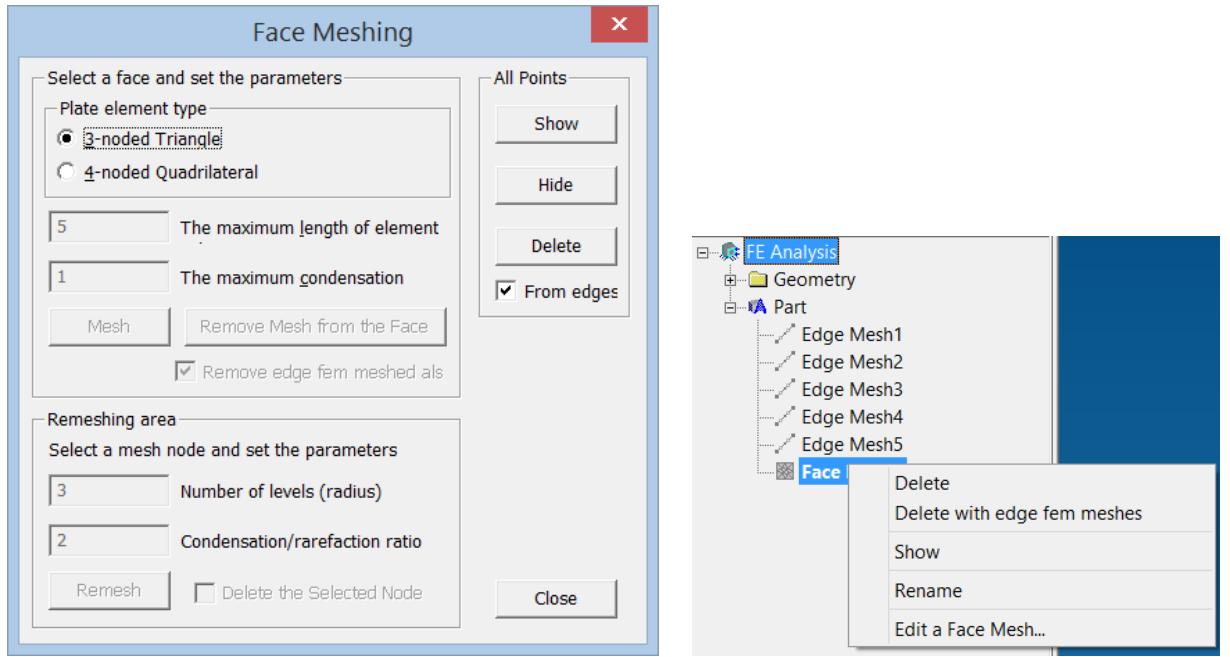

*Fig. 2.4.6 Face Meshing dialog box Fig. 2.4.7 Face mesh object*

2. To condensate a mesh select a node. After that fields of dialog box become accessible to input mesh parameters (fig. 2.4.6). Enter *Number of levels (radius)* and *condensation/rarefaction ratio* and then press **Remesh** button (fig. 2.4.8).

*Number of levels* - numbers of rows around of the selected node which will be remeshed. *Delete the Selected Node* checkbox allows to use the selected node in new remeshing or to delete the selected node (option is marked).

Shortcut:

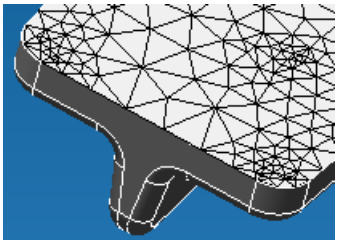

*Fig. 2.4.8 Mesh with condensation*

#### <span id="page-18-0"></span>**FEM Mesh on a Part**

This command allows to create mesh for any part of assembly with self-unique parameters. After a part which needs to be meshed is specified the dialog box appears on the screen where you can set required mesh parameters (Fig. 2.4.9).

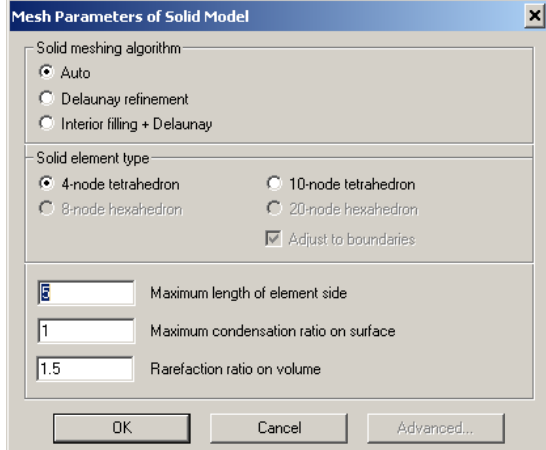

*Fig. 2.4.9 Dialog box for solid part meshing parameters*

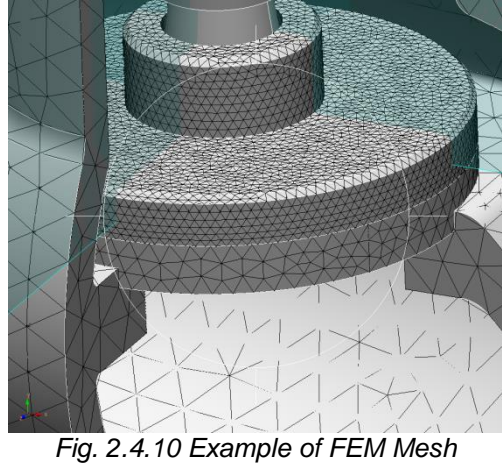

*for part of assembly*

83, Shortcut:

#### <span id="page-19-0"></span>**Screenshot**

This command allows to create \*.jpg or \*.bmp files with current screen view. Shortcut: **KN** 

#### <span id="page-19-1"></span>**Leader**

This command allows to create leaders on result maps. It calls dialog box shown below.

Shortcut: <sup>123</sup>

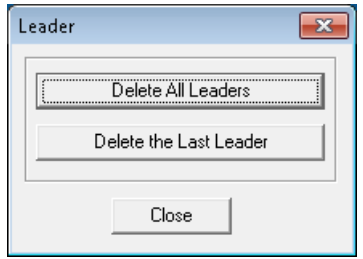

*Fig. 2.4.11 Leader dialog box*

#### <span id="page-19-2"></span>**Measure Distance**

This command allows to measure distance between two points. After the command was activated specify two points and distance between points will appear in the dialog box.

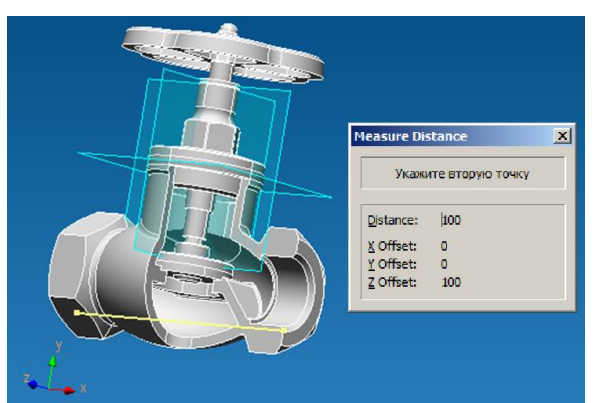

*Fig. 2.4.12 Example of Measure Distance command*

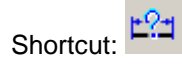

#### **Ruler**.

A command allows to measure the distance between points on the results map. The first click of the mouse is to specify the first point on the results map, the second click is to place the second point. As a result, an information window appears having the distance between the indicated points.

 $\mathbf{r}$ Shortcut:

#### <span id="page-20-0"></span>**Transmit finite element mesh to APM Structure3D**

This command transfers the generated finite element mesh to **APM Structure3D**.

Shortcut: →

#### <span id="page-20-1"></span>**Working plane**

This command sets a new working plane. See more detailed description of this command in Section 2.7.

Shortcut:

#### <span id="page-20-2"></span>**Plate Thickness**

This command sets a thickness of selected plates. When you choose this command a dialog box appears where you may enter thickness values.

Shortcut:

#### <span id="page-20-3"></span>**Materials**

This command allows to specify different materials for different construction elements. A dialog box appears where you may select one the materials in the database or enter material properties manually.

Shortcut: <sup>2</sub></sup>

#### <span id="page-20-4"></span>**Coincided Faces**

This command allows you to specify how assembly parts are connected to each other. The dialog box shows up after pressing the button. In this box press the button **Select First Part** to specify the first part of assembly. After specifying the part, it is necessary to select the surfaces contacting with the second part. After that we specify the second part by pressing the **Select Second Part** button in the *Coincident Faces* dialog box. In the similar way you may select the second part and coincident faces.

The mode of coincided faces specifying can be automatic and manual. For automatic detection of all coincided faces press the button **Start** located in the bottom part of a dialog box. After automatic search all coincided faces will be placed in a Tree Bar of model. Having switched to the Select Mode

why, you can specify coincided faces in a Tree Bar of model. Thus they will be highlighted on the model. It is possible to check all automatically created coincided faces. For editing of coincided faces press **Edit Object…** contextual menu command by a right click in a Tree Bar. You can redetect coincided faces as it is described for a manual mode.

*!!! Remark. By pressing the button Start the program defines ALL pairs of contacting parts and allocates ALL faces. I.e. actually all faces of one part contact to all faces of other part that is impossible practically. Further it is required to delete not contacting surfaces for each coincided faces. To do that select face in the face list (it will be highlighted on model) and press DELETE key.*

#### *APM Studio. User's Guide*

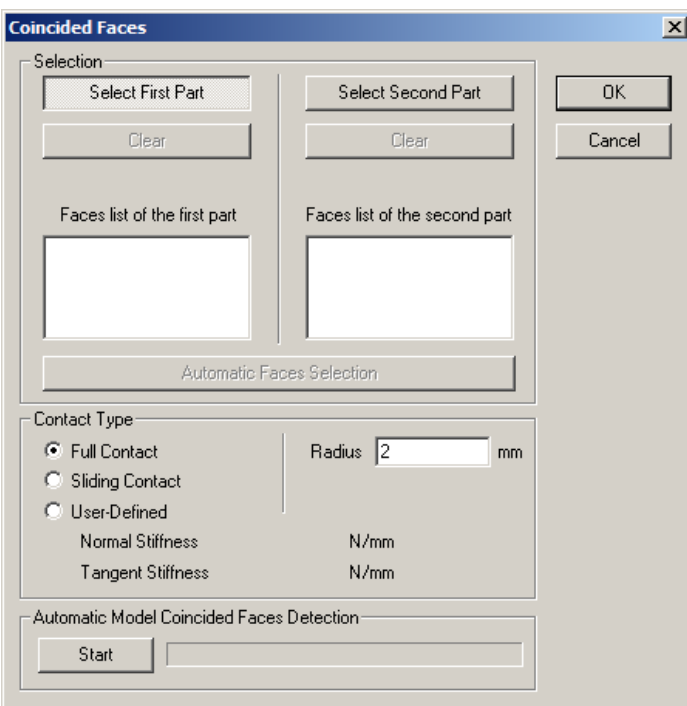

*Fig. 2.4.13 Dialog box for Coincided Faces definition*

The manual mode of coincided faces detection consists of two stages: 1) the selection of parts; 2) the set of all coincided faces for the selected parts. It is necessary to repeat this operation for all pairs of contacting parts.

In the *Coincided Faces* dialog box you have to click the **Select First Part** button and specify the first element of the assembly unit. After that you will have the specified part on the screen and the other elements of the assembly become semitransparent.

After that specify the second part. For this purpose click the **Select Second Part** button in the *Coincided Faces* dialog box. Immediately after that all semitransparent components will become visible and you have to move the cursor to the second part and make a left-click.

After specifying of two parts you have to specify those surfaces, which are in contact with the second part. For this purpose you have to move the cursor to the required surface and make a leftclick. You have to specify all surfaces, which are in contact.

After specification of the second part you have to indicate those surfaces, which are in contact with the first part. For this purpose you have to move the cursor to the required surface and make a leftclick. You have to specify all surfaces, which are in contact.

To accelerate selection of coincided faces use **Automatic Faces Selection** button.

You can also define type of contact: *Full*, *Sliding* and *User-Defined* contact with the *Radius* of contact zone specification.

Shortcut:

#### <span id="page-21-0"></span>**Set local coordinate system**

This command sets the local coordinate system of a part. The part may have several local coordinate systems. In this mode it is necessary to specify a part and then starting endpoints and axes X, Y. Colors designate x (red), y (green) and z (dark blue) axes.

Shortcut: 3

#### <span id="page-21-1"></span>**Coincide local coordinate systems**

This command allows you to position parts by alignment of their local coordinate systems. Specify the first local coordinate system then the second one. The parts are positioned in such a manner that their local coordinate systems are aligned.

Shortcut:  $H$ 

#### <span id="page-22-0"></span>**Displace local coordinate system**

This command moves the local coordinate system created earlier. It is necessary to choose a local coordinate system and set a displacement vector or type-in its parameters.

Shortcut:

#### <span id="page-22-1"></span>**Rotate local coordinate system**

This command rotates the local coordinate system created earlier. It is necessary to choose a local coordinate system for rotation and set rotation angles.

Shortcut:  $*$ 

#### <span id="page-22-2"></span>**2.5 Sketch toolbar**

Using this toolbar, you can create various lines, circles, arcs and other elements in the active

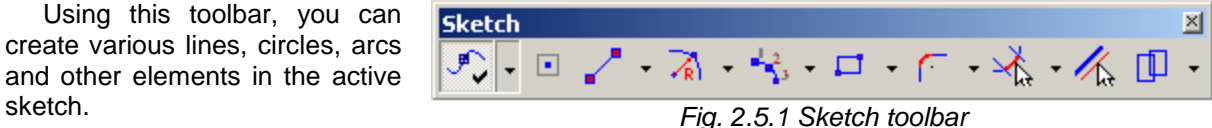

#### <span id="page-22-3"></span>**On/Off Object Snap**

This command enables the global object snap in the sketch mode.

Shortcut:

By means of object snaps, you can fix on characteristic points of the existing objects of the sketch. Object snaps types:

*Global,* which work always if they are enabled;

*Local,* which enable during one operation to fix on one point.

By pressing the **On/Off Object Snap** button*,* global object snaps become active. In order to disable the activation mode of object snap, it is necessary to press this button again*,* which will visually push up.

Enabling of local object snaps is carried out by the following ways:

- Press on the mouse scroll or on the third (middle) button (if the mouse has no scroll);
- Press simultaneously **Shift** key + the right mouse button (if the mouse has only two buttons).

After that, the contextual menu will open (Fig. 2.5.2) in which you have to select snap for the forthcoming operation.

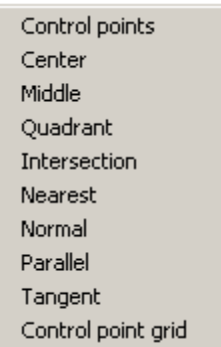

*Fig. 2.5.2 Contextual menu of local object snap*

Span is enabled by clicking the left mouse button on the selected snap.

The list of object snaps of **APM Studio** module:

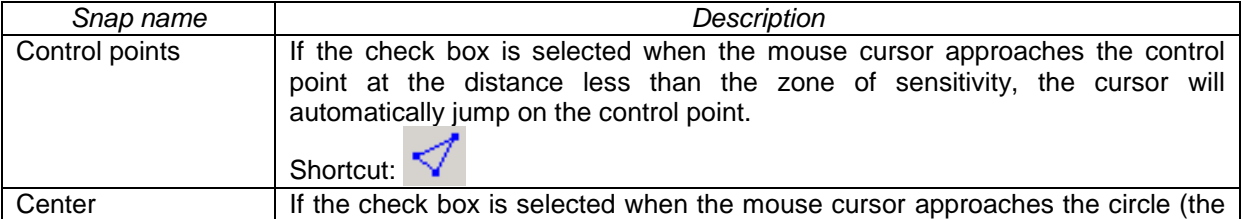

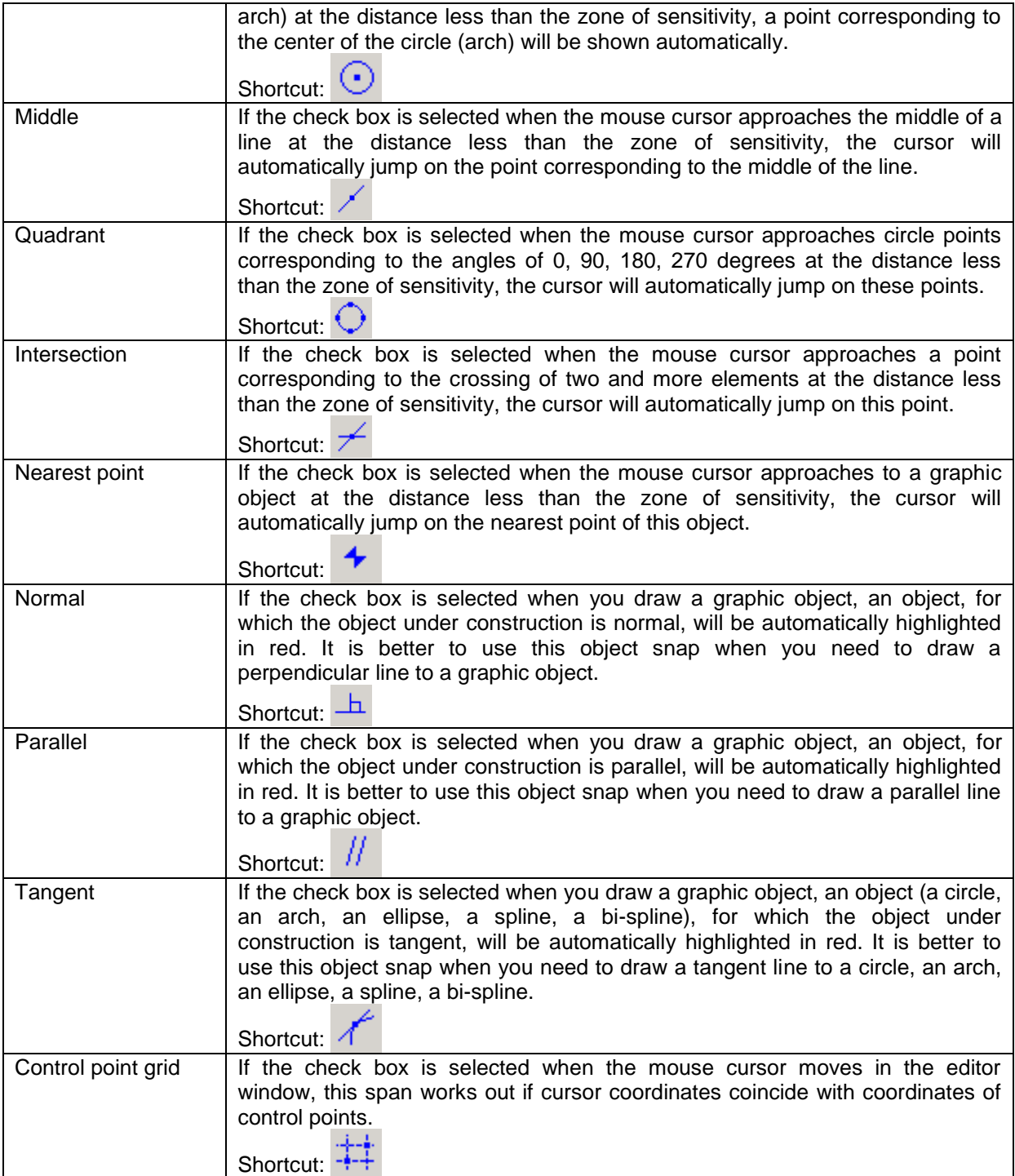

#### <span id="page-23-0"></span>**Draw node**

This command allows you to draw node in a plane of the sketch. Using the *Input* toolbar (fig. 2.5.3), you can enter node coordinates from the keyboard.

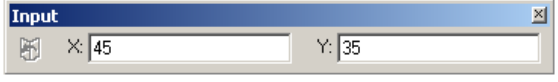

Shortcut:

#### <span id="page-24-0"></span>**Draw line segment**

This command draws a line segment in the sketch.

If you press the button  $\ddot{\mathbf{u}}$  in the *Input* toolbar, it activates setting of line segments length from the keyboard in different ways:

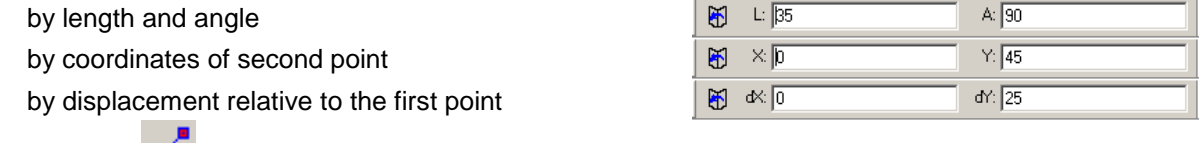

#### <span id="page-24-1"></span>**Draw spline**

Shortcut:

This command draws a spline in the sketch.

Splines are smooth curves of the 3-rd order, which possess continuous derivatives of the second order in points of segments connection, thus all the points specified on the sketch will belong to the curve.

To draw a spline it is necessary to place characteristic points of a curve by pressing the left mouse button. To set the exact position of points in the sketch, it is necessary to address to the *Input* toolbar (Fig. 2.5.4) and specify coordinates X and Y.

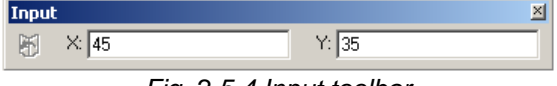

*Fig. 2.5.4 Input toolbar*

Clicking the right mouse button you can cancel the current drawing step and return to the previous one. If you press the **Esc** key you can cancel the whole drawing mode.

Shortcut:

#### <span id="page-24-2"></span>**Draw b-spline**

This command draws a b-spline in the sketch. B-splines are homogeneous irrational b-splines, which unlike splines of 3-rd order do not pass directly through tops of a polygon but smooth down these angles. To construct a b-spline it is necessary to select the **Draw b-spline** command and then the *B-Spline Parameters* dialog box will appear (Fig. 2.5.5).

In that box you specify the order of a curve, which you wish to draw, and press the **OK** button. Further, by pressing the left mouse button you specify all necessary points on the sketch. After drawing all points it is necessary to press **Enter** on the keyboard in order to fix a curve on the sketch.

By a right mouse button click, it is possible to cancel a current step of drawing a curve and return to the previous step. Pressing the **Esc** key it is possible to cancel all drawing mode at once.

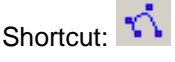

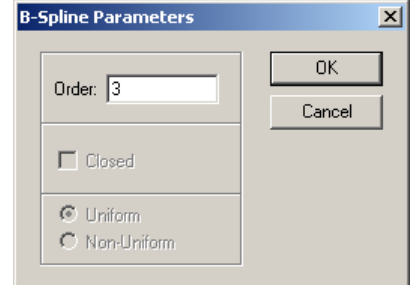

Shortcut: *Fig. 2.5.5 B-Spline Parameters dialog box*

#### <span id="page-24-3"></span>**Draw circle by center and radius**

This command draws a circle by center and radius on the sketch.

To create a circle by means of the mouse, it is enough to click on a point, which will be the center of the circle, and then moving the cursor fix the second point of the circle by the second click to finish its creation. Between the first and the second mouse clicks, the cursor will drag the dynamic object drawn by yellow line.

However, you can precisely set parameters of a circle from the keyboard. To set coordinates of the central point, you have to go to the *Input* toolbar (Fig. 2.5.6).

#### *APM Studio. User's Guide*

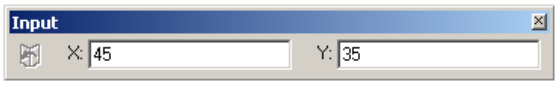

*Fig. 2.5.6 Input toolbar*

After the input of point coordinates, it will be highlighted in yellow on the sketch. If you accept this arrangement, press the left mouse button in order to fix the position of this point on the sketch.

After that if you press the **button** in the *Input* toolbar you will activate the opportunity to set a circle radius from the keyboard in different ways:

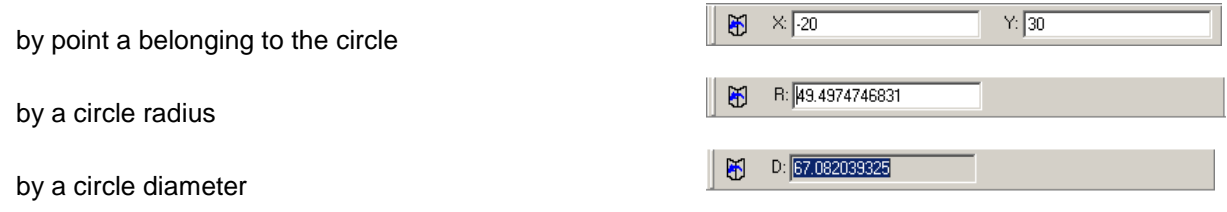

Clicking the right mouse button you can cancel the current drawing step and return to the previous one. If you press the **Esc** key you can cancel the whole drawing mode.

### Shortcut: A

#### <span id="page-25-0"></span>**Draw circle by two points on diameter**

This command draws a circle by two points in the sketch, which will set a piece that is the circle diameter.

To create a circle using a mouse you have to click on a point, which will be the first point of a circle diameter and then moving the cursor fix the second point on a circle diameter by a the second click to finish it.

Between the first and the second mouse clicks, the cursor will drag the dynamic object drawn by yellow line. Also on the sketch there will be 3 points, which will designate the beginning of a diametrical segment, the end of a diametrical segment and a point describing the center of a circle. However, you can precisely set parameters of a circle from the keyboard. To set coordinates of the first point of the diametrical segment you have to use the *Input* toolbar (Fig. 2.5.7).

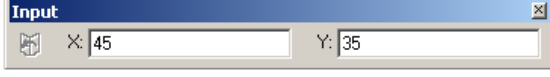

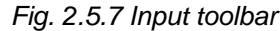

After input of point coordinates, it will be highlighted in yellow color on the sketch. If you accept the given arrangement, press the left mouse button to fix the position of this point on the sketch.

After that if you press the **button in the** *Input* toolbar, you will activate an opportunity to set a diametrical piece from the keyboard in the different ways:

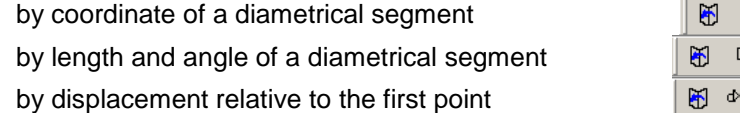

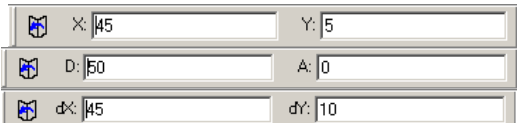

Clicking the right mouse button you can cancel the current drawing step and return to the previous one. If you press the **Esc** key you can cancel the whole drawing mode.

Shortcut:

#### <span id="page-25-1"></span>**Draw circle by two points and radius**

This command draws a circle by two points and a radius in the sketch.

To create a circle you have to set two points of a circle by clicking the left mouse button on the first point and then on the second one. After the input of the second point (the second click) the cursor will drag a dynamic object in eth form of two radii coming from the dynamic center of the circle. Also a current position of the circle will be shown. After that it is necessary to set the center of the circle by clicking the left mouse button.

To set precisely the radius of the circle you have to use the *Input* toolbar. Pressing the **the button** activates an opportunity to set a radius in 2 different ways:

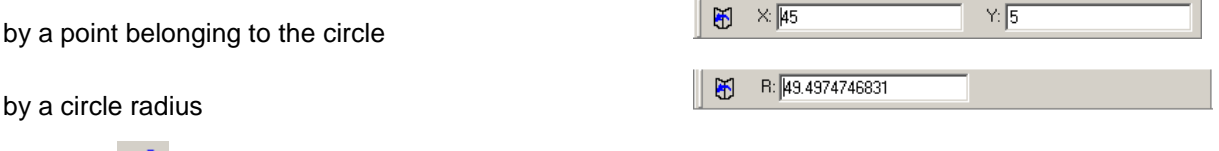

#### <span id="page-26-0"></span>**Draw circle by three points**

Shortcut:  $\mathbb{A}^N$ 

This command draws a circle by three points in the sketch.

In order to create a circle you have to input coordinates of three points of the circle. You can do it by a left click of the mouse or type-in coordinates of these points in the *Input* toolbar. After you set two points of the circle, a dynamic object will be drawn - a circle coming through two points, which were already set, and changing when the cursor position is changed. Finish creation of the circle by setting the position of the third point of the circle (or by a left click of the mouse either by entering its coordinates in the *Input* toolbar).

Clicking the right mouse button you can cancel the current drawing step and return to the previous one. If you press the **Esc** key you can cancel the whole drawing mode.

Shortcut:

#### <span id="page-26-1"></span>**Draw ellipse by three points**

This command draws an ellipse by two axes and the center in the sketch.

You can set the first point, which is an ellipse center, by clicking once on the left mouse button in the sketch plane or by specifying coordinates X and Y in the *Input* toolbar (Fig. 2.5.8).

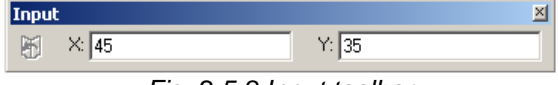

*Fig. 2.5.8 Input toolbar*

To set the second point, which determines the length of the first ellipse axis and its position in the sketch, you have to click once with the left mouse button on the sketch plane. In order to set precisely

the coordinates, you have to use the *Input* toolbar. If you press the **the button**, you activate an opportunity to type-in an ellipse axis in three different ways:

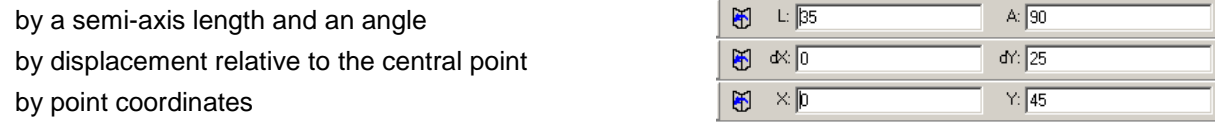

To set the third point, which determines the length of the second ellipse axis, you have to click once with the left mouse button on the sketch plane. In order to set precisely the coordinates, you have to use the *Input* toolbar. If you press the **button**, you activate an opportunity to type-in an ellipse axis in two different ways:

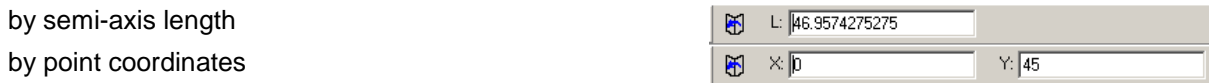

Clicking the right mouse button you can cancel the current drawing step and return to the previous one. If you press the **Esc** key you can cancel the whole drawing mode.

Shortcut:

#### <span id="page-27-0"></span>**Draw ellipse by rectangle**

This command draws an ellipse inscribed into a rectangle.

You can set the first point (the beginning of the diagonal of a rectangle, in which an ellipse will be inscribed) by clicking once on the left mouse button in the sketch plane or by specifying coordinates X and Y in the *Input* toolbar (Fig. 2.5.9).

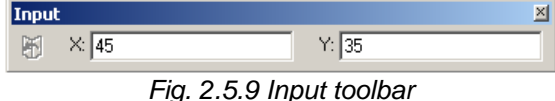

To set the second point (the end of the diagonal of a rectangle, in which an ellipse will be inscribed) you have to click once with the left mouse button on the sketch plane. Or you can use the *Input* toolbar

and press the  $\Box$  button in order to type-in rectangle parameters in 2 ways:

by length and height of a rectangle by coordinates of the end of a rectangle diagonal

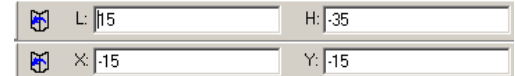

Clicking the right mouse button you can cancel the current drawing step and return to the previous one. If you press the **Esc** key you can cancel the whole drawing mode.

Shortcut:

#### <span id="page-27-1"></span>**Draw arc by three points**

This command draws an arch using its beginning, intermediate and end points in the sketch.

To set an arch by three points you have to specify the first point of an arch. You can do it by a left click of the mouse (this point will be fixed) and then set the second point in the similar way. When moving the mouse cursor from these points a dynamic object will drag highlighted in yellow. Make the third click and set the third point in order to finish an arch.

You can type-in coordinates of the points using the *Input* toolbar (Fig. 2.5.10).

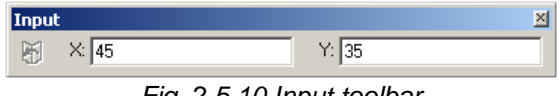

*Fig. 2.5.10 Input toolbar*

Clicking the right mouse button you can cancel the current drawing step and return to the previous one. If you press the **Esc** key you can cancel the whole drawing mode.

Shortcut:

#### <span id="page-27-2"></span>**Draw arc by end points and point on arc**

This command draws an arch using its beginning, intermediate and end points.

To set an arch by end points and a point on the arch you have to set the first point of the arch (its beginning). You can do it by a left click of the mouse this point will be fixed) and then set the second point in the similar way. When moving the mouse cursor from these points a dynamic object will drag highlighted in yellow; its position will depend on a cursor position. Make the third click and set the third point in order to finish an arch. You can type-in coordinates of the points using the *Input* toolbar (Fig. 2.5.11).

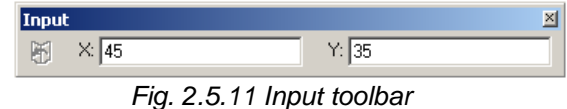

Clicking the right mouse button you can cancel the current drawing step and return to the previous one. If you press the **Esc** key you can cancel the whole drawing mode.

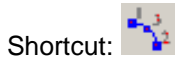

#### <span id="page-28-0"></span>**Draw arc by the center, start and arc angle**

This command draws an arch using its beginning and end points and a central angle.

To set an arch by its beginning, central points and its central angle you have to set the first point – its center. You can do it by a left click of the mouse this point will be fixed and then set the second point in the similar way. After setting these points a dynamic object (an arch) will be drawn, which end radius will change depending on a cursor position. By a third click you enter a central angle to finish your arch. You can type-in coordinates of the central point using the *Input* toolbar (Fig. 2.5.12).

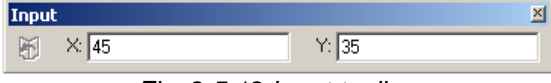

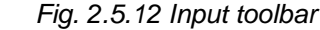

In order to set the beginning point from the keyboard, you have to use the *Input* toolbar. If you press the  $\Box$  button, you activate an opportunity to type-in an ellipse axis in two different ways:

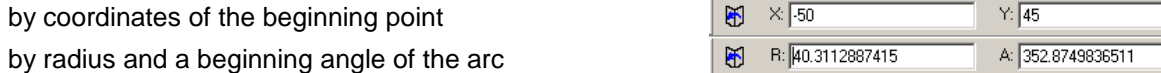

You can also set the central angle form the keyboard; to do this you have to use the *Input* toolbar. If you press the  $\Box$  button, you activate an opportunity to type-in an ellipse axis in two different ways:

 $\times$  50  $Y: 45$ by the point coordinates  $\blacktriangleright$ A: 26.5650511771 by the value of central angle

Clicking the right mouse button you can cancel the current drawing step and return to the previous one. If you press the **Esc** key you can cancel the whole drawing mode.

Shortcut:

#### <span id="page-28-1"></span>**Draw rectangle by diagonal points**

This command draws a rectangle using its diagonal points in the sketch.

To create a rectangle, first of all, you have to set the first point – the beginning of a rectangle diagonal. You can do it by a left-click (this point will be fixed). After input of the first point, a dynamic object will be drawn – a rectangle, which length and width will change (depending on the cursor position). By the second left-click you input the end-point of the diagonal to finish creation of a rectangle.

You may input coordinates of the first point from the keyboard using the *Input* toolbar (Fig. 2.5.13).

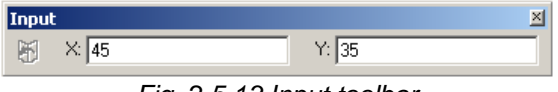

*Fig. 2.5.13 Input toolbar*

To set coordinates of the end point from the keyboard you have to use the *Input* toolbar and press the  $\mathbf{b}$  button to specify rectangle parameters in 2 ways:

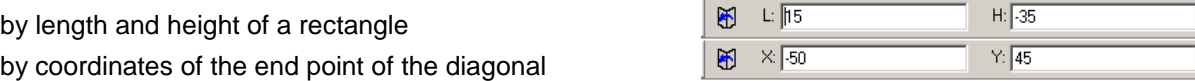

Clicking the right mouse button you can cancel the current drawing step and return to the previous one. If you press the **Esc** key you can cancel the whole drawing mode.

Shortcut:

#### <span id="page-29-0"></span>**Draw rectangle by three points**

This command draws a rectangle in the sketch using its three vertexes.

To create a rectangle, first of all, you have to set the first point – the beginning of a rectangle diagonal. You can do it by a left-click (this point will be fixed). After input of the first point, a dynamic object will be drawn – a rectangle, which length will change (depending on the cursor position). In the same manner you have to input the second point. After input of the second point a dynamic object will be drawn – a rectangle, which height will change (depending on the cursor position). By a third leftclick you input the third vertex and finish creation of the rectangle.

You may input coordinates of the first point from the keyboard using the *Input* toolbar (Fig. 2.5.14).

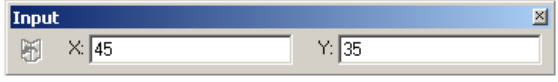

*Fig. 2.5.14 Input toolbar*

To set coordinates of the second vertex from the keyboard you have to use the *Input* toolbar and press the  $\Box$  button to specify rectangle parameters in 3 ways:

by length and angle

by displacement relative to the beginning point by coordinates of the second point of the side

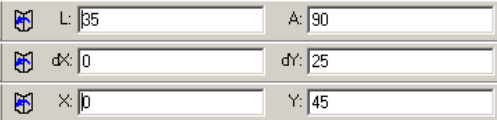

To set the height of the rectangle form the keyboard you have to use the *Input* toolbar and press the  $\mathbf{H}$  button in order to specify rectangle height in 2 ways:

by height of a rectangular

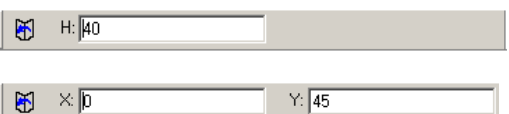

by coordinates of the third point of a rectangular

Clicking the right mouse button you can cancel the current drawing step and return to the previous one. If you press the **Esc** key you can cancel the whole drawing mode.

Shortcut:

#### <span id="page-29-1"></span>**Draw polygon**

This command draws a regular polygon in the sketch.

It is possible to draw a polygon in two different ways: *by vertex* or *by edge*. In the first case a user specifies a radius of a circle circumscribed about a polygon; in the second case – a radius of an inscribed circle. After enabling a corresponding mode the *Polygon* dialog box opens (Fig. 2.5.15).

This *Polygon* dialog box allows working with the window and the object, a polygon, which parameters are set in this window. In this window it is necessary to choose a method how to set a polygon and specify a number of its vertexes. *Fig. 2.5.15 Polygon dialog box*

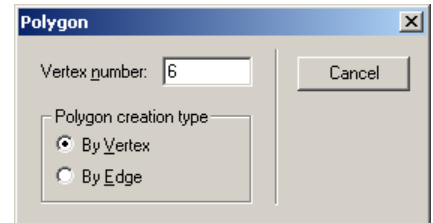

Further, it is necessary to set the central point of a polygon or by means of the mouse, or the set of its coordinates in the *Input* toolbar (Fig. 2.5.16).

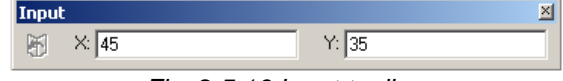

*Fig. 2.5.16 Input toolbar*

After that moving the cursor, to which one of the vertexes (the middle of the side) of a polygon is snapped, we will get a dynamic object in the form of a polygon draw by a yellow line. If you would like to change the number of polygon sides after you specified its central point, you can do it without canceling the input of its central point. You just have to change the number of its vertexes in the *Polygon* dialog box.

Further, it is necessary to fix the point defining a radius of the circumscribed circle for a polygon drawing mode by vertex or a radius of the inscribed circle for a polygon construction mode, construction by edge. To make it, you have to make a left-click or address to the *Input* toolbar where

to press the button  $\bigoplus$  in order to activate an opportunity to the set parameters of a polygon by three ways:

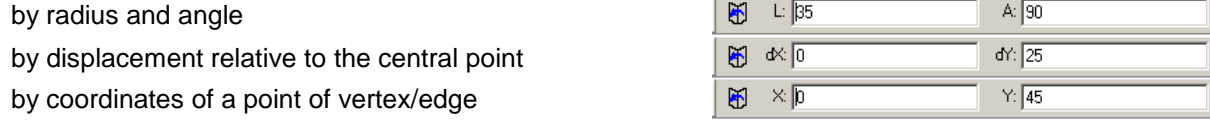

Clicking the right mouse button you can cancel the current drawing step and return to the previous one. If you press the **Esc** key you can cancel the whole drawing mode.

Shortcut: 0

#### <span id="page-30-0"></span>**Draw fillet**

This command draws a fillet for two objects.

Admissible objects for the given operation are lines and arches. For fillet objects, it is necessary to specify the first and second objects. To specify the first fillet object, it is necessary to bring to it the mouse cursor. The nearest object to the mouse cursor will be highlighted with yellow color. After left mouse button click, object will get blue color, thus showing that it was selected. If after moving the cursor from the object it will not get blue, it means you have not selected it.

After specifying the first object, it is necessary to select the second filled object. You can do it in the same way as you selected the first object.

When you select two objects, you have drawn an arch, which radius will change depending of a cursor position. Pressing the left mouse button you fix the current value of the arch radius in order to finish your fillet.

In order to type-in the radius you have to use the *Input* toolbar to enter the value of radius (Fig. 2.5.17).

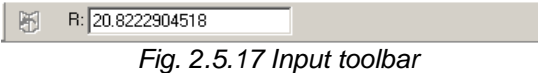

Clicking the right mouse button you can cancel the current drawing step and return to the previous one. If you press the **Esc** key you can cancel the whole drawing mode.

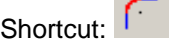

#### <span id="page-30-1"></span>**Draw chamfer**

This command draws a chamfer to two objects. Admissible objects for this operation are lines and arches. To draw a chamfer it is necessary to specify the first and the second objects, on which it is necessary to draw a chamfer. You can select by a left click on the required object (selected objects are highlighted in blue).

After selection of two objects you will have drawn a line, which length will change (depending on a cursor position). By a left click you fix the current value of chamfer parameters to finish chamfer installation.

To specify the chamfer from the keyboard you have to use the *Input* toolbar where you press the button to fix chamfer parameters in 3 ways:

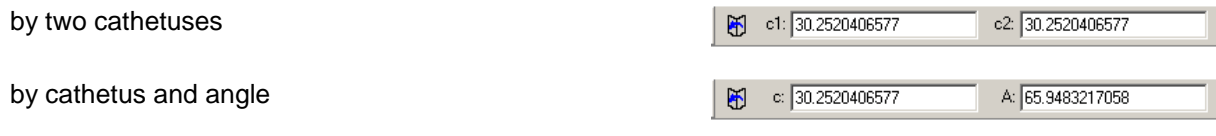

by cathetus with angle =  $45^{\circ}$ 

#### c: 30.2520406577

Clicking the right mouse button you can cancel the current drawing step and return to the previous one. If you press the **Esc** key you can cancel the whole drawing mode.

Shortcut:

#### <span id="page-31-0"></span>**Trim curve**

This command removes the part of a curve confined with the nearest point of intersection with other objects of the sketch.

For curve trimming click the left mouse button on that part of object, which has to be removed. When intersection points coincide with end-points of the curve (i.e. if the object does not have any protuberances) the object will be deleted.

To leave the specified part and to remove external sites concerning it, during this operation hold pressed the **Shift** key. You can cancel the operation using the **Esc** button.

Shortcut:

#### <span id="page-31-1"></span>**Extend curve**

This command continues a curve up to the nearest object in the sketch.

For extending a curve, it is enough to click the left mouse button on object. The part of the curve, on which the mouse cursor is placed, will be extended. You can cancel operation with the right mouse button or by pressing the **Esc** key.

Shortcut:

#### <span id="page-31-2"></span>**Offset curve**

This command allows you to create an equidistant curve of the required object. To displace a curve it is necessary to specify this curve by pressing once the left mouse button. After that move the cursor at the distance where you wish to displace the curve and fix a cursor position by the left mouse button. After that in the sketch, there will be a copy of the selected curve.

To set displacement from the keyboard it is enough to address to the *Input* toolbar where it is necessary to specify size of displacement (Fig. 2.5.18).

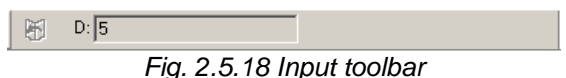

By a right mouse button click, it is possible to cancel a current drawing stage and to return to previous. By pressing the **Esc** key it is possible to cancel at once all mode of drawing.

Shortcut:

#### <span id="page-31-3"></span>**Copy objects**

This command creates a copy of the object that already exists in the sketch.

Before you pass to the Copy operation it is necessary to select those objects, which copy you wish to create. After selection we pass to the **Copy Objects** command by pressing the left mouse button on

the icon  $\Box$ . After that we set a base point also by pressing the left mouse button. After input of the base point, dynamic objects will be drawn, which fully correspond to those, which were selected earlier and their position in eth sketch will change (depending on a cursor position). Then move the cursor to new position and fix by pressing the left mouse button.

To set a base point from the keyboard you have to address to the *Input* toolbar and specify coordinates of the point (Fig. 2.5.19).

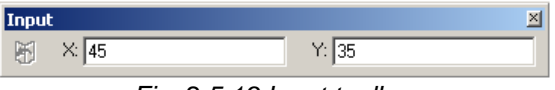

*Fig. 2.5.19 Input toolbar*

To set the final position of the copied object from the keyboard, you have to use the *Input* toolbar

where to press the  $\bigoplus$  button in order to activate an opportunity to set parameters of the copied object by three ways:

by length and angle of displacement

by displacement relative to a base point

by coordinates of the end point

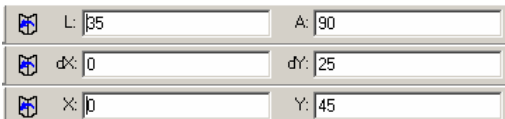

By clicking the right mouse button you can cancel the current copying step and return to the previous one. If you press the **Esc** key you can cancel the whole copying mode.

ПЦ Shortcut:

#### <span id="page-32-0"></span>**Move objects**

This command moves the existing objects in the sketch.

Before starting the Move operation you have to select the objects, which you would like to move. In order to select the objects you have to use the Select Mode.

After selection of objects we pass to the **Move Objects** command, by pressing the left mouse

button on the icon  $\mathbb{Z}^n$ . Further, we set a base point by pressing the left mouse button. After input of the base point a dynamic object will be draw, which fully corresponds to the objects selected earlier, and its position will change (depending on a cursor position). Than move the cursor to new position and fix it by pressing the left mouse button.

To set a base point from the keyboard you have to use the *Input* toolbar where it is necessary to specify coordinates of a point (Fig. 2.5.20).

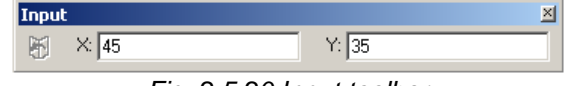

*Fig. 2.5.20 Input toolbar*

To specify the end position of a movable object from the keyboard you have to use the *Input* toolbar and press the **button in order to activate an opportunity to set parameters in three different** ways:

by length and angle of displacement

by displacement relative to a base point

by coordinates of the end point

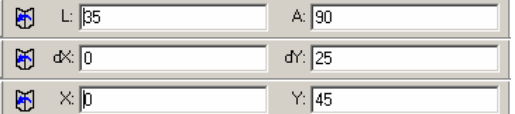

By a right click it is possible to cancel a current stage of moving and to return to the previous one. By pressing the **Esc** key it is possible to cancel at once all mode of moving objects.

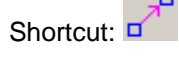

#### <span id="page-33-0"></span>**Rotate objects**

This command turns the existing objects in the sketch at a certain angle.

Before you pass to the Rotate operation it is necessary to select those objects, which you wish to rotate. In order to select the objects you have to use the Select Mode. After selection of the objects we

pass to the **Rotate Objects** command, by pressing the left mouse button on the icon. Further, we set a base point of rotation also by pressing the left mouse button. Then move the cursor for the set the initial angle of rotation. After input of the initial angle a dynamic object will be drawn, which fully comply with those selected earlier, which position in the sketch will change (depending on a cursor position). The final stage is the selection of a final angle of rotation, by pressing of the left mouse button.

To set a base point of rotation from the keyboard you have to use the *Input* toolbar where it is necessary to specify coordinates of the point (Fig. 2.5.21).

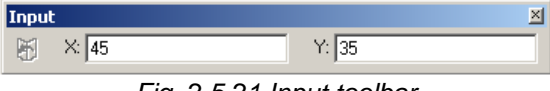

*Fig. 2.5.21 Input toolbar*

To set the initial angle of rotation from the keyboard, you can use the *Input* toolbar and press the h

button to activate an opportunity to set the initial rotation angle by two ways:

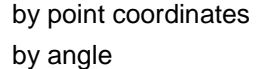

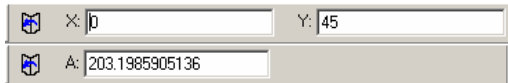

To set the final angle of rotation of rotated objects form the keyboard you can use the *Input* toolbar and press the  $\Box$  button to activate an opportunity to set parameters in two different ways:

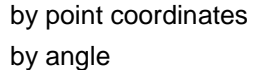

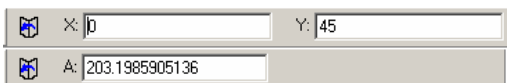

By a right click, it is possible to cancel a current stage of rotation and to return to the previous one. By pressing of the **Esc** key it is possible to cancel at once all modes of objects rotation.

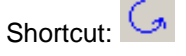

#### <span id="page-33-1"></span>**Scale objects**

This command allows you to change scale of the existing objects in the sketch.

Before you to pass to Scale operation it is necessary to select those objects for which you wish to change scale. In order to select the objects you have to use the Select Mode.

After selection of the objects we pass to the **Scale Objects** command by a left-click on the  $\Box$ icon. After that we set a base point of scaling also by pressing the left mouse button. After input of the base point of scaling a dynamic object will be drawn, which fully comply with those selected earlier, which position in the sketch will change (depending on a cursor position). The final stage is to specify the scale by a left click.

To set a base point of scaling from the keyboard it is enough to address to the *Input* toolbar where it is necessary to specify coordinates of a point (Fig. 2.5.22).

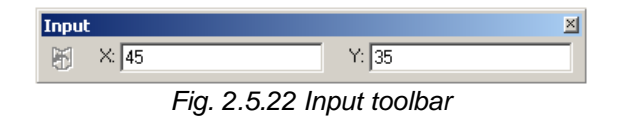

To set a scaling factor from the keyboard you can use the *Input* toolbar (Fig. 2.5.23)**:**

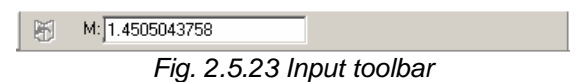

By a right click, it is possible to cancel a current stage of scaling and to return to the previous one. By pressing of the **Esc** key it is possible to cancel the scaling mode at once.

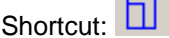

#### <span id="page-34-0"></span>**Create a mirror image copy of objects**

This command creates a mirror copy of the existing objects in the sketch.

Before you create a mirror copy operation, it is necessary to select those objects, which you want to mirror. To select objects it is necessary to use the Select Mode.

After selection of objects we pass to the **Create A Mirror Image** 

**Copy Of Objects** command by a left-click on the icon  $\Box$  After you choose a mirror copy mode on the screen there will be a dialog box (Fig. 2.5.24), in which you can either keep the earlier selected objects, or to delete them. *Fig. 2.5.24 Mirror dialog box*

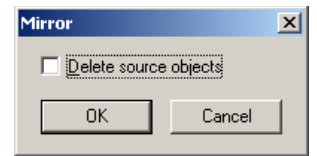

To remove the earlier selected objects, it is necessary to mark the *Delete source objects*. After that we set the first point of a line of symmetry by a left-click. The final stage is the selection of the second point of a line of symmetry by a left-click.

To enter the first point of a line of symmetry from the keyboard, you can use the *Input* toolbar where it is necessary to specify coordinates of the given point (Fig. 2.5.25).

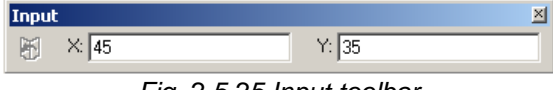

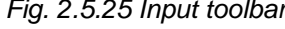

To set the end point of a line of symmetry from the keyboard you can use the *Input* toolbar and press the button  $\mathfrak{S}$  to activate an opportunity to set parameters of a piece in three ways:

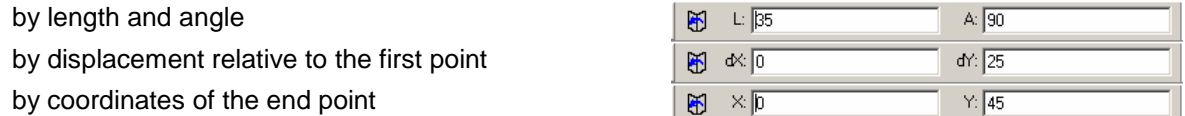

By a right click, it is possible to cancel a current stage of a mirror copy and to return to the previous one. By pressing the **Esc** key it is possible to cancel at once the whole mode creating a mirror copy of objects.

Shortcut:

#### <span id="page-34-1"></span>**Array objects**

This command allows you to create an array of objects in the Sketch.

Before you use this operation it is necessary to select in advance those objects, which become a basis of the array. To select objects it is necessary to use the Select Mode. After selection of objects we pass to the **Array objects** command, by a left-click

on the icon  $\overline{BB}$ . After you choose a mode to create an array, a corresponding dialog box will appear on the screen. This command works in two modes:

- creation of a rectangular array
- creation of a polar array

We shall consider a mode of creation of a rectangular array.

After you see the *Array* dialog box you have to activate the *Rectangular Array* sheet. After that it is necessary to specify parameters of the array:

*Rows* – in this case it means how many similar objects will be created vertically. You have to key-in the number of rows.

*Columns* – in this case it means how many similar objects will be created horizontally. You have to keyin the number of columns.

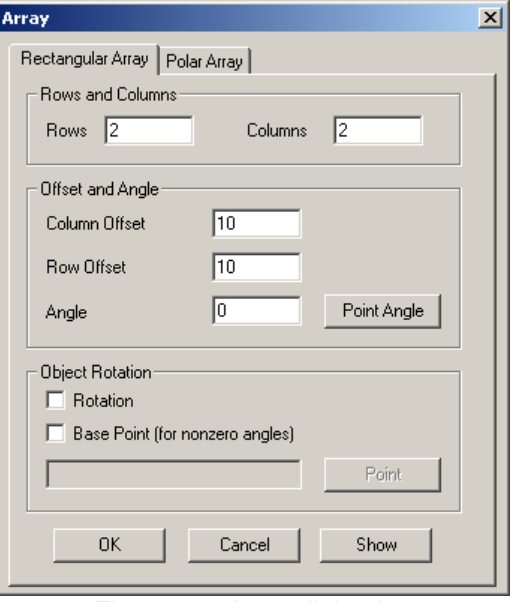

*Fig. 2.5.26 Array dialog box (Rectangular Array sheet)*

*Column Offset* – the shortest distance between two nearby columns. You have to key-in the required value.

*Row Offset* – the shortest distance between two nearby rows. You have to key-in the required value.

*Angle* – an angle, at which nearby horizontal lines will be displaced. You can type-in the angle or set it using a mouse. In order to use a mouse you have to use the **Point Angle** button and after that you will be in the working window of the editor where you have to draw a segment. The angle between the created segment and a horizontal like will be inputted into a corresponding field of the *Array* dialog box.

*Rotation* – this option rotates the initial and new objects around the base point at the angle corresponding to the value entered into the *Angle* field.

*Base point (for nonzero angles)* – the point around which initial and new objects will rotate. The base point is set with use of the mouse. To set a base point it is necessary to press the **Point** button then you will be in a working window of the editor. To fix a current cursor position as a base point you have to make a left-click.

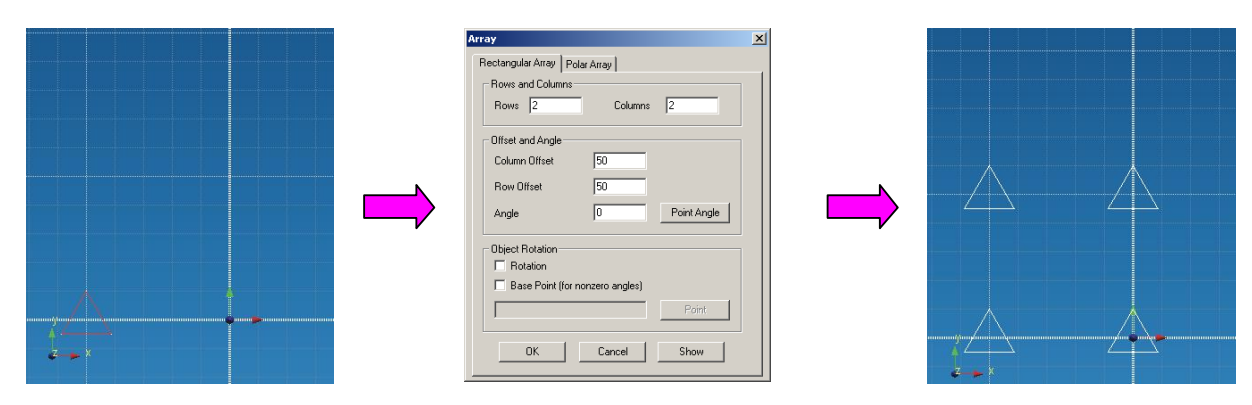

Creation of a rectangular array without angular displacement of columns and without rotation of objects
## *APM Studio. User's Guide*

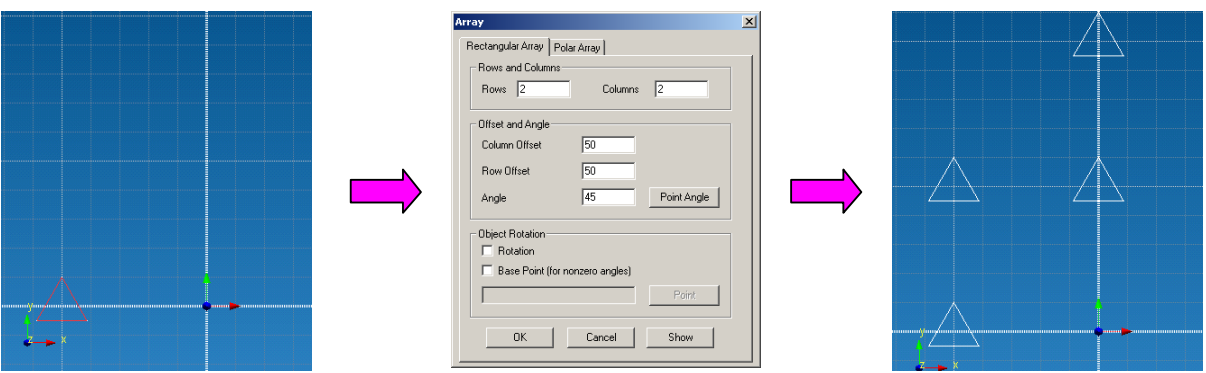

Creation of a rectangular array with angular displacement of columns and without rotation of objects

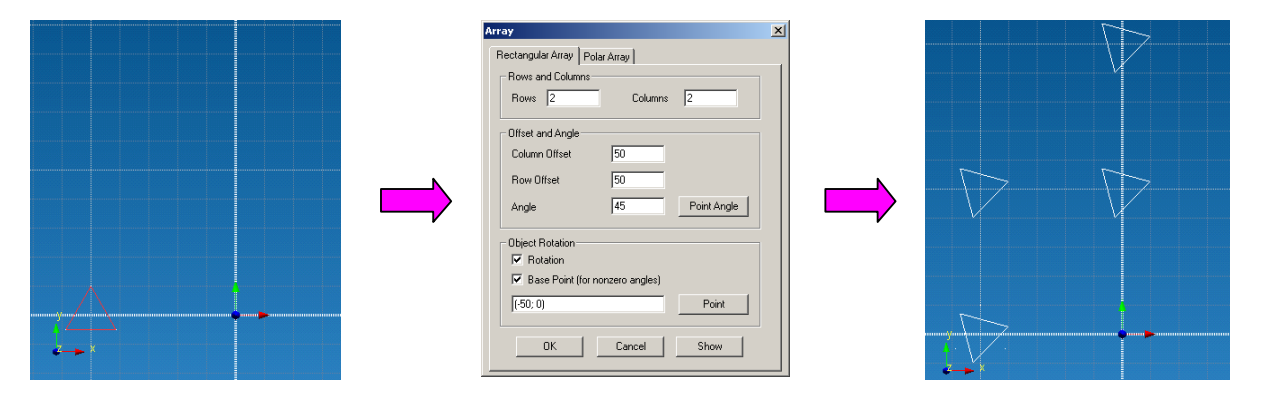

Creation of a rectangular array with angular displacement of columns and with rotation of objects

Let's consider a mode of creation of a polar array.

After the *Array* dialog box appears in the window, you have to activate the *Polar Array* sheet (Fig. 2.5.27). After that you have to indicate parameters of the array:

*Number of objects* – the number of objects received as a result of the Array operation (the number of objects equal 2 means that there will be two objects: that one selected earlier plus a new one).

*Total angle* – selection of this mode envisages that you have to specify the number of objects and an angle, on which the earlier specified number of objects will be distributed evenly.

*Angle and the angle between* - selection of this mode envisages that you have to specify the angle within which an array will be created and an angle between two neighbor objects. In this case the number of created objects will be got automatically and the *Number of objects* field will be inactive.

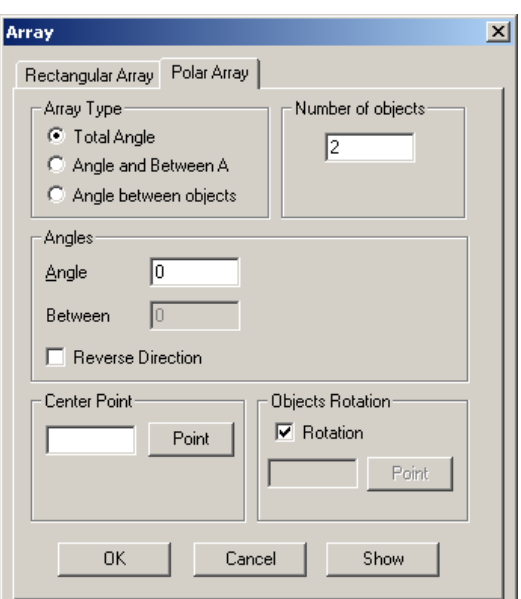

*Fig. 2.5.27 The Array dialog box (Polar Array sheet)*

*Angle between objects* - selection of this mode envisages that you have to specify the number of objects and an angle, between two neighbor objects of the array. In this case the angle on which objects are distributed will be got automatically.

*Reverse direction* – the tick helps to receive distribution of new objects counter-clockwise. No tick means distribution of new objects clockwise.

*Center point* – in this case you have to input the rotation center of the future array. To set the central point you have to press the **Point** button after that you will be in the working editor window where to fix the current cursor position you have to make a left-click.

*Rotation* – the tick helps to receive an array by rotating around the central point and the rotation radius will be the distance between the central point and a geometrical center of the earlier selected contour.

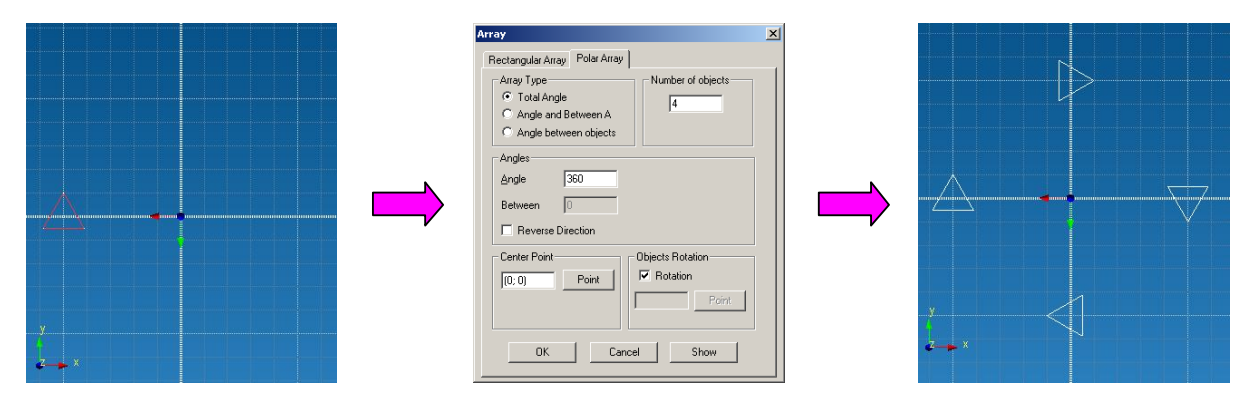

Creation of a polar array by the number of objects and a total angle

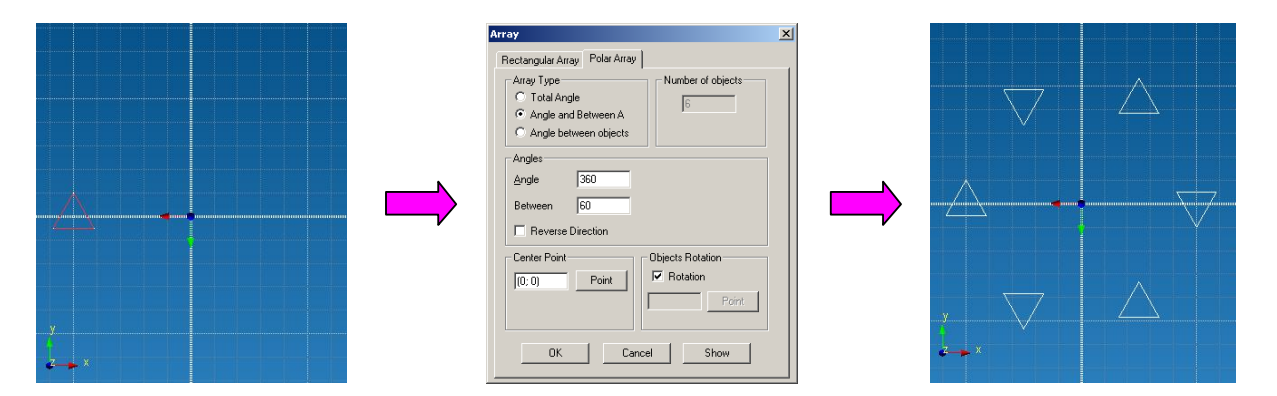

Creation of a polar array by a total angle and an angle between two neighbor objects

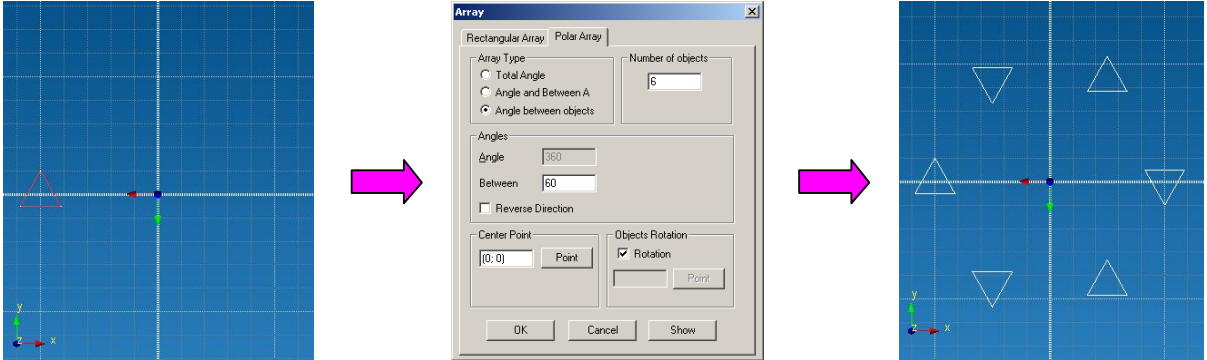

Creation of a polar array by a number of objects and an angle between two neighbor objects

# **2.6 Input toolbar**

Using this toolbar, you can see coordinates of the cursor position in the Sketch, and enter parameters of created elements (lines, circular arcs, etc.) from the keyboard within the limits of the active sketch.

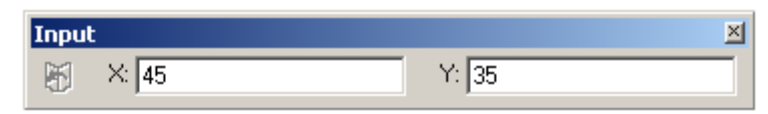

*Fig. 2.6.1 Input toolbar*

# **2.7 Features toolbar**

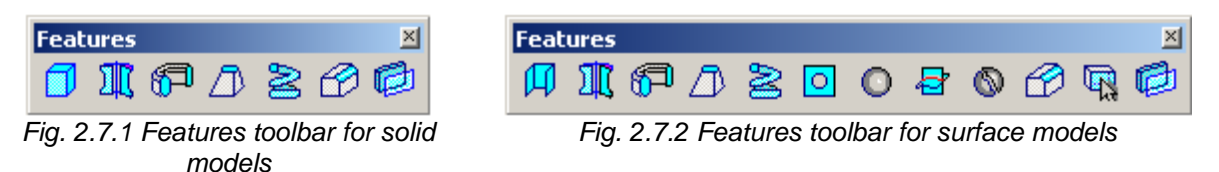

Using this toolbar, you can create surface or solid three-dimensional objects. Let's consider functionalities of the *Features* toolbar in a mode of Surface modeling.

# **Extrude**

This command creates a surface formed by a contour selected by you and the guiding line will be a straight line directed as a normal to the sketch containing a generating contour.

Before you use the contour, it is necessary to create elements earlier so that they would serve as a

generating contour. After pressing the icon  $\mathfrak{u}$  there will be the *Extrude* dialog box (Fig. 2.7.3), in which you can set parameters of the Extrude operation. The pressed **Select Contour** button, allows you to specify forming contour. The contour can be both closed, and unclosed, however, it is possible to select only one contour. The contour selection is done by a left-click. If the contour consists of several elements it is necessary to specify consistently all the objects, which are a part of a contour, in order to select it.

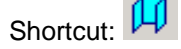

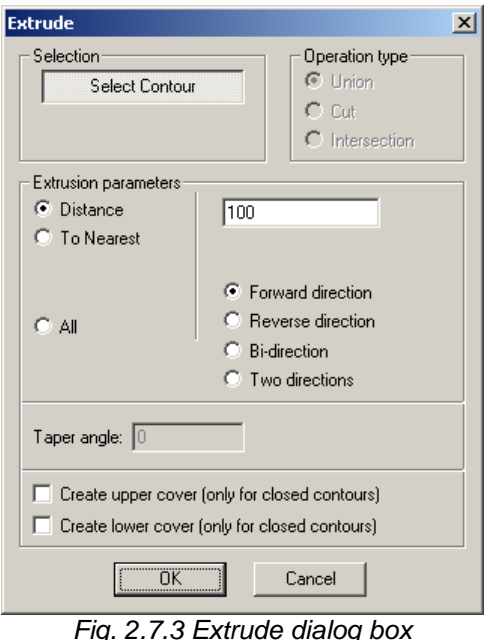

When you point the cursor on the contour element, this object will be highlighted in blue. After a left-click on the selected object, this object will be "blinking" to show you that it was selected. If after

moving the cursor from the chosen object its selection will be gone, it means, that the object is not chosen. To deselect it you have to make a left-click on the selected object.

After contour selection, you have to specify a distance at which the initial contour will be extruded.

The next step is to indicate the extrusion direction:

1. *Forward direction* extrude at the distance of 100 mm.

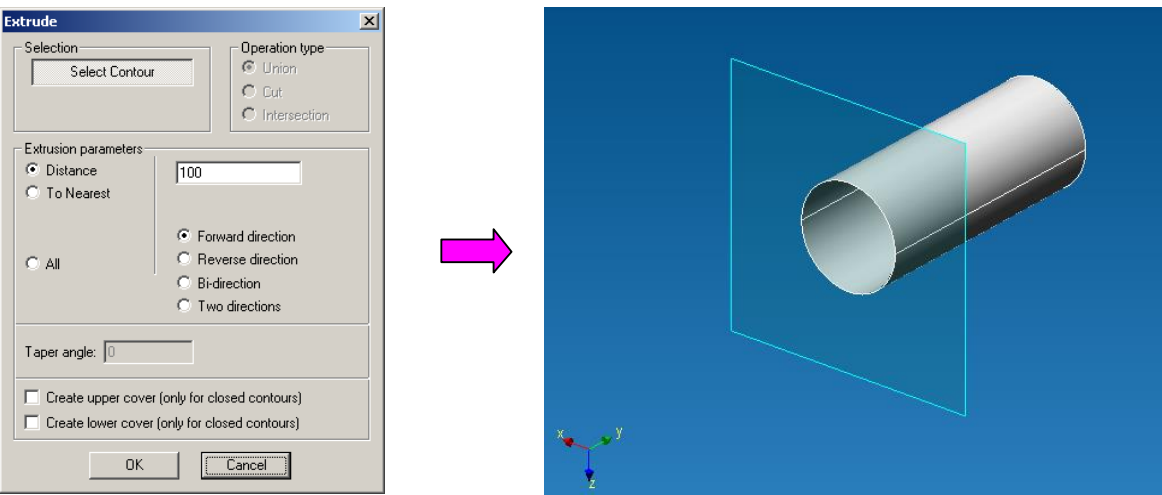

2. *Reverse direction* extrude at the distance of 100 mm.

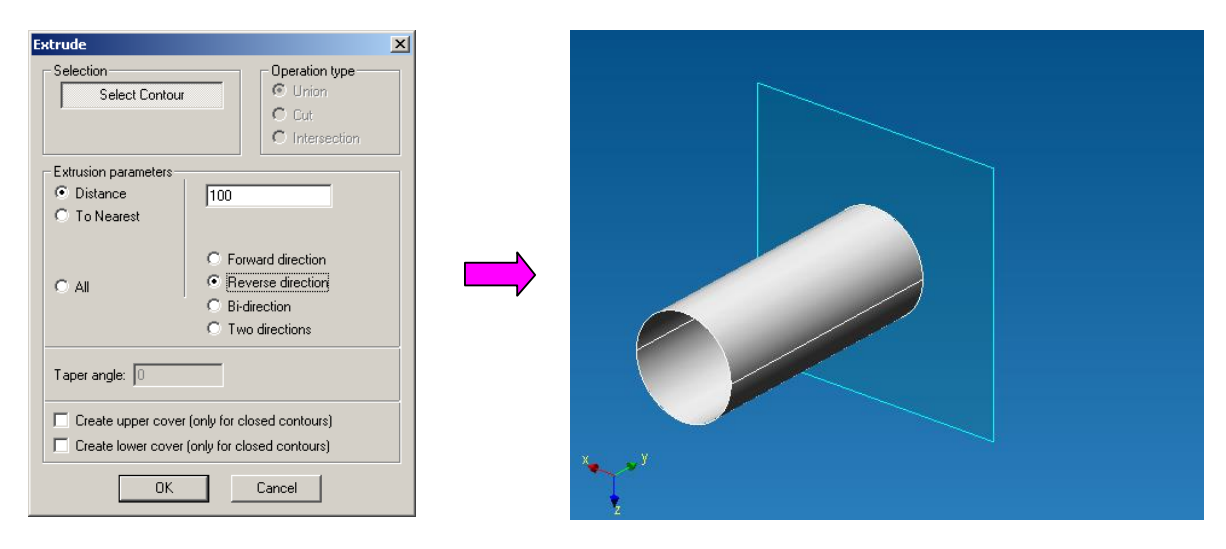

3. *Bi-direction* extrude at the distance of 100 mm (forward 50 mm + reverse 50 mm).

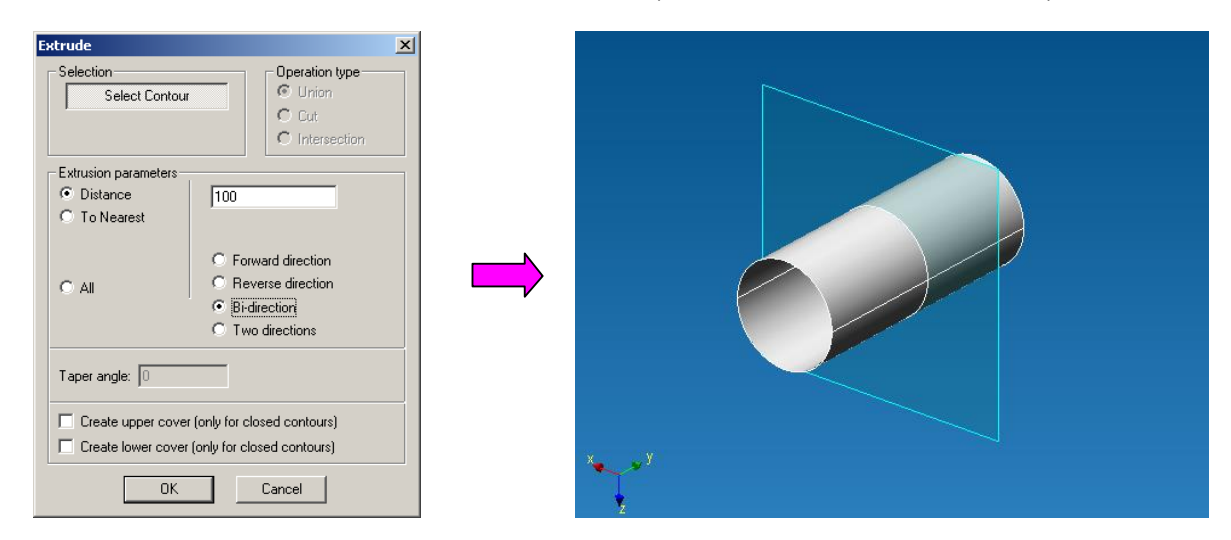

4. *Two directions* extrude at the distance of 100 mm (forward 100 mm + reverse 100 mm).

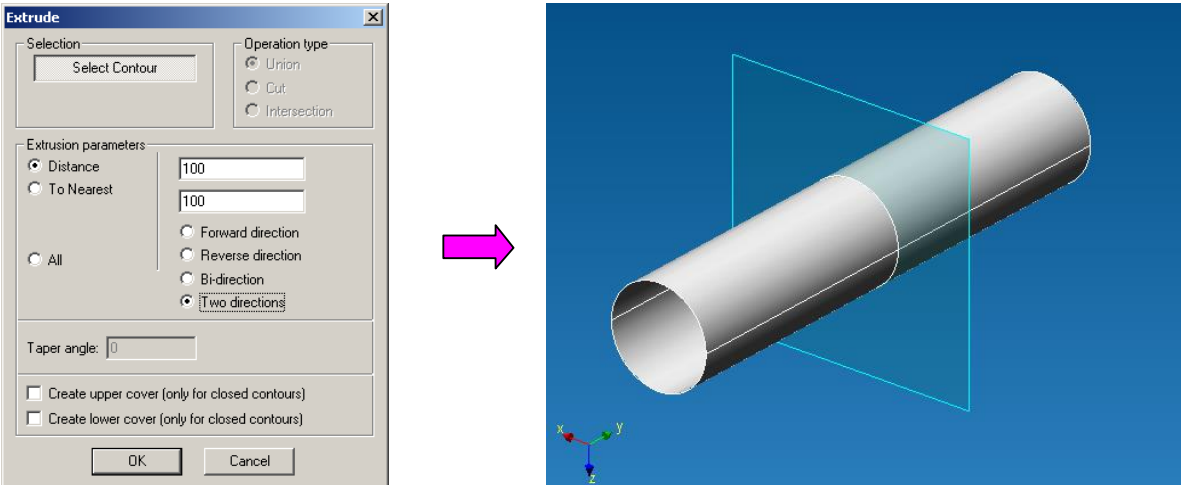

The last option is to create an *upper* and/or *lower cover* - closing surfaces at end faces (only for closed contours).

To create upper and lower covers it is necessary to put ticks in front of corresponding inscriptions by a left click in checkboxes.

1. *Forward direction* extrude at the distance of 100 mm.

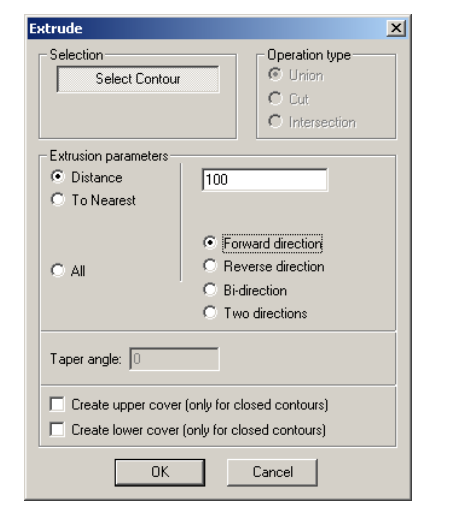

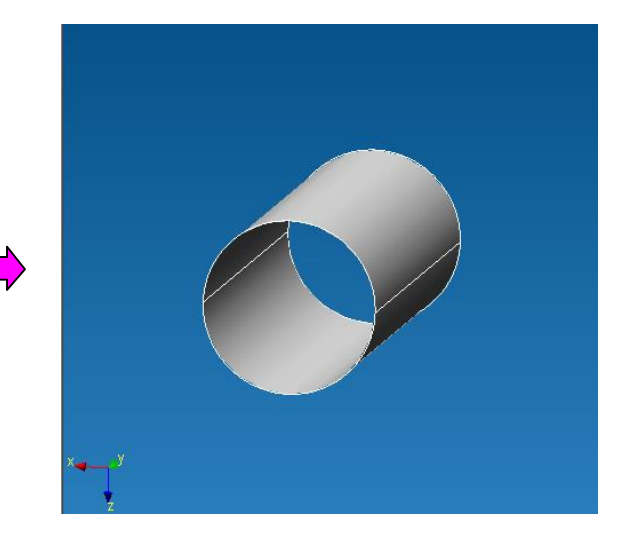

2. *Forward direction* extrude at the distance of 100 mm. *Create upper cover*.

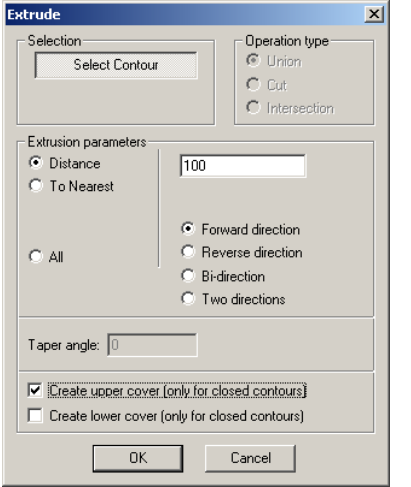

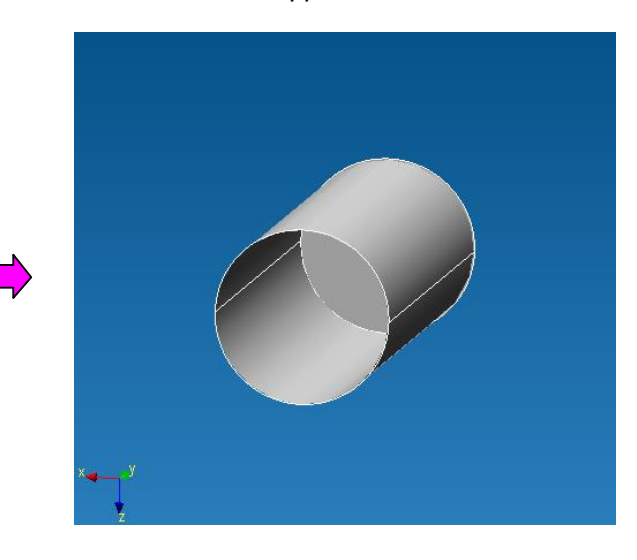

#### **Revolve**

This command creates a surface by revolving the initial contour around the axis.

Before you use this command, it is necessary to create in advance elements, which could serve as a generating contour and as an axis. After pressing the icon **III** vou will see the *Revolve* dialog box (Fig. 2.7.4), in which you can set Revolve operation

parameters. The pressed **Select Contour** button indicates the generating contour. At that, the contour can be both closed and unclosed; however, it is possible to select only one contour. You can specify the contour by a leftclick. If the contour consists of several elements for its selection it is necessary to specify consistently all the objects which are a part of the contour.

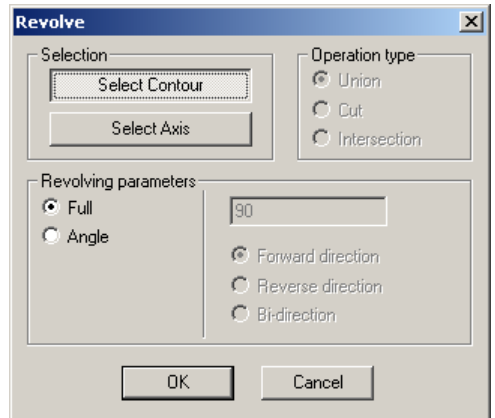

*Fig. 2.7.4 Revolve dialog box*

When you move the cursor to the contour element, this object will be highlighted in blue. After you make a left-click on the selected object, this object will be "blinking" to show you that it was selected. If after moving the cursor from the chosen object its selection will be gone, it means, that the object is not chosen. To deselect it you have to make a left-click on the selected object.

After contour selection, the **Select Axis** button will be pushed in the *Revolve* dialog box and you have to indicate a symmetry axis by a left-click. When you move the cursor to the straight line (possible axis of revolving), this object will be highlighted in yellow. In order to specify the object as a rotational axis it is necessary to make a left-click on the selected element and after that, the object will be highlighted in blue.

**IMPORTANT!!!** The initial contour and an axis of symmetry should be in one sketch.

The final stage is selection of *revolving parameters*:

1. *Full* - revolving about the angle of 360 degrees

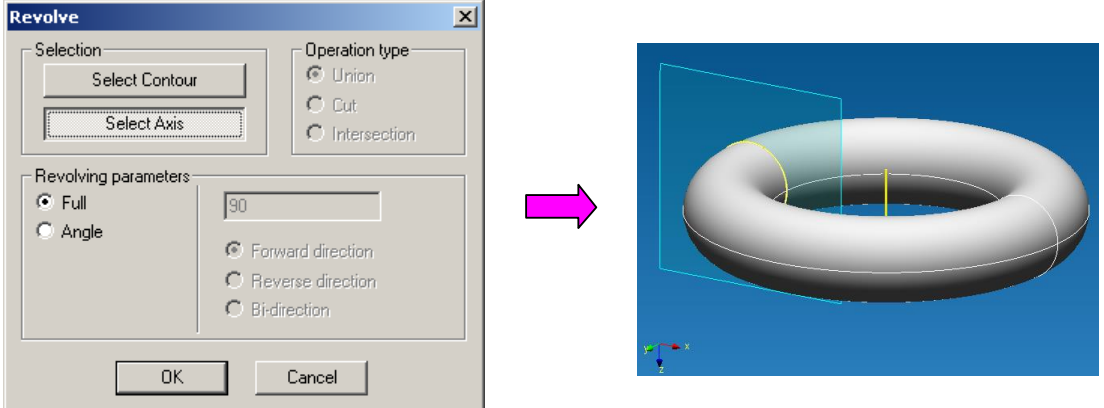

2. *Angle* - revolving about an angle indicated by you in the certain direction 2.1 Revolving about an angle (180 degrees *Forward direction)*

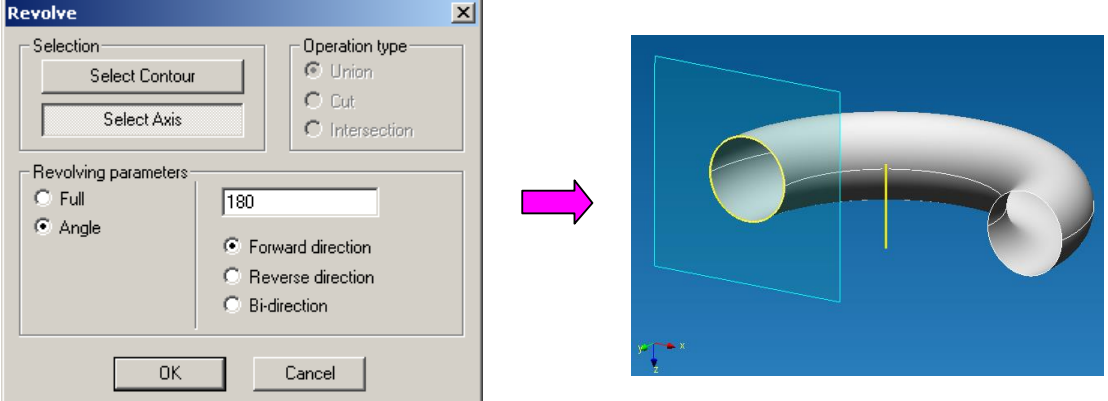

2.2 Revolving through 180 degrees (*Reverse direction)*

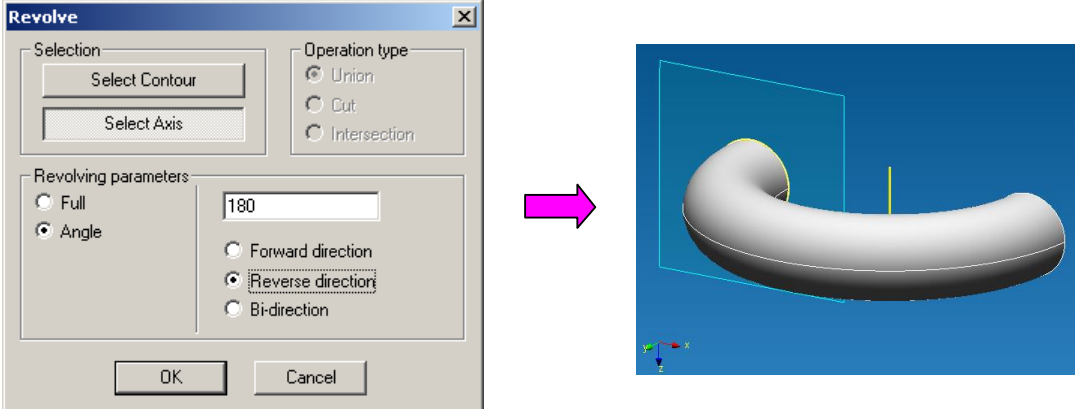

# 2.3 Revolving through 180 degrees *Bi-direction* (90 degrees forward + 90 degrees reverse)

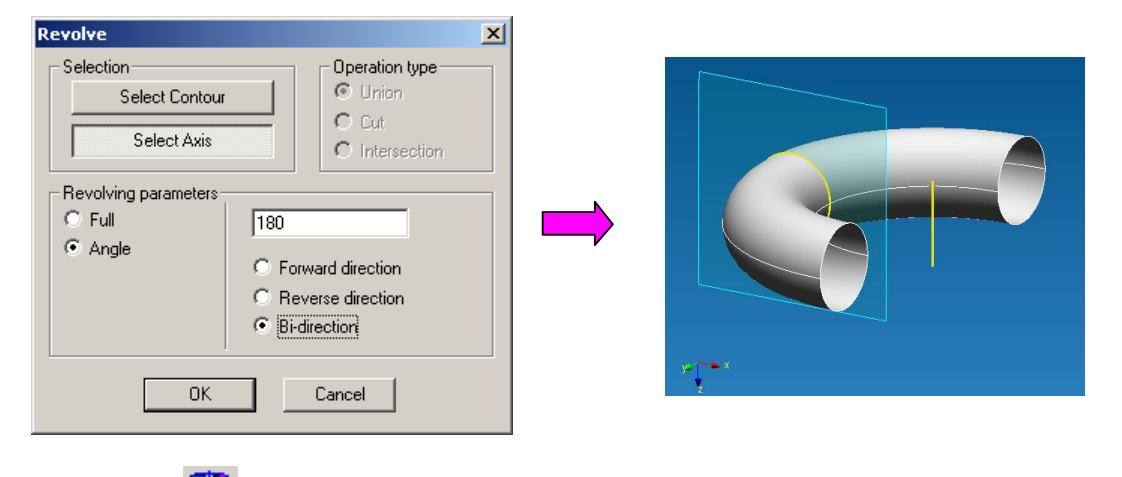

Shortcut: IL

# **Sweep a contour along a path**

This command creates a surface by pushing the initial contour on a specified path.

Before using this command, it is necessary to create in advance elements, which would serve as a generating contour and a path.

After pressing the icon **1999** you will see the *Sweep* dialog box (Fig.  $2.7.5$ ).

The pressed **Select Contour** button indicates the generating contour. At that, the contour can be both closed and unclosed; however, it is possible to select only one contour. You can specify the contour by a left-click. If the contour consists of several elements for its selection it is necessary to specify consistently all the objects which are a part of the contour. *Fig. 2.7.5 Sweep dialog box*

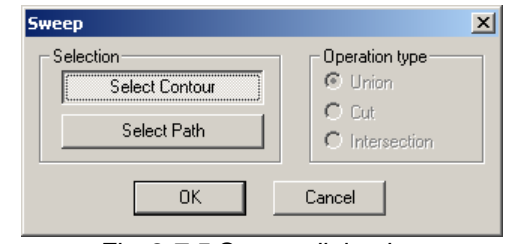

When you move the cursor to the contour element, this object will be highlighted in blue. After you make a left-click on the selected object, this object will be "blinking" to show you that it was selected. If after moving the cursor from the chosen object its selection will be gone, it means, that the object is not chosen. To deselect it you have to make a left-click on the selected object.

After selection of a contour the **Select Path** button will be depressed in the *Sweep* dialog box and you have to specify a path by a left-click. When the mouse cursor moves to this object, it will be highlighted in blue. To specify the object as a sweeping path it is necessary to make a left-click button on the selected element, and the object will "blink" and highlight in blue.

Selection Operation type C Union Select Contour  $C$  Cut Select Path O Intersection  $0<sup>k</sup>$ Cancel Shortcut:

**IMPORTANT!!!** The path should be smooth – no corners are allowed.

## **Lofting**

This command allows you to create a surface, which passes through a set of various sections. Before using this command, it is necessary to create in advance elements, which would serve as

generating sections and belong to different sketches. After pressing the icon  $D$  vou will see the Loft dialog box (Fig. 2.7.6).

The pressed **Select Element** button allows you to specify a set of forming contours. The contour can be both closed and unclosed; however, it is possible to select only one contour. You can select a contour by a left-click.

When you move the cursor to the section, it will be highlighted in yellow. After a left-click on the selected object, the object will "blink" and highlight in blue to show you that it was selected. If after moving the cursor from the chosen object its selection will be gone, it means, that the object is not chosen. To deselect it you have to make a left-click on the selected object.

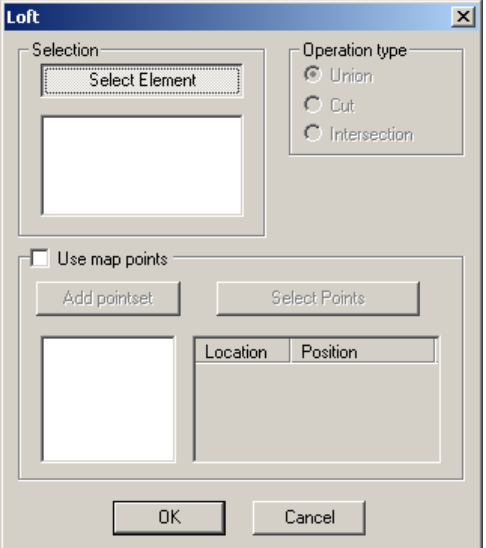

*Fig. 2.7.6 Loft dialog box*

**IMPORTANT!!!** Sections should belong to different sketches. The contour should be unambiguous – without any branching. At the selection of the branched contour (both closed and unclosed) objects between branching points (Fig. 2.7.7) will be selected.

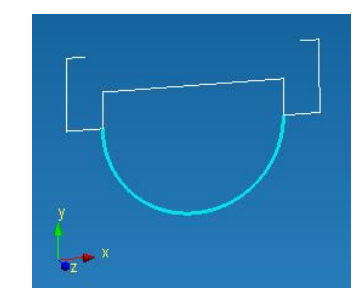

*Fig. 2.7.7 Result of selection in case of a branched contour*

After the selection of all required sections, you have to press the **OK** button in the *Loft* dialog box. Let's consider how this command works using as an example of a surface which generating sections are a triangle, a circle and a square.

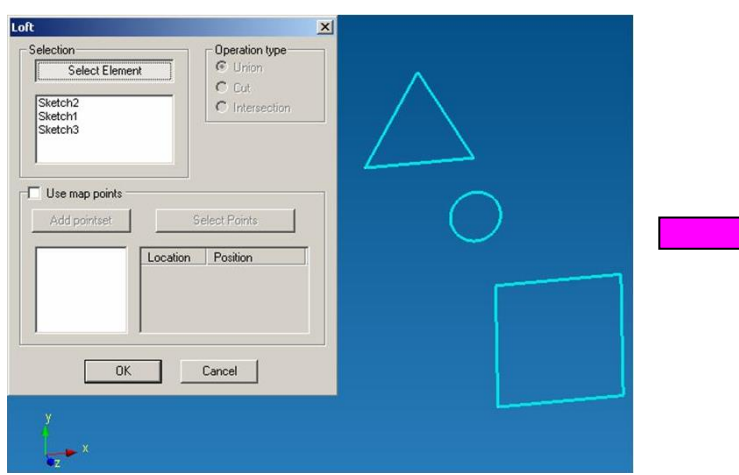

*Fig. 2.7.8 Sections selection: a triangle, a circle and a square Fig. 2.7.9 Result of Lofting* 

To delete the selected contour it is necessary to select the sketch with the section in the sketch list and push the **Delete** button on the keyboard. In order to select the sketch it is necessary to move the cursor to the required sketch in the Loft dialog box and make a left-click; after that a corresponding sketch name will be highlighted in blue.

**IMPORTANT!!!** A surface will be created in accordance with the section selection order. *Fig. 2.7.10 Result of Lofting operation of* 

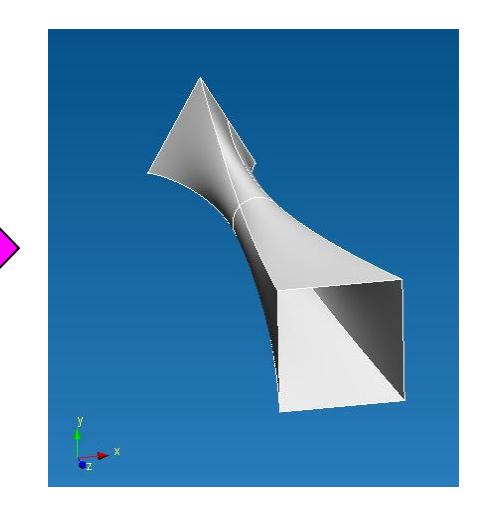

*command*

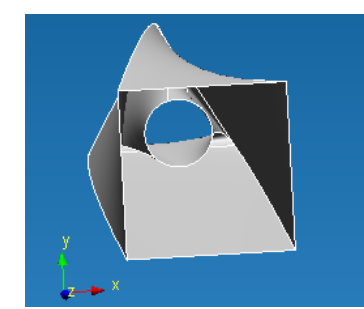

*sections in case of a consecutive selection of a circle, a triangle and a square*

The last option is using of map points. Using map points, you will have to indicate one of the sides of a re-created surface influencing on the type of this surface. To specify map points it is necessary to check a box in front of the *Use map points* in the *Loft* dialog box by a left-click.

After activation of the map points mode, the first set of map points will appear – Set 1. The pressed **Select Points** button suggests you to set map points.

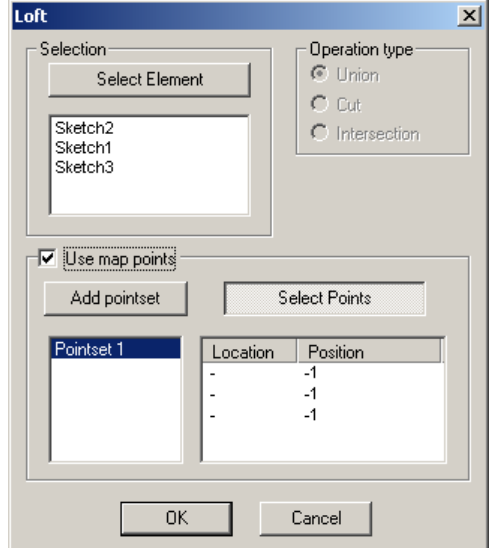

*Fig. 2.7.11 Activation of the map points mode*

For this purpose, it is necessary to move the cursor to any object, which is a part of the contour. The element nearest to the cursor to be highlighted in yellow offering you to indicate a base point, which will be highlighted in green (Fig. 2.7.12). To fix the position of the point you have to make a left-click. The number of map points in one set corresponds to the number of sections used for construction of a surface.

Let us consider the map points command using an example of a surface, which generating sections are a triangle, a circle and a square (Fig. 2.7.13 - Fig. 2.716)

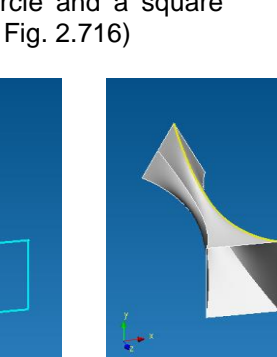

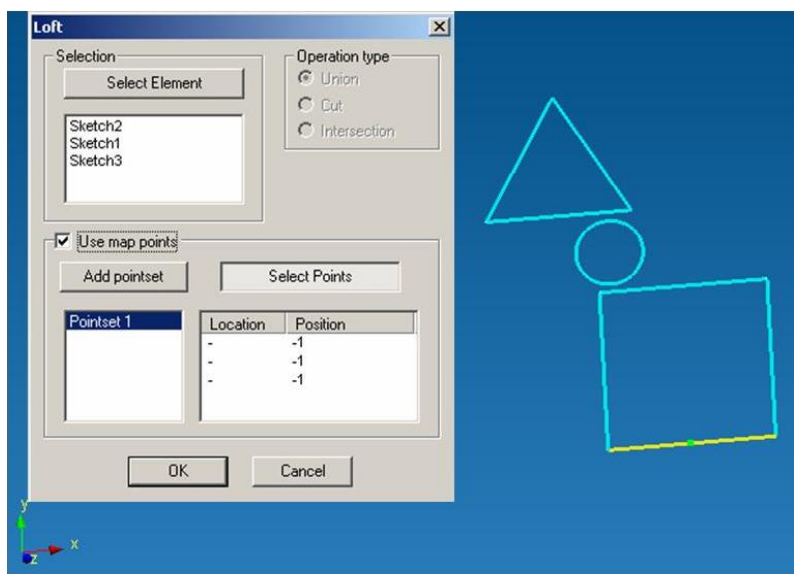

*Fig. 2.7.12 First point setting*

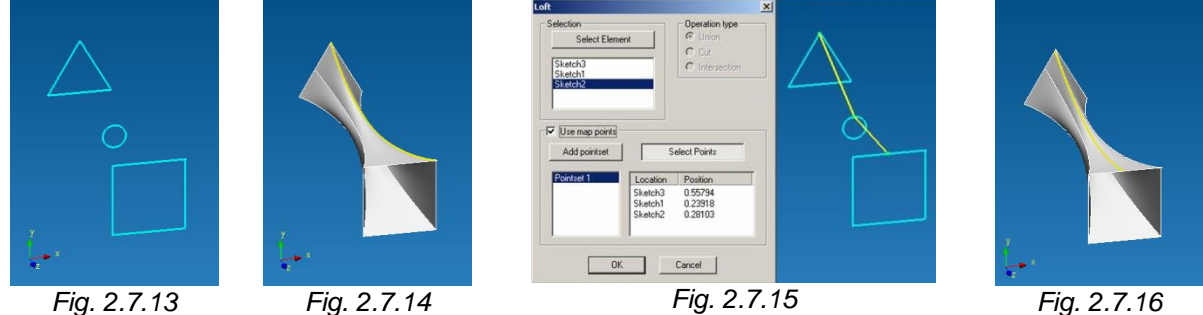

*Fig. 2.7.13 Initial sections for creation of a surface with use of the Lofting command Fig. 2.7.14 Result of Lofting command without using map points Fig. 2.7.15 Map points setting Fig. 2.7.16 Result of Lofting command with use of map points*

Shortcut: 4

## **Twisting**

This command allows you to create a surface formed by pushing out of an initial contour alone a screw line.

Before using this command, it is necessary to create in advance all the elements, which could form

a generating section and a twisting axis. After pressing the icon  $\geq$  you will see the *Twisting* dialog box (Fig. 2.7.17).

The pressed **Select Contour** button allows you to specify the generating contour. And the contour can be both closed and unclosed, however it is possible to select only one contour. You specify the contour by a lefty-click.

When the mouse cursor moves to the section, this object will be highlighted in blue. After a left-click on the selected object, this object will be "blinking" and keeps the blue color showing that it was selected. If after moving the cursor from the chosen object its color will be gone, it means that the object is not selected (Fig. 2.7.18). To deselect it you have to make a left-click on the selected object.

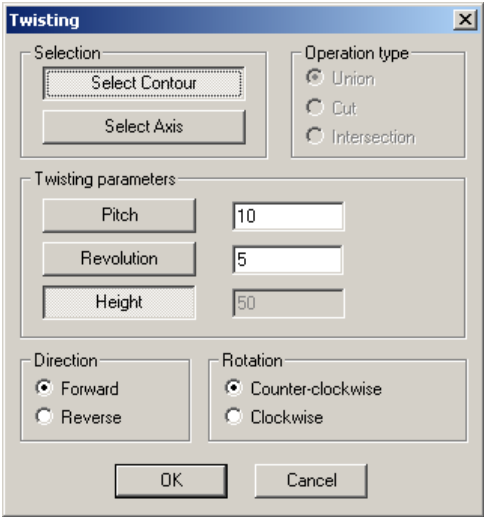

*Fig. 2.7.17 Twisting dialog box Fig. 2.7.18 Circle selection*

Further, the **Select Axis** button activates and offers you to choose an axis of twisting. When the mouse cursor moves to the segment, this segment object will be highlighted in yellow. After a left-click on the selected object, this object will get blue showing that it was selected. If after moving the cursor from the chosen object its color will be gone, it means that the object is not selected (Fig. 2.7.19). To deselect it you have to make a left-click on the selected object.

**IMPORTANT!!!** The initial contour and the twisting axis shall belong to one sketch; otherwise, it will be impossible to specify the twisting axis.

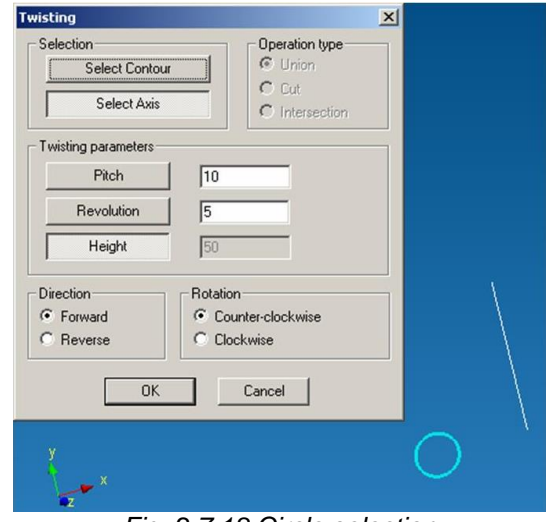

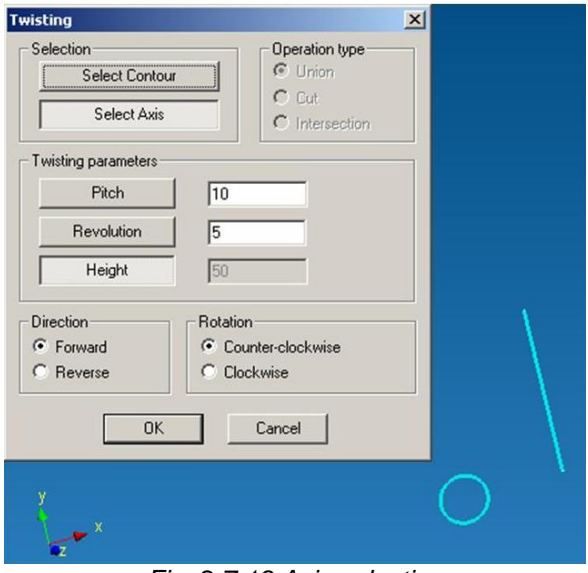

*Fig. 2.7.19 Axis selection*

After that, it is necessary to specify twisting parameters, which have to completely comply with adjustment of parameters of a screw line on which the selected contour is extruded earlier. To set parameters of a screw line, three parameters are offered (two of them are actually enough):

**Pitch** – a distance between two next revolutions of a screw line.

**Revolution** – a number of revolutions in a screw line.

**Height** – a height of a screw line, the distance from the beginning of the first revolution up to the end of the last revolution.

To specify parameters of a screw line it is enough to indicate just two of the three above mentioned parameters; meanwhile a button with the parameter, which is not used, will be depressed. Fig. 2.7.18 shows that the **Height** parameter is not used.

The last setting is the extrude direction (*Forward* or *Reverse*), and the twisting direction (*Clockwise* or *Counter-clockwise*).

Let's consider possible options with the **Twisting** command with the circle as an initial contour.

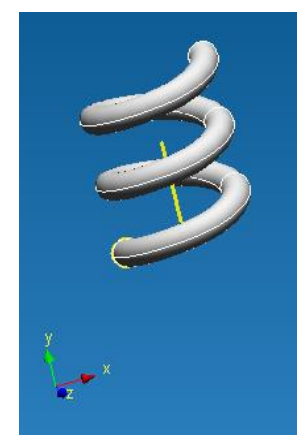

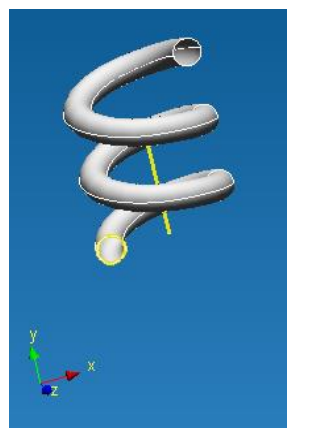

*Fig. 2.7.20 Fig. 2.7.21 Fig. 2.7.22 Fig. 2.7.23*

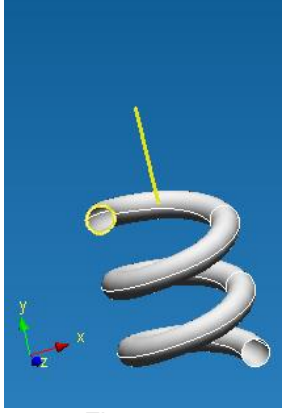

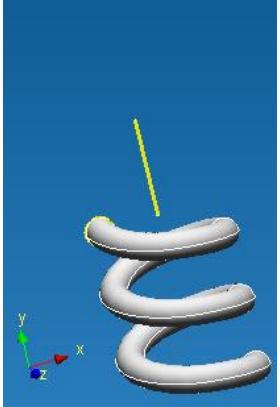

*Fig. 2.7.20 Counter-clockwise forward twisting Fig. 2.7.21 Clockwise forward twisting Fig. 2.7.22 Counter-clockwise reverse twisting Fig. 2.7.23 Clockwise reverse twisting*

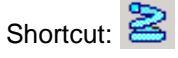

## **Surface plane contour**

This command creates a flat surface confined with external and internal contours. Before using this command, it is necessary to create in advance all the elements, which could form

an external and internal contours, if necessary. After pressing the icon **O** you will see the *Contour plane* dialog box (Fig. 2.7.24).

When you see this dialog box, you have to specify the external contour of the future contour plane.

**IMPORTANT!!!** The contour should be closed; otherwise, **iff on TANT:::** The contour should be closed, otherwise,<br>*Fig. 2.7.24 Contour plane dialog box*<br>ts selection will be impossible.

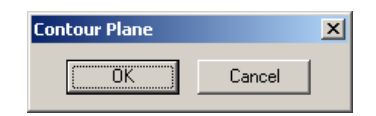

When the mouse cursor moves to the external contour, it will be highlighted in blue. After a leftclick on the selected object, this object will be "blinking" and keeps the blue color showing that it was selected. If after moving the cursor from the chosen object its color will be gone, it means that the object is not selected. To deselect it you have to make a left-click on the selected object after that it will be shown in white lines (Fig. 2.7.25).

If it is necessary to indicate internal contours, you have to select them.

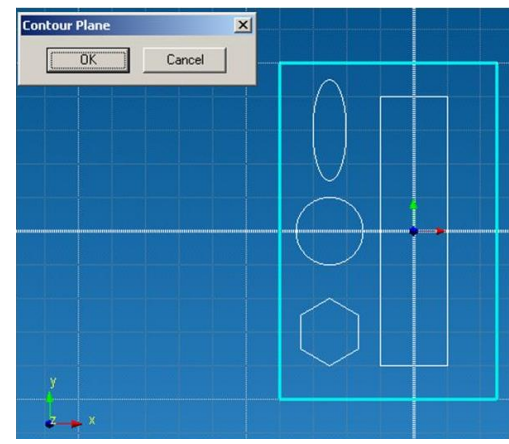

*Fig. 2.7.25 External contour*

**IMPORTANT!!!** Contours shall be closed and belong to the same sketch as an external contour, otherwise their selection will be impossible.

To indicate the internal contour you have to move the cursor to the section and it will be highlighted in blue. After a left-click on the selected object, this object will be "blinking" and keeps the blue color showing that it was selected. If after moving the cursor from the chosen object its color will be gone, it means that the object is not selected. To deselect it you have to make a left-click on the selected object.

If you specify several contours, you have to repeat actions described in the above paragraph (Fig. 2.7.26).

After the selection external and internal contours, it is necessary to press the **OK** button in the *Contour plane* dialog box (Fig. 2.7.27).

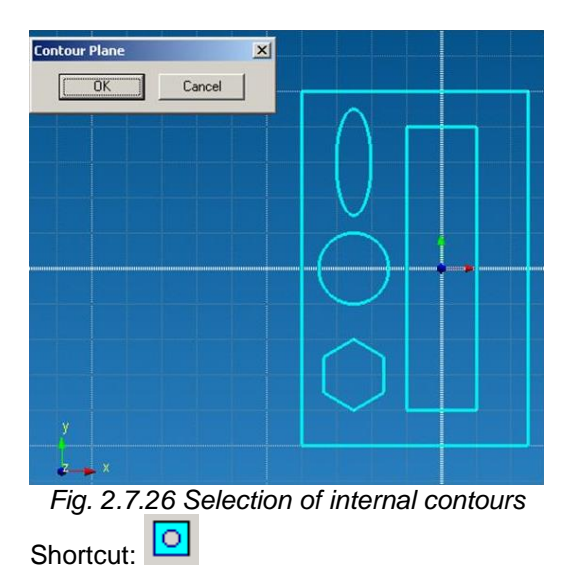

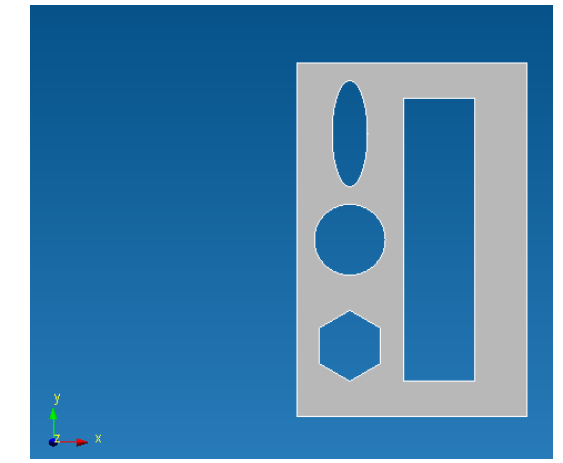

*Fig. 2.7.26 Selection of internal contours Fig. 2.7.27 Result of the Contour plane operation*

## **Sphere**

This command creates a spherical surface. Before using this command, it is necessary to create in advance a node that could be a center of the created sphere. After pressing the icon  $\bigcup$  you will see the *Sphere* dialog box (Fig. 2.7. 28).

After you see this dialog box, it is necessary to specify a point, which will be the center of the sphere. For this purpose move the cursor to the existing node. The nearest node will be highlighted in green. To select it, make a left-click and after that the node will be highlighted in red showing that it was selected as the sphere center. If after moving the cursor from the selected node it will be white or green, it means that the object was not selected. To deselect it you have to make a left-click on the selected object.

The final step is to specify sphere parameters with the help of its radius and press the **OK** button in the *Sphere* dialog box (Fig. 2.7.29).

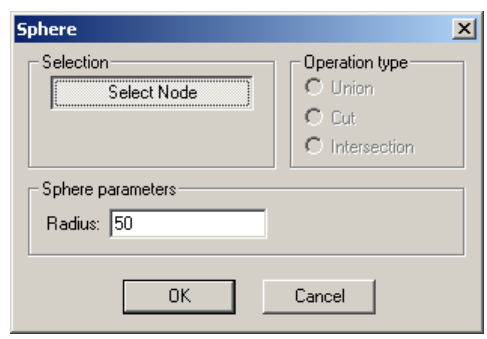

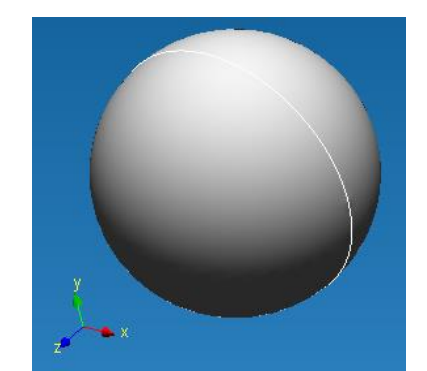

*Fig. 2.7.28 Sphere dialog box Fig. 2.7.29 Result of Sphere operation*

# Shortcut: O

## **Surface intersection**

This command divides two surfaces alone their intersection line.

Before using this command, it is necessary to create in advance two crossing surfaces. After pressing the icon  $\overrightarrow{E}$  you have to specify the first crossing surface. For this purpose move the cursor to the required surface or a corresponding surface name in the *Tree* toolbar. When the cursor indicates the surface (it indicates its name in the Tree toolbar) will be highlighted in blue. After that, fix the choice of this surface by a left-click. When the cursor moves, it will become red, which shows that it was selected for the **Surface Intersection** command (Fig. 2.7.30). If the color did not change, it means that the surface was not selected.

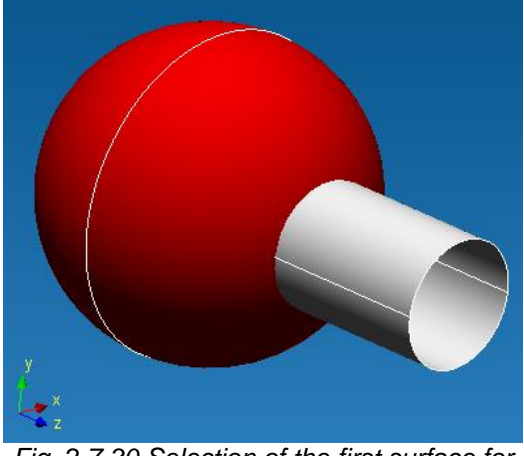

*Fig. 2.7.30 Selection of the first surface for the Surface Intersection operation*

The next stage is to specify the second surface. For this purpose, it is necessary to move the cursor to the required surface in the editor window or a corresponding name of this surface in the *Tree* toolbar. When the cursor indicates the surface (it indicates its name in the *Tree* toolbar) will be highlighted in blue. After that, fix the choice of this surface by a left-click.

After making this operation you will see a set of surfaces (Fig. 2.7.32).

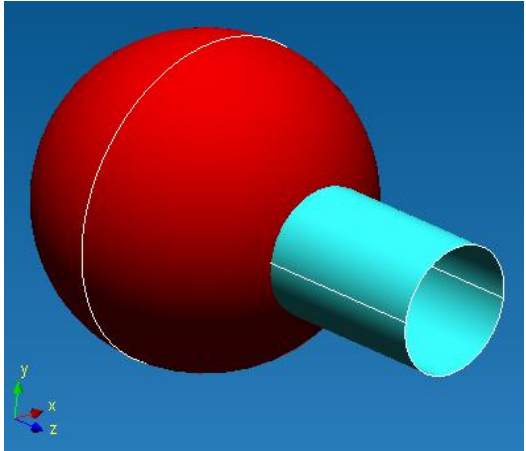

*Fig. 2.7.31 Selection of the second surface for the Surface intersection operation*

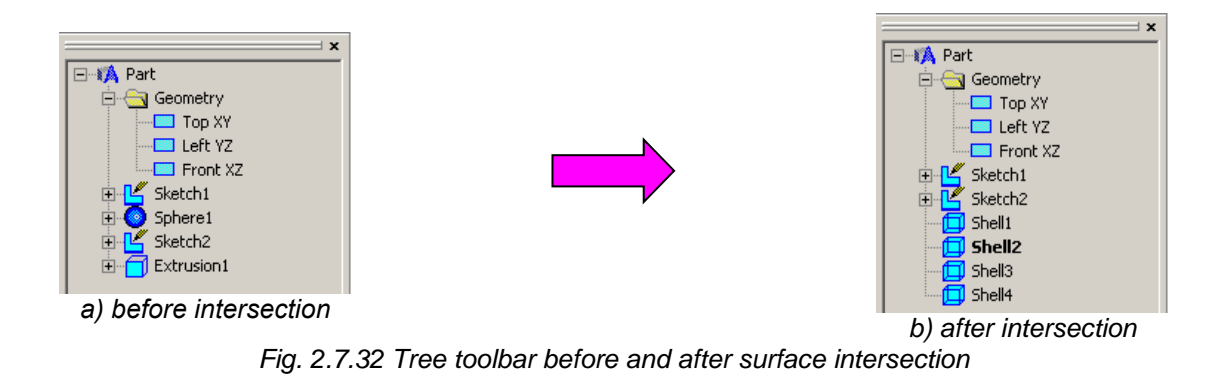

Shortcut:

# **Sew surfaces**

This command integrates two surfaces.

Before using this command, it is necessary to create in advance two surfaces with an intersection line between them. After you press the icon  $\bigcirc$  you will have to specify the first of integrated surfaces.

For this purpose move the cursor to the required surface or a corresponding surface name in the *Tree* toolbar. When the cursor indicates the surface (it indicates its name in the Tree toolbar) will be highlighted in blue. After that fix the choice of this surface by a left-click. After the mouse cursor moves outside of the surface, it will become red; this color means that it was selected for the **Sew Surfaces** command (Fig. 2.7.33). If the color did not change, it means the surface was not selected.

*Fig. 2.7.33 Selection of the first surface for the Sew Surface operation*

*Fig. 2.7.34 Selection of the second surface for the Sew Surface operation*

The next stage is to specify the second surface. For this purpose, it is necessary to move the cursor to the required surface in the editor window or a corresponding name of this surface in the *Tree* toolbar. When the cursor indicates the surface (it indicates its name in the *Tree* toolbar), it will be highlighted in blue (Fig. 2.7.34). After that, fix the choice of this surface by a left-click.

As a result of this operation two selected surfaces will be integrated into one, thus modeling welding of these surfaces along intersection lines. After this operation in the Select Mode move the cursor to one of the sewed surfaces and you will see that the both surfaces are highlighted together (Fig. 2.7.35).

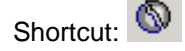

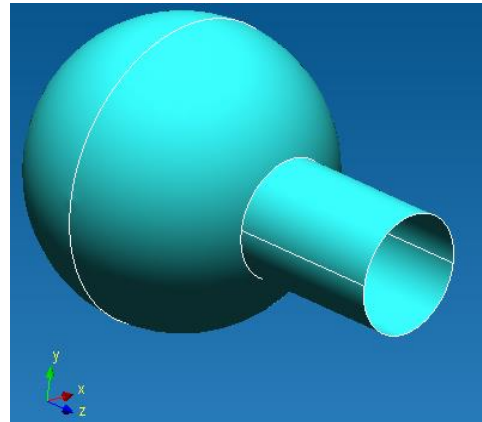

*Fig. 2.7.35 Result of Sew Surfaces operation*

## **3D fillet**

This command allows you to fillet an edge with a certain radius.

Before using this command, it is necessary to create in advance a surface with at least one edge. After you press the icon  $f(x)$  you have to indicate a surface edge. For this purpose, make a left-click on the edge (the line of intersection of two surfaces). After that you will see on the screen lines of the surface under creation that will be a fillet (Fig. 2.7.36).

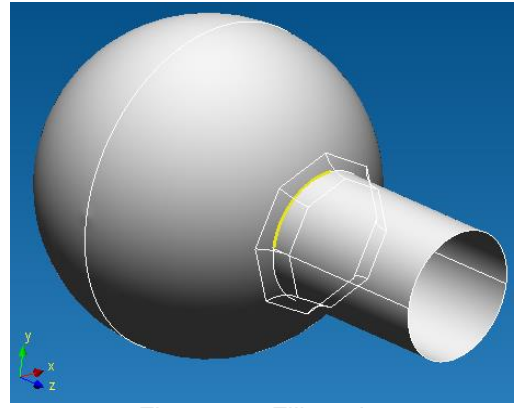

*Fig. 2.7.36 Fillet edge*

The next stage is to specify the fillet radius. For this purpose use the *Input* toolbar and type-in the numerical value of the radius (Fig. 2.7.37).

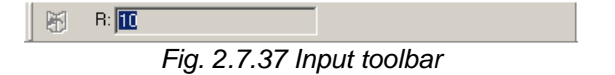

To fix the fillet radius you have to move the cursor to the editor window and make a left-click (Fig. 2.7.38).

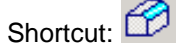

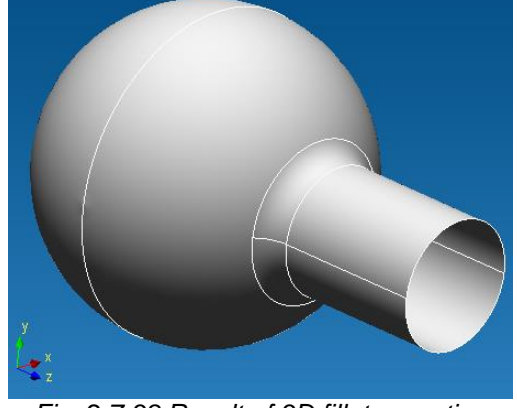

*Fig. 2.7.38 Result of 3D fillet operation*

## **Remove face from shell**

This command deletes a face from the existing shell.

Before using this command, it is necessary to create in advance at least one surface. After pressing the icon  $\frac{d\mathbf{x}}{dt}$  you have to indicate a surface face. For this purpose, you have to move the cursor to the required surface, which is highlighted in blue (Fig. 2.7.39). To delete the selected surface you have to make a left-click (Fig. 2.7.40).

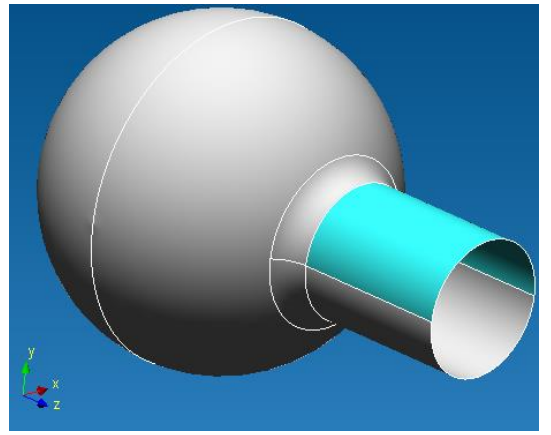

*Fig. 2.7.39 The face to be deleted is highlighted in blue*

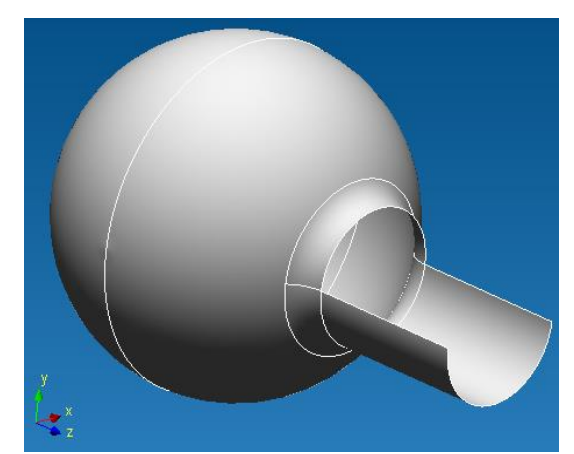

*Fig. 2.7.40 Result of the Remove face from shell operation*

# **Work plane**

Shortcut:

This command allows you to create a plane, on which basis you will be able to create a sketch. Before using this command, you have to create in advance a set of surfaces. After pressing the

icon  $\mathbb{G}$  vou have to use one of 8 ways to specify the surface in space:

1. Select a working plane by moving a flat side created earlier or a working plane.

At the first stage, it is necessary to fix a flat side, which will be parallel to a working plane to be created. For this purpose you have to move the cursor to any flat side and the nearest one will be highlighted in blue (Fig. 2.7.41). To fix the side you have to make a left-click and move the cursor. A newly created working plane will follow the cursor (Fig. 2.7.42). When the new plane is drawn, you release the left button of the mouse. To fix the position of the working plane in space you have to make a left-click (Fig. 2.7.43).

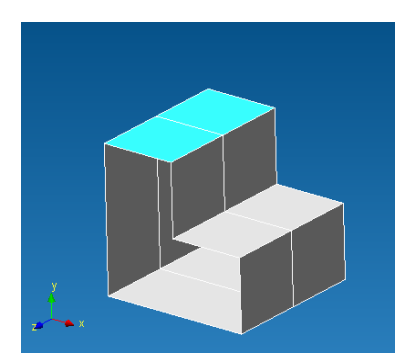

*Fig. 2.7.41 Selected flat side Fig. 2.7.42 Working plane* 

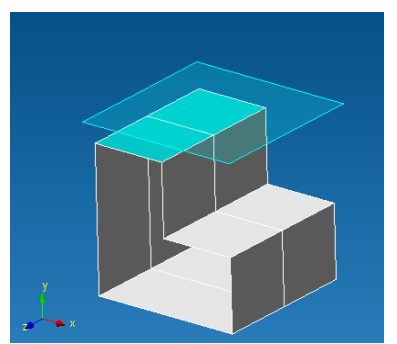

*creation*

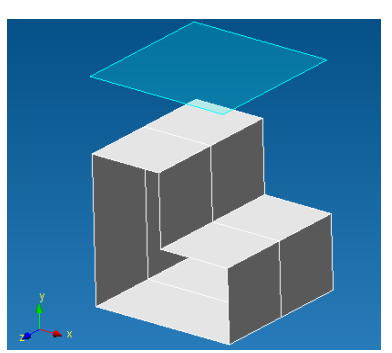

*Fig. 2.7.43 The end position of a working plane*

To specify exactly the displacement of the newly created working plane relative to the initial flat side you have to use the *Input* toolbar, and type-in the numerical value of displacement:  $D: 30.294$ 圈 By a right-click you can cancel the current step and

return to the previous step. By pressing the **Esc** key you can cancel the whole mode of construction.

2. Selection of a working plane in the middle between two parallel flat sides.

At the first stage, it is necessary to set the first flat side. For this purpose you have to bring the cursor to any flat side and the nearest one will be highlighted in blue (Fig. 2.7.44). To fix the highlighted side, it is necessary to make a left-click and after the surface will become darker. To specify the second surface it is necessary to move the mouse cursor to it. After that the second flat side will be highlighted in blue and a newly created working plane will be drawn on the screen (Fig. 2.7.45). To fix the second flat side you have to make a left-click and after that the selection of the first

and the second flat sides will be gone and the plane position will be fixed – exactly between the two sides specified earlier (Fig. 2.7.46).

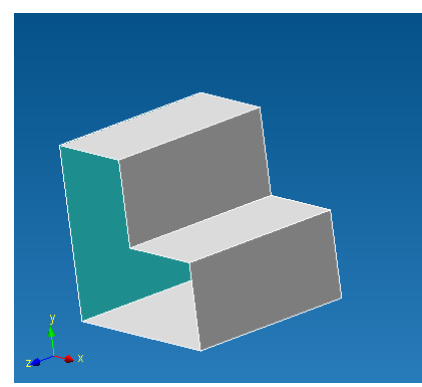

*Fig. 2.7.44 First selected flat side Fig. 2.7.45 Second selected flat* 

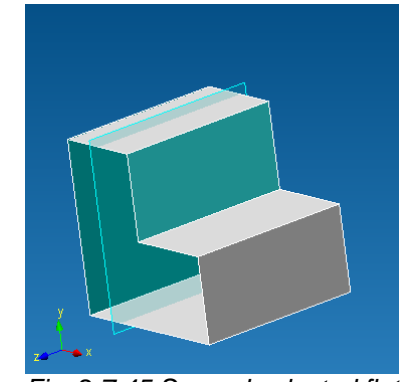

*side*

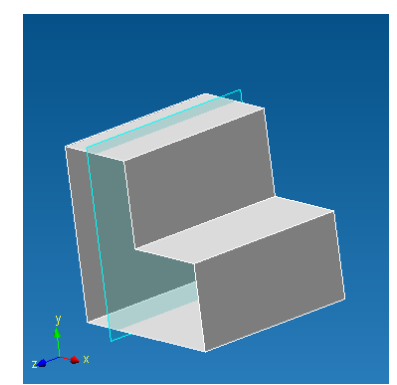

*Fig. 2.7.46 The end position of a working plane*

You can cancel the current step by a right click and return to the previous step. By pressing the **Esc** key you can cancel the whole construction mode.

3. Select a working plane by a segment and an angle to the earlier created flat side.

At the first stage, it is necessary to set a segment, which can be any edge of any flat side. For this purpose you have to move the cursor to the edge and the nearest edge will be highlighted in yellow (Fig. 2.7.47). To select a highlighted edge you have to make a left-click and after that the edge will become blue showing that this edge was selected.

After that you have to specify a flat side. For this purpose, you have to move the cursor to it and it will be highlighted in blue. After that type-in an angle at which a working plane will pass to the earlier selected side. For this purpose you have to keep the cursor on the flat side and specify the numerical value of the angle. This value will be recorded automatically and shown in the *Input* toolbar (Fig. 2.7.48). The final step is to fix the current position of the working plane by a left-click (Fig. 2.7.49).

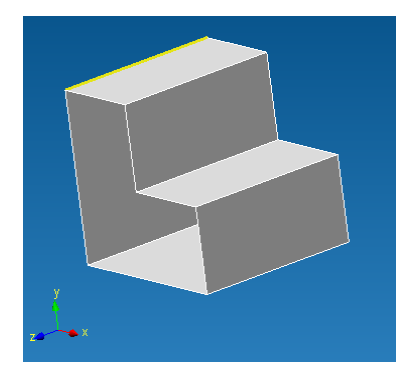

*Fig. 2.7.47 Straight line selection*

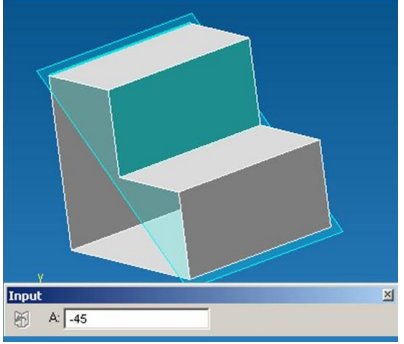

*Fig. 2.7.48 Angle specifying*

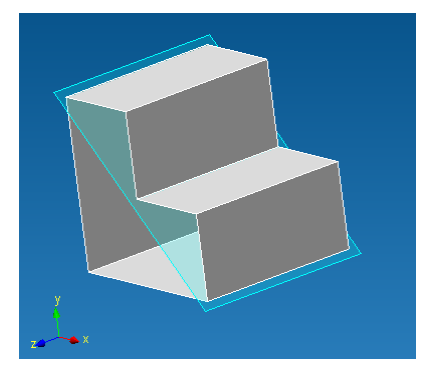

*Fig. 2.7.49 The end position of a working plane*

By a right-click you can cancel the current step and return to the previous step. By pressing the **Esc** key you can cancel the whole mode of construction.

4. Select a working plane by a point and parallel flat side/working plane.

At the first stage, it is necessary to specify a point that can be any node of a 3D model. When you move the cursor to the node it will be highlighted in green. To fix the highlighted node you have to make a left-click after that the node will become blue showing that it was selected (Fig. 2.7.50). After that it is necessary to specify a flat side in parallel to which a working plane will be created. For this purpose, it is necessary to move the cursor to the flat side and the nearest of them will be highlighted in blue. When one of the sides is highlighted, a working plane will be drawn automatically, which is parallel to a selected flat side and goes through the earlier selected node (Fig. 2.7.51).

To fix a flat side and a working plane you have to make a left-click when the required side is highlighted (Fig. 2.7.52).

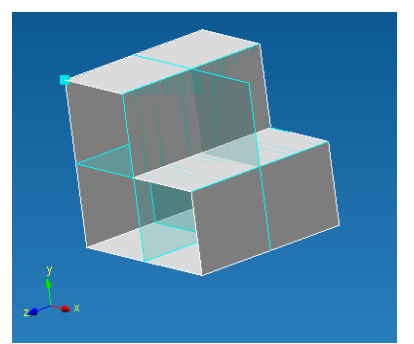

*Fig. 2.7.50 Node selection*

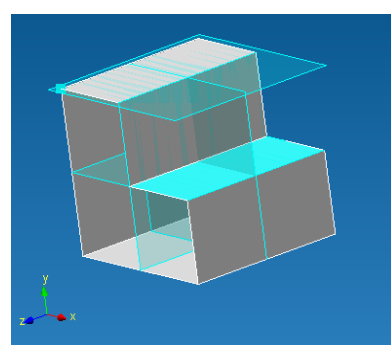

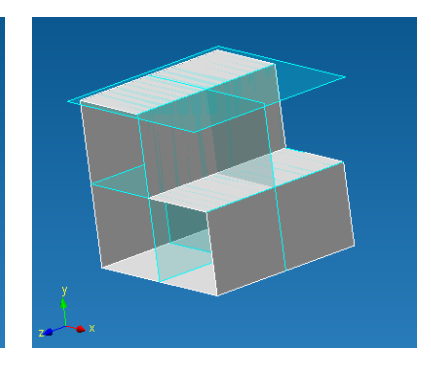

*Fig. 2.7.51 Flat side selection Fig. 2.7.52 The end position of a working plane*

By a right-click you can cancel the current step and return to the previous step. By pressing the **Esc** key you can cancel the whole mode of construction.

5. Select a working plane by two non-crossing segments.

At the first stage, it is necessary to specify the first segment that can be any line of any sketch or any edge of a flat side. For this purpose, it is necessary to move the cursor to the segment and it will be highlighted in yellow. To fix the highlighted segment you have to make a left-click and after that it will become blue showing that it was selected (Fig. 2.7.53).

At the next stage, it is necessary to specify the second segment that can be a segment of the sketch or a side of a flat side. For this purpose, it is necessary to move the cursor to the required segment and it will be highlighted in yellow. Also a newly created working plane will be drawn and automatically pass through the earlier selected segment and a new highlighted segment (Fig. 2.7.54).

To fix the second segment you have to make a left-click and after that the selection of the both segments will be gone and a new working plane will be fixed in space (Fig. 2.7.55).

By a right-click you can cancel the current step and return to the previous step. By pressing the **Esc** key you can cancel the whole mode of construction.

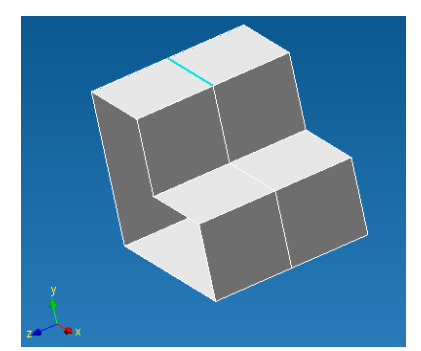

*Fig. 2.7.53 First piece selection*

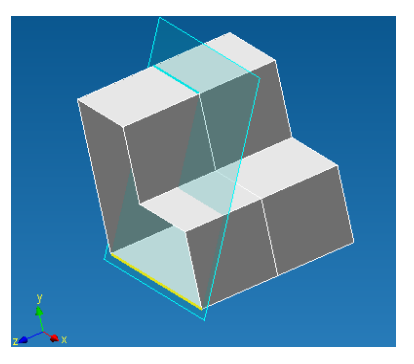

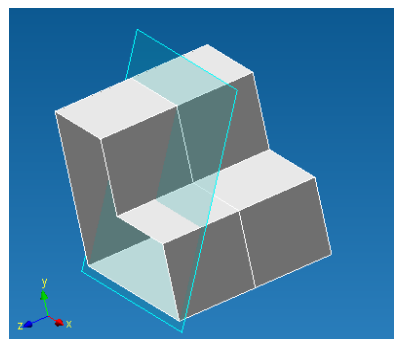

*Fig. 2.7.54 Second piece selection*

*Fig. 2.7.55 The end position of a working plane*

6. Select a work plane that passes through a point and normally to the straight line.

At the first stage, it is necessary to specify a point that can be any node of a 3D model. When the cursor moves to the node it will be highlighted in green. To fix the highlighted node it is enough to make a left-click after that the node will become blue showing that this node was selected (Fig. 2.7.56).

At the next stage it is necessary to specify a segment of the sketch or a side of a flat side. For this purpose, it is necessary to move the cursor to the required segment and it will be highlighted in yellow. Also a newly created working plane will be drawn and automatically pass through the earlier selected point perpendicular to a new highlighted straight line (Fig. 2.7.57).

To fix the segment you have to make a left-click and after that the selection of both the segment and the node will be gone and a new working plane will be fixed in space (Fig. 2.7.58).

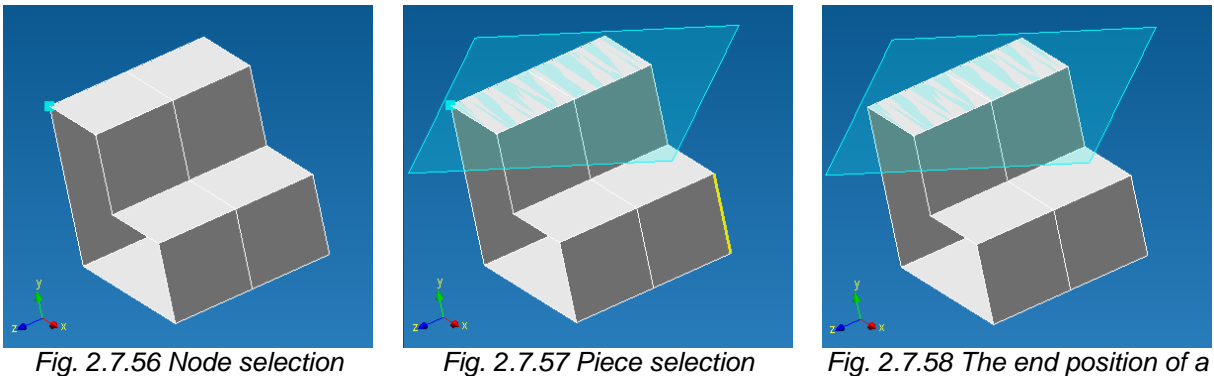

*working plane*

By a right-click you can cancel the current step and return to the previous step. By pressing the **Esc** key you can cancel the whole mode of construction.

7. Select a work plane by a point and normally to a flat curve.

At the first stage, it is necessary to specify a point that can be any node of a 3D model. When the cursor moves to the node it will be highlighted in green. To fix the highlighted node it is enough to make a left-click after that the node will become blue showing that this node was selected (Fig. 2.7.59).

At the next stage, it is necessary to specify a flat curve that can be a segment of the sketch or a side of a flat side. For this purpose, it is necessary to move the cursor to the required segment and it will be highlighted in yellow. Also a newly created working plane will be drawn and automatically pass through the earlier selected point perpendicular to a new highlighted straight line (Fig. 2.7.60).

To fix the curve you have to make a left-click and after that the selection of both the segment and the node will be gone and a new working plane will be fixed in space (Fig. 2.7.61).

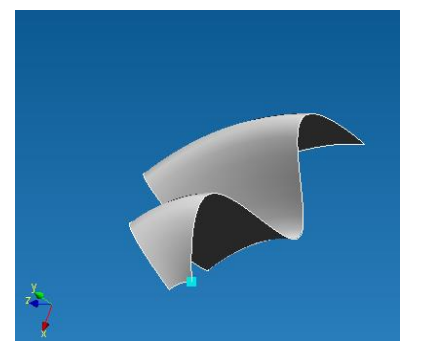

*Fig. 2.7.59 Node selection*

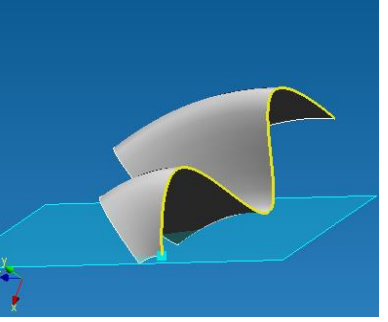

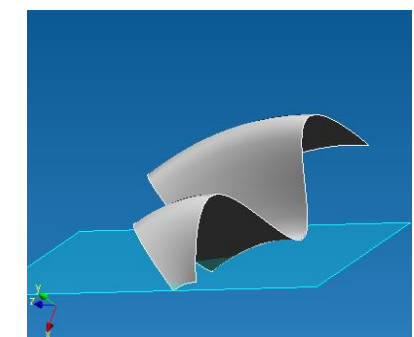

*Fig. 2.7.60 Curve selection Fig. 2.7.61 The end position of a working plane*

By a right-click you can cancel the current step and return to the previous step. By pressing the **Esc** key you can cancel the whole mode of construction.

8. Select a work plane by three points.

At the first stage, it is necessary to specify the first point that can be any node of a 3D model. When the cursor moves to the node it will be highlighted in green. To fix the highlighted node it is enough to make a left-click after that the node will become blue showing that this node was selected (Fig. 2.7.62).

In the same manner we specify the second point.

The final step is to specify the third point. When the cursor moves to it, it will be highlighted in green and a newly created work plane will appear on the screen (Fig. 2.7.63). To select a highlighted node you have to make a left-click; after that the selection will be gone and the position of the work plane will be fixed in space (Fig. 2.7.64).

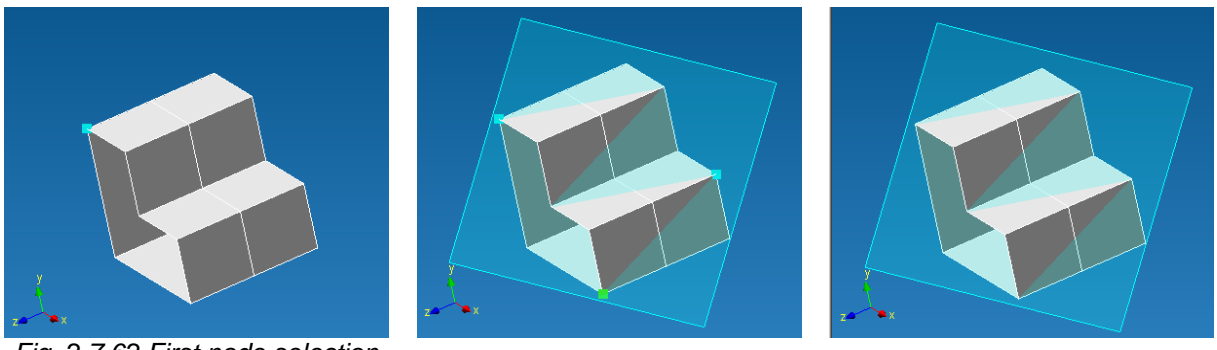

*Fig. 2.7.62 First node selection*

*Fig. 2.7.63 Third node selection Fig. 2.7.64 The end position of a* 

*working plane*

By a right-click you can cancel the current step and return to the previous step. By pressing the **Esc** key you can cancel the whole mode of construction.

Shortcut:

Let us consider functionalities of the *Features* toolbar in the Solid Modeling mode.

The main feature of the Solid Modeling mode in relation to a surface is that the initial contour has to be closed.

Before we start to consider operations, it is necessary to understand some features typical for solid modeling.

For all solid modeling operations the following setting of the *Operation Type* is: *Union*, *Cut*, and *Intersection* (Fig. 2.7.65 – Fig. 2.7.68).

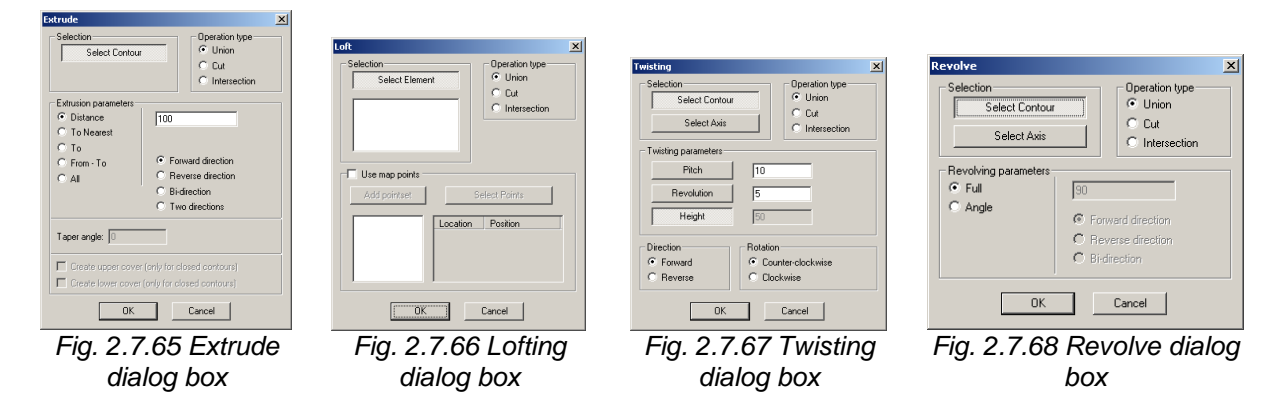

Let us consider all possible types of operation.

*Union* – this operation connects solidly a newly created solid body and the existing one (Fig. 2.7.69).

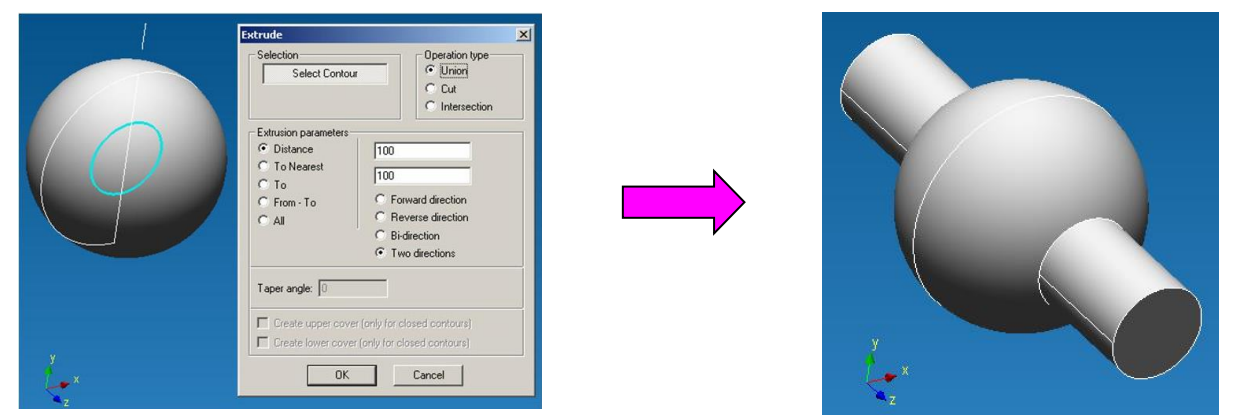

*Fig. 2.7.69 Extrude with union operation*

*Cut* – the result of this operation is the earlier created solid body minus the volume of a newly created body (Fig. 2.7.70).

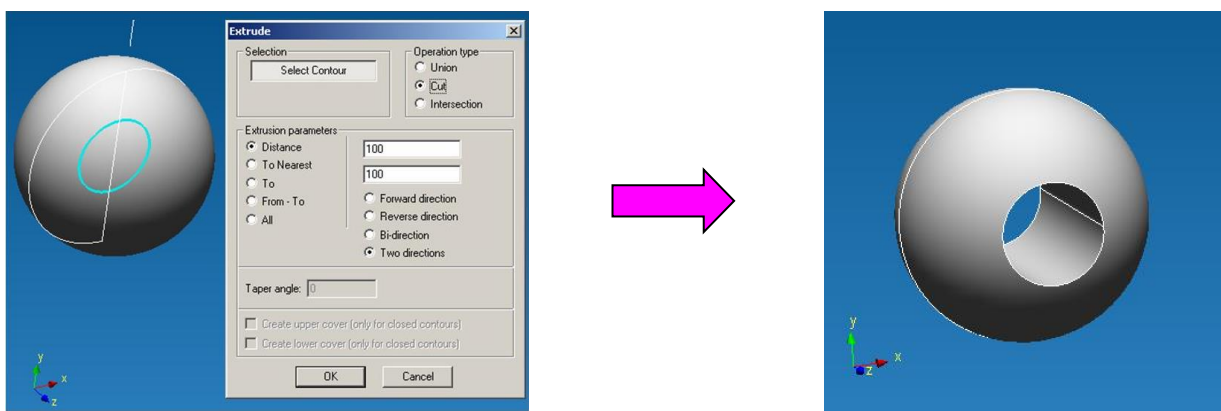

*Fig. 2.7.70 Extrude with cut operation*

*Intersection* – the result of this operation is the earlier created solid body minus the rest, which is outside a newly created solid body (Fig. 2.7.71).

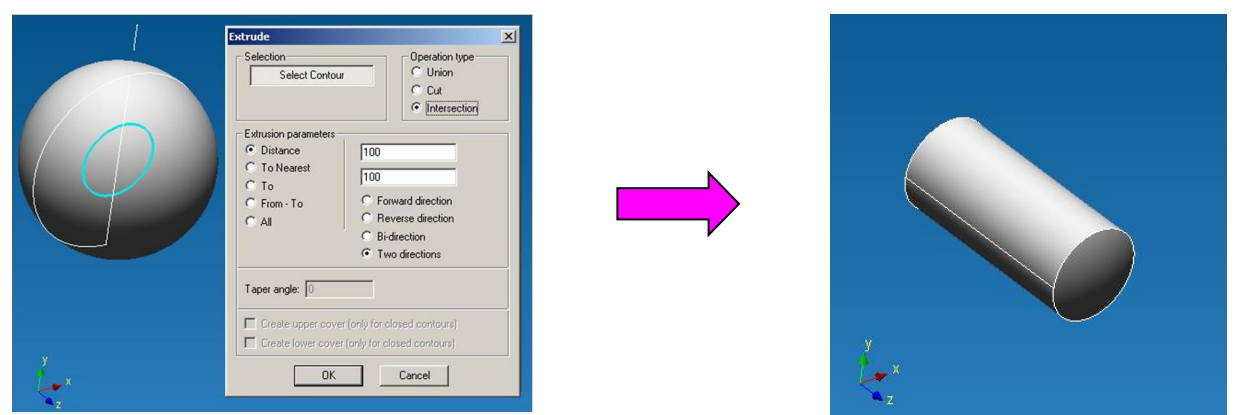

*Fig. 2.7.71 Extrude with intersection operation*

# **Extrude**

This command creates a solid body, which generating curve is the contour selected by you and a guiding line is the straight line directed normally to the Sketch containing the generating contour.

Before using this command, it is necessary to create in advance elements, which could serve as a generating contour. After pressing the icon  $\Box$  you will see the *Extrude* dialog box (Fig. 2.7.72), in which you may specify parameters of the Extrude operation.

The pressed **Select Contour** button allows you to specify forming contour. The contour can be only closed, and it is possible to select several contours at the same time. You have to indicate contours by a left-lick. If eth contour consists of several elements, in order to select it is necessary to specify all the objects, which are a part of the contour.

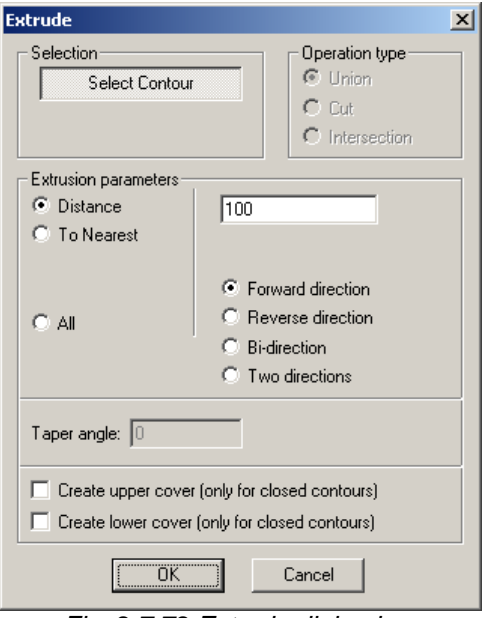

*Fig. 2.7.72 Extrude dialog box*

When you move the cursor to a contour element, this object will be highlighted in blue. After a leftclick on the selected object, this object will be "blinking" showing you that it was selected. If after movement of the cursor from the selected object its selection is gone, it means that the object was not selected. To deselect the object make a left-click on it.

After selection of the contour, you have to specify extrusion parameters.

- A *direction* at which the initial contour will be extruded:
- 1. *Forward direction* extrusion at the distance of 100 mm.

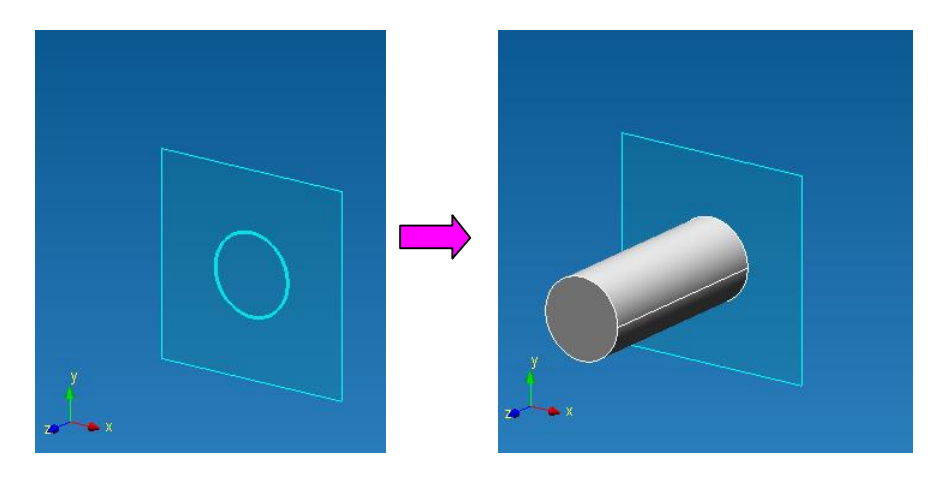

2. *Reverse direction* extrusion at the distance of 100 mm.

## *APM Studio. User's Guide*

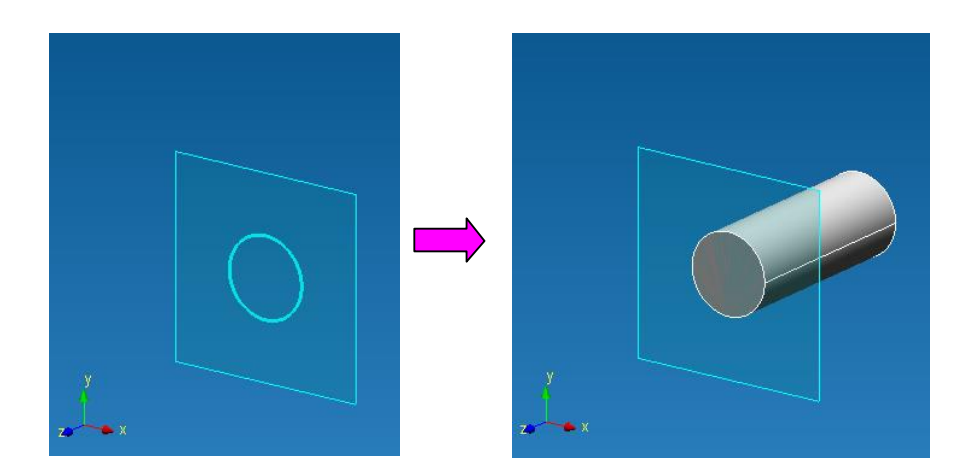

3. *Bi-direction* extrusion at the distance of 100 mm (forward 50 mm + reverse 50 mm).

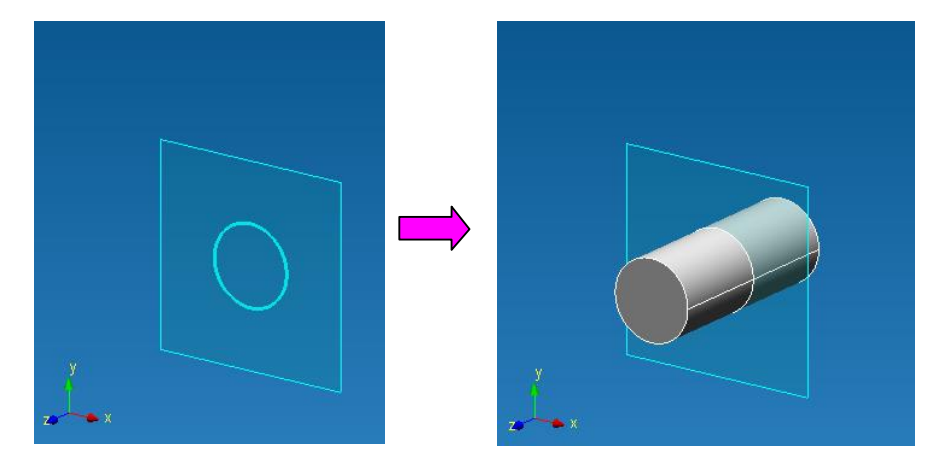

4. *Two directions* extrusion at the distance of 100 mm (forward 100 mm + reverse 100 mm).

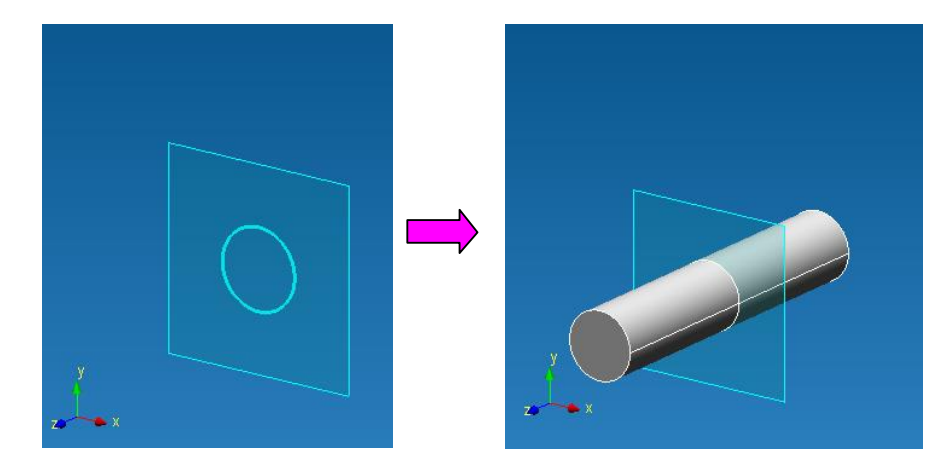

*To*

This parameter allows you to push out an initial contour up to one of the surfaces before the created solid body.

A contour is selected in the same way as it was described for the *Extrusion at a Distance*. The next step is to specify a side, up to which the selected contour will be extruded. For this purpose, it is necessary to press the **Select Face** button and move the cursor to the working window of the editor. The nearest side will be highlighted in green and in order to select it make a left-click. After that the side will become dark-green. After you specified the contour and a side, press the **OK** button of the *Extrude* dialog box.

**IMPORTANT!!!** The projection of an initial contour should be completely within a bounding surface; otherwise, the solid body will not be created.

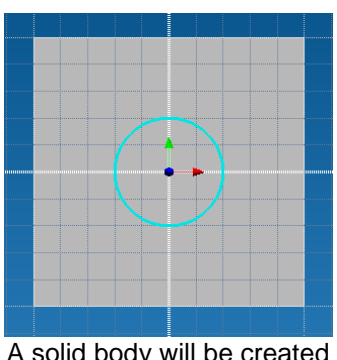

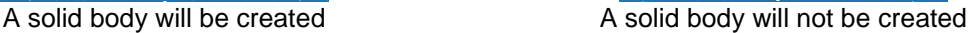

Circle extrusion up to the earlier created solid body

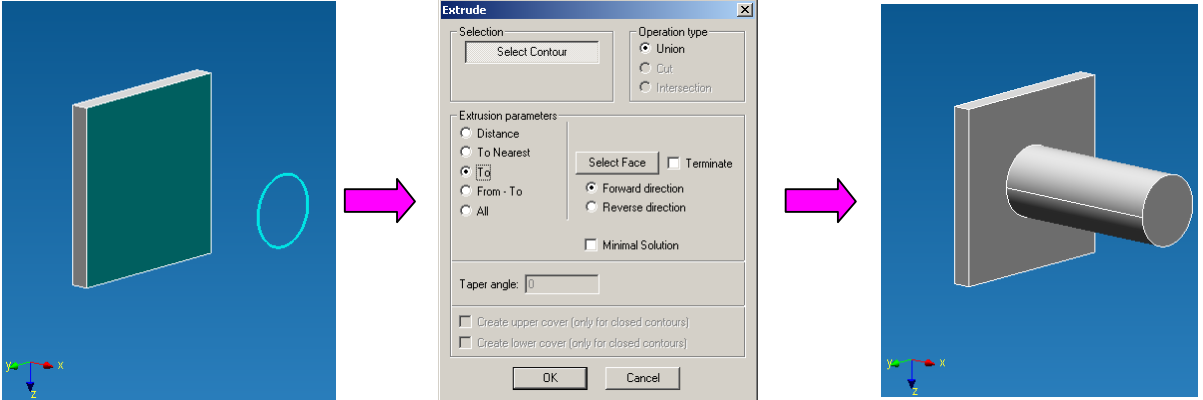

# *From-To*

This command creates a solid body by pushing out the initial contour, which boundaries are faces of earlier created solid bodies.

A contour is selected in the same way as it was described for the *Extrusion at a Distance*. The next step is to specify the first bounding face. For this purpose it is necessary to press the **Select Face** button move the cursor to a working window of the editor. The nearest side will be highlighted in green and in order to select it make a left-click. After that the side will become dark-green. Then specify the second bounding face in eth same manner. After you specified the contour and a side, press the **OK** button of the *Extrude* dialog box.

**IMPORTANT!!!** The projection of an initial contour should be completely within a bounding surface; otherwise the solid body will not be created.

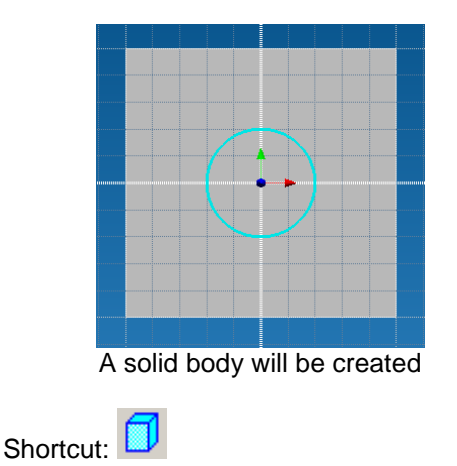

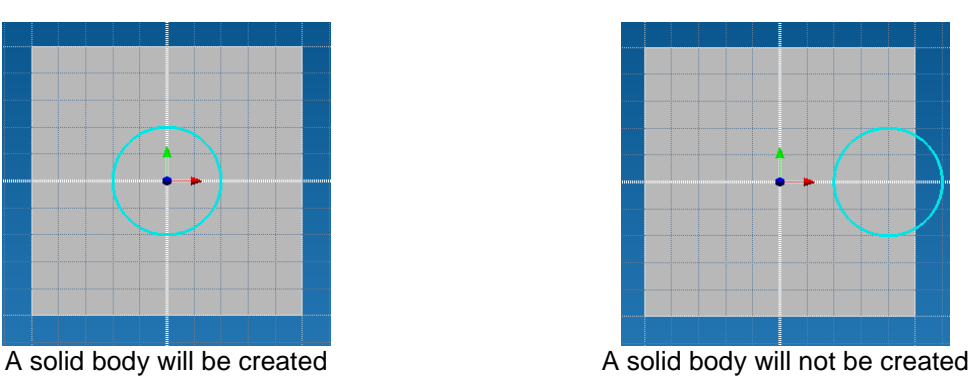

### **Revolve**

This command creates a solid body by revolving the initial contour around its axis.

Before using this command, it is necessary to create in advance elements, which could serve as a generating contour and as an axis. After pressing the icon **III** vou will see the *Revolve* dialog box (Fig. 2.7.73), in which you can specify revolving parameters.

The depressed **Select Contour** button allows you to specify the generating contour. In this case, it is suggested to use only closed contours because of the solid modeling mode; however, you can select several contours and one or several internal contours. You can specify the contour by a left-click If the contour consists of several elements, for its selection it is necessary to specify consistently all the objects which are a part of a contour. *Fig. 2.7.73 Revolve dialog box*

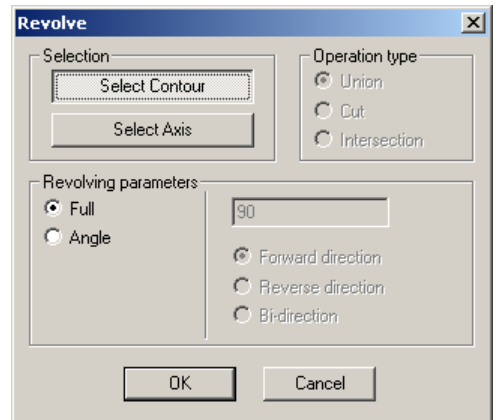

When you move the cursor to a contour element, this object will be highlighted in blue. After a leftclick on the selected object, this object will be "blinking" showing you that it was selected. If after movement of the cursor from the selected object its selection is gone, it means that the object was not selected. In the same manner select internal contours, if necessary.

After selection of the contour press the **Select Axis** button in the *Revolve* dialog box to specify the symmetry axis. When you move the cursor to a straight segment (a possible rotational axis), this object will be highlighted in yellow. To specify the object as a rotational axis, make a left-click on the selected element and after that the object will be highlighted in blue.

**IMPORTANT!!!** The initial contour and a symmetry axis should be within one Sketch.

The final stage is the selection of *revolving parameters*:

1. *Full* - revolving about the angle of 360 degrees

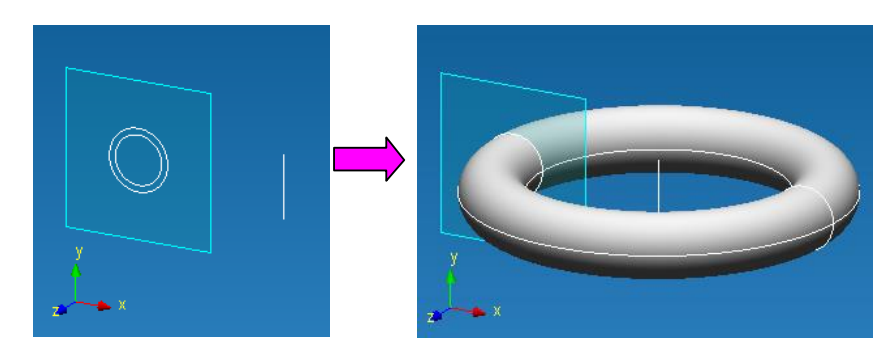

2. *Angle* – revolving about an angle indicated by you in the certain direction 2.1 Revolving about an angle (180 degrees in *Forward direction)*

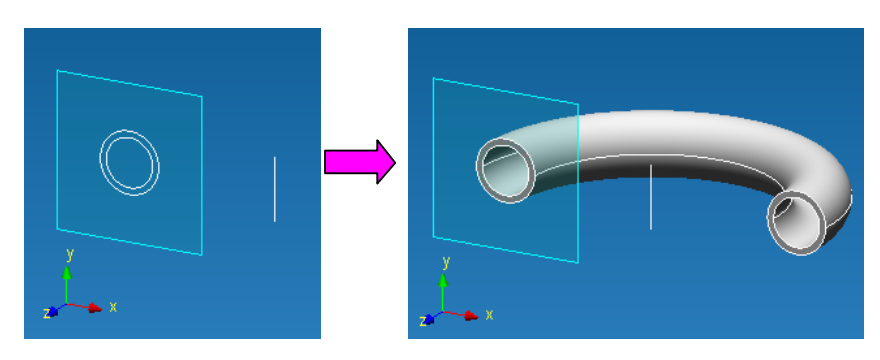

2.2 Revolving about 180 degrees in *Reverse direction*

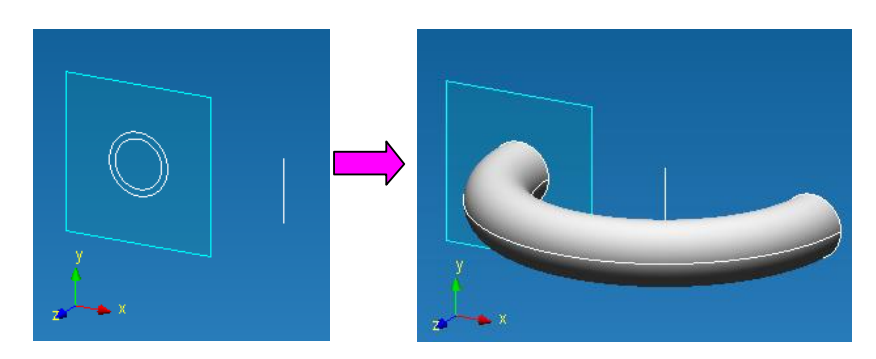

2.3 Revolving about the angle of 180 degrees in *Bi-direction* (90° forward + 90° reverse)

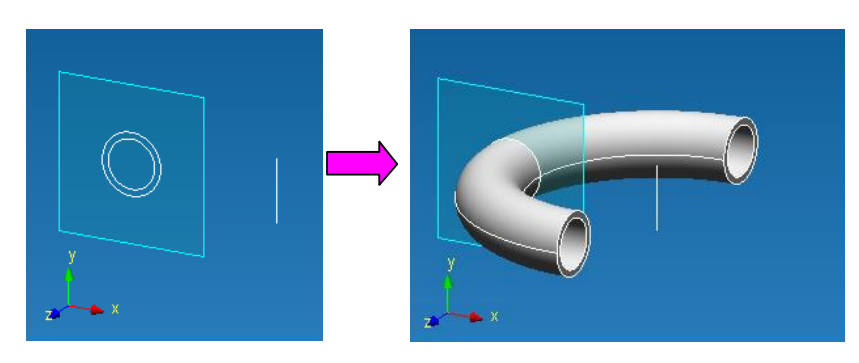

Shortcut: 2

# **Sweep a contour along a path**

This command creates a surface by pushing the initial contour on a specified path. Before using this command it is necessary to create in advance elements, which would serve as a generating contour and a path.

After pressing the icon **TH** you will see the *Sweep* dialog box (Fig. 2.7.74).

The pressed **Select Contour** button indicates the generating contour. At that, the contour can be only closed because of the solid modeling mode; however, it is possible to select several contours: one external and one or several internal ones. You can specify the contour by a left-click. If the contour consists of several elements for its selection it is necessary to specify consistently all the objects which are a part of the contour. *Fig. 2.7.74 Sweep dialog box*

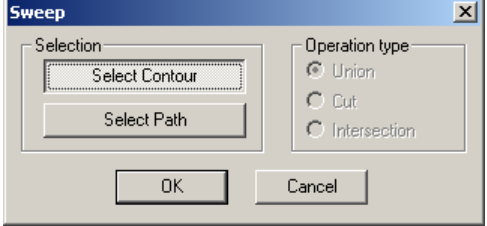

When you move the cursor to the contour element, this object will be highlighted in blue. After you make a left-click on the selected object, this object will be "blinking" to show you that it was selected. If after moving the cursor from the chosen object its selection will be gone, it means, that the object is not chosen. In the same manner select internal and external contours, if necessary. To deselect it you have to make a left-click on the selected object.

After selection of a contour, the **Select Path** button will be pushed in the *Sweep* dialog box and you have to specify a path by a left-click. When the mouse cursor moves to this object, it will be highlighted in blue. To specify the object as a sweeping path it is necessary to make a left-click on the selected element, and the object will "blink" and highlight in blue.

**IMPORTANT!!!** The path should be smooth – no corners are allowed.

# *APM Studio. User's Guide*

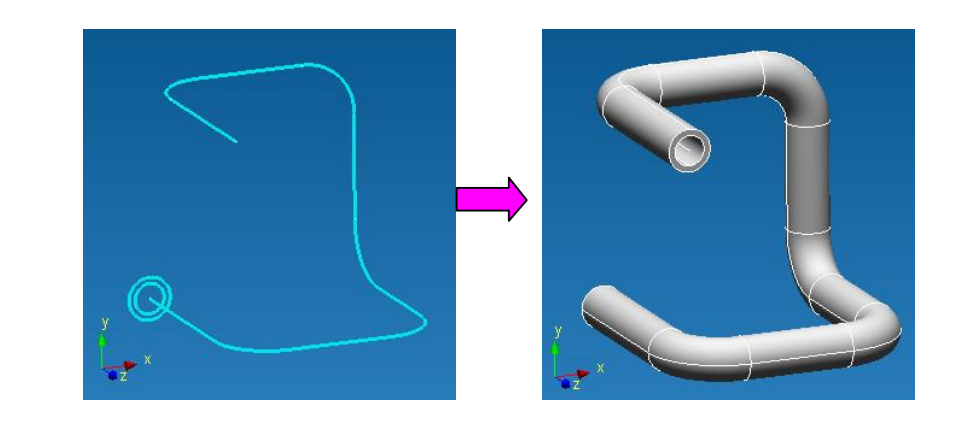

Shortcut:

# **Lofting**

This command allows you to create a solid body, which passes through a set of various sections. Before using this command, it is necessary to create in advance elements, which would serve as

generating sections and belong to different sketches. After pressing the icon  $\Box$  you will see the Loft dialog box (Fig. 2.7. 75).

The pressed **Select Element** button allows you to specify a set of generating contours. At that, the contour can be only closed because of the solid modeling mode; however, it is possible to have several contours in one sketch. You can select a contour by a left-click.

When you move the cursor to the section it will be highlighted in yellow. After a left-click on the selected object, the object will "blink" and highlight in blue to show you that it was selected. If after moving the cursor from the chosen object its selection will be gone, it means, that the object is not chosen. To deselect it you have to make a left-click on the selected object.

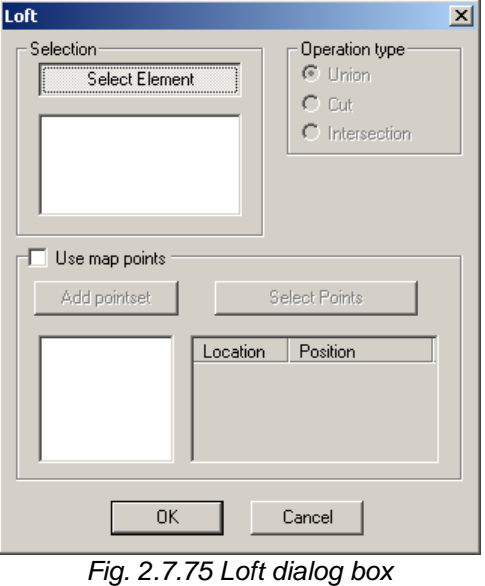

After the selection of all required sections you have to press the **OK** button in the *Loft* dialog box. In the solid modeling mode it is better to use map points and you will get a desired result.

Let's consider how this command works using as an example a solid body, which generating sections are a triangle, a circle and a square.

1. Sections of a triangle, a circle and a square are consistently chosen, map points are not used.

# *APM Studio. User's Guide*

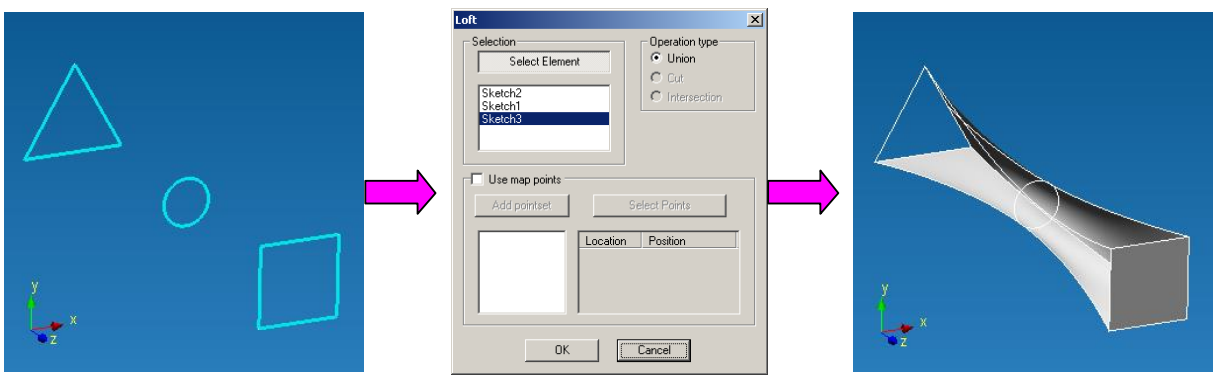

2. Sections of a triangle, a circle and a square are consistently chosen, map points (the procedure how to set map points will be considered below) are used.

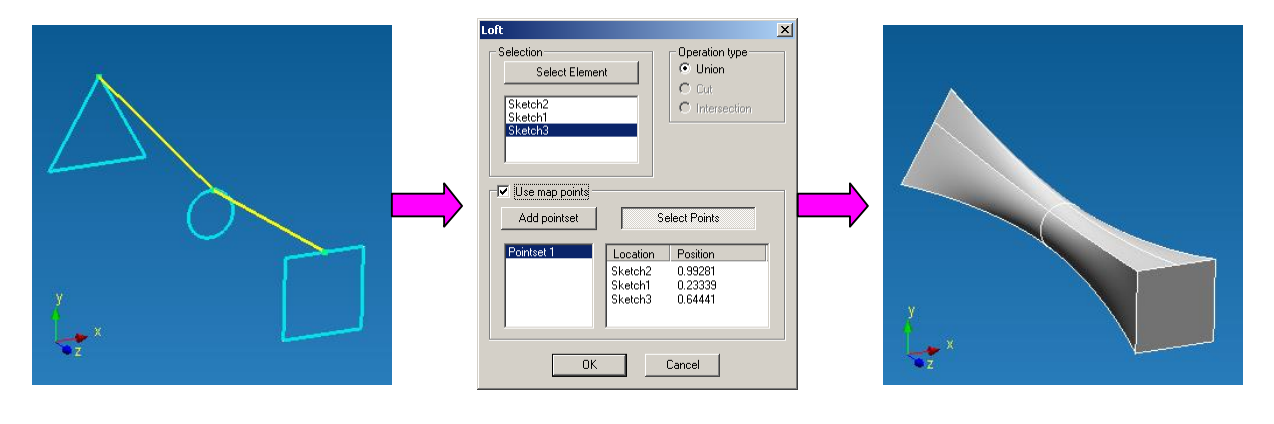

To delete the selected contour it is necessary to select the sketch with the section in the sketch list and push the **Delete** button on the keyboard. In order to select the sketch it is necessary to move the cursor to the required sketch in the *Loft* dialog box and make a left-click; after that a corresponding sketch name will be highlighted in blue.

**IMPORTANT!!!** A solid body will be created in accordance with the section selection order.

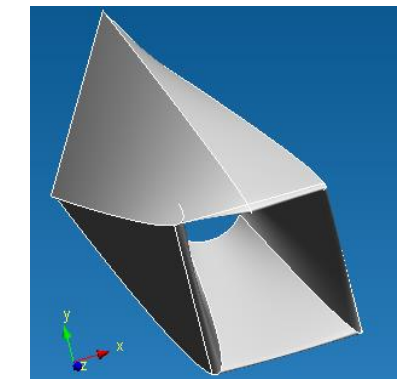

*Fig. 2.7.76 The result of Lofting operation of sections in case of a consecutive selection of a triangle, a square and a circle*

The last option is using of map points. Using map points you will have to indicate one of the sides of a re-created solid body influencing on the type of this body. To specify map points it is necessary to check a box in front of the *Use map points* in the *Loft* dialog box by a left-click.

After activation of the map points mode, the first set of map points will appear – Set 1. The pressed **Select Points** button suggests you to set map points.

For this purpose, it is necessary to move the cursor to any object, which is a part of the contour. The element nearest to the cursor will be highlighted in yellow offering you to indicate a base point, which will be highlighted in green. To fix the position of the point you have to make a left-click. The number of map points in one set corresponds to the number of sections used for construction of a surface.

Let's consider the map points command using as an example a solid body, which generating sections are a triangle, a circle and a square:

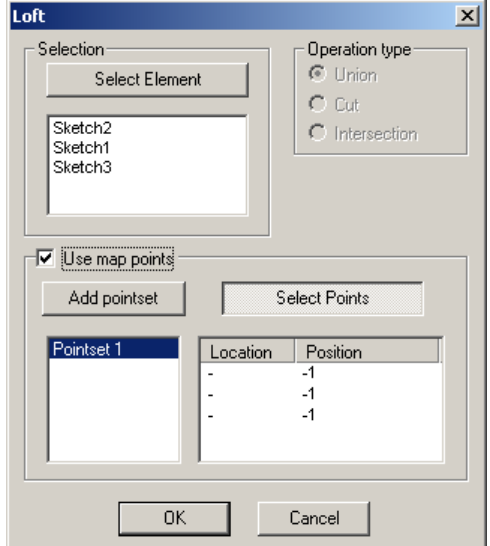

*Fig. 2.7.77 Use map points mode activation*

1. Three initial sections - a triangle, a circle and a rectangle are consistently selected.

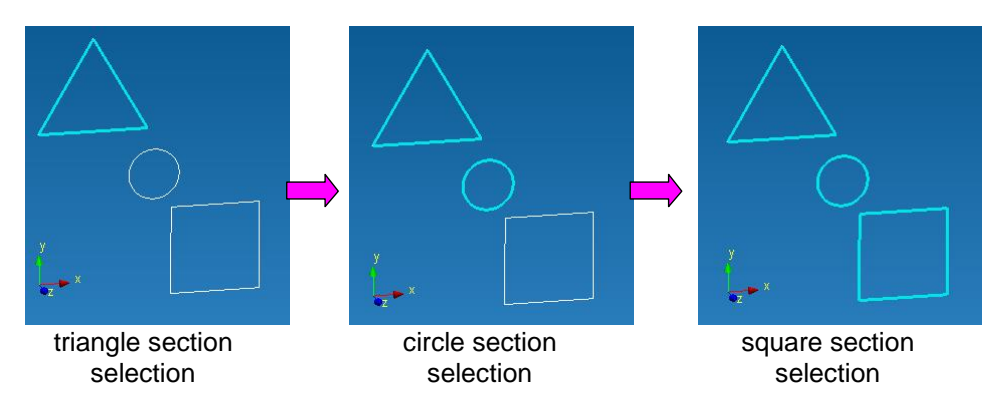

2. One after one we specify map points of a triangle, a circle and a square.

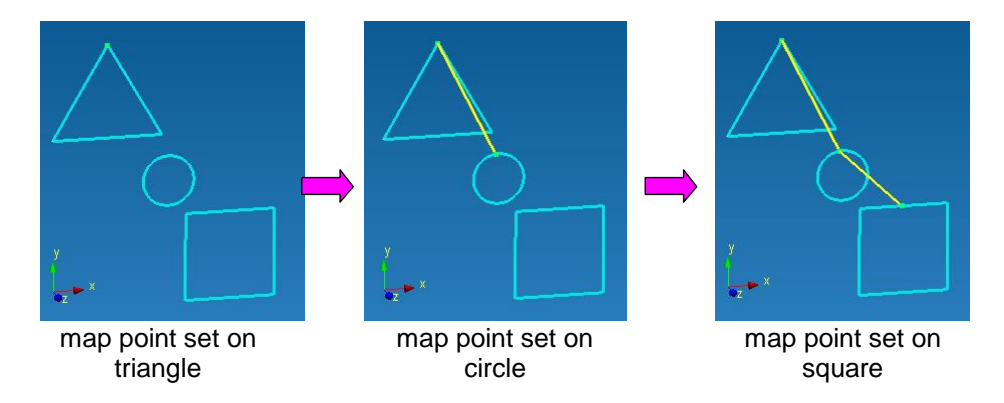

3. We agree with the sections specified earlier and the set of map points by pressing the **OK** button and the final result is a solid body:

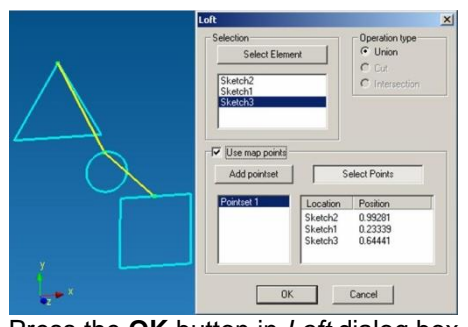

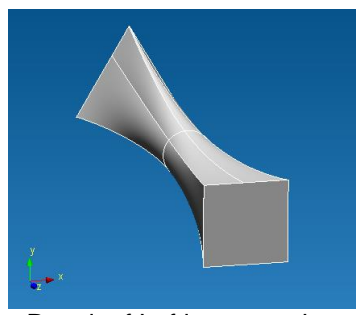

Press the OK button in *Loft* dialog box Result of Lofting operation

In case if one map point set is not enough, it is necessary to create additional point sets. For this purpose we pass to the editing Lofting mode - in the Select Mode we select the operation in the *Tree* toolbar and make a left-click on the **Edit Feature…**(Fig. 2.7.78).

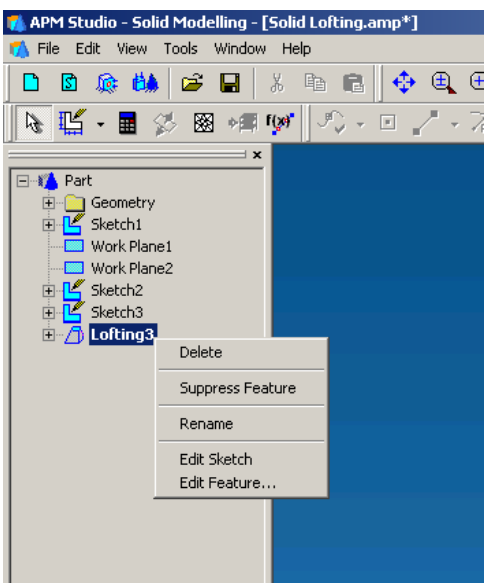

*Fig. 2.7.78 Edit lofting operation*

After that you will be in the *Lofting* dialog box where it is necessary to press the **Add pointset**  button. This action will result in the second set with map points – Pointset 2 (Fig. 2.7.79).

We press the **Select Points** button and we set map points in the same manner as we did for the first set of map points.

Shortcut:

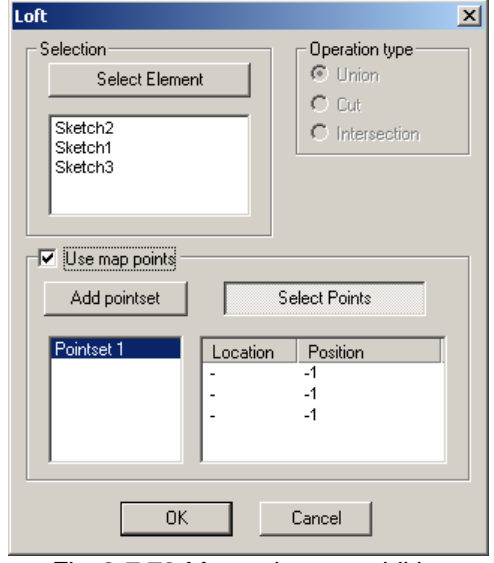

*Fig. 2.7.79 Map pointsets addition*

# **Twisting**

This command allows you to create a solid body formed by pushing out of an initial contour alone a screw line.

Before using this command, it is necessary to create in advance all the elements, which could form

a generating section and a twisting axis. After pressing the icon  $\geq$  vou will see the *Twisting* dialog box (Fig. 2.7.80).

The pressed **Select Contour** button allows you to specify the generating contour. In this case the contour can be only closed because of the solid modeling mode, however it is possible to select several contours: one external and one or several internal ones. You specify the contour by a left-click.

When the mouse cursor moves to the section, this object will be highlighted in blue. After a left-click on the selected object, this object will be "blinking" and keeps the blue color showing that it was selected. If after moving the cursor from the chosen object its color will be gone, it means that the object is not selected (Fig. 2.7.81). Selection of internal contours is made in the similar way. To deselect it you have to make a left-click on the selected object.

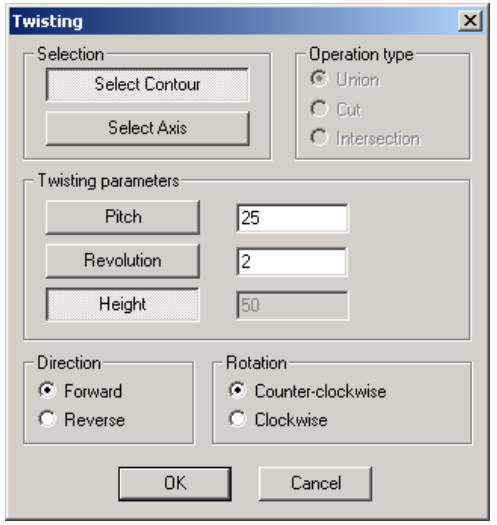

Further, the button **Select Axis** activates and suggests you to choose an axis of twisting. When the mouse cursor moves to the segment, this segment object will be highlighted in yellow. After a left-click on the selected object, this object will get blue showing that it was selected. If after moving the cursor from the chosen object its color will be gone, it means that the object is not selected (Fig. 2.7. 82). To deselect it you have to make a left-click on the selected object.

**IMPORTANT!!!** The initial contour and the twisting axis shall belong to one sketch; otherwise, it will be impossible to specify the twisting axis.

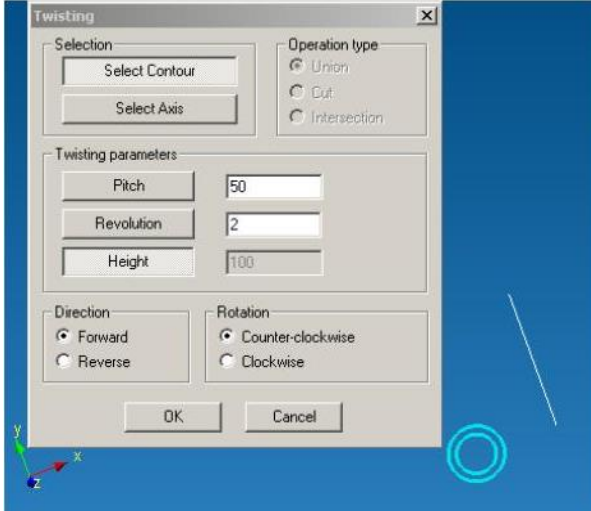

*Fig. 2.7.80 Twisting dialog box Fig. 2.7.81 Circle selection as a contour*

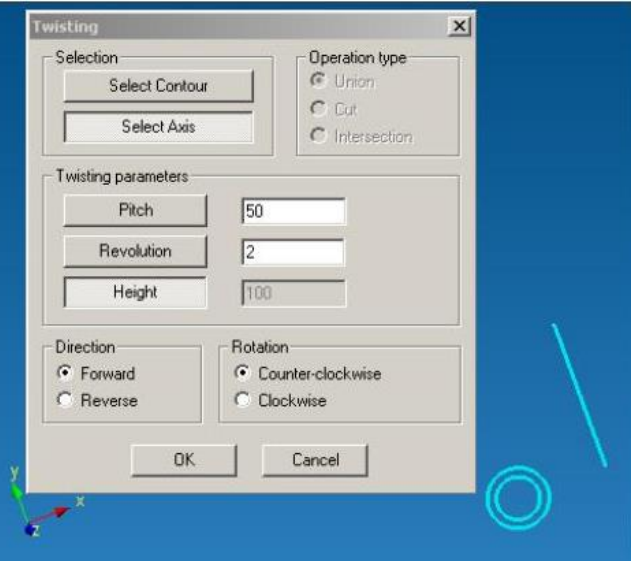

*Fig. 2.7.82 Section selection as an axis*

After that, it is necessary to specify twisting parameters, which have to completely comply with adjustment of parameters of a screw line on which the selected contour is extruded earlier. To set parameters of a screw line, three parameters are offered (two of them are actually enough):

**Pitch** – a distance between two next revolutions of a screw line.

**Revolution** – a number of revolutions in a screw line.

**Height** – a height of a screw line, the distance from the beginning of the first revolution up to the end of the last revolution.

To specify parameters of a screw line it is enough to indicate just two of the three above mentioned parameters; meanwhile a button with the parameter, which is not used, will be depressed. Fig. 2.7.81 shows that the **Height** parameter is not used.

The last settings are the extrude direction (*Forward* or *Reverse*), and the twisting direction (*Clockwise* or *Counter-clockwise*).

Let's consider possible options with the **Twisting** command when the circle will be an initial contour.

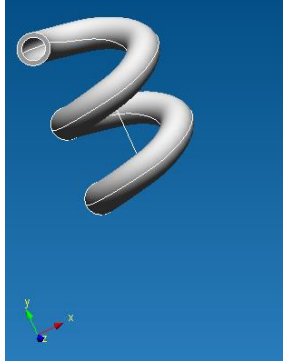

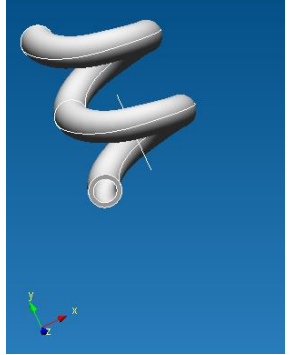

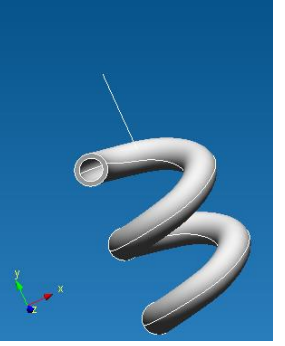

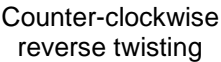

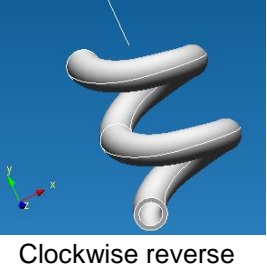

Counter-clockwise forward twisting

Clockwise forward twisting

twisting

If it is necessary to change command parameters, you have to go to the Twisting edit mode: in the Selection Mode you have to select the operation in the *Tree* toolbar and make a left-click on the **Edit Feature…** Then we make necessary changes in the *Twisting* dialog box and press the **OK** button.

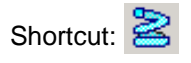

# **3D fillet**

2.7.83).

This command allows you to fillet an edge with a certain radius.

Before using this command, it is necessary to create in advance a solid body. After you press the icon  $\Box$  you have to indicate a solid body edge. For this purpose make a left-click on the edge. After that you will see on the screen lines of the new fillet (Fig.

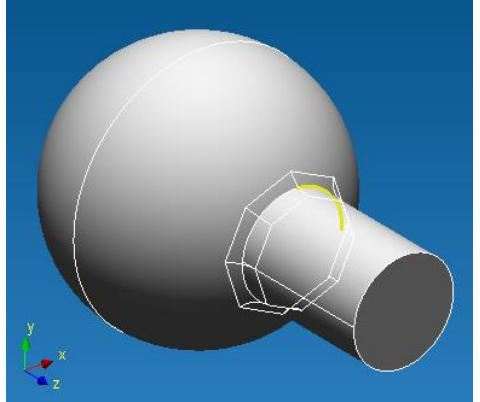

*Fig. 2.7.83 Lines of the future fillet*

The next stage is to specify the fillet radius. For this purpose you the *Input* toolbar and type-in the numerical value of the fillet radius (Fig. 2.7.84).

 $M$   $R$   $\overline{10}$ *Fig. 2.7.84 Input toolbar*

To fix the fillet radius you have to move the cursor to the editor window and make a left-click (Fig. 2.7.85).

Shortcut:  $\mathbb{Z}$ 

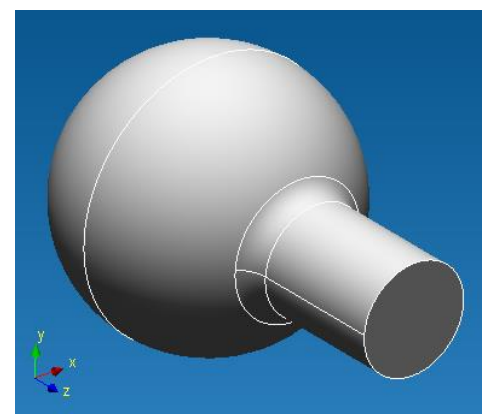

*Fig. 2.7.85 Result of 3D fillet operation*

## **Work plane**

This command allows you to create a plane, on which basis you will be able to create a sketch. Before using this command you have to create in advance a set of surfaces. After pressing the icon

you have to use one of 8 ways to specify the surface in space:

1. Select a working plane by moving a flat side created earlier or a working plane.

At the first stage, it is necessary to fix a flat side, which will be parallel to a working plane to be created. For this purpose you have to move the cursor to any flat side and the nearest one will be highlighted in blue (Fig. 2.7.86). To fix the side you have to make a left-click and move the cursor. A newly created working plane will follow the cursor (Fig. 2.7.87). When the new plane is drawn, you release the left button of the mouse. To fix the position of the working plane in space you have to make a left-click (Fig. 2.7.88).

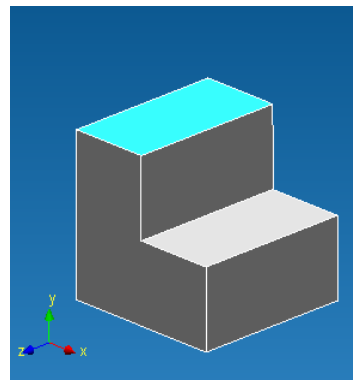

*Fig. 2.7.86 Selected flat side Fig. 2.7.87 Working plane* 

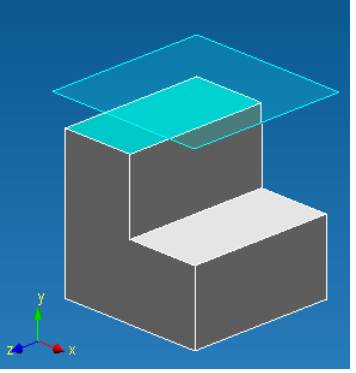

*creation*

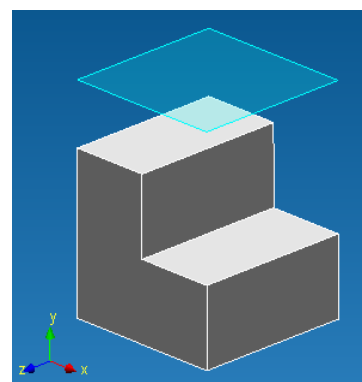

*Fig. 2.7.88 End position of working plane*

To specify exactly the displacement of the newly created working plane relative to the initial flat side you have to use the *Input* toolbar, and type-in the numerical value of displacement: 图 D: 30.294 By a right-click you can cancel the current step and

return to the previous step. By pressing the **Esc** key you can cancel the whole mode of construction.

2. Selection of a working plane in the middle between two parallel flat sides.

At the first stage, it is necessary to set the first flat side. For this purpose you have to bring the cursor to any flat side and the nearest one will be highlighted in blue (Fig. 2.7.89). To fix the highlighted side, it is necessary to make a left-click and after the surface will become darker. To specify the second surface it is necessary to move the mouse cursor to it. After that the second flat side will be highlighted in blue and a newly created working plane will be drawn on the screen (Fig. 2.7.90). To fix the second flat side you have to make a left-click and after that the selection of the first and the second flat sides will be gone and the plane position will be fixed – exactly between the two sides specified earlier (Fig. 2.7.91).

## *APM Studio. User's Guide*

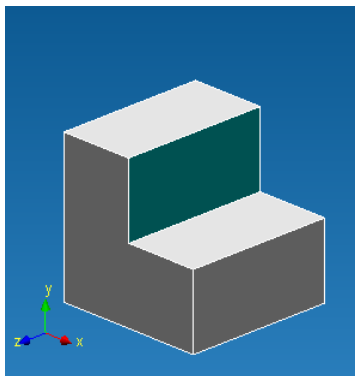

*side*

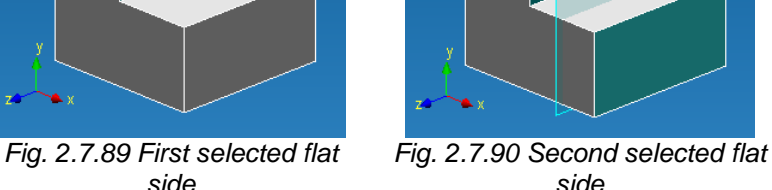

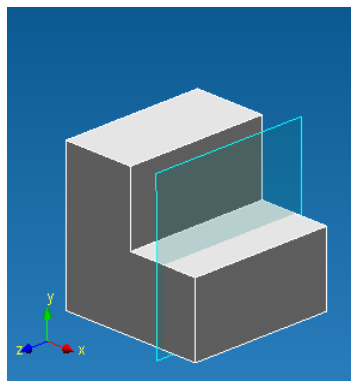

*Fig. 2.7.91 End position of working plane*

You can cancel the current step by a right click and return to the previous step. By pressing the **Esc** key you can cancel the whole construction mode.

3. Select a working plane by a segment and an angle to the earlier created flat side.

At the first stage, it is necessary to set a segment, which can be any edge of any flat side. For this purpose you have to move the cursor to the edge and the nearest edge will be highlighted in yellow (Fig. 2.7.92). To select a highlighted edge you have to make a left-click and after that the edge will become blue showing that this edge was selected.

After that you have to specify a flat side. For this purpose you have to move the cursor to it and it will be highlighted in blue. After that type-in an angle at which a working plane will pass to the earlier selected side. For this purpose you have to keep the cursor on the flat side and specify the numerical value of the angle. This value will be recorded automatically and shown in the *Input* toolbar (Fig. 2.7.93). The final step is to fix the current position of the working plane by a left-click (Fig. 2.7.94).

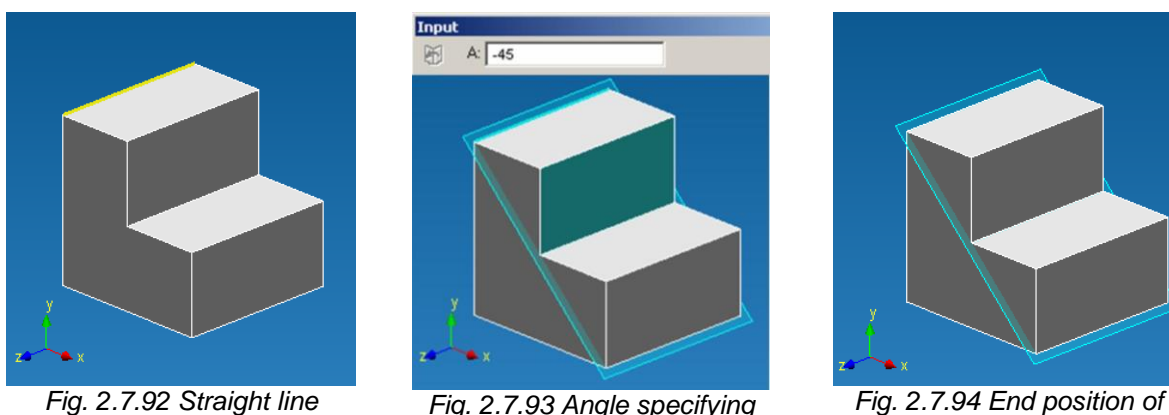

*selection*

*working plane*

By a right-click you can cancel the current step and return to the previous step. By pressing the **Esc** key you can cancel the whole mode of construction.

4. Select a working plane by a point and parallel flat side/working plane.

At the first stage, it is necessary to specify a point that can be any node of a 3D model. When you move the cursor to the node it will be highlighted in green. To fix the highlighted node you have to make a left-click after that the node will become blue showing that it was selected (Fig. 2.7.95). After that it is necessary to specify a flat side in parallel to which a working plane will be created. For this purpose, it is necessary to move the cursor to the flat side and the nearest of them will be highlighted in blue. When one of the sides is highlighted, a working plane will be drawn automatically, which is parallel to a selected flat side and goes through the earlier selected node (Fig. 2.7.96).

To fix a flat side and a working plane you have to make a left-click when the required side is highlighted (Fig. 2.7.97).

## *APM Studio. User's Guide*

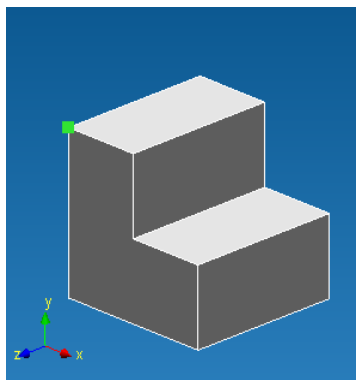

*Fig. 2.7.95 Node selection Fig. 2.7.96 Flat side selection Fig. 2.7.97 End position of* 

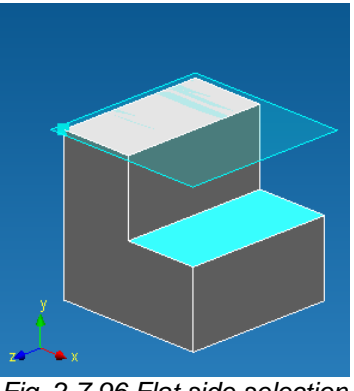

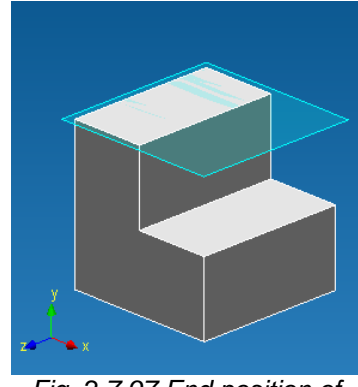

*working plane*

By a right-click you can cancel the current step and return to the previous step. By pressing the **Esc** key you can cancel the whole mode of construction.

5. Select a working plane by two non-crossing segments.

At the first stage, it is necessary to specify the first segment that can be any line of any sketch or any edge of a flat side. For this purpose, it is necessary to move the cursor to the segment and it will be highlighted in yellow. To fix the highlighted segment you have to make a left-click and after that it will become blue showing that it was selected (Fig. 2.7.98).

At the next stage, it is necessary to specify the second segment that can be a segment of the sketch or a side of a flat side. For this purpose, it is necessary to move the cursor to the required segment and it will be highlighted in yellow. Also a newly created working plane will be drawn and automatically pass through the earlier selected segment and a new highlighted segment (Fig. 2.7.99).

To fix the second segment you have to make a left-click and after that the selection of the both segments will be gone and a new working plane will be fixed in space (Fig. 2.7.100).

By a right-click you can cancel the current step and return to the previous step. By pressing the **Esc** key you can cancel the whole mode of construction.

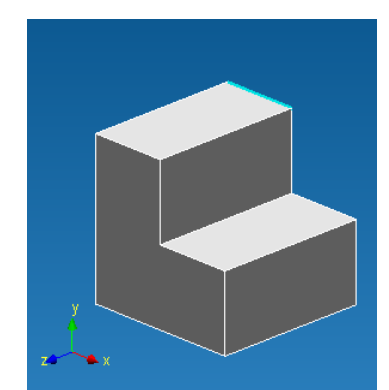

*Fig. 2.7.98 First piece selection Fig. 2.7.99 Second piece* 

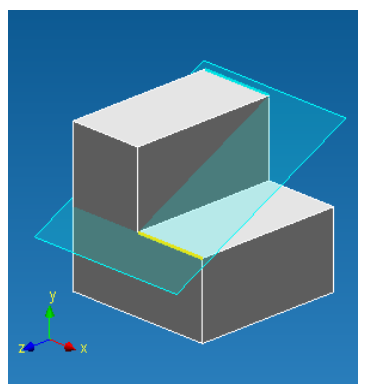

*selection*

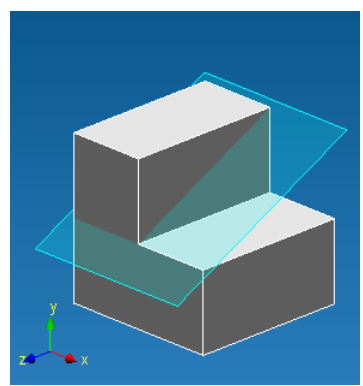

*Fig. 2.7.100 End position of working plane*

6. Select a work plane that passes through a point and normally to the straight line.

At the first stage, it is necessary to specify a point that can be any node of a 3D model. When the cursor moves to the node it will be highlighted in green. To fix the highlighted node it is enough to make a left-click after that the node will become blue showing that this node was selected (Fig. 2.7.101).

At the next stage, it is necessary to specify a segment of the sketch or a side of a flat side. For this purpose, it is necessary to move the cursor to the required segment and it will be highlighted in yellow. Also a newly created working plane will be drawn and automatically pass through the earlier selected point perpendicular to a new highlighted straight line (Fig. 2.7.102).

To fix the segment you have to make a left-click and after that the selection of both the segment and the node will be gone and a new working plane will be fixed in space (Fig. 2.7.103).
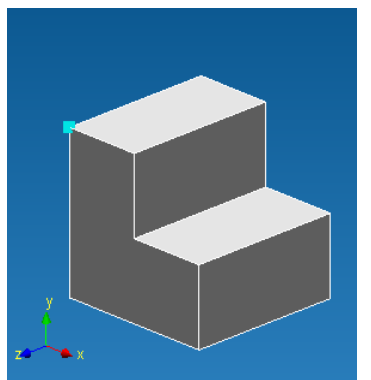

*Fig. 2.7.101 Node selection Fig. 2.7.102 Piece selection Fig. 2.7.103 End position of* 

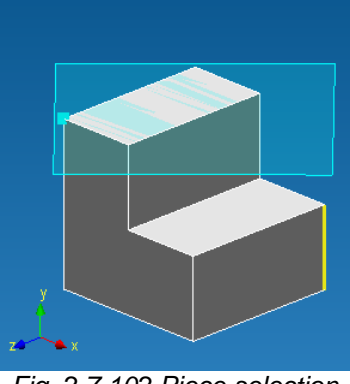

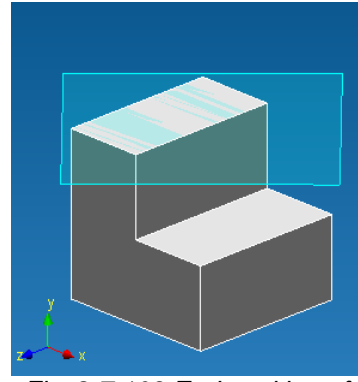

*working plane*

By a right-click you can cancel the current step and return to the previous step. By pressing the **Esc** key you can cancel the whole mode of construction.

7. Select a work plane by a point and normally to a flat curve.

At the first stage, it is necessary to specify a point that can be any node of a 3D model. When the cursor moves to the node it will be highlighted in green. To fix the highlighted node it is enough to make a left-click after that the node will become blue showing that this node was selected (Fig. 2.7.104).

At the next stage, it is necessary to specify a flat curve that can be a segment of the sketch or a side of a flat side. For this purpose, it is necessary to move the cursor to the required segment and it will be highlighted in yellow. Also a newly created working plane will be drawn and automatically pass through the earlier selected point perpendicular to a new highlighted straight line (Fig. 2.7.105).

To fix the curve you have to make a left-click and after that the selection of both the segment and the node will be gone and a new working plane will be fixed in space (Fig. 2.7.106).

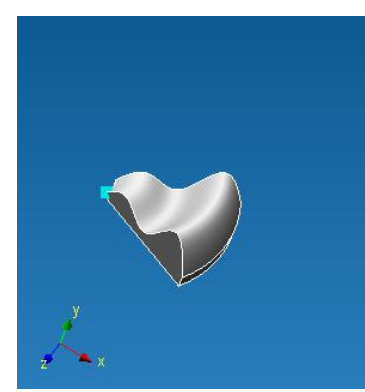

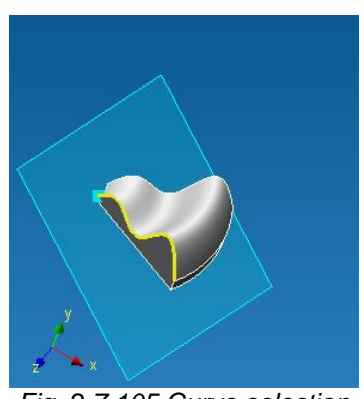

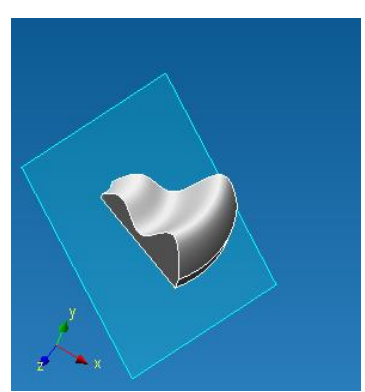

*Fig. 2.7.104 Node selection Fig. 2.7.105 Curve selection Fig. 2.7.106 End position of working plane*

By the right mouse button click, it is possible to cancel a current stage of construction of a working plane and to return to the previous one. By pressing of the **Esc** key it is possible to cancel at once the whole construction mode of a working plane.

8. Select a work plane by three points.

At the first stage, it is necessary to specify the first point that can be any node of a 3D model. When the cursor moves to the node it will be highlighted in green. To fix the highlighted node it is enough to make a left-click after that the node will become blue showing that this node was selected (Fig. 2.7.107).

In the same manner we specify the second point.

The final step is to specify the third point. When the cursor moves to it, it will be highlighted in green and a newly created work plane will appear on the screen (Fig. 2.7.108). To select a highlighted node you have to make a left-click; after that the selection will be gone and the position of the work plane will be fixed in space (Fig. 2.7.109).

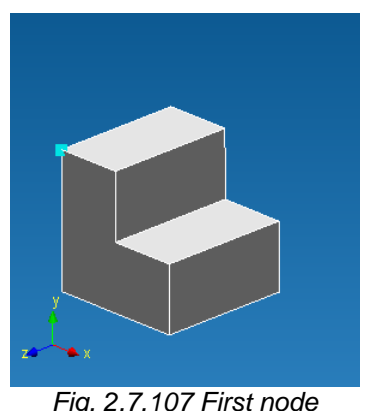

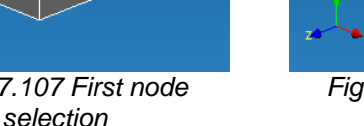

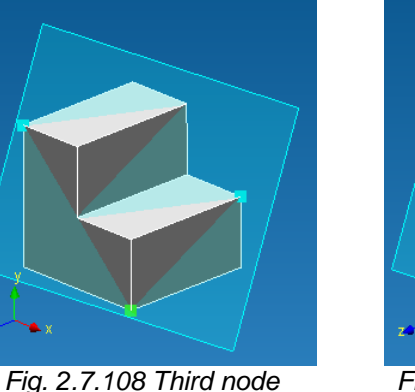

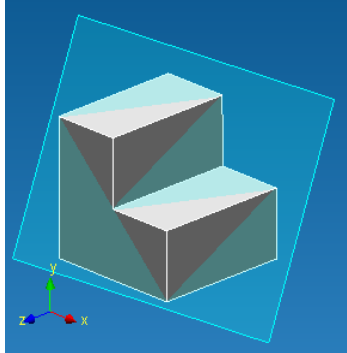

*Fig. 2.7.109 End position of working plane*

By the right mouse button click, it is possible to cancel a current stage of construction of a working plane and to return to the previous one. By pressing of the **Esc** key it is possible to cancel at once the whole construction mode of a working plane.

*selection*

Shortcut:

## **2.8 3D Sketch toolbar**

Tools in this toolbar allow you to create various objects for a 3D sketch.

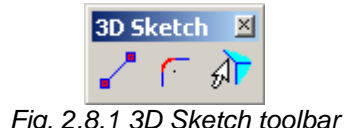

#### **Draw line segment**

This command draws line segments in a 3D space; their beginning and end are only node points of the earlier created 3D model.

To create a segment, press the icon  $\blacksquare$ . After that you have to move the cursor to the nearest node that will be highlighted in green (Fig. 2.8.2). To select the highlighted node as a beginning of the future segment, make a left-click. After that, draw the cursor aside and a new segment will be drawn automatically in yellow (Fig. 2.8.3).

After that you have to specify the end of the segment. For this purpose move the mouse cursor to the nearest node that will be highlighted in green and fix it by a left-click (Fig. 2.8.4). After that a straight line connecting the first and the second nodes will be in the editor window and in the *Tree* toolbar (Fig. 2.8.5).

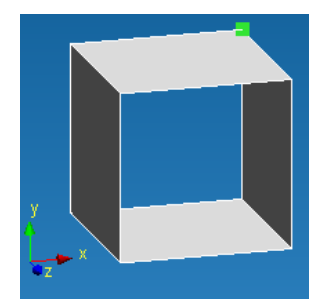

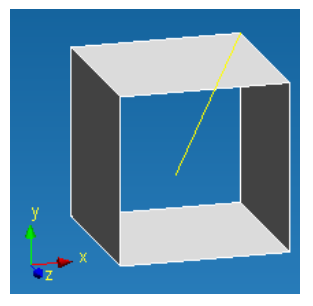

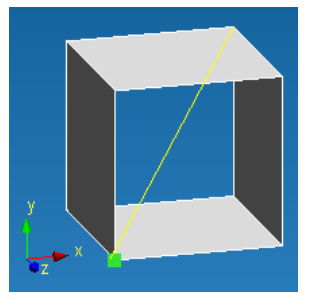

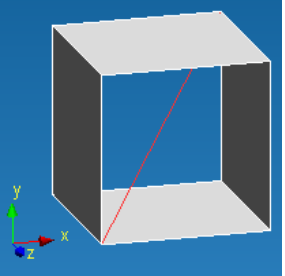

*Fig. 2.8.2 Selection of the first line node*

*Fig. 2.8.3 A new segment*

*Fig. 2.8.4 Selection of the second line node*

*Fig. 2.8.5 Line created in 3D Sketch mode*

By the right mouse button click, it is possible to cancel a current stage of construction of a working plane and to return to the previous one. By pressing of the **Esc** key it is possible to cancel at once the whole drawing mode.

Shortcut:  $\mathbf{r}$ 

#### **Create bend at the corner of two lines**

Using this command you can bend the created lines at their joining points.

In order to create a bend, click the icon  $\lceil \cdot \rceil$ . To bend objects you have to specify the first and the second objects to be bend. In order to select the first object, move the cursor to it. The nearest object will be highlighted in yellow and in order to fix it, make a left-click; after that the segment will become blue showing that it was selected (Fig. 2.8.6). If after you move the cursor aside from the object it is not highlighted in blue, it means that you did not select it.

After you select the first object, you have to select the second segment to be bent. You can dot it in the similar way as for the first object (Fig. 2.8.7).

After selection of two objects, an arch will be drawn dynamically, which radius changes depending on the cursor position (Fig. 2.8.8). By a left-click you fix the current value of the arch radius and finish the bending operation (Fig. 2.8.9).

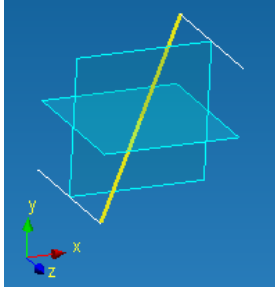

*Fig. 2.8.6 First line selection*

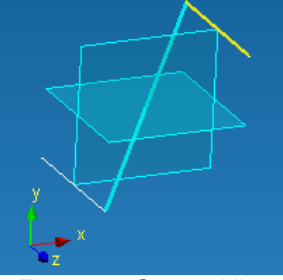

*Fig. 2.8.7 Second line selection*

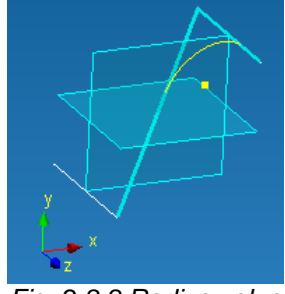

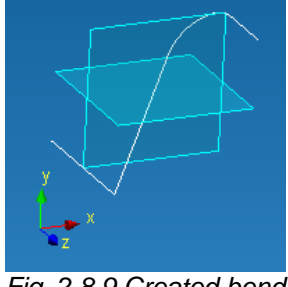

*Fig. 2.8.8 Radius value specifying*

*Fig. 2.8.9 Created bend*

In order to set exactly the bending radius form the keyboard you can use the *Input* toolbar and input the radius value (Fig. 2.8.10).

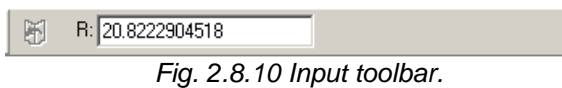

By a right-click you can cancel the current construction step of the arch and return to the previous one. By pressing the **Esc** key you can cancel the whole drawing mode.

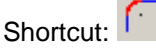

#### **Include exiting edge into 3d sketch**

Using this command you can add an edge of the earlier created solid body into a 3D sketch.

To add an edge of the earlier created body, first of all, it is necessary to press the icon  $\sqrt{d}$ . After that, in order to specify the edge, you have to move the cursor to it. The nearest edge to the mouse cursor will be highlighted in yellow (Fig. 2.8.11); in order to fix it make a left-click. After that the selection will be gone and the added object will appear in the *Tree* toolbar (Fig. 2.8.12).

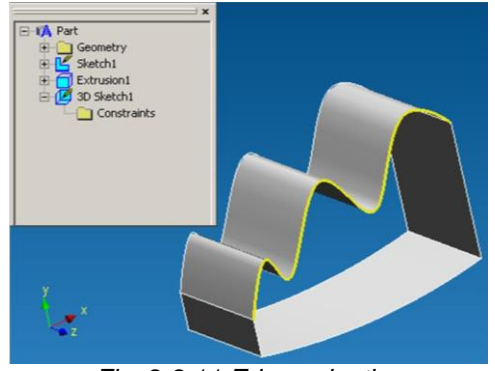

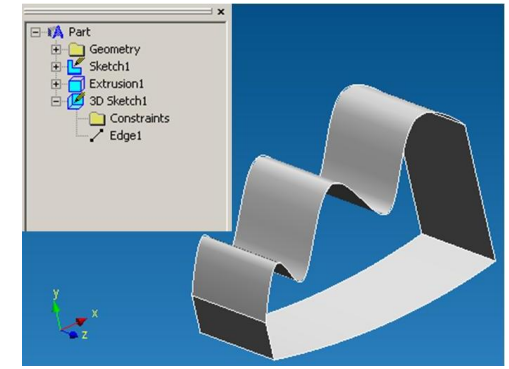

*Fig. 2.8.11 Edge selection Fig. 2.8.12 An edge added into a 3d sketch*

To add the next edge you have to repeat these actions.

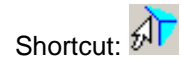

## **2.9 Loads toolbar**

Tools presented in this toolbar allow you to set loads and restraints for an earlier created three-dimensional model.

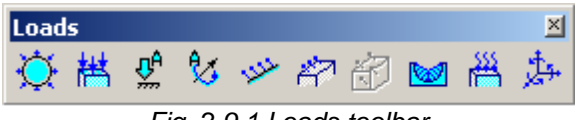

*Fig. 2.9.1 Loads toolbar*

**Arrows of restraints and loads.** The sizes of arrows that represent restraints and loads on model are defined automatically. Thus also all dialog boxes of these toolbar commands contain *Image Scale* edit box for image scale manual input*.* This box allows to change the scale of arrows that displays on the screen. This tool allows to improve visualization if the sizes of arrows on model are not visible or too bulky.

#### **Pressure**

Using this command you can apply uniformly distributed pressure to a surface of an earlier created 3D model.

In order to apply pressure you have to press the icon . After this the *Pressure* dialog box will appear (Fig. 2.9.2).

The next stage is to specify the surfaces, to which the pressure will be applied. For this purpose you have to click the **Select Face** button in the *Pressure* dialog box**.**

After that it is necessary to move the cursor to eth surface and the nearest one will be highlighted in green (Fig. 2.9.3). *Fig. 2.9.2 Pressure dialog box*

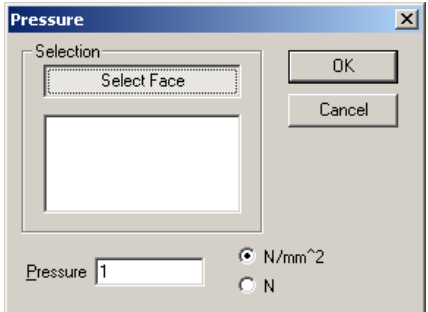

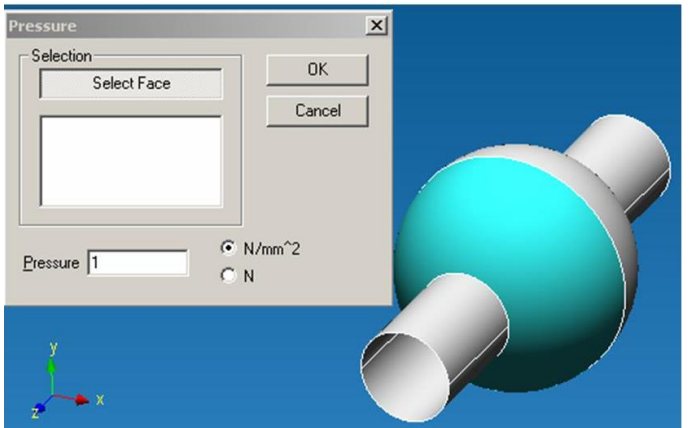

*Fig. 2.9.3 Surface selection*

To fix the highlighted surface you have to make a left-click. After that the selected surface will be put into the face list and red arrows will be drawn on it; they show the direction of pressure (Fig. 2.9.4).

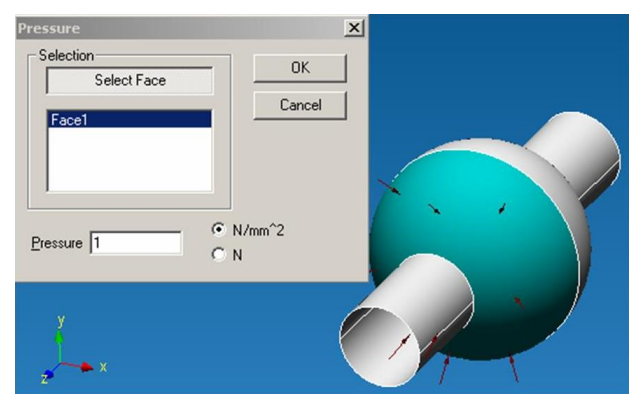

*Fig. 2.9.4 Fix the highlighted surface, which will be under pressure*

If the similar pressure acts on other surfaces, you have to add them into the list of faces in the same manner as you did for the first surface.

The final stage is to specify the value of the surface pressure. For this purpose it is necessary to enter from the keyboard a numerical value into a field near the *Pressure* text box. This value can be both in  $N/mm^2(N)$  suggested in Fig. 2.9.4 and as a force acting on this face. For this purpose it is necessary to move the cursor to a corresponding text box (N/mm^2 or N) and make a leftclick (Fig. 2.9.5).

It is important to remember, that pressure is always modeled as a force acting on a selected surface and normal to each point of the surface. In order to change the direction of the acting pressure you have to put a minus before its numerical value (Fig. 2.9.6).

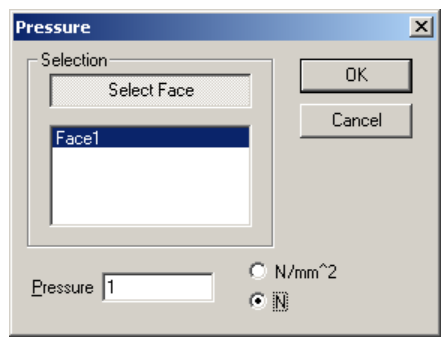

*Fig. 2.9.5 Pressure value setting*

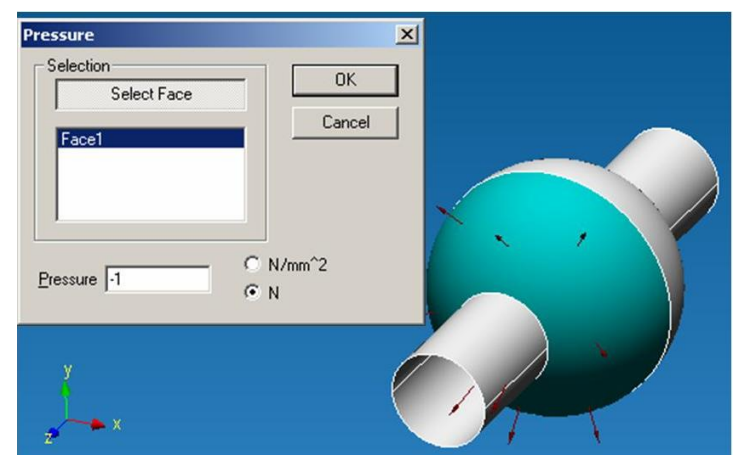

*Fig. 2.9.6 Reversal of the pressure direction and adding a negative numerical value*

You can delete the earlier selected surface of the list of faces in two ways:

- Move the mouse cursor to the required face in the working window of the editor and make a left-click.
- Move the mouse cursor to the required face in the *Pressure* dialog box and make a leftclick selecting this face and press the **Del** button on the keyboard.

After you specify the required surfaces, pressure direction and its value, press the **OK** button in *Pressure* dialog box to fix the applied load.

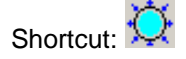

#### **Distributed Force**

This command allows to apply distributed force to surface of 3D model created earlier. Force, as well as pressure is distributed, but unlike pressure is set in global coordinate system.

To apply this load press **Fig.** button and *Distributed Force* dialog box appears on the screen (fig. 2.9.7).

Specify edge or face to which this force will be applied and press **Select Face, Edge** button in dialog.

After that it is necessary to move the cursor to eth surface and the nearest one will be highlighted in green (fig. 2.9.8).

To fix the highlighted surface you have to make a leftclick. After that the selected surface will be put into the face list and blue arrows will be drawn on it; they show the direction of load (fig. 2.9.9).

If this distributed force acts on another surfaces, it is expedient to add them to the face list in the same manner.

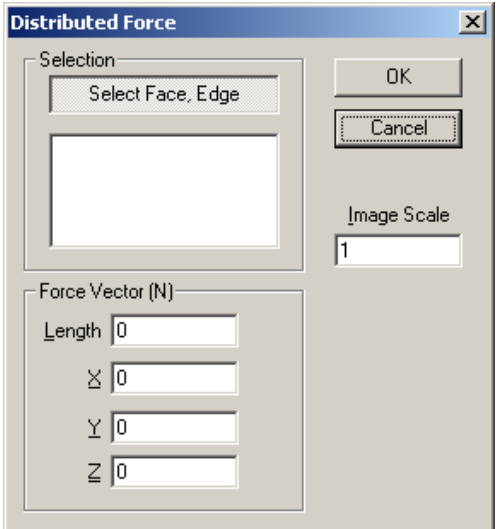

*Fig. 2.9.7 Distributed Force dialog box*

The final stage is the entering of force value. Enter numerical values of X, Y, Z force projections in global coordinate system from the keyboard. The length of a vector will be defined automatically. Value of load is set in Newton.

In order to change the direction of the acting load you have to put a minus before its numerical value.

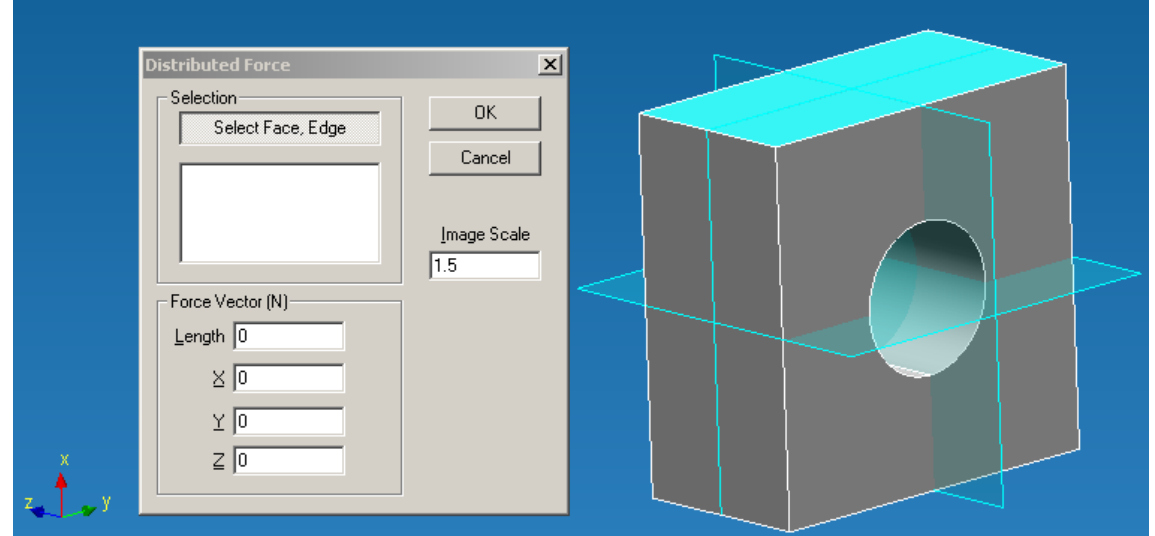

*Fig. 2.9.8 Surface selection*

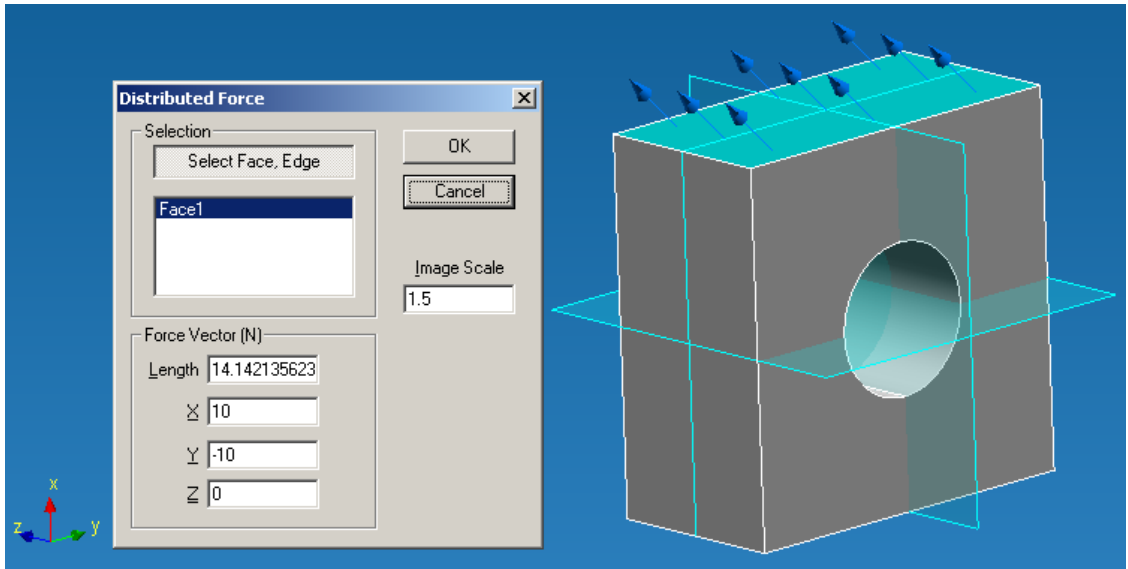

*Fig. 2.9.9 Fix the highlighted surface, which will be under distributed force*

You can delete the earlier selected surface of the list of faces in two ways:

- Move the mouse cursor to the required face in the working window of the editor and make a left-click.
- Move the mouse cursor to the required face in the *Distributed Force* dialog box and make a left-click selecting this face and press the **Del** button on the keyboard.

After you specify the required surfaces or edges, force direction and its value, press the **OK** button in *Distributed Force* dialog box to fix the applied load.

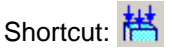

#### **Linear acceleration**

This command invokes *Linear Acceleration* dialog box by pressing the **button** (fig. 2.9.10). Enter numerical values of X, Y, Z linear acceleration projections in global coordinate system. The length of a vector will be defined automatically. Acceleration acts on all design. The vector of acceleration is represented by a red arrow in a point (0; 0; 0).

By means of this command it is possible to set gravitational acceleration and, thus, to consider gravity. For example (fig. 2.9.10), linear acceleration is set on axis X upwards, and equivalent to a gravitational force - force of inertia will act downwards.

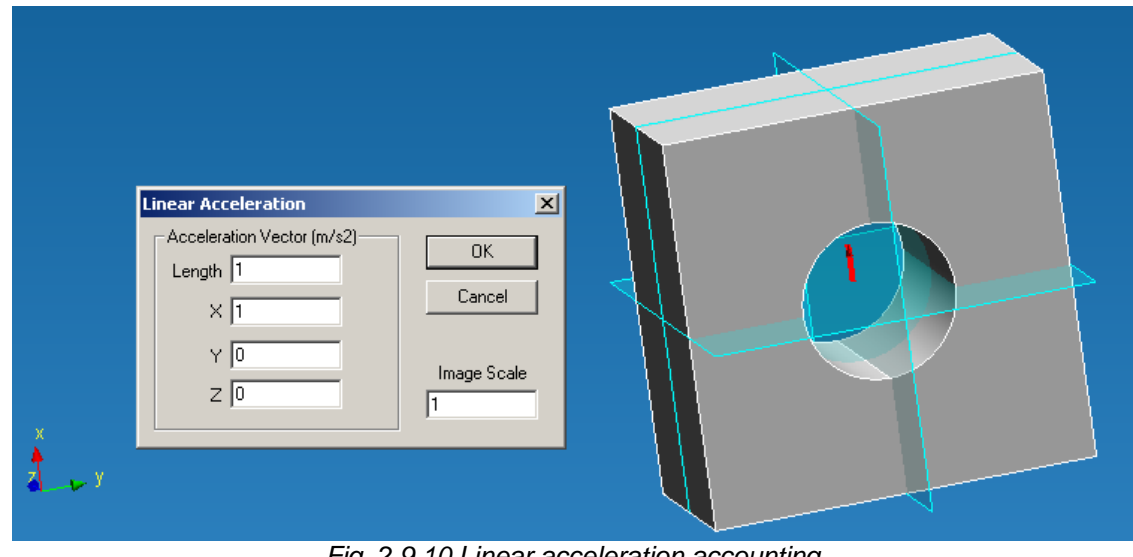

*Fig. 2.9.10 Linear acceleration accounting*

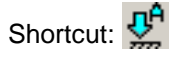

#### **Angular acceleration**

This command invokes *Angular Acceleration* dialog box by pressing the **1/4** button (fig. 2.9.11). Enter numerical values of X, Y, Z angular acceleration projections in global coordinate system.

Values of angular velocity and angular acceleration are set in addition. The direction of angular velocity and acceleration is defined by a right-hand screw rule. The vector of angular acceleration is represented by a yellow arrow in origin.

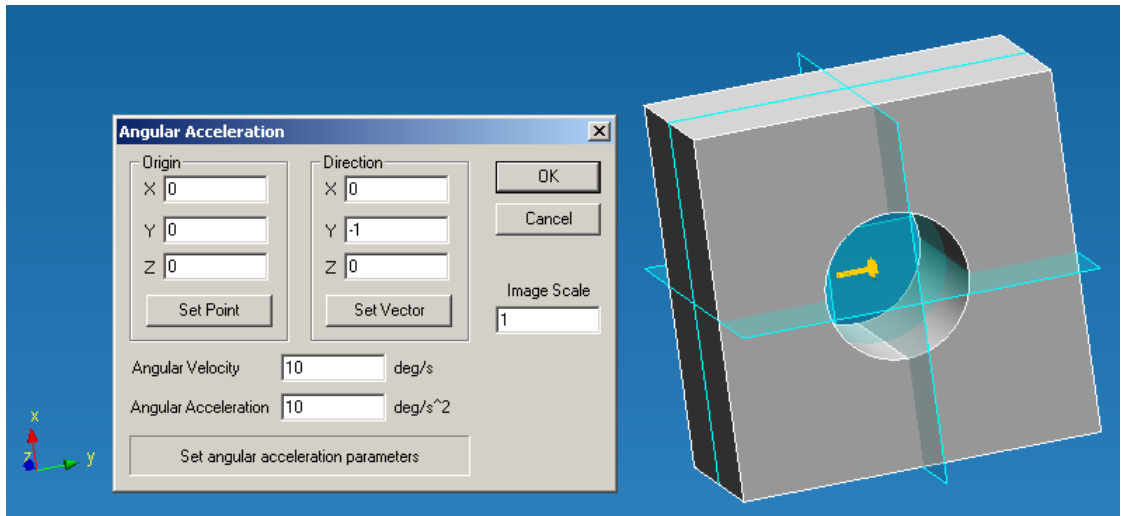

*Fig. 2.9.11 Angular acceleration and velocity accounting*

It is possible to specify an angular acceleration on model also. For this purpose press the **Set Point** button and specify origin point by a mouse cursor. Press the **Set Vector** button and specify a start point of a vector, and then end point (fig. 2.9.12). The snap to a point realizes to crossing edges.

If the direction of angular velocity and angular acceleration do not coincide, it is required to set separately angular velocity without acceleration and angular acceleration without angular velocity.

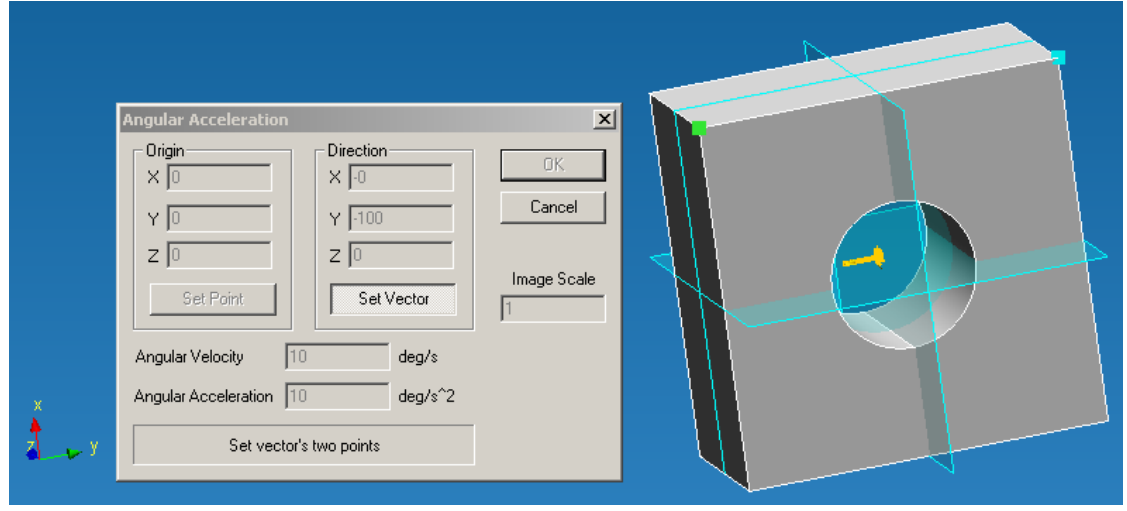

*Fig. 2.9.12 Set of a vector*

# Shortcut: 24

#### **Line force density**

Having selected this command, you can apply a distributed line force to an edge of the earlier created three-dimensional model.

In order to apply the force you have to press the icon  $\frac{1}{2}$ . After this you will see the *Line Force Density* dialog box (Fig. 2.9.13).

The next step is to select the edges, to which the force will be applied. For this purpose you have to press the **Select Edge** button in the *Line Force Density* dialog box. After that you have to move the cursor to an edge and the nearest one will be highlighted in yellow (Fig. 2.9.14).

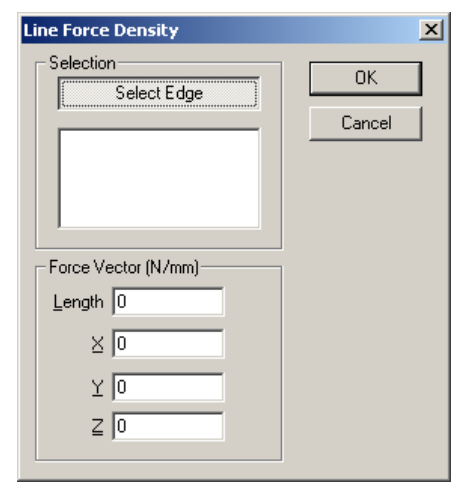

*Fig. 2.9.13 Line force density dialog box*

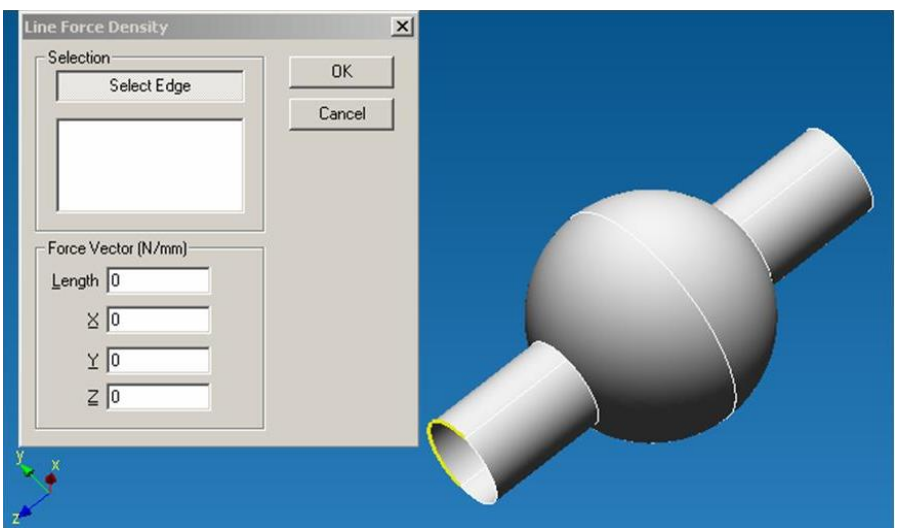

*Fig. 2.9.14 Edge selection*

To fix the highlighted edge you have to make a left-click and after that the edge will become blue and the first edge will appear in the list - *Edge 1* (Fig. 2.9.15).

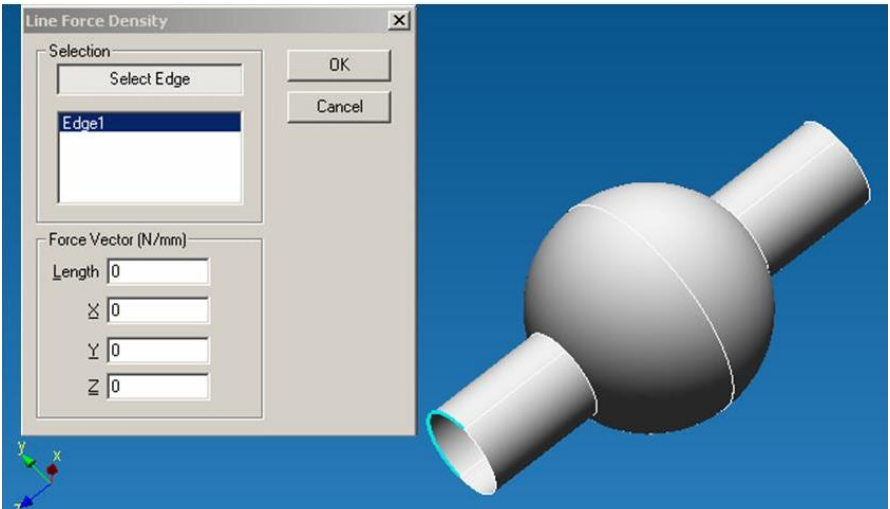

*Fig. 2.9.15 Fixation of the highlighted edge, to which a line distributed force will be applied*

If a similar force acts on the other edges too, it is better to add them into the list in the same manner as you did for the first edge.

The final step is to specify the value of the acting force and its direction in space. For this purpose you have to input X, Y, and Z-direction forces in the global axes in the *Line Force Density* dialog box; thus, you will specify both force value and directions. After you specify the first projection, red arrows will appear on the selected edges that show force direction in each case (Fig. 2.9.16).

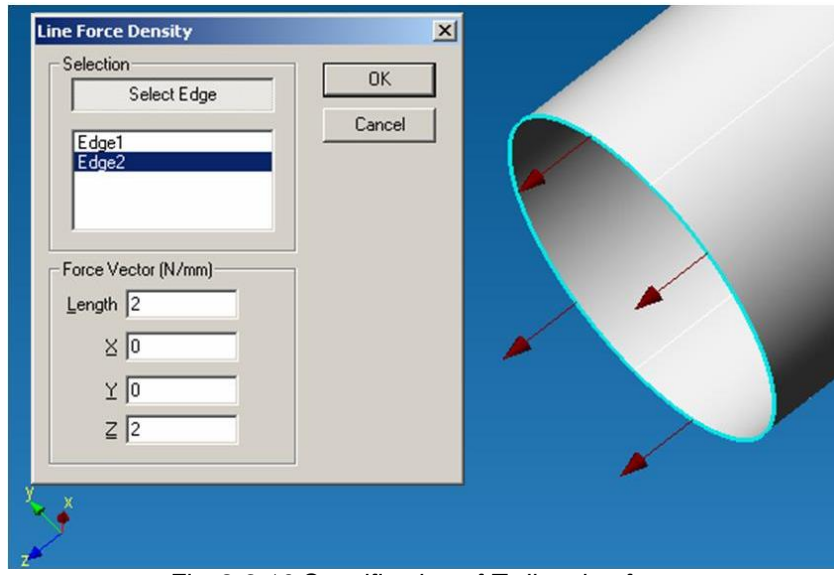

*Fig. 2.9.16 Specification of Z-direction force*

In order to specify a similar value of a projection in the reverse direction, you have to put the minus before the value of the projection (Fig. 2.9.17)

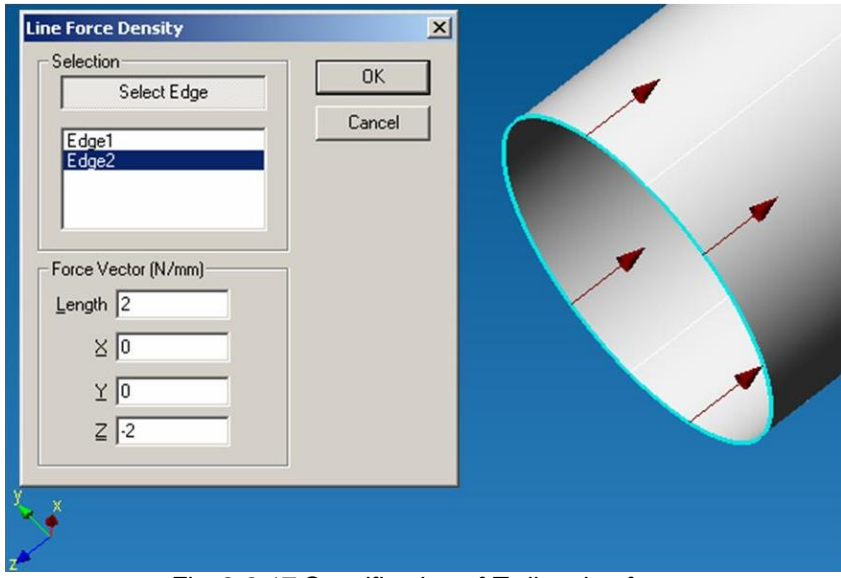

*Fig. 2.9.17 Specification of Z-direction force*

You can delete the selected curve from the list in two ways:

- Move the cursor to the required edge in the working editor window and make a left-click.
- Move the cursor to the required edge in the list of edges of the *Line Force Density* dialog box and make a left-click selecting an edge; then press the **Del** button on the keyboard.

After you specify the required edges and force projection values, press the **OK** button in the *Pressure* dialog box to fix the applied load.

Shortcut:  $\frac{1}{2}$ 

#### **Surface Force Density**

Having selected this command, you can apply a distributed area force to a surface of the earlier created 3D model.

This command is similar to a Line Force Density command but value of this force is entered in N/mm^2.

Shortcut:

#### **Variable Load**

This command allows to apply distributed force to a surface of earlier created 3D model under linear or any random distribution law. Besides, there is an opportunity to set a contact load.

Press **Variable Load** button and *Variable Load* dialog box appears on the screen (fig. 2.9.18).

The next step is to specify a *Base Plane*. A *Base Plane* determines a plane, from which the distance of load measurement will be counted.

The next step is to set the faces, to which a distributed load will be applied. After you select a base plane the system goes automatically into the Face Select Mode (the **Select Face** button is depressed) (Fig. 2.9.19).

After that it is necessary to move the cursor to the face, which will be highlighted in green, and make a left-click. Then the face will be put into the list of selected faces.

After that it is necessary to choose the view and input parameters of load distribution law in the dialog box.

It is convenient to use a flat face as a plane. It is possible to set different load distribution laws on different sides of the base plane. If loading is applied only on one side relative to a base plane, where is no loading, it is required to enter  $A = 0$ ,  $b = 0$ .

#### Law distribution types:

*Linear Law* (fig. 2.9.19) corresponds to the equation of line  $v = Ax + b$  *[N]* where  $A = ta(a)$  is the *tangent of inclination angle*, a - *inclination angle*, *b* is the *start value of load* on the base plane level.

*Contact Law* is set by the cylinder *radius* and the *maximum value* of load acting at the distance of the radius.

*Radial Law* (fig. 2.9.20 a) corresponds to equation  $F = A^*sin (n^*x/2^*l)$ . [N] and is set by the *maximum load value A*, [N], and the *distance between base plane and maximum load plane l*, [mm]*.*

*Random Law* (fig. 2.9.20 б) allows to set *load distribution law* in view of an optional analytic dependence.

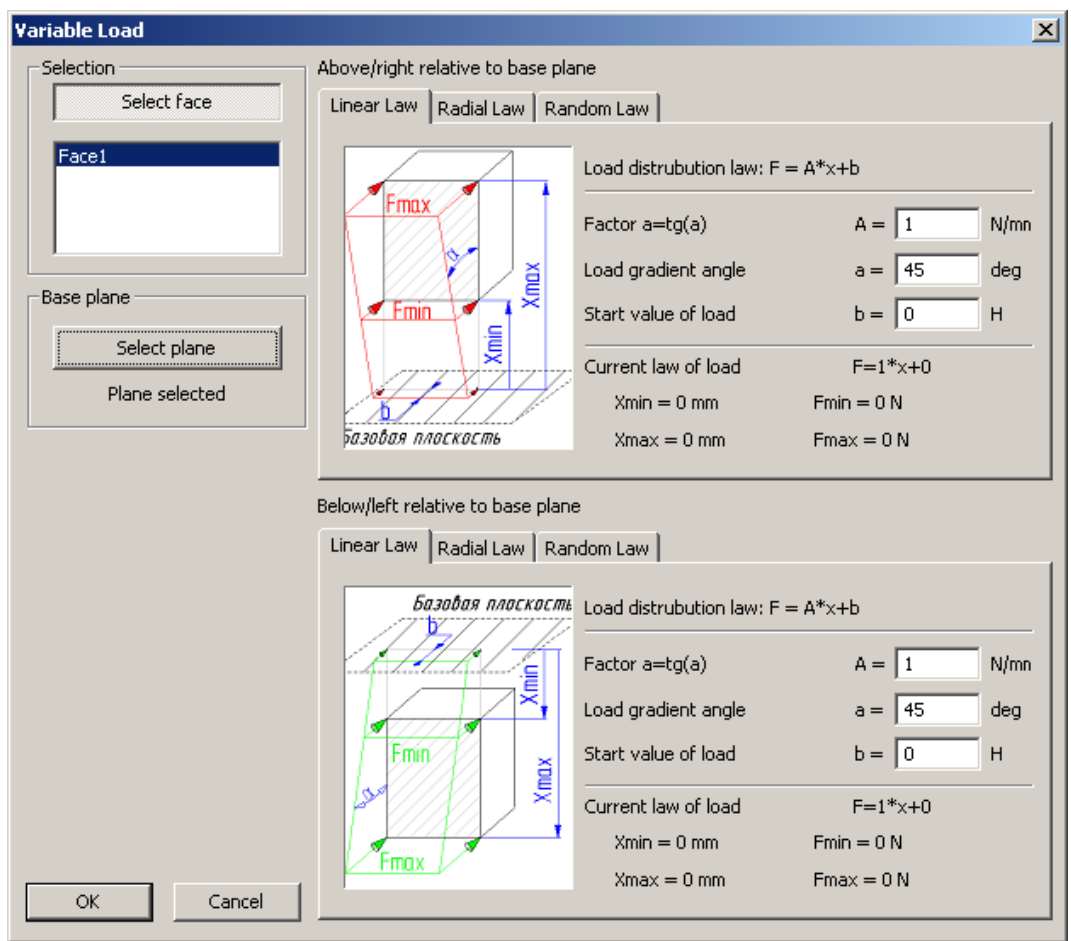

*Fig. 2.9.18 Variable Load dialog box*

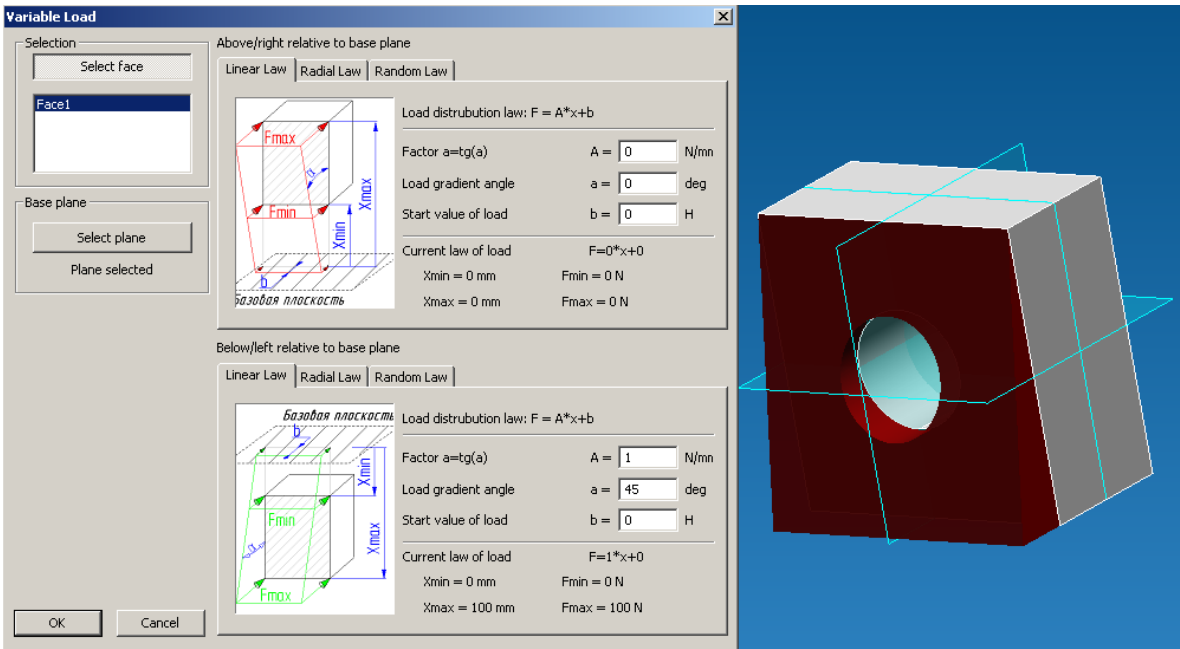

*Fig. 2.9.19 Face selection and linear law*

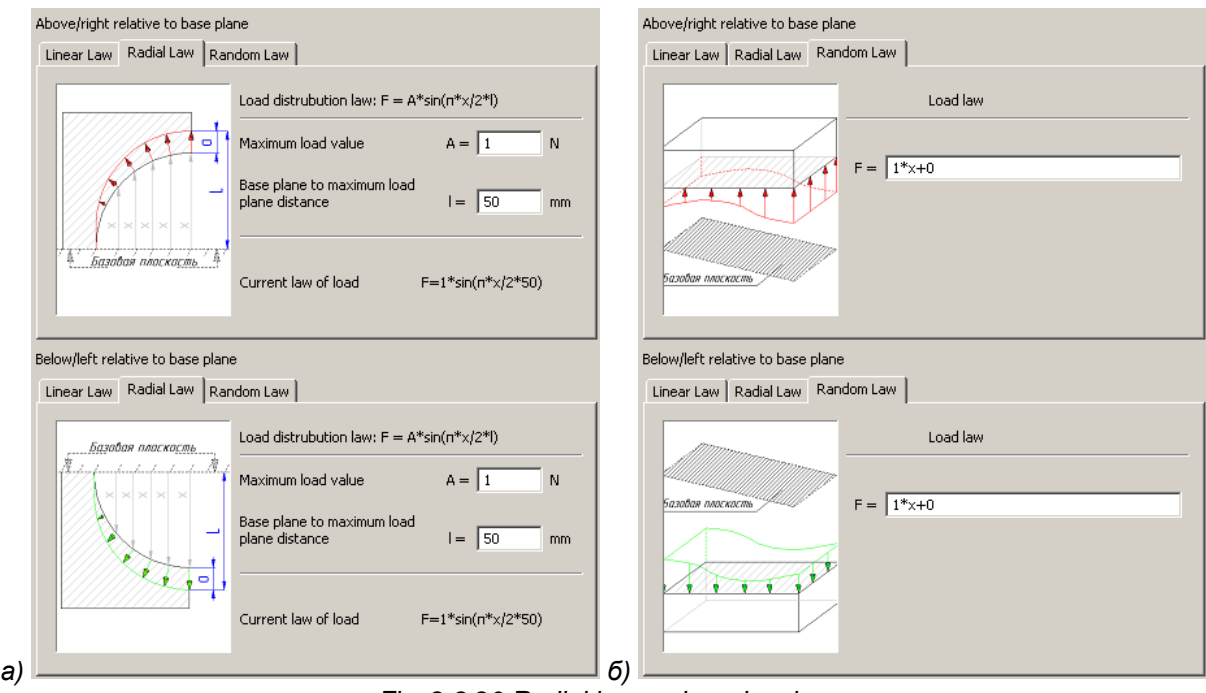

*Fig. 2.9.20 Radial law and random law*

Shortcut:

#### **Temperature**

Using this command you can apply distributed temperature to an edge, a face and a node of the created 3D model.

To apply force you have to click the icon  $\mathbb{R}^4$ . After this you will see the *Temperature* dialog box (Fig. 2.9.21).

The next step is to specify faces, edges and nodes, to which the temperature will be applied. For this purpose press the **Select Face, Edge, Node** button in the *Temperature* dialog box. Further, we shall consider the selection of all three listed types of elements to which the temperature can be applied.

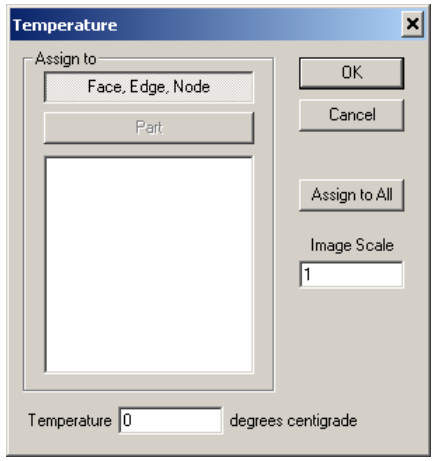

*Fig. 2.9.21 Temperature dialog box*

#### **Select Face**

In order to select a face, you have to move the cursor to the created 3D model and the nearest face will be highlighted in green. In order to fix the selected face, make a left-click. After this the selected face will be put into the list of faces, edges and nodes and will become darker; also orange arrows will appear on it showing that temperature is applied to this face.

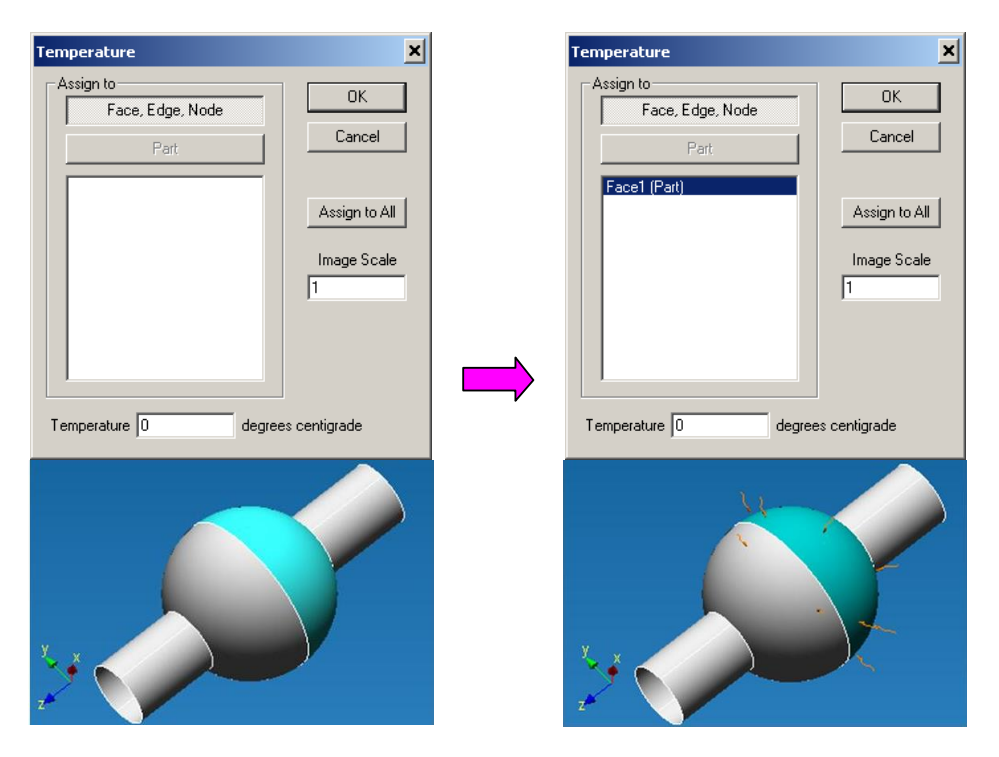

#### **Select Edge**

In order to select an edge, you have to move the cursor to the created 3D model and the nearest edge will be highlighted in yellow. In order to fix the selected edge, make a left-click. After this the selected edge will be put into the list of faces, edges and nodes and will become blue; also orange arrows will appear on it showing that temperature is applied to this edge.

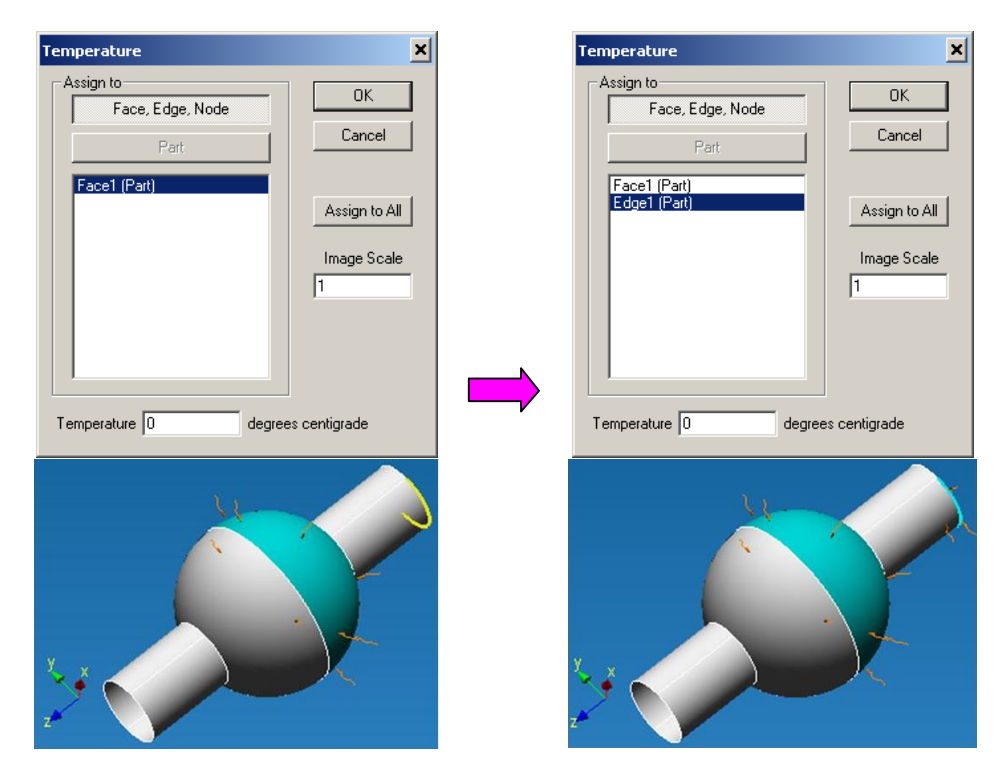

#### **Select Node**

In order to select a node, you have to move the cursor to the created 3D model and the nearest node will be highlighted in green. In order to fix the selected node, make a left-click. After this the selected node will be put into the list of faces, edges and nodes and will become blue; also orange arrows will appear on it showing that temperature is applied to this node.

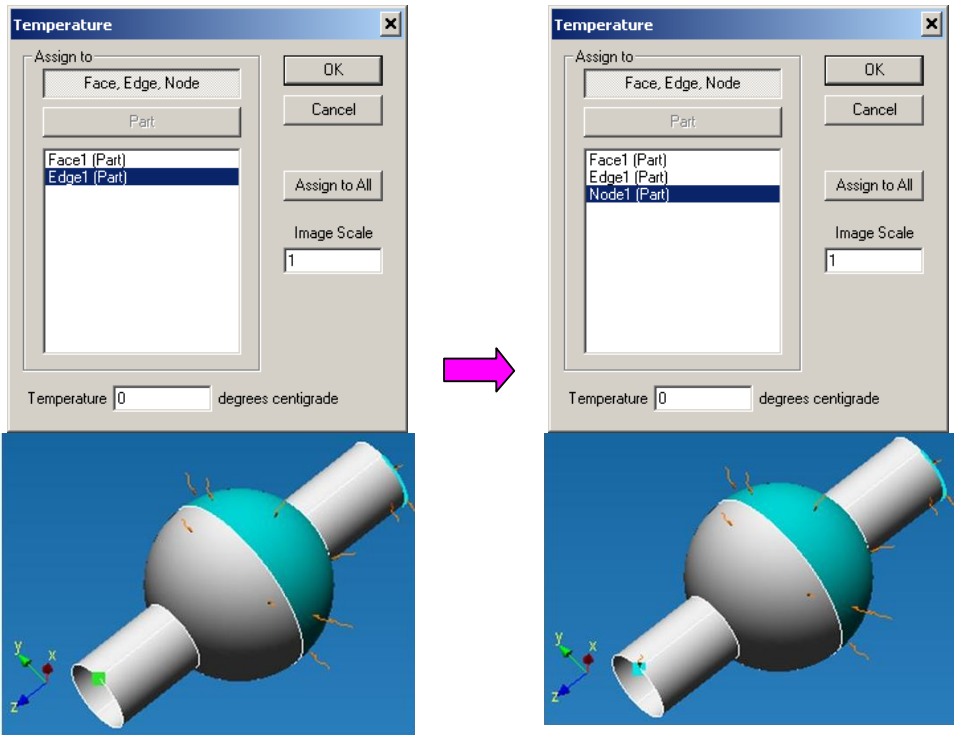

The final step is to specify the numerical value of this temperature in Celsius. For this purpose move the cursor to the field near the *Temperature* text box in the *Temperature* dialog box and type-in the number.

You can delete the selected element form the list of faces, edges and nodes in two ways:

- Move the cursor to the required element in the working editor window and make a left-click.
- Move the cursor to the required element in the list of edges of the *Temperature* dialog box and make a left-click selecting an edge; then press the **Del** button on the keyboard.

After you specify the required edges and force projection values, press the **OK** button in the *Temperature* dialog box to fix the applied load.

Shortcut:

#### **Restraint**

Using this command you can specify a restraint to an edge and a surface of the created 3D model.

To set restraint, first of all, it is necessary to click the icon  $\frac{1}{\sqrt{2}}$ . After this you will see the *Restraint* dialog box (Fig. 2.9.22).

The next step is to specify surfaces and edges where restraints are set up. For this purpose press the **Select Face, Edge** button in the *Restraint* dialog box. Further, we shall consider two mentioned elements, for which it is possible to set restraints.

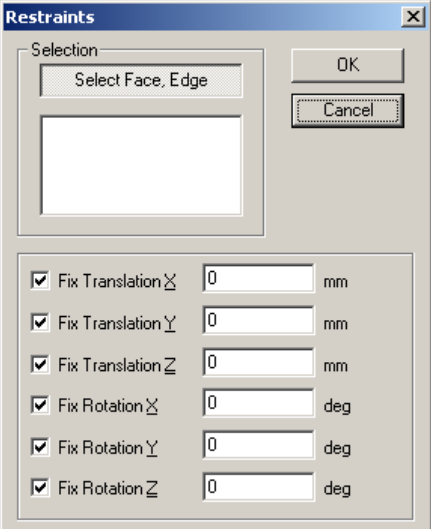

*Fig. 2.9.22 Restraints dialog box*

#### **Select Face**

In order to select a face, you have to move the cursor to the created 3D model and the nearest face will be highlighted in green. In order to fix the selected face, make a left-click. After this the selected face will be put into the list of faces, edges and nodes and will become darker; also green arrows will appear on it showing directions of movement restrictions and turning restrictions around global axes.

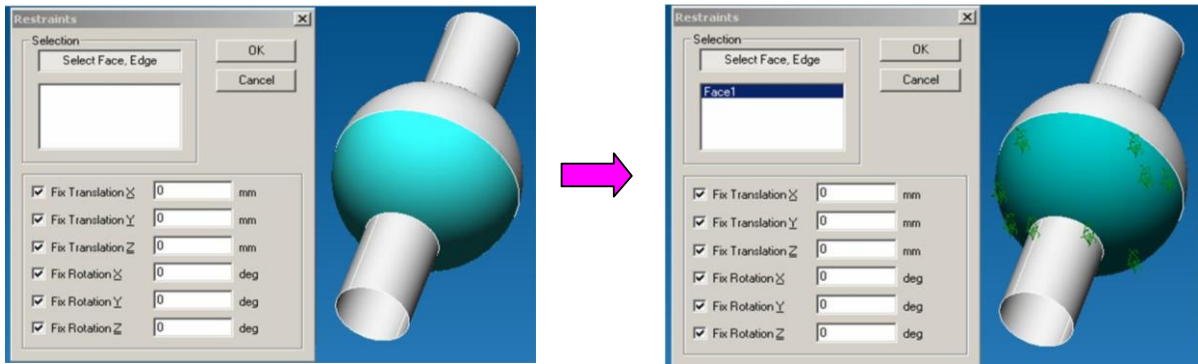

#### **Select Edge**

In order to select an edge, you have to move the cursor to the created 3D model and the nearest edge will be highlighted in yellow. In order to fix the selected edge, make a left-click. After this the selected edge will be put into the list of faces, edges and nodes and will become blue; also multidirectional green arrows will appear on it showing directions of movement restrictions and turning restrictions around global axes.

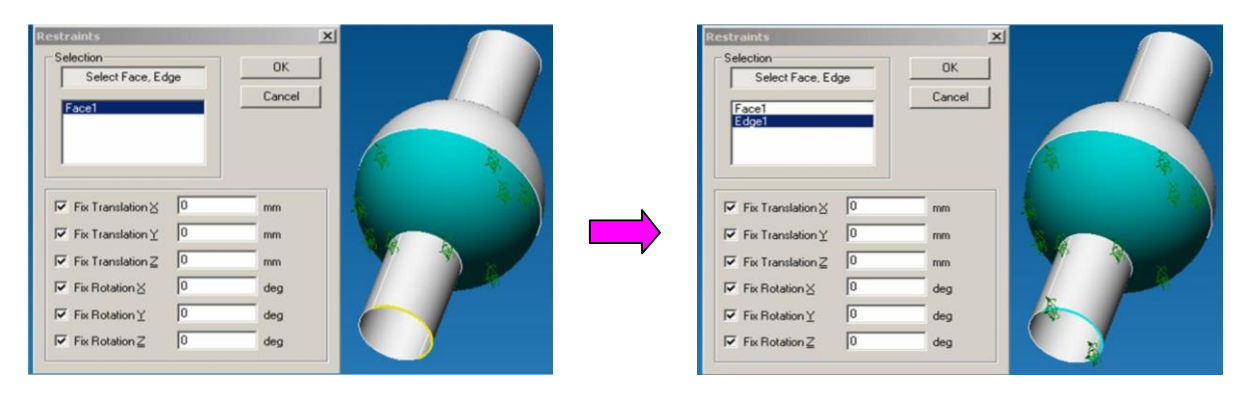

The final step is to specify the direction of movement restrictions and turning restrictions around global axes for the selected edges and faces. For this purpose make a left-click on a corresponding text-box (for example, *Fix Translation X*). The fixed movements and translations will be marked with a tick. If all six ticks are marked off (Fig. 2.9.23), such restraint is considered as absolutely rigid.

Also using the Restraint tool you can apply such a specific load as *Displacement*. If you type in a numerical value in the active white field near the fixed displacement/turn it will be considered as the displacement/turn of the selected elements per the specified value (Fig. 2.9.24).

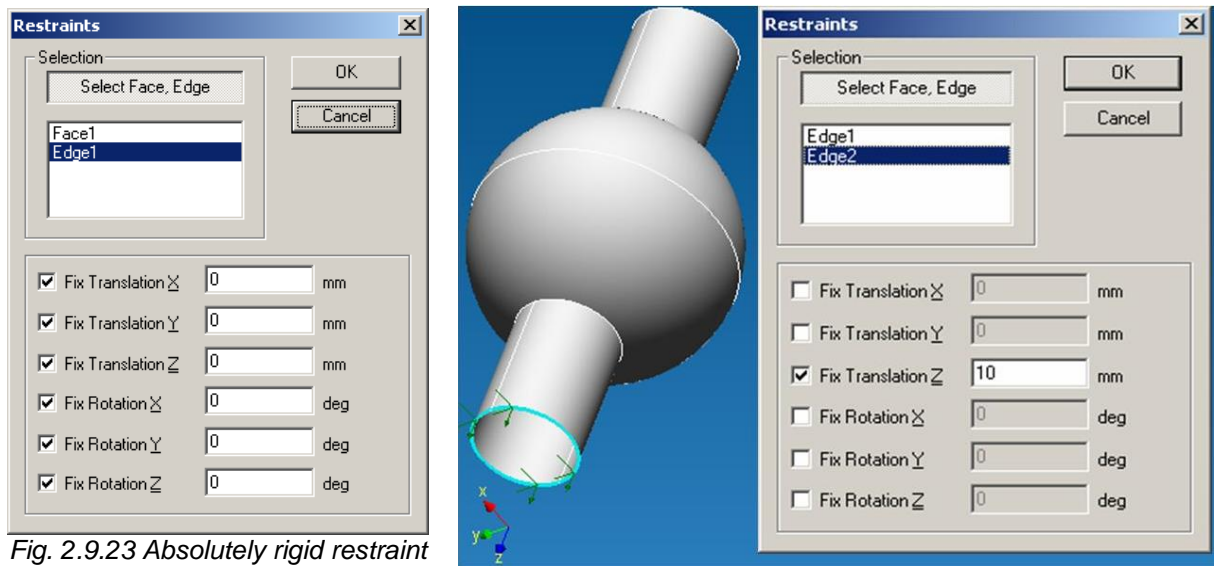

*setting Fig. 2.9.24 Displacement of selected edges on Z axis to 10 mm*

You can delete the selected element form the list of faces, edges and nodes in two ways:

- Move the cursor to the required element in the working editor window and make a left-click.
- Move the cursor to the required element in the list of edges of the *Restraint* dialog box and make a left-click selecting an edge; then press the **Del** button on the keyboard.

After you specify the required edges and faces, press the **OK** button in the *Restraint* dialog box to fix the set supports.

Shortcut:

**T***o install Normal Restraint -* by selecting this command you can fix a face (or faces) of the previously created model in the normal direction to the face (or faces). The models representing the rotational body (shafts, axes) as well as elements of lever devices (rods, levers, cams etc.) are the most suitable for this type of securing.

To install the Normal Restraint click the icon

. Having done this a **Normal Restraint**  dialog box appears (Fig. 2.9.25).

The following step is to specify the surfaces to be secured. To do this click the button **Show face** in the **Normal Restraint** dialog box. How to install Normal Restraint is going to be considered.

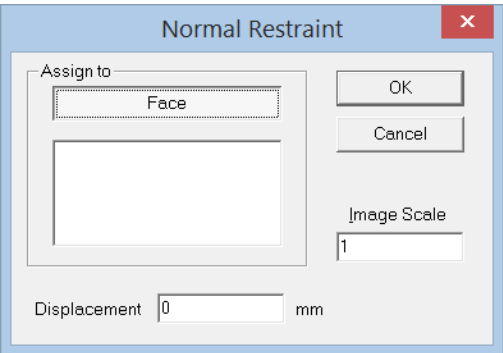

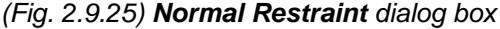

#### **Surface Selection**

To select the surface move the cursor to the previously created three-dimensional model, the nearest surface is highlighted in green. To fix the highlighted surface just make a left-click once. After that the selected surface will be included in the list of faces and edges and will get a darker shade of green. In addition, green normal multiple-directed to the surface arrows will appear indicating that the Normal Restraint is applied to the surface. The direction of the arrows indicates the direction of the normal to the selected surfaces as well as a ban for the surfaces movements.

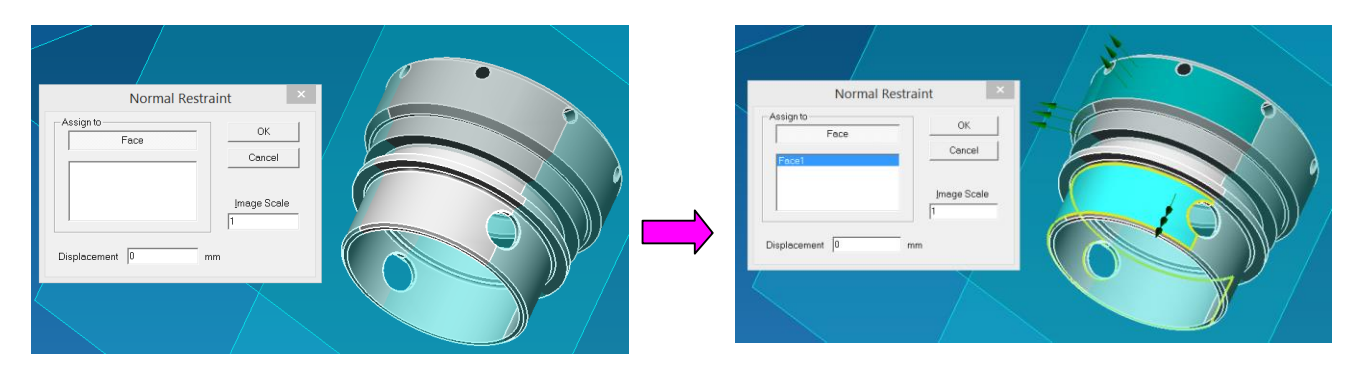

Moreover, using the tool **Normal Restraint** makes it possible to apply a kind of specific load such as *Displacement.* If you type in a number (not zero) in the *Displacement* input field of the **Normal Restraint** dialog box, it will be considered as a forced displacement of the previously selected surfaces by the specified number in the direction of the Normal arrows (if typing in a positive number) and in the opposite direction of the Normal arrows if typing in a negative number.

There are two ways to remove the previously selected element from the list of faces and edges:

- Move the cursor to the element in the active editor window and make a left-click once
- Move the cursor to the object from the list of faces in **Normal Restraint** dialog box and make a left-click to highlight an edge and then press **Del** on the keyboard

Having specified surfaces and edges as well as all securing, click OK in **Normal Restraint**  dialog box to set the specified bearings.

Shortcuts:

*Distributed Moment –* by selecting this command you can apply an evenly distributed moment to the previously created three dimensional model. The moment like pressure is distributed but unlike the pressure it is set in the global system of coordinates.

To apply the distributed moment click the icon  $\frac{1}{n}$ . Having done this a **Moment** dialog box appears (Fig.2.9.26).

The following step is to specify the edges and surfaces for which the moment is to be applied. To do this press the button **Show face, edge** in the dialog box.

Next move the cursor to the surface then the nearest one will be highlighted green (fig. 2.9.27).

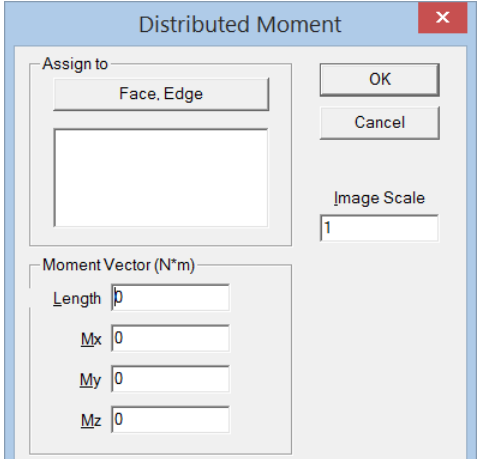

(Fig.2.9.26) **Moment** dialog box

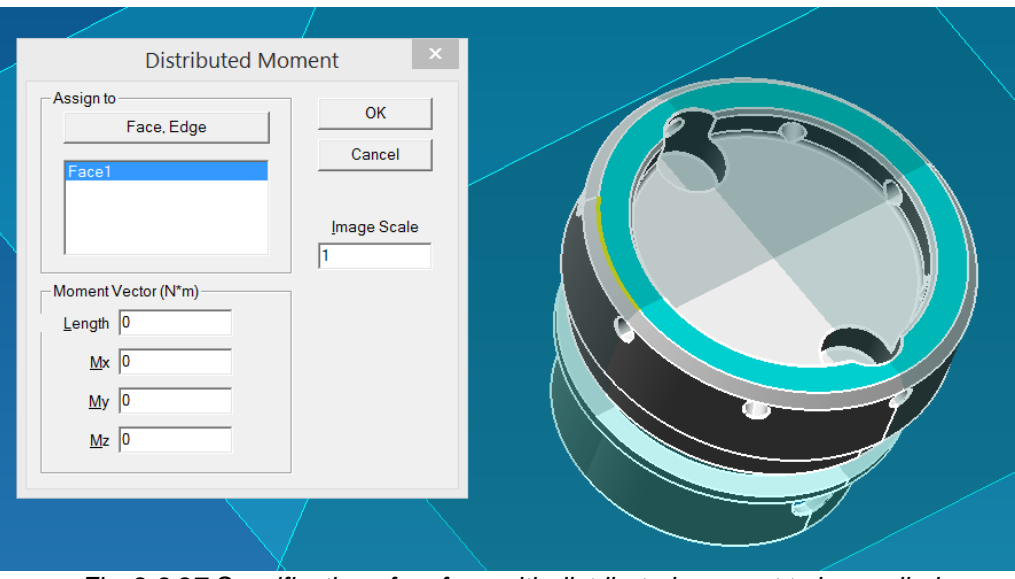

*Fig. 2.9.27 Specification of surface with distributed moment to be applied.*

To fix the highlighted surface just make left-click once. Then the specified surface will be in the list of faces and it will get a darker shade of green, moreover blue arrows indicating the direction of acting force will appear (fig. 2.9.9).

If the distributed force is applied to various surfaces it is recommended to include them in the list of faces as in the case with the first surface. Moreover, the typed-in value force will be applied evenly to all the specified faces or edges. This allows to set the total load for the group of edges (area of edges) different in length.

The final step is to specify the value of the moment. To do this, type in a number in the field Mx, My, Mz corresponding to the moment projections in the global coordinate system. The load value is set in Newton per meter. Recalculation of the moment value in each node of the finite-element mesh in case of division will be carried out automatically.

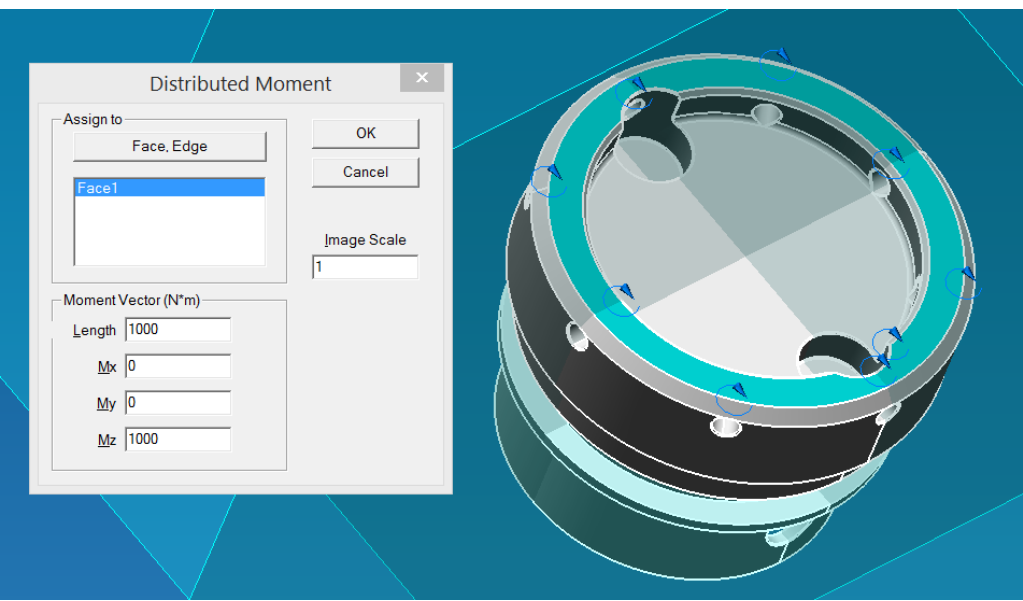

*Fig. 2.9.9 Fixation of faces with distributed moment to be applied* There are two ways to remove the previously selected face from the list of faces:

- Move the cursor to the face in an active editor window and make a left-click once
- Move the cursor to the face in the list of faces in the **Moment** dialog window, make a left-click to highlight a face and then press **Del on** the keyboard.

Having specified the required surfaces and the value of distributed force, click OK in the **Moment** dialog window to fix the applied load.

Shortcuts:  $\widehat{D}$ 

## **2.10 Status bar**

The Status bar shows a prompting message for a current command.

## **2.11 Scroll**

If your mouse has a scroll, you can use it for image scaling. Scrolling down enlarges the image and scrolling upwards reduces it.

Holding in the scroll allows moving the image within the working window.

## **Chapter 3. APM Studio Commands**

The view of the main menu depends on **APM Studio** mode. In the Surface or Solid Modeling Mode calculation menu commands are not available; they are available in the Structural Analysis Mode. Let us consider in more details commands of the main menu.

## **3.1 File menu**

Commands of this menu allow you to create new models, to open earlier created files, to import STEP 203, SAT, or Autodesk Inventor files, import/export a flat sketch.

#### **New surface model**

This command creates a new surface model.

Shortcuts:  $\Box$  or Ctrl+N

#### **New solid model**

This command creates a new solid model.

Shortcuts: **C** or Ctrl+M

#### **Structural analysis**

This command creates a new file of structural analysis. Thus, the active three-dimensional model (assembly) will be completely transferred to this mode automatically.

Shortcuts: **Det** or Ctrl+A

#### **Structural assembly analysis**

This command creates a new file of structural assembly analysis. This mode creates assemblies for the structural analysis from 3D models of parts created earlier in **APM Studio**.

Shortcut:  $\mathbf{B}$ 

#### **Open**

This command opens a file created earlier. After this command is enabled, the standard *Open* dialog box is displayed on the screen*.*

Shortcuts:  $\overrightarrow{C}$  or Ctrl+O

#### **Close**

This command closes active document. If after the last save active document has been modified, then the dialog box appears on the screen and offers you to save changes.

#### **Save**

This command saves active model as one of the following formats:

- surface model \*.ams
- solid model \*.amp
- finite element analysis of surface (solid) model \*.ssa
- finite element analysis of assembly \*.saa

After this command is enabled, the standard *Save* dialog box will be displayed on the screen. If the model was not saved earlier, there is the *Save as*... dialog box*.*

Shortcuts:  $\blacksquare$  or Ctrl+S

#### **Save as…**

This command saves the active 3D model asking you about the file name. After this command is enabled, the standard *Save as…* dialog box will be displayed on the screen*.*

#### **Save FEM Mesh…**

This command saves a finite element mesh with restraints and loads in a \*.frm Structure3D file. After this command is enabled, the standard *Save as…* dialog box will be displayed on the screen*.*

#### **Transmit FEM Mesh**

This command transfers a finite element mesh to **APM Structure3D**. After this command is enabled, the **APM Structure3D** module opens showing a finite element mesh.

Shortcut: <sup>→图</sup>

#### **Import**

This command opens a file in one of the following formats:

- in the 3D mode:
	- $\checkmark$  STEP 203 (\*.stp, \*.step, \*.ste);
		- $\checkmark$  SAT (\*.sat);
		- **APM Structure 3D** (\*.frm);
		- $\checkmark$  AutoDesk Inventor (\*.ipt, \*.iam)
- in the Sketch mode:
	- **APM Graph** (\*.agr);
	- $\checkmark$  AutoCAD DXF (\*.dxf).

After this command is enabled, the standard *Open* dialog box appears on the screen*.*

#### **Export**

This command saves the current sketch in a **APM Graph** (\*.agr) file.

#### **Get a Model from Kompas**

If the Kompas is installed on your PC, this command gets a model for the next structural analysis.

#### **Most Recently Used File 1**

This command opens most recently used files. Command name corresponds to file name. Menu can contain four of such commands.

#### **Exit**

This command closes any open documents and finished work of eth program.

## **3.2 View menu**

In the drop-down menu of this menu option you can mark the required toolbars.

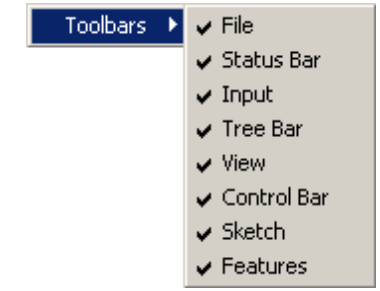

*Fig. 3.2.1 View/toolbars menu*

## **3.3 Tools menu**

#### **Document Properties…**

This command enables a dialog box for document setting (Fig. 3.3.1). This dialog box includes 4 sheets: *Sketch Parameters, Object Snap, Colors, Tessellation Parameters*.

*Sketch Parameters.* After activation of this sheet (Fig. 3.3.1) you can turn on a mode of discrete cursor movement in an invisible grid. The beginning of the coordinate system of the invisible grid coincides with the beginning of the coordinate system of the active sketch. The discrete step equals to the cursor step in mm.

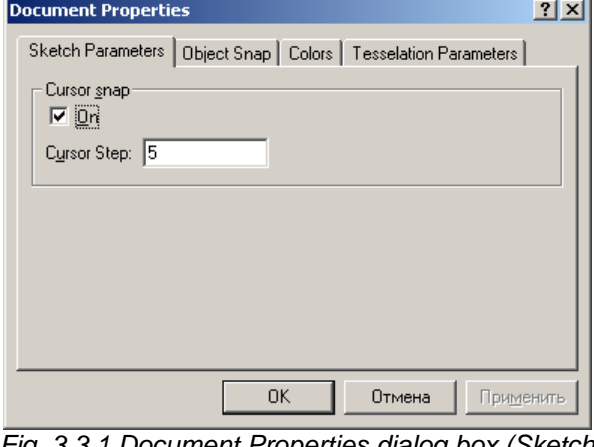

*Fig. 3.3.1 Document Properties dialog box (Sketch Parameters)*

*Object Snap.* After activation of this sheet you can snap the object to typical points with specified sensitivity.

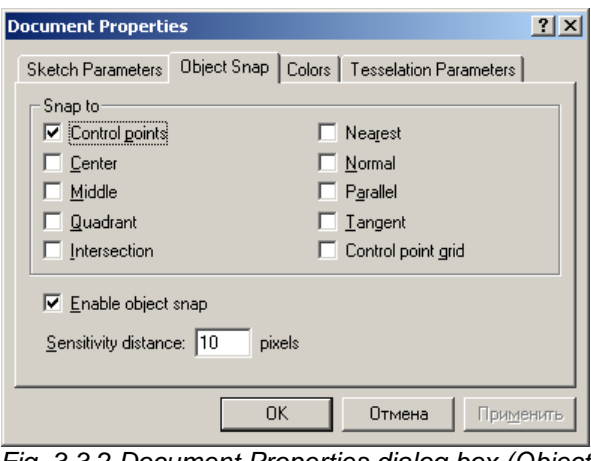

*Fig. 3.3.2 Document Properties dialog box (Object Snap)*

The list of **APM Studio** object snaps:

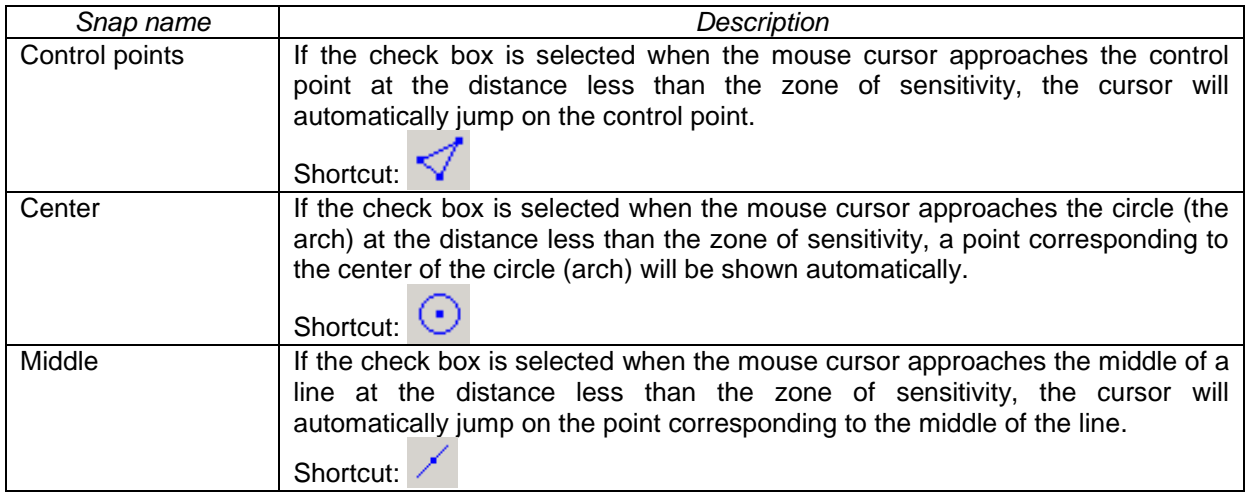

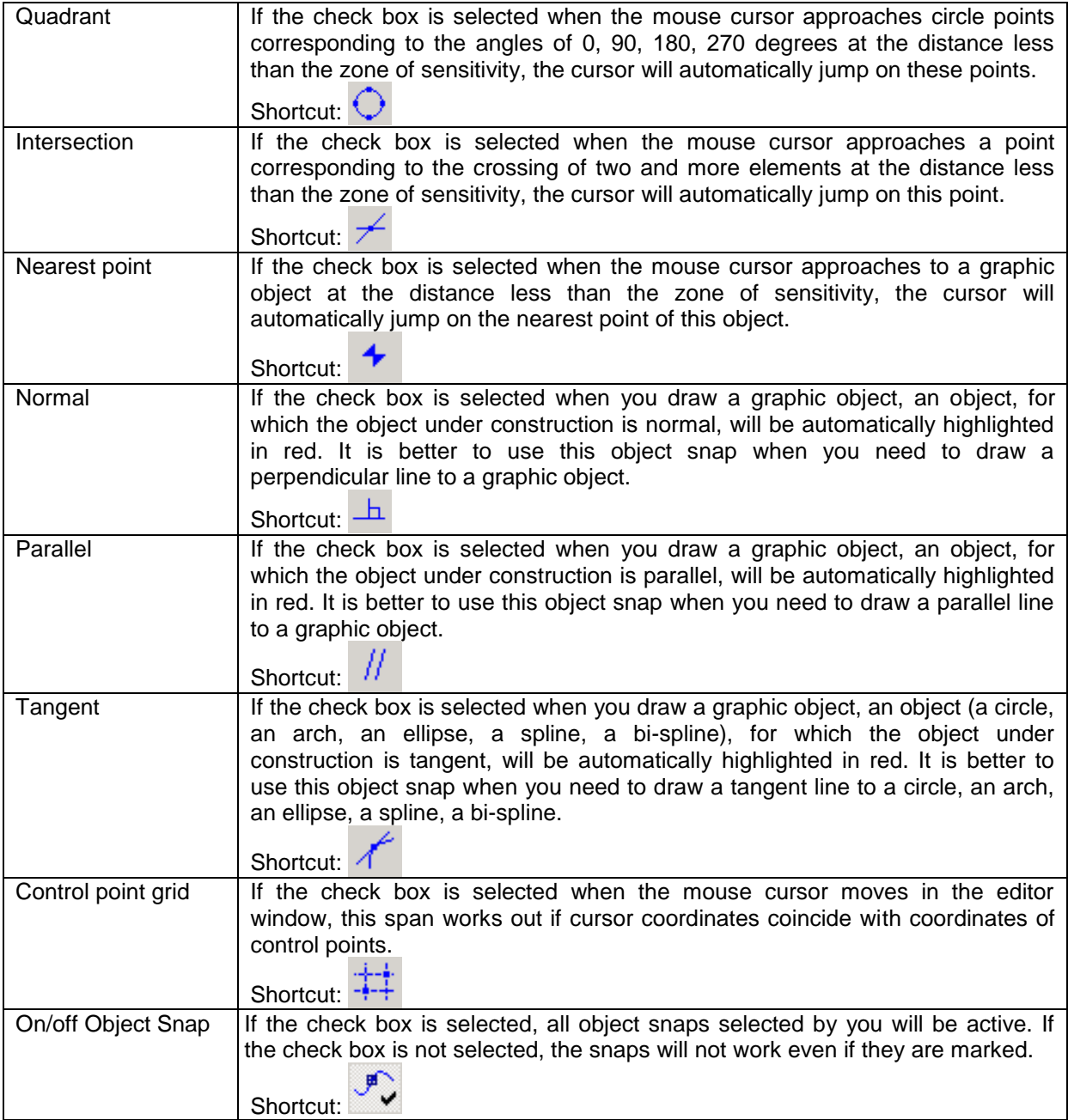

*Sensitivity distance* is the value that specifies the distance, beginning from which object and cursor spans work.

*Colors.* Making active this sheet (Fig. 3.3.3), you can establish color parameters of the editor window. Variation of background color of the editor window and color of a sketch grid is possible (Fig. 3.3.3).

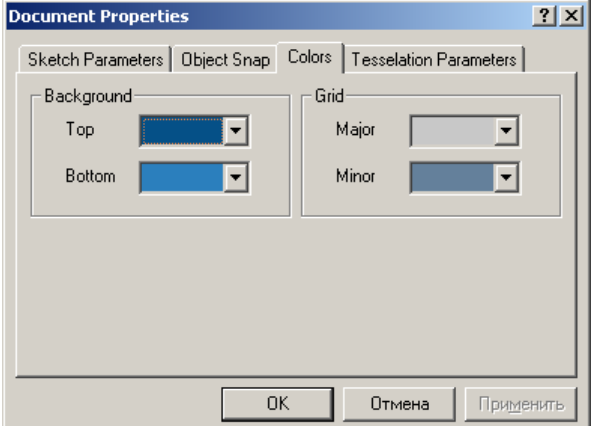

*Tesselation Parameters*. Making active this sheet (Fig. 3.3.4), you can set quality of 3D model display on the screen. As an example, we shall consider a sphere with a high quality (Fig. 3.3.5) and a low quality (Fig. 3.3.6) of tessellation. As you can see from the presented pictures, poor quality caused rougher approximation of the surface but the visual image degradation does not influence the quality of the finite element mesh.

*Fig. 3.3.3 Document Properties dialog box (Colors)*

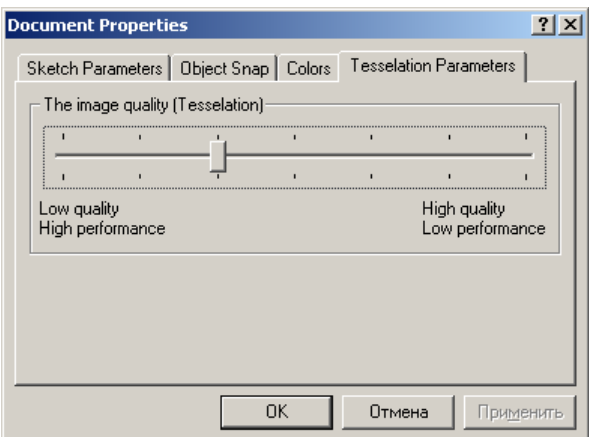

*Fig. 3.3.4 Document Properties dialog box (Tessellation Parameters)*

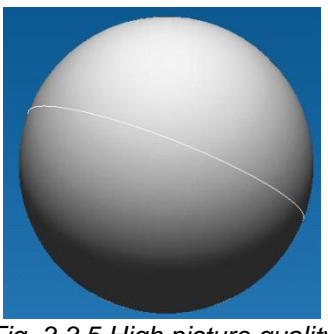

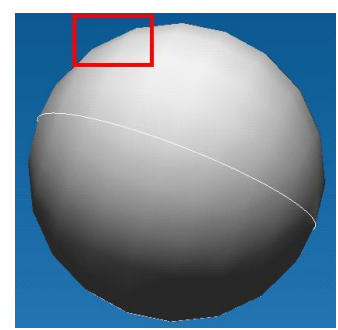

*Fig. 3.3.5 High picture quality Fig. 3.3.6 Low picture quality*

#### **Application Properties…**

This command enables a dialog box for setting of the whole application (Fig. 3.3.7).

In this window you can specify the image quality for surface and solid modeling and set the operating mode to be activated at **APM Studio** start.

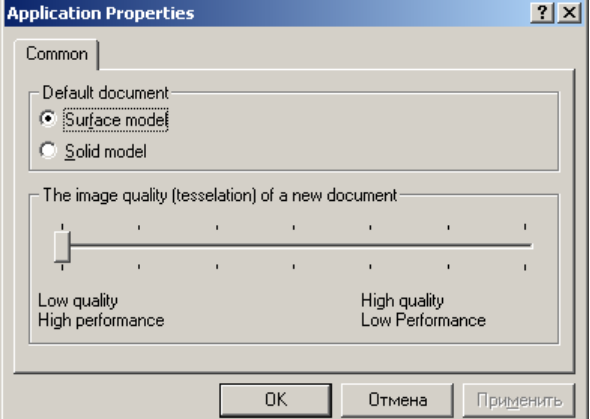

*Fig. 3.3.7 Application Properties dialog box*

## **3.4 Calculation menu**

#### **Calculate…**

This command makes calculations. After enabling of this command a dialog box appears and asks about a type of calculation.

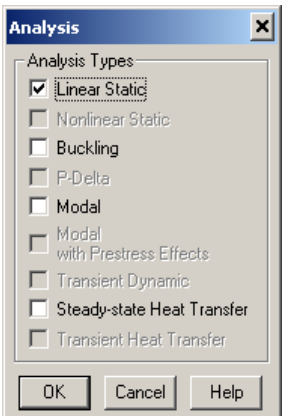

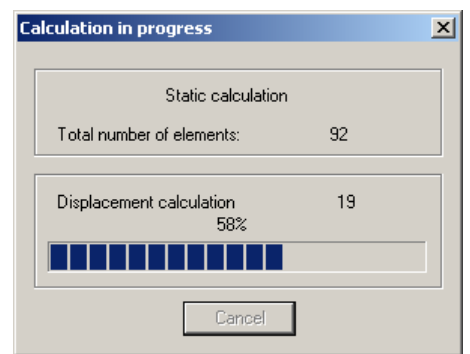

*Fig. 3.4.1 The Calculation Types dialog box Fig. 3.4.2 The Calculation in progress dialog box*

#### **Fatigue Calculation…**

This command enables a window with settings for fatigue calculations of the structure.

Background data for fatigue calculation are stress and strain states corresponding to a maximum and a minimum force action on the structure in case of cyclic application of load. It is assumed that all forces acting on the structure changes according to the same law.

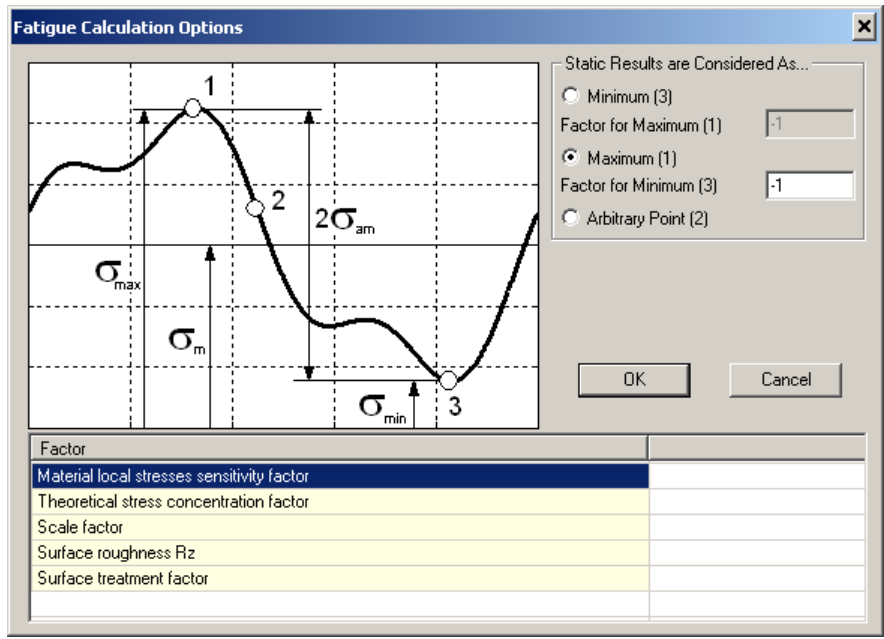

*Fig. 3.4.3 The Fatigue Calculation Options dialog box*

The *Statistics results are considered as…* group allows setting maximum and minimum load values acting on the structure model. Thus, if the static calculation was made only for the average load level, it is necessary to select the *Arbitrary Point (2)* radio button and then in the *Factor for maximum (1) and Factor for Minimum (3)* fields enter non-dimensional coefficients, on which you have to multiply the force system in order to get extreme load cases. If the static calculation was made for the maximum stress level, it is necessary to select the *Maximum (1)* radio button and in the *Factor for Minimum (3)* fields specify a non-dimensional coefficient, on which you have to multiply the force system in order to get minimal load cases.

In the lower part of the dialog box there is a coefficient table used for calculations. Each material has a certain set of coefficients. More detailed information about coefficients is in the **АРМ Structure3D** user guide (Chapter 4. Fatigue Calculation)*.*

#### **Calculation Options…**

This command enables a window with settings for calculations. The dialog box has sheets for each type of calculations.

#### *Buckling Analysis*

It is possible to choose a solution method to calculate stability.

Arnoldi Iteration (only for 32-bit version) is a method to do a generalized eigenvalue task, allowing to obtain the safety factor at relatively little CPU time. However, the method does not allow to obtain a solution for systems with many degrees of freedom.

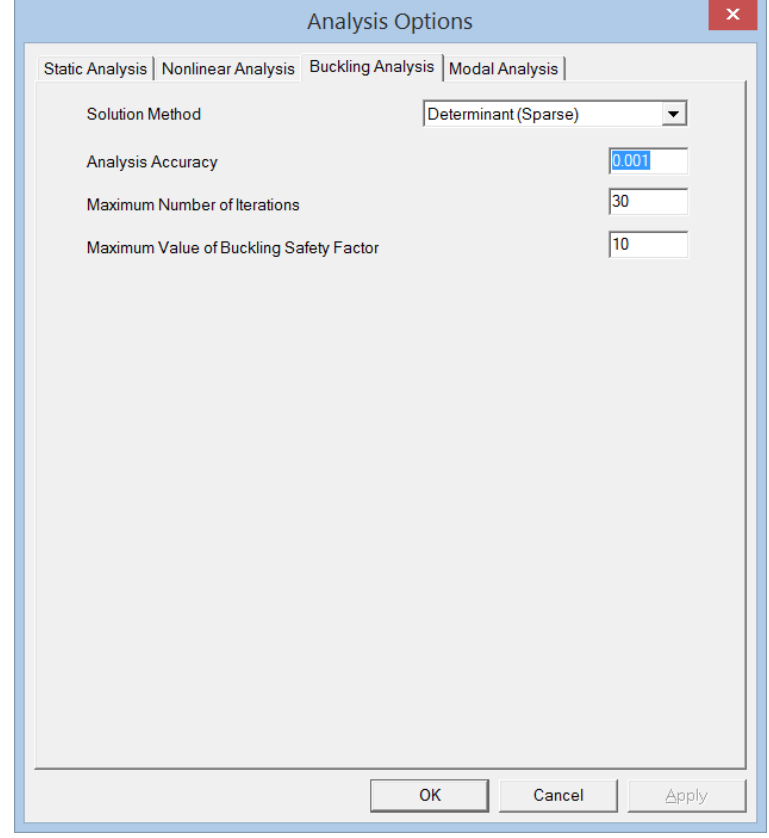

*Fig.3.5.5 Calculation parameters (stability calculations) dialog box.*

**Calculation of the determinant roots** is a more resource-intensive method which allows to find a solution for large systems. "The maximum value of the safety factor," "Memory size for the algorithm" and "Size of a file for matrix storage" are the parameters for searching a solution, the amount of RAM allocated to the algorithm and the size of files created on the hard drive during an operation. The total size of the files on the hard drive will depend on a dimension and topology of a task.

It is more appropriate to use a method of search of the roots of the determinant (Sparse), adapted for operation with sparse matrices in order to calculate large models.

The Lanczos method is also adapted for work with sparse matrices and is effective for the analysis of large models. The method allows to determine several forms of buckling by doing only one calculation. Moreover, it allows to find the eigenvalues near the value specified by a user. The method is also suitable for ill-conditioned matrices.

**FEAST** method is a set of high-performance numerical procedures that can be used for the solution of standard symmetric  $Ax = \lambda x$ , or generalized symmetric-definite problems  $Ax = B\lambda x$  to find all the eigenvalues  $\lambda$  and eigenvectors x in a predetermined search range  $[\lambda \text{ min}, \lambda \text{ max}]$ . The method is based on a fast innovative and stable numerical algorithm [E. Polizzi], which is absolutely different from traditional iterations of Krylov's subspace (Arnoldi and Lanczos algorithms [Z. Bai, J. Demmel, J. Dongarra, A. Ruhe and H. van der Vorst]) or other approaches by Davidson Jacobi [G. L. G. Sleijpen and H. A. van der Vorst].

**FEAST** method finds pairs of its own solutions by means of using a numerically efficient method of contour integration (used in quantum mechanics). In this case the main problem t is to solve several independent SLAE within the contour and the subsequent solution of a reduced task of finding the eigenvalues / vectors.

*Modal Analysis*

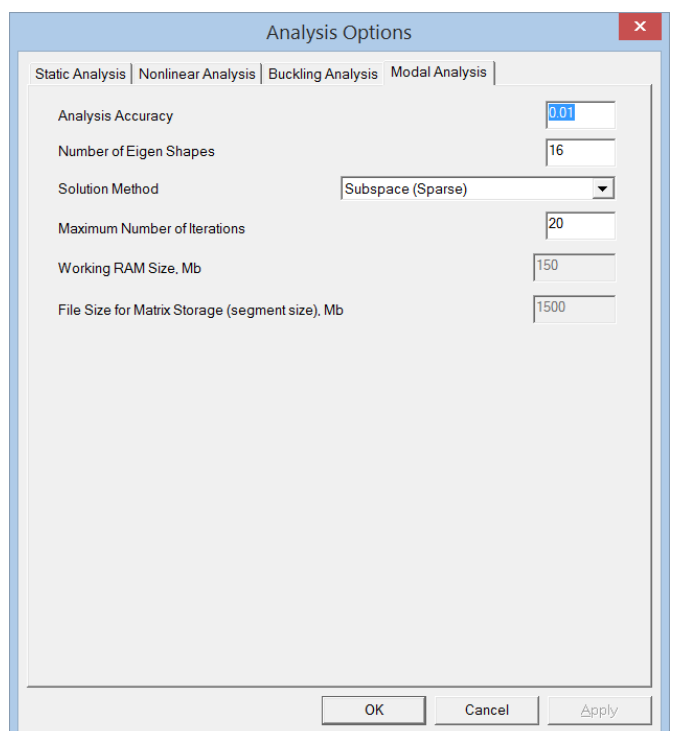

Fig.3.5.6 Calculation parameters (natural frequencies calculation) dialog box **Subspace iterations** is a method used for small tasks.

The method of **iterations subspace (Sparse)** is more suitable for calculation of large models which is adapted for operation with sparse matrices. This method allows to find a few shapes of natural frequencies by doing only one calculation.

**Non-orthogonalization iteration subspace method (Sparse)** can be used if there is no need to define exactly the form of natural oscillations. **Non-orthogonalization iteration subspace method (Sparse)** for larger tasks greatly reduces calculation time.

The Lanczos method is also adapted to work with sparse matrices, and is effective for calculation of large models. The method allows to determine several forms of buckling by doing only one calculation. The method is also suitable for ill-conditioned matrices.

*Static Analysis*

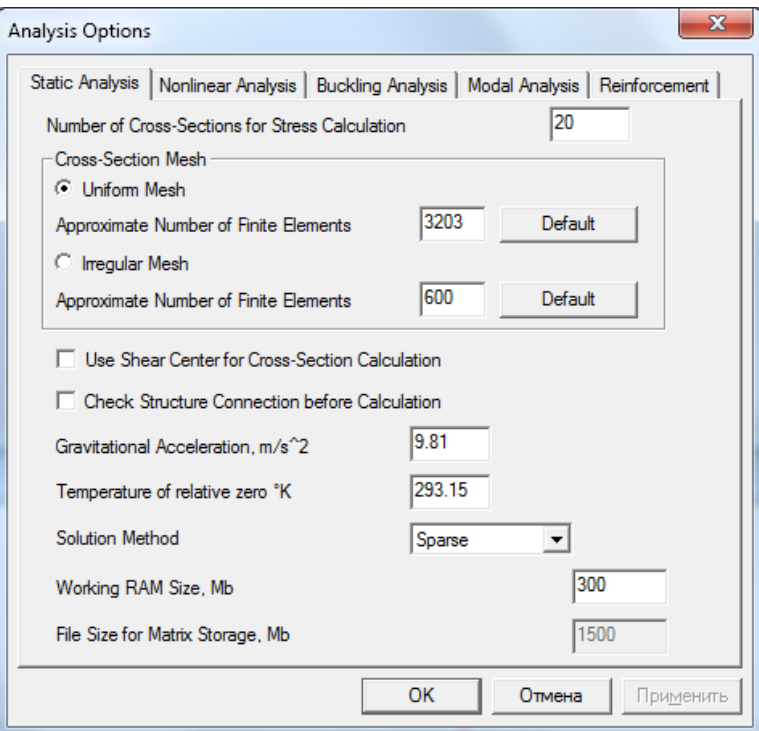

*Fig. 3.4.6 The Calculation Options dialog box (Static analysis)*

Using *Equation solve method* list you can select the most suitable method for static calculation. In LDL method global stiffness matrix of the whole structure is factorized into the form of  $[L]$ <sup>T</sup>[D][L] and then solved using Gauss procedure. Using LDL method stiffness matrix is in RAM and if it is not

enough Windows automatically creates temp files on a hard disk. The method has restriction on problem dimensions - 300 thousand DOFs approximately. *Frontal* method is most suitable for models with great number of degrees of freedom. Its main

feature is that global stiffness matrix is assembled implicitly and stored on disk and the system of linear equations is solved with some kind of front propagating through all DOFs.

The following parameters are valid only for frontal method:

*Working RAM size* – RAM size used for solver to store "front" and other frequently accessed data. *File size for matrix storage* – selected according to the operating system installed and file system used.

*MT\_Frontal* is the modified frontal method for multiprocessor computers and in many cases works much faster, than *LDL* and *Frontal*. However its efficiency strongly depends on half-width value of stiffness matrix.

Sparse is the improved method for work with the sparse matrixes, a providing increment of calculation speed. By *Sparse* method only nonzero elements are stored in a stiffness matrix, and in temp files located on a hard disk. It is intended for large models with the high half-width of a stiffness matrix.

#### **3.5 Results menu**

#### **Result Map**

This command invokes window for selection of results to show. Besides, it allows to set different result presentation options.

In the *Select results* group you can set a group of results. In the *Solid elements* list you can choose a view parameter.

Description of some parameters is given below:

- $UX X$  axis motion in the global coordinates
- USUM summary linear displacement
- SX normal stress along X axis of the local element coordinates.
- SXY tangential stress in the site with X normal and in the Y direction of the element coordinates
- SVM equivalent stress von Mises.

In the *Scale Factor* edit box you can input the scale factor of movements for drawing of a cripple. In the scale factor equals to zero, the program will calculate this parameter automatically.

Meanings of the other boxes are obvious from their names.

After you press the **OK** button, when result map is displayed, you can see numerical value of specified result by pressing left mouse button in Select Mode at area in question.

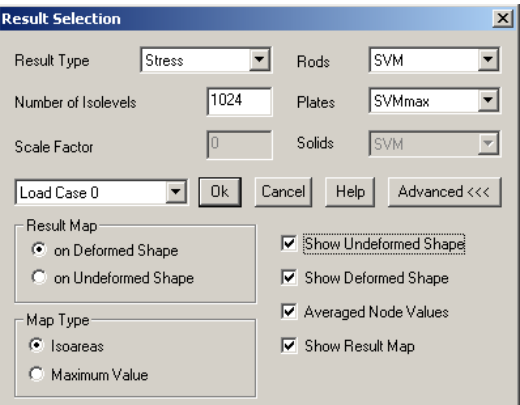

*Fig. 3.5.1 The Result Output Parameters dialog box*

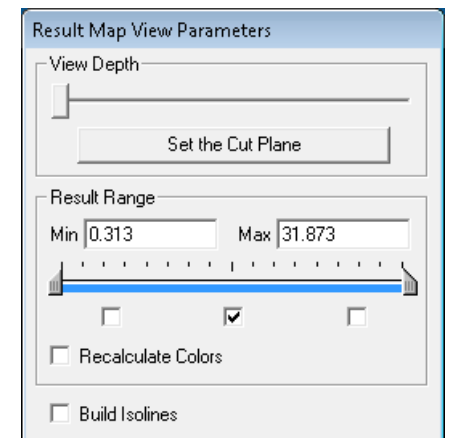

*Fig. 3.5.2 The Result Output Parameters dialog box*

*View Depth* scroll and *Set the Cut Plane* button allows to set depth of view and cut a model to view the results inside a part.

*Result Range* options allow to set range of the results with the help of *min max* edit boxes and scroll. 3 checkboxes allow to show or hide contours of result map inside result range or outside from the left or right. *Recalculate Colors* checkbox allows to set default blue-red result palette on map.

*Build Isolines* allows to display contour map in view of isolines.

#### **Buckling**

This command shows a window with a safety factor resulting from buckling calculation and deformation calculation.

Click the **Shape** button to see the buckling shape of the model.

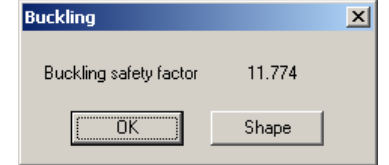

*Fig. 3.5.3 The Buckling dialog box*

#### **Natural Frequencies**

This command invokes window with natural frequencies for the model. Press **Shape** button to see mode shape corresponding to selected frequency.

| Eigenfrequencies |           |         |   |    | Modal masses (m.m.) and sum of modal masses (s.m.m.) in GCS directions |            |            |              |            |                 |   |  |
|------------------|-----------|---------|---|----|------------------------------------------------------------------------|------------|------------|--------------|------------|-----------------|---|--|
| N                | [rad/sec] | [Hz]    | ▲ | N  | m.m. X [%]                                                             | s.m.m. X [ | m.m. Y [%] | $s.m.m. Y$ [ | m.m. Z [%] | s.m.m. $Z$ $[]$ | ▲ |  |
| 1                | 7.7534    | 1.23399 |   | 1  | 61.6                                                                   | 61.6       | 2.33e-005  | 2.33e-005    | 0.000227   | 0.000227        | ≡ |  |
| 2                | 15,3784   | 2.44755 |   | 2  | 5.86                                                                   | 67.4       | 2.49e-005  | 4.81e-005    | 1.26e-005  | 0.00024         |   |  |
| з                | 20.5793   | 3.27529 |   | 3  | 4.3                                                                    | 71.7       | 0.00427    | 0.00432      | 0.000697   | 0.000937        |   |  |
| 4                | 22.5465   | 3.58839 |   | 4  | 0.00208                                                                | 71.7       | 37         | 37           | 0.148      | 0.149           |   |  |
| 5                | 23,9872   | 3.81768 | Ξ | 5  | 0.00471                                                                | 71.7       | 20.9       | 57.9         | 11.7       | 11.8            |   |  |
| 6                | 28,9967   | 4.61497 |   | 6  | 4.23                                                                   | 75.9       | 6.2e-006   | 57.9         | 7.41e-005  | 11.8            |   |  |
| 7                | 29.2272   | 4.65166 |   | 7  | 0.00255                                                                | 75.9       | 0.286      | 58.2         | 0.295      | 12.1            |   |  |
| 8                | 29.357    | 4.67231 |   | 8  | 0.00494                                                                | 75.9       | 4.78       | 62.9         | 4.21       | 16.3            |   |  |
| 9                | 29,5021   | 4.69541 |   | 9  | 1.46                                                                   | 77.4       | 0.0125     | 62.9         | 0.0134     | 16.3            |   |  |
| 10               | 30.0448   | 4.78177 |   | 10 | 0.00841                                                                | 77.4       | 0.536      | 63.5         | 5.36       | 21.7            |   |  |
| 11               | 30.9615   | 4.92768 |   | 11 | 0.701                                                                  | 78.1       | 0.0024     | 63.5         | 0.00329    | 21.7            |   |  |
| 12               | 31.5718   | 5.0248  |   | 12 | 0.277                                                                  | 78.4       | 0.00761    | 63.5         | 2.18       | 23.9            |   |  |
| 13               | 31.8146   | 5.06345 |   | 13 | 0.0616                                                                 | 78.5       | 0.0231     | 63.5         | 2.53       | 26.4            |   |  |

*Fig. 3.5.4 The Natural Frequencies dialog box*

#### **Result Range**

This command allows to specify a range of results output when a color map is drawn. This command enables a dialog box shown below.

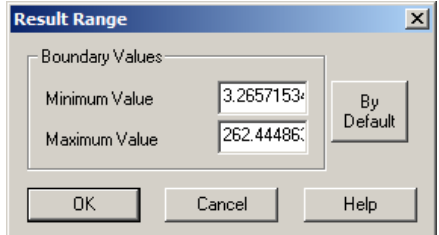

*Fig. 3.5.5 The Range of Results dialog box*

#### **Result Options**

This command enables a window (Fig. 3.5.1) to select calculation and view results. Also it is possible to select different options for results representation.

#### **Model Moment of Inertia**

This command enables a dialog box with data on a mass, a gravity center of and a moment of inertia of a model.

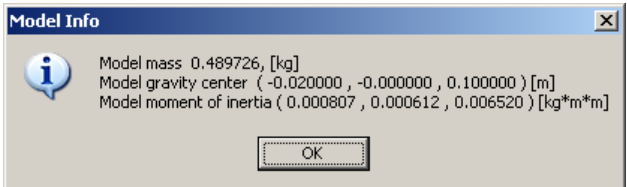

*Fig. 3.5.6 The Model Info dialog box*

## **3.6 Window menu**

This menu contains commands that allow you to activate and arrange windows.

#### **Cascade**

This command arranges all child windows in a cascade format.

#### **Tile**

This command arranges all child windows in a tiled format.

## **Arrange Icons**

This command arranges icon windows.

## **View 1, View 2 ...**

Command activates view.

## **3.7 Help menu**

## **About APM Studio...**

This command enables *About APM Studio* dialog box, which shows information about **APM Studio**.

## **Chapter 4. Modeling in APM Studio**

## **4.1 Creation of a surface model**

#### *General Procedure How to Create a Surface Model:*

- 1. Make a sketch, in which draw an arch, a circle and a line segment.
- 2. Make a sketch perpendicular to the existing one, in which draw a circle.
- 3. Using extrude and revolve features create two cylinders and a sphere.
- 4. Intersect these surfaces with each other.
- 5. Sew the required surfaces and delete the other ones.
- 6. Make fillets in the joints of cylinders and a sphere.
- 7. In the Structure Analysis Mode specify supports and apply load.
- 8. Split the final model into finite elements.
- 9. Make static calculation in **APM Studio**.
- 10. Transfer the finite elements mesh into **APM Structure3D**.

#### *Problem*

Create a T-joint model of a pipeline with a spherical mixing tank (Fig. 4.1.1). The main geometrical dimensions are given in Fig. 4.1.2.

One bearing face of a pipe is rigidly fixed; the distributed force of 2 N/mm is applied to the face of an opposite pipe along Z-axis.

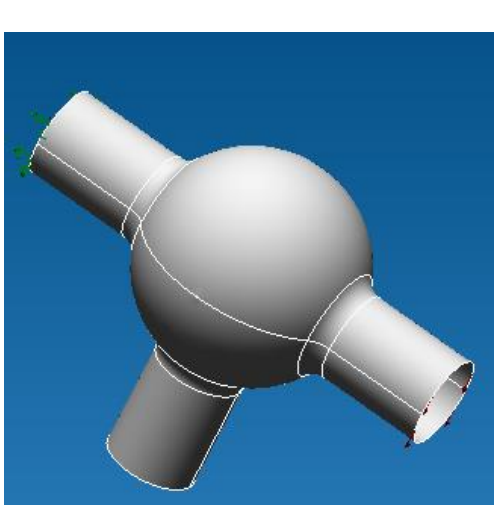

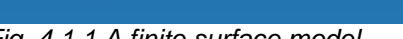

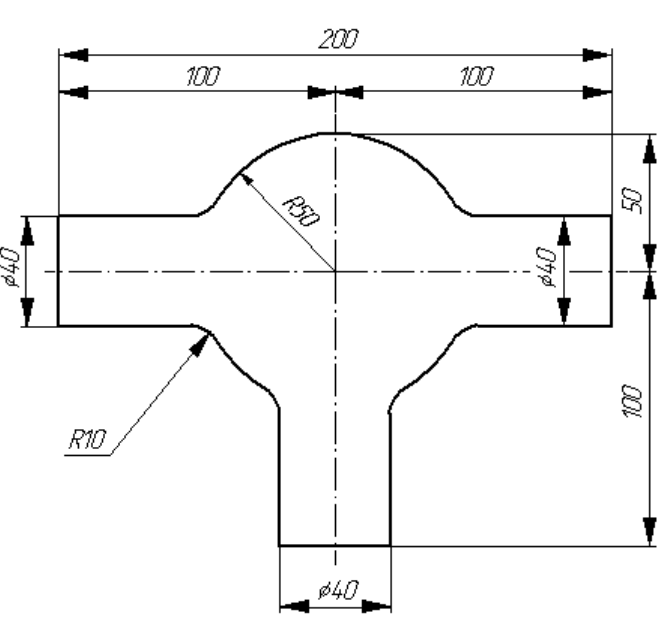

*Fig. 4.1.1 A finite surface model Fig. 4.1.2 A drawing for the problem*

#### *Solution*

*1. Let us make a sketch, in which we draw an arch, a circle and a line segment.*

Make a Sketch, which is in coincidence with XY plane. For this purpose in the *Tree* toolbar open the *Geometry* folder. After that push the **New Sketch** button  $\frac{16}{16}$ , move the cursor to the *XY Plane* 

textbox in the *Tree* toolbar and make a left-click.

Draw an arch using the command **Draw arc by three points** . Then move the cursor to the working editor window. In the *Input* toolbar input the first point of the arch: X=0 Y=-50. After that specify the second point with the coordinates  $X=-50$  Y=0. The third point of the arch has the coordinates X=0 Y=50.

Draw a segment using the **Draw line segment** command. Move the cursor to the working editor window. In the *Input* toolbar input the first point of the segment X=0 Y=70. Then, specify he second point with the coordinates X=0 Y=90.

Draw a circle using the **Draw circle by center and radius Example 1** command. Move the cursor to the working editor window. In the *Input* toolbar input the central point of the circle X=0 Y=0. Then, specify its radius of R=20; for this purpose go to the *Input* toolbar and press the button in order to activate the following mode  $\mathbb{R}$  R:  $\mathbb{R}^{9.4974746831}$  and the set of type-in number 20. After that move the cursor to the working editor window and make a left-click in order to fix the circle.

Quit the created Sketch. For this purpose make a left-click on the **New Sketch External** button.

*2. Let us make a sketch perpendicular to the existing one where we draw a circle.*

2.1 Make a Sketch perpendicular to the existing sketch. For this purpose press the **New Sketch** 

button, after that move the cursor to the *ZY Plane* text box in the *Tree* toolbar and make a leftclick.

2.2 Draw a circle using the **Draw circle by center and radius** A command. Move the cursor to the working editor window. Then, specify its radius of R=20; for this purpose go to the *Input* toolbar and press the **button** in order to activate the following mode R: 49.4974746831

图 where type-in number 20. After that move the cursor to the working editor window and make a left-click in order to fix the circle.

Quit the created Sketch. For this purpose make a left-click on the **New Sketch E** button.

*3. Using extrude and revolve operations create two cylinders and a sphere.*

3.1 Create the first cylinder. For this purpose select the **Extrude | 4** command. Move the cursor to the editor window. As a contour, select a circle, which is in one sketch with an arch and a line segment. In extrude parameters specify *Two directions* forward and reverse, 100 each. After that press the **OK** button in the *Extrude* dialog box.

3.2 Create the second cylinder. For this purpose select

the **Extrude**  $\left[\frac{1}{2}\right]$  command. Move the cursor to the editor window. Select the second circle as a contour. In extrude parameters specify *Forward* 100. After that press the **OK** button in the *Extrude* dialog box.

3.3 Create a sphere. For this purpose select the

**Revolve** command **...** Move the cursor to the editor window. Select an arch as a contour and a line segment as an axis. In revolve parameters specify the *Full Revolution*. After that press the **OK** button in the *Revolve* dialog box.

As a result we get three surfaces, two cylinders and one sphere (Fig. 4.1.3).<br>Fig. 4.1.3 The resulting surfaces

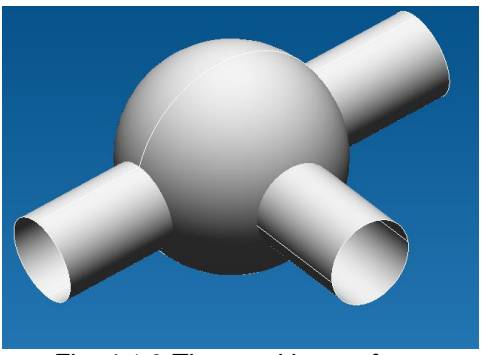

#### *4. Intersect these surfaces with each other*

4.1 Intersect the "long" cylinder and a sphere. For this purpose select the **Surface intersection** 

command and move the cursor to the editor window. Move the cursor to the "long" cylinder and make a left-click. After that move the cursor to the spherical surface and also make a left-click. After that in the *Tree* toolbar instead of *Extrude* and *Revolve* you will see the whole set of surfaces.

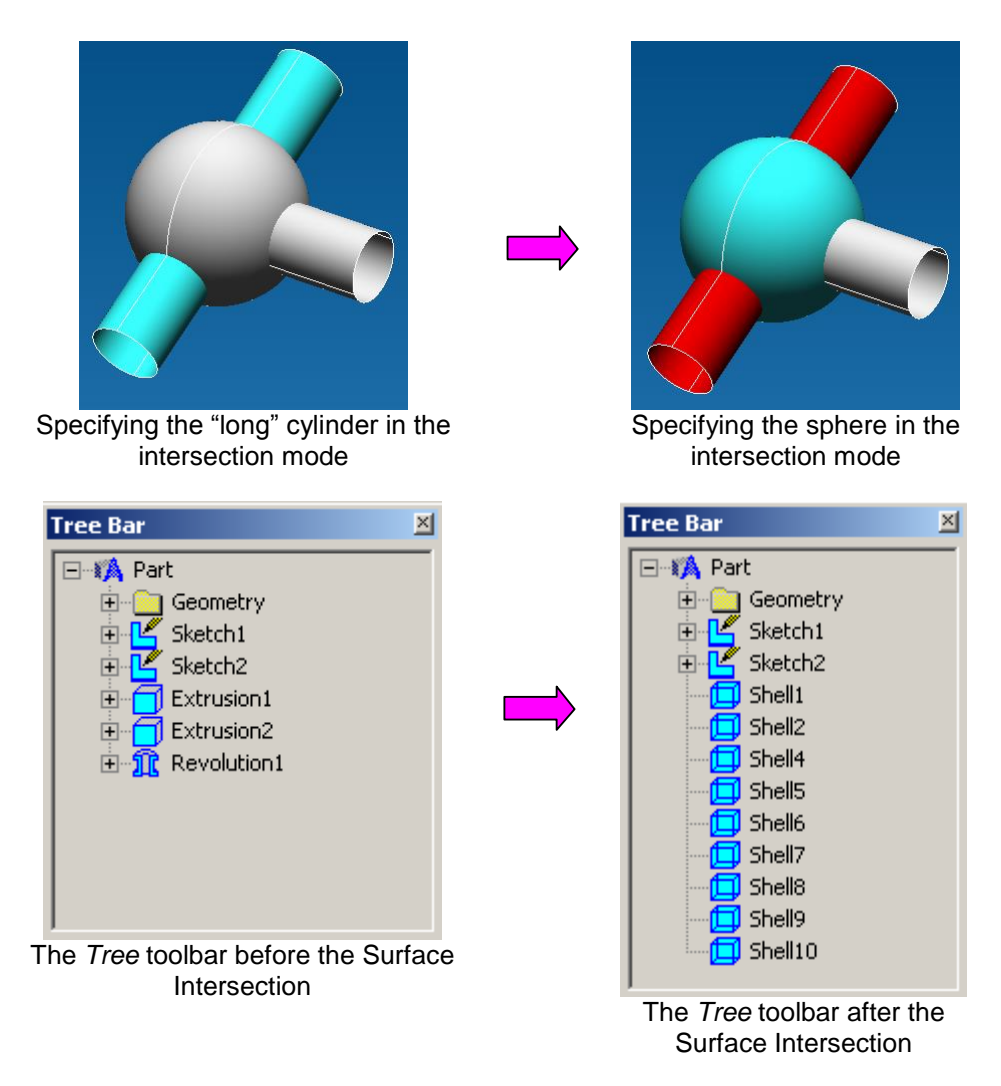

4.2 Intersect a short cylinder and a spherical surface. For this purpose select the **Surface**

Intersection  $\overrightarrow{C}$  command and move the cursor to the editor window. Move the cursor to the short cylinder and make a left-click. After that move the cursor to the spherical surface and also make a leftclick. As a result, in the *Tree* toolbar the last **Extrude** command will be gone and only surfaces will remain.

*5. Sew the required surfaces and delete the other ones.*

5.1 Sew the lower visible cylinder and the sphere. For this purpose select the **Sew Surfaces**  command  $\bigcirc$  and move the cursor to the editor window. After that move the cursor to the lower cylinder and make a left-click. Then, move the cursor to the spherical surface and also make a leftclick. As a result, after the **Sew Surfaces** command the cylinder and the sphere will be selected together.

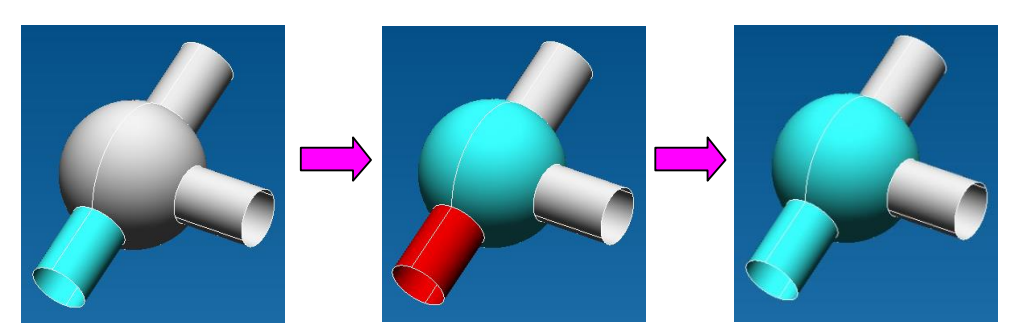

5.2 Sew the upper visible cylinder and a cylinder with a sphere, which were sewed earlier. For this

purpose select the **Sew Surfaces** command **a** and move the cursor to the editor window. After that move the cursor to the cylinder and the sphere, which were sewed earlier, and make a left-click. After that move the cursor to the upper cylinder and also make a left-click. As a result, after the **Sew Surfaces** command the cylinder and the earlier sewed cylinder and the sphere will be selected together.

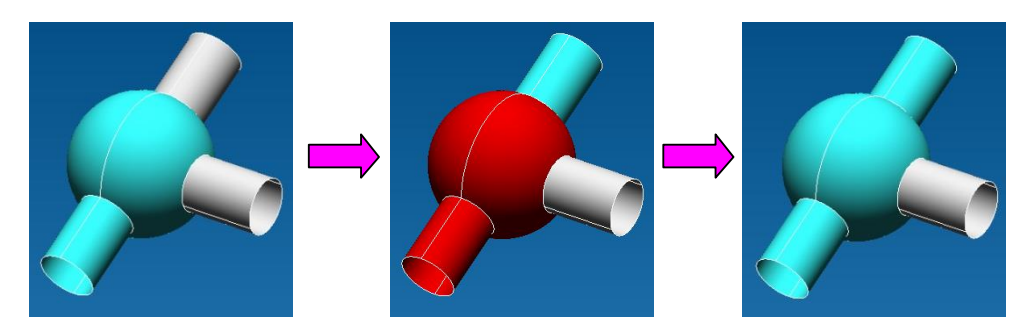

5.3 Sew the last visible cylinder and two cylinders and the sphere, which were sewed earlier. For

this purpose select the **Sew Surfaces** command **a** and move the cursor to the editor window. After that move the cursor to the earlier sewed two cylinders and the sphere and make a left-click. After that move the cursor to the last visible cylinder and make a left-click. As a result, after the **Sew Surfaces**  command the cylinder and the earlier sewed two cylinders and the sphere will be selected together.

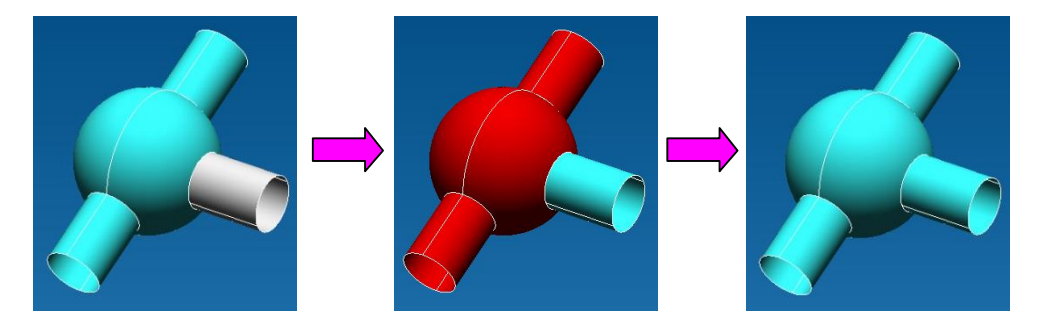

5.4 Hide surfaces, which were united before. For this purpose go to the Select Mode and move the cursor to the editor window. Move the cursor to the sewed surfaces and make a left-click. Select the **Hide** command in the displayed context menu.

5.5 Delete the remaining surfaces. For this purpose go to the Select Mode, move the cursor to the visible surface, and make a right-click. In the displayed context menu select the **Delete** command. In the same manner delete the other remaining surfaces.

5.6 Make earlier sewed surfaces visible. For this purpose go to the Select Mode, move the cursor to the *Tree* toolbar, and select the only remaining surface. Make a right-click and in the displayed context menu select the **Show** command.

*6. Make fillets in the joints of cylinders and a sphere.*

6.1 Select the **Draw Fillet** command **1**. Move the cursor to the intersection line of the cylinder and a sphere and make a left-click. In the *Input* toolbar  $\|\Theta\|$  **E:**  $\frac{1}{193.4974746831}$ 

type-in the fillet radius 10. After move the cursor to the editor window and make a left-click to fix parameters of the created fillet.
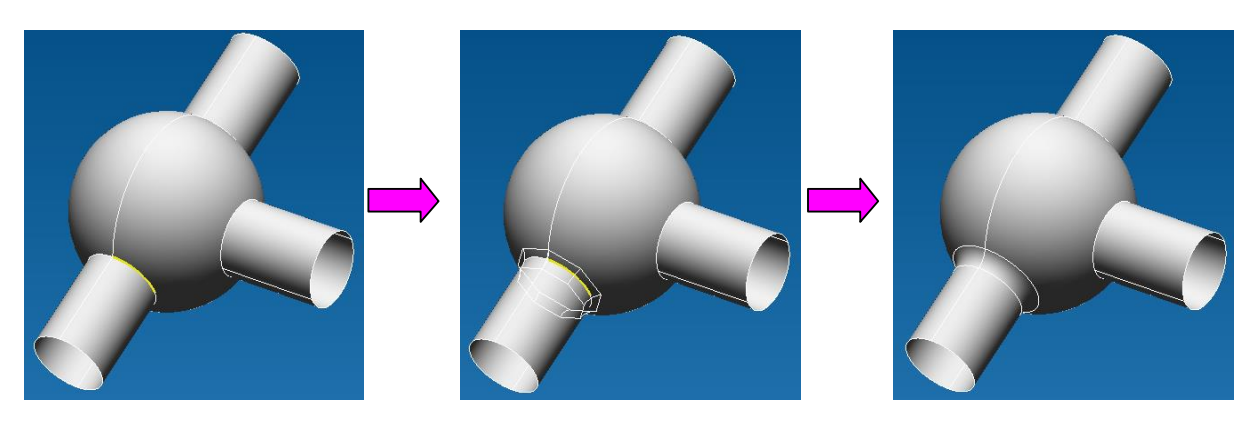

6.2 In the same manner create fillets for two other intersection lines.

*7. In the Structure Analysis Mode specify supports and apply load.*

7.1 Go to the structural analysis mode. For this purpose select the **New Structural Analysis**

command (**File / Structural Analysis** or **Ctrl+O**).

7.2 Install supports. For this purpose select the **Restraints** command **. After that move the** cursor to the editor window and specify the lower face, which must be rigidly fixed. In order to specify the face, move the mouse cursor to it and make a left-click; after that the first arch will be selected. In the similar way you can select the second arch of the face. After that in the *Restraints* dialog box we fix all the *translations* and *rotations* and click the **OK** button.

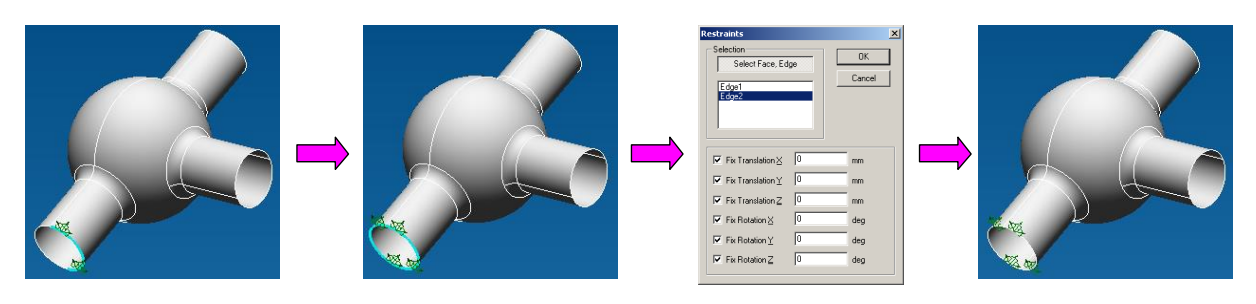

7.3 Apply forces. For this purpose we select the **Line force density** command. After that move the cursor to the editor window and specify the face of the top cylinder. For this purpose move the mouse cursor to the face and make a left-click; after that the first arch will be selected. In a similar manner we select the second arch of the face. After that in the *Line force density* dialog box we specify the force vector along the axis Z of 2 N/mm and press the **OK** button.

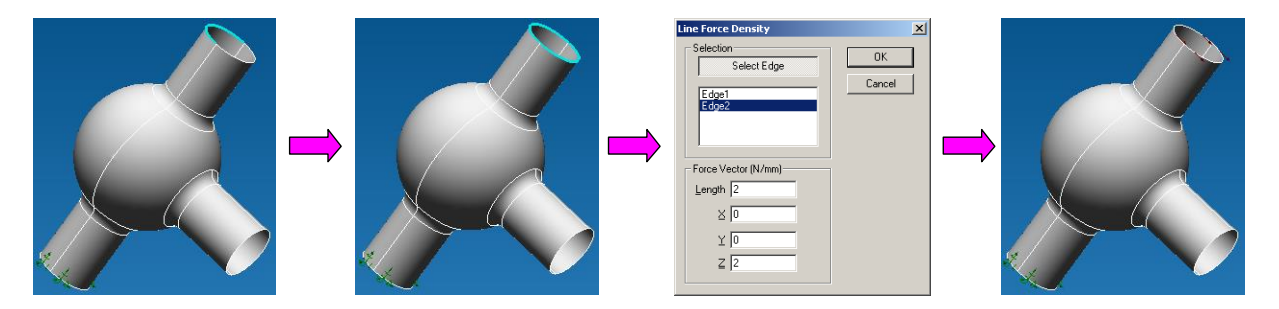

### *8. Split the final model into finite elements.*

To generate the finite element mesh you have to click the **FEM Mesh** button. In the appeared dialog box specify *the maximum length of element side* that equals 5 and after that press the **OK** button of the *Mesh Parameters of Surface Model* dialog box.

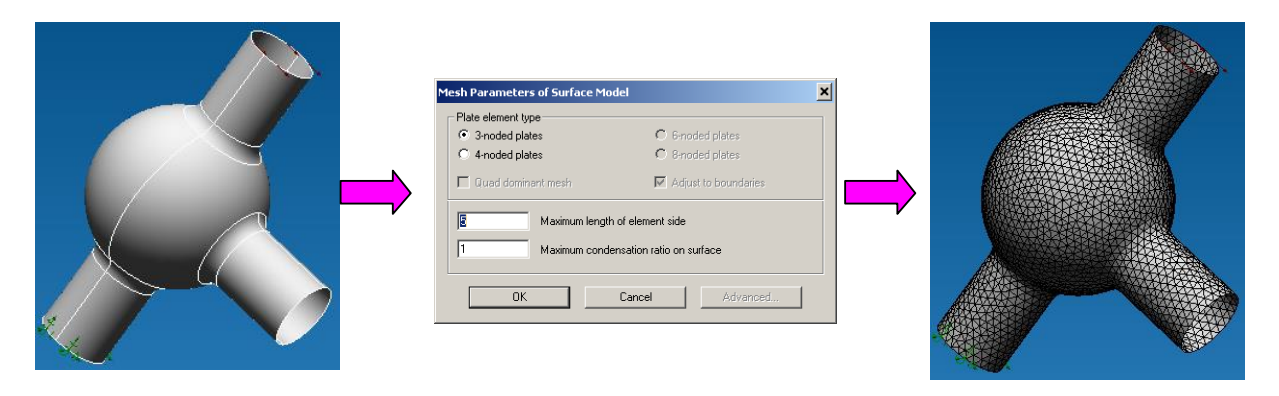

## *9. Make static calculation in APM Studio.*

After generation of the finite element mesh we select the **Calculation / Calculate…** command. In the appeared dialog box we select the calculation type: *static*. After calculation we can view the results using the **Results / Results map …** command. In the drop-down list of the dialog box we select results to view. Results maps can be viewed in **APM Studio**.

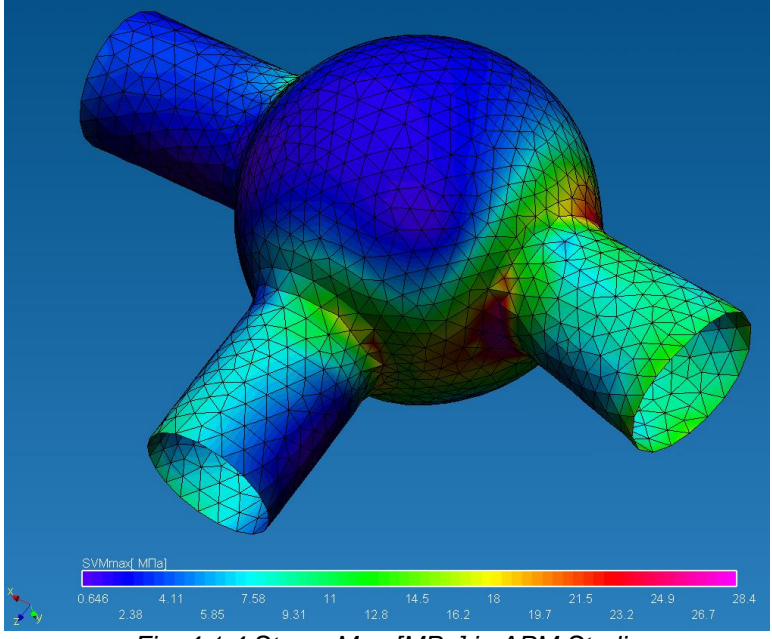

*Fig. 4.1.4 Stress Map [MPa] in APM Studio*

*10. Transfer the finite elements mesh into APM Structure3D.*

It is possible to calculate models in **APM Structure3D** that include a combination of rod, plate and solid elements; a finite elements mesh with restraints and loads can be transferred for further editing and calculation to **APM Structure3D** module. You can transfer the finite elements mesh by clicking

the **Transmit FEM Mesh to APM Structure3D <sup>→</sup> <sup>■</sup> button (File / Transmit FEM Mesh).** After that **APM Structure3D** module will open automatically and the earlier created model will be in it (Fig. 4.1.5).

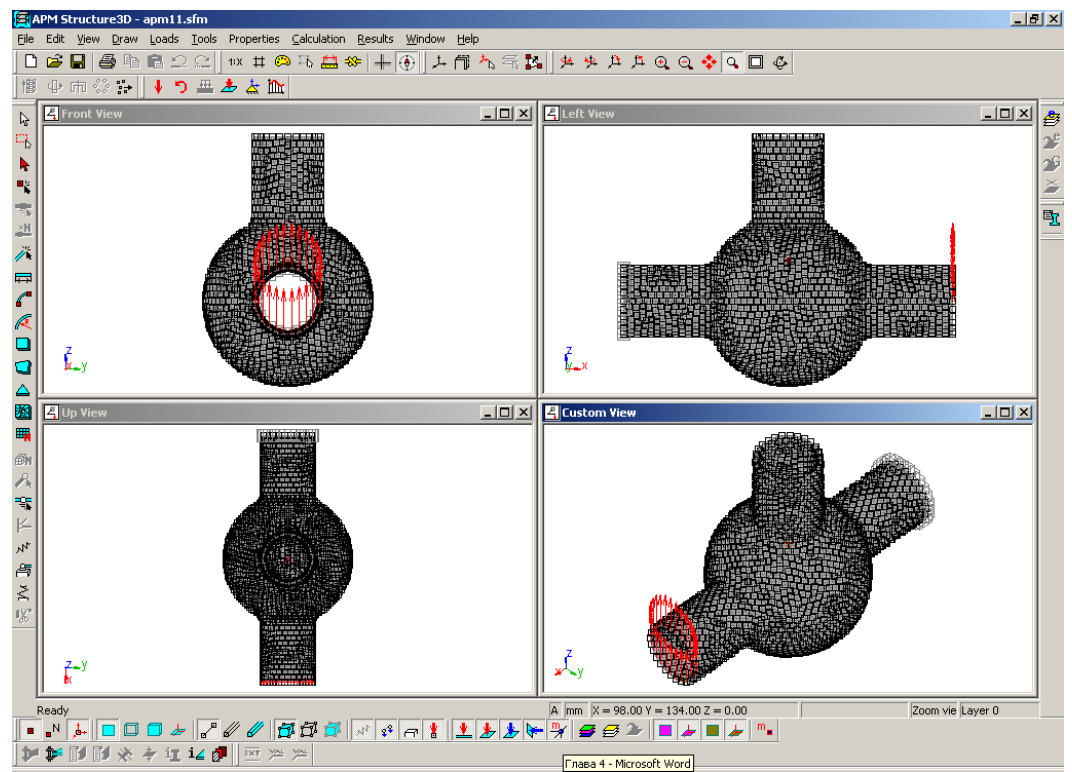

*Fig. 4.1.5 Т-shape pipeline connection model with a spherical mixing tank in APM Structure3D*

# **4.2 Creation of a solid model**

# *General Procedure How to Create a Solid Model:*

- 1. Create a sketch and draw an initial contour of a future solid body in it.
- 2. Using the extrude feature, create a solid body.
- 3. Create a sketch that fully match a model edge and draw 4 circles there.
- 4. Using the extrude feature with cut option create four connection holes.
- 5. In the Structural Analysis Mode specify supports and apply load.
- 6. Split the final model into finite elements.
- 7. Make static calculation in **APM Studio**.
- 8. Transfer the finite element mesh into **APM Structure3D**.

# *Problem*

Create a model of an antifriction bearing seat (Fig. 4.2.1). The main dimensions are given in Fig. 4.2.2. A seat is connected to the foundation by means of bolts and takes distributed load of 50000 N along a concave surface.

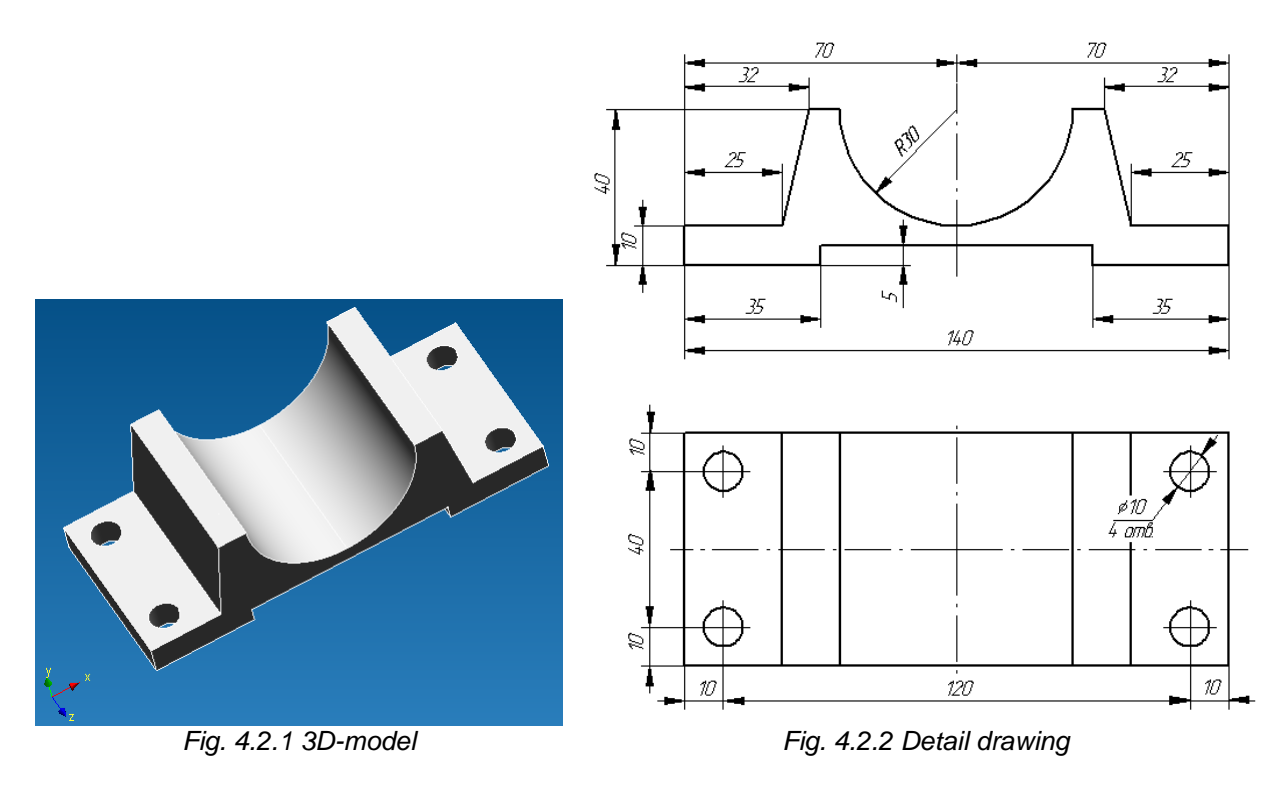

#### *Solution*

*1. Create a sketch and draw an initial contour of a future solid body in it.* Create the Sketch that fully matches the XZ plane. For this purpose in the *Tree* toolbar open the

*Geometry* folder. After that click the **New Sketch** button, move the cursor to the *XZ Plane* textbox in the *Tree* toolbar and make a left-click.

Draw a line segment using the **Draw line segment** command. Move the cursor to the editor window. In the *Input* toolbar input the first point of the segment X=0 Y=0. After that specify the segment length; for this purpose go to the *Input* toolbar and click the **button** in order to activate the segment drawing mode by length and an angle -  $\frac{180}{100}$   $\frac{100}{100}$   $\frac{100}{100}$   $\frac{100}{100}$  We type in the length value of 35 and the angle value of 180. After that we move the cursor to the editor window and make a left-click in order to fix the segment.

We draw the second segment using the **Draw line segment** command. As long as this command was also used to build the previous object, do not click it again (this mode it already activated), moreover, the cursor was automatically tied to the end of the first segment and this is what we need. After that we specify the length of the segment; for this purpose go to the *Input* toolbar and

click the  $\Box$  button in order to activate the segment drawing mode by length and an angle - $\boxtimes$  L:  $\boxtimes$ A:  $\sqrt{90}$ . We type in the length value of 5 and the angle value of 270. After that we move the cursor to the editor window and make a left-click in order to fix the segment.

We draw the third segment using the **Draw line segment** command. As long as this command was also used to build the previous object, do not click it again (this mode it already activated), moreover, the cursor was automatically tied to the end of the first segment and this is what we need. After that we specify the length of the segment; for this purpose go to the *Input* toolbar and click the

圈 button in order to activate the segment drawing mode by length and an angle -  $\blacksquare$ L:  $\sqrt{35}$ A:  $\sqrt{90}$ . We type in the length value of 35 and the angle value of 180. After that we move the cursor to the editor window and make a left-click in order to fix the segment.

We draw the fourth segment using the **Draw line segment** command. As long as this command was also used to build the previous object, do not click it again (this mode it already activated), moreover, the cursor was automatically tied to the end of the first segment and this is what

we need. After that we specify the length of the segment; for this purpose go to the *Input* toolbar and click the  $\Box$  button in order to activate the segment drawing mode by length and an angle - $\mathbb{N}$  L:  $\overline{35}$  $A: 90$ . We type in the length value of 10 and the angle value of 90. After that we move the cursor to the editor window and make a left-click in order to fix the segment.

We draw the fifth segment using the **Draw line segment** Command. As long as this command was also used to build the previous object, do not click it again (this mode it already activated), moreover, the cursor was automatically tied to the end of the first segment and this is what we need. After that we specify the length of the segment; for this purpose go to the *Input* toolbar and click the

L. button in order to activate the segment drawing mode by length and an angle - 岡  $L:$  [35] A:  $\sqrt{90}$ . We type in the length value of 25 and the angle value of

0. After that we move the cursor to the editor window and make a left-click in order to fix the segment.

We draw the sixth segment using the **Draw line segment** command. As long as this command was also used to build the previous object, do not click it again (this mode it already activated), moreover, the cursor was automatically tied to the end of the first segment and this is what we need. After that we specify the length of the segment; for this purpose go to the *Input* toolbar and

click the  $\left| \cdot \right|$  button in order to activate the drawing mode by the second point coordinate - $M \times D$  $Y: 45$ . We type in the coordinates  $X = -38$  and Y=35. After that we move the cursor to the editor window and make a left-click in order to fix the segment.

We draw the arch using the **Arc by Center, Start, Angle A** command. After that we move the cursor to the editor window. In the *Input* toolbar we input the first point of the segment X=0 Y=35. Then

specify the beginning of the arch. For this purpose we go to the *Input* toolbar and click the **button** in order to activate the drawing mode by the second point coordinate -

 $M \times D$  $Y: 45$ . We type in the coordinates  $X = -30$  and  $Y = 35$ . It is necessary only to specify the arch angle. For this purpose we go to the *Input* toolbar and specify the value 90. After that move the mouse cursor to the editor window and make a left-click to fix the arch.

Draw a line segment using the **Draw line segment** command. We move the cursor to the editor window. The beginning of this new segment will be the beginning of the arch; in this connection we move the cursor to the arch beginning and make a left-click. After that move the cursor to the end of the sixth segment and make a left-click.

Create a mirror copy of earlier created objects and use the **Mirror AL** command. Before using the command you have to select all objects of the active Sketch in the Select Mode. After that select the **Mirror** command. Then specify the beginning of the symmetry line. For this purpose move the cursor to the beginning of the first segment and make a left-click in order to fix it. After that specify the second symmetry point. For this purpose move the cursor to eth arch end and make a left-click.

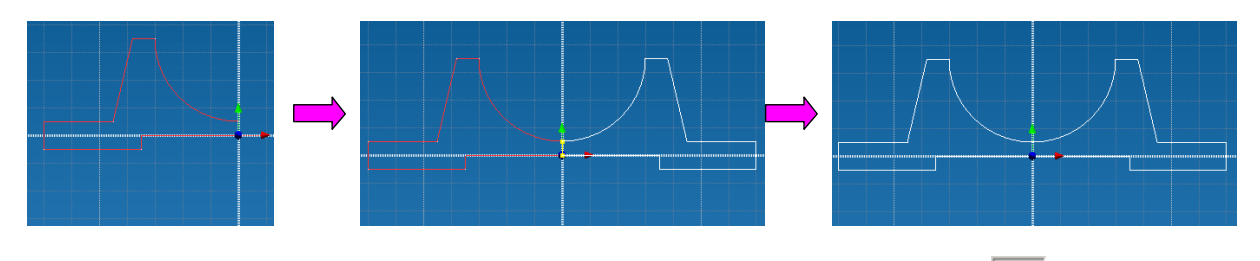

Exit the created Sketch. For this purpose make a left-click on the **New Sketch**  $\mathbb{I}_{\mathbb{Z}}^{\mathbb{N}}$  command.

*2. Using the extrude feature, create a solid body.*

To create a solid body, select the **Extrude**  command  $\Box$  After that specify the only contour on the screen. The extrude parameters are the following – extrude in *both directions* for 60 with joining. After that press the **OK** button of the *Extrude* dialog box.

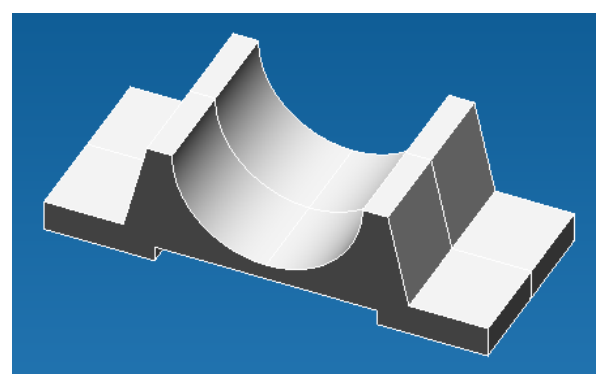

*Fig. 4.2.3 The result of the extrude feature*

### *3. Create a sketch that fully match a model edge and draw 4 circles there.*

Create a Sketch. For this purpose click the **New Sketch** button, after that move the cursor to one face of the earlier created model and make a left-click.

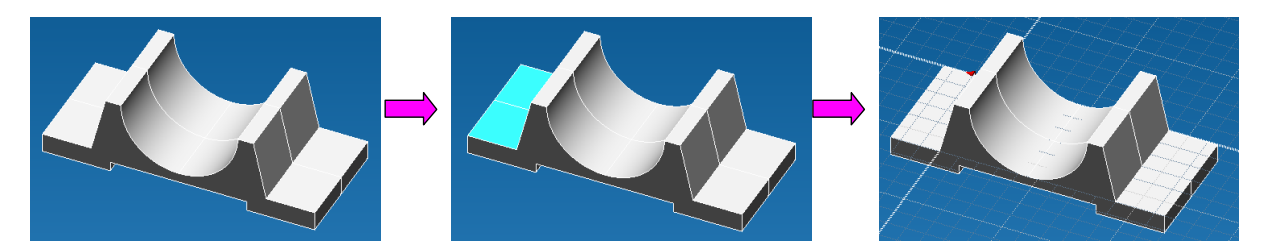

Draw the first circle using the **Circle by center and radius** command **A**. Move the cursor to the editor window. In the *Input* toolbar input the central point of the circle X=15 Y=10. After that specify the circle radius R=5, for this purpose in the *Input* toolbar click the button in order to activate the following mode  $\cdot \parallel \mathfrak{B}$  R:  $\parallel 49.4974746831$  . Where you type in value 5. After that move the cursor to the editor window and make a left-click to fix a circle.

Draw the second circle using the **Circle by center and radius** command **A**. Move the cursor to the editor window. In the *Input* toolbar input the central point of the circle X=15 Y=50. After that specify the circle radius R=5, for this purpose in the *Input* toolbar click the button in order to activate the following mode  $\frac{1}{2}$  **M**  $\frac{1}{2}$  **M**  $\frac{1}{2}$  **M**  $\frac{1}{2}$  **M**  $\frac{1}{2}$  **M**  $\frac{1}{2}$  **M**  $\frac{1}{2}$  **M**  $\frac{1}{2}$  **M**  $\frac{1}{2}$  **M**  $\frac{1}{2}$  **M**  $\frac{1}{2}$  **M**  $\frac{1}{2}$  **M**  $\frac{1}{2}$  **M**  $\frac{1}{2}$  **M**  $\frac{1}{2}$  move the cursor to the editor window and make a left-click to fix a circle.

Draw the third circle using the **Circle by center and radius** command **A**. Move the cursor to the editor window. In the *Input* toolbar input the central point of the circle X=-105 Y=10. After that specify the circle radius R=5, for this purpose in the *Input* toolbar click the **button** in order to activate the following mode  $\cdot$  **6.** Fig. 4974746831 , where you type in value 5. After that move the cursor to the editor window and make a left-click to fix a circle.

Draw the fourth circle using the **Circle by center and radius** command **.** Nove the cursor to the editor window. In the *Input* toolbar input the central point of the circle X=- 105 Y=50. After that specify the circle radius R=5, for this purpose in the *Input* toolbar click the  $\Box$  button in order to activate the following mode -  $\|\Theta\|$ <sup>R:  $\|\theta\|$ 4974746831</sub> **All activates are all assumption**, where you type in value 5.</sup> After that move the cursor to the editor window and make a left-click to fix a circle.

Exit the created Sketch. For this purpose make a left-click on the **New Sketch** <sup>1</sup>

### *4. Using the extrude feature with cut option create four connection holes.*

Create the first connection hole. For this purpose we select the **Extrude and command.** After that we specify the first circle as a contour. Input the following extrude parameters: extrude in *two directions* at 60 with *cut* option. After that press the **OK** button of the *Extrude* dialog box.

Create the second connection hole. For this purpose we select the **Extrude command.** After that we specify the second circle as a contour. Input the following extrude parameters: extrude in *two directions* at 60 with *cut* option. After that press the **OK** button of the *Extrude* dialog box.

Create the third connection hole. For this purpose we select the **Extrude C** command. After that we specify the third circle as a contour. Input the following extrude parameters: extrude in *two directions* at 60 with *cut* option. After that press the **OK** button of the *Extrude* dialog box.

Create the fourth connection hole. For this purpose we select the **Extrude C** command. After that we specify the fourth circle as a contour. Input the following extrude parameters: extrude in *two directions* at 60 with *cut* option. After that press the **OK** button of the *Extrude* dialog box.

### *5. In the Structural Analysis Mode specify supports and apply load.*

Go to the structural analysis mode. For this purpose we select the **New Structural Analysis**  command (**File / Structural Analysis** or **Ctrl+O**).

Install supports. For this purpose select the **Restraints**  $\frac{1}{\sqrt{2}}$  command. After that move the cursor to the editor window and specify lower faces. In order to specify the first face, move the cursor to it and make a left-click; after that the face will be selected. In a similar manner select the second lower face. After that in the *Restraints* dialog box fix the movement along the Z axis and press the **OK** button.

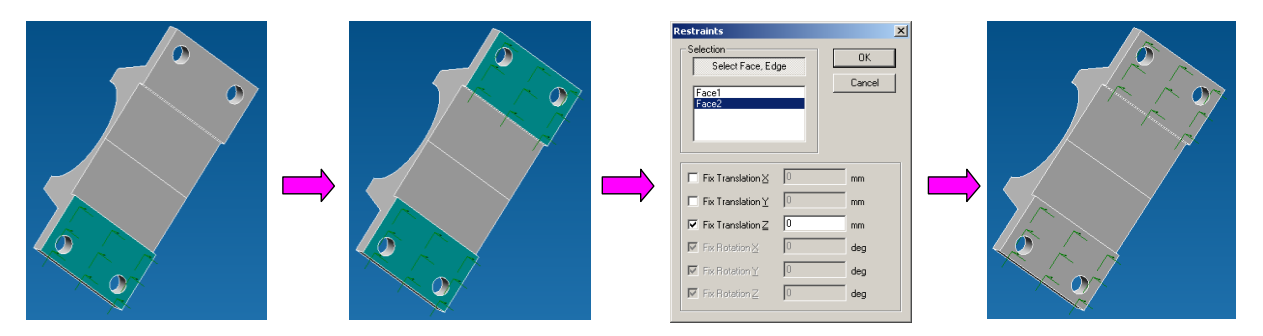

Then again select the **Restraints** command  $\mathbf{A}$  and move the cursor to the connection holes. After that specify internal surfaces and fix movement along X and Y axis. After that press the **OK** button of the *Restraints* dialog box.

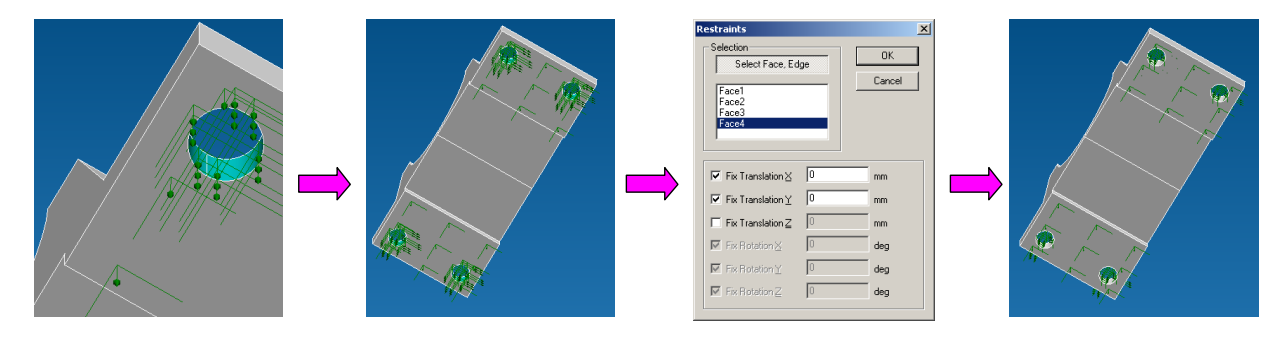

Apply forces. For this purpose select the **Pressure**  $\bigcirc$  command. After that move the cursor to the editor window and specify surfaces created by circles. For this purpose move the cursor to the surface and make a left-click and the first surface will be selected. In the same manner select the second surface. After that in the *Pressure* dialog box activate load application and input 50000 N and press the **OK** button.

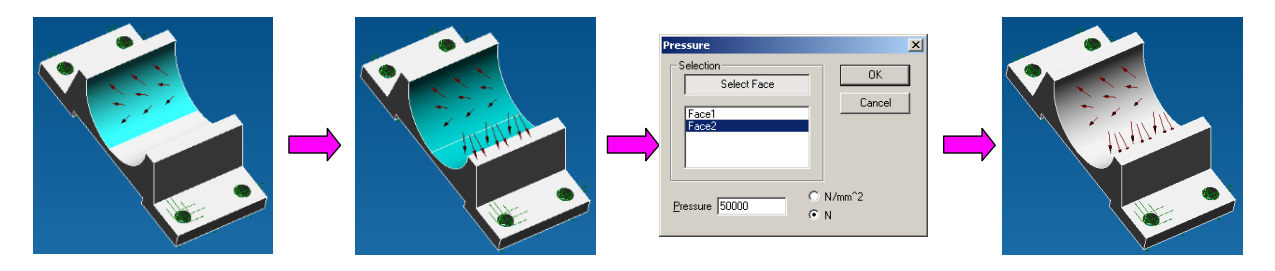

# *6. Split the resulting model into finite elements.*

To generate a finite element mesh, press the **FEM Mesh** button. In the appeared dialog box specify *the maximum length of element side* that equals 5, after that press the **OK** button of the *Mesh Parameters of Solid Model* dialog box.

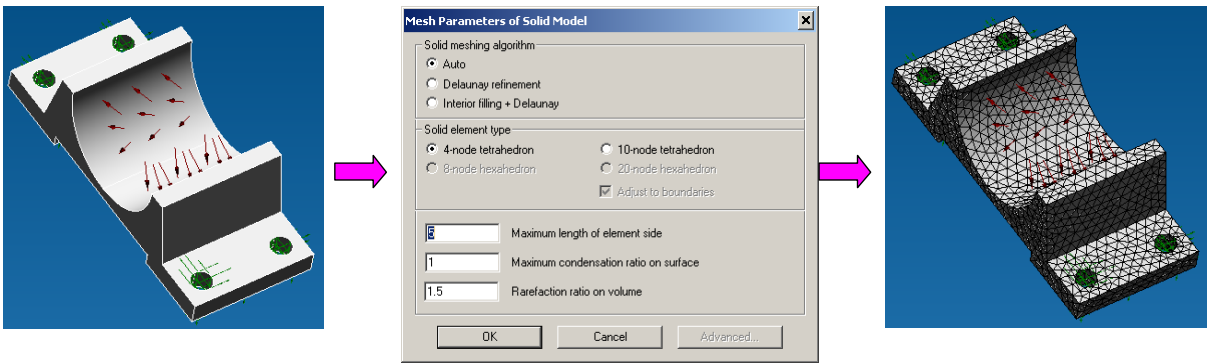

## *7. Static calculation in APM Studio.*

After FE mesh generation, select the **Calculation / Calculate…** command. In the appeared dialog box we select the calculation type: *static*. After calculation we can view the results using the **Results / Results map …** command. In the drop-down list of the dialog box we select results to view: Result maps can be viewed in **APM Studio**.

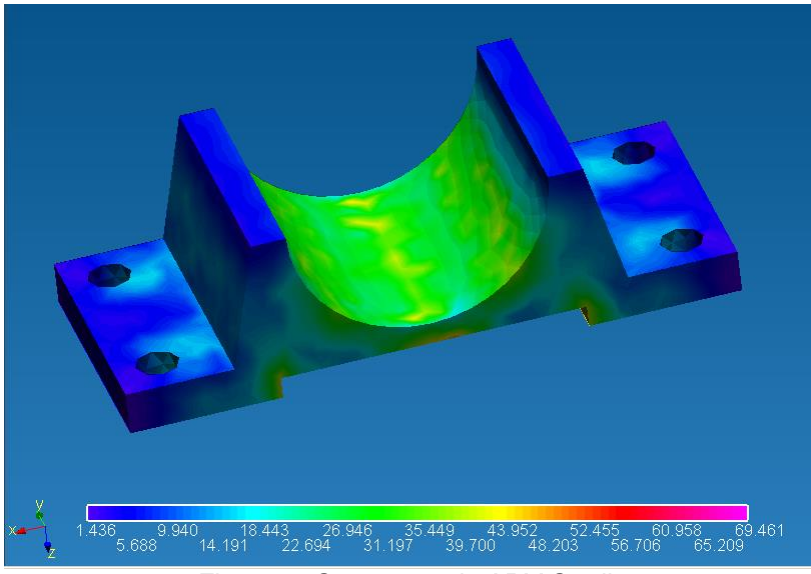

*Fig. 4.2.4 Stress map in APM Studio*

*8. Transfer the finite element mesh into APM Structure3D.*

It is possible to calculate models in **APM Structure3D** that include a combination of rod, plate and solid elements; a finite elements mesh with restraints and loads can be transferred for further editing and calculation to **APM Structure3D** module. You can transfer the finite element mesh by clicking the

**Transmit FEM Mesh to APM Structure3D** button (**File / Transmit FEM Mesh**). After that the **APM Structure3D** module will open automatically and the earlier created model will be in it (Fig. 4.2.5).

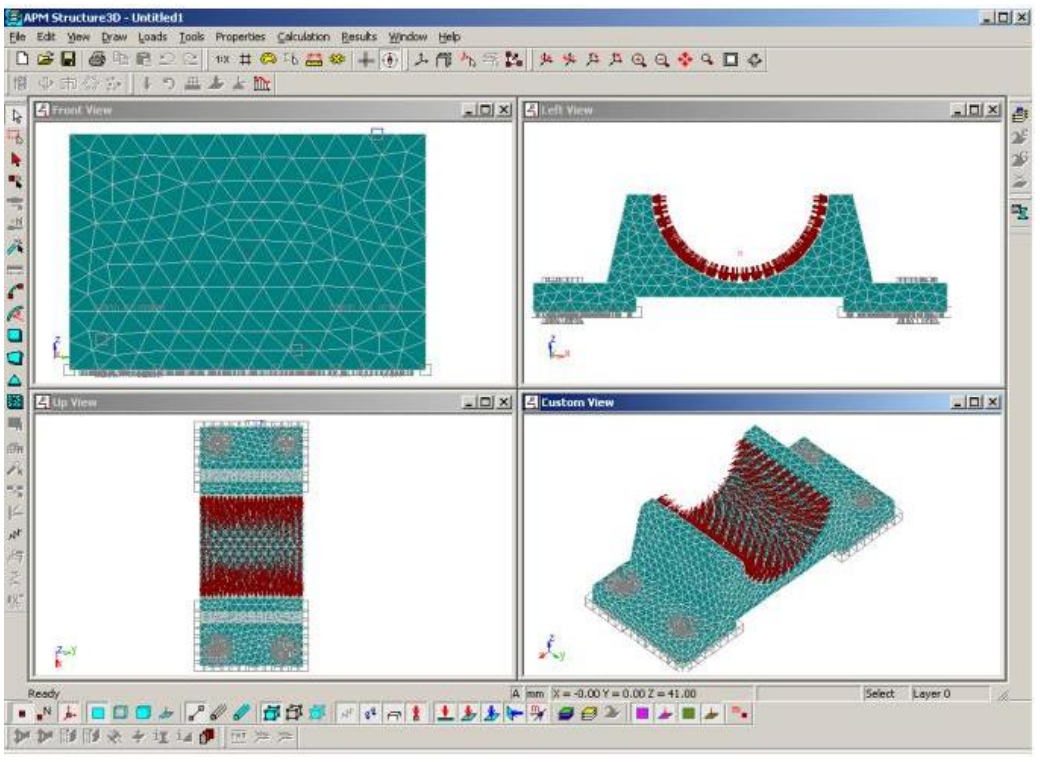

*Fig. 4.2.5 A model of an antifriction bearing seat in APM Structure3D*

# **4.3 Assembly creation specifics in APM Studio**

Creation of a document of a structural analysis is made with the help of the button in the *File* toolbar or a corresponding command in the File menu.

*1. Adding/deleting a part.*

In a new document you can add / delete parts (**APM Studio** models).

You can add a part in 2 ways:

1) Make a right-click and select the **Add Part…** command in the context menu (Fig. 4.3.1).

2) Select in the *Tree* toolbar the structural assembly analysis, make a right-click and select a corresponding command in the context menu (Fig. 4.3.2).

You can delete a component by selecting it in the *Tree* toolbar with the help of a corresponding command in the context menu (Fig. 4.3.3).

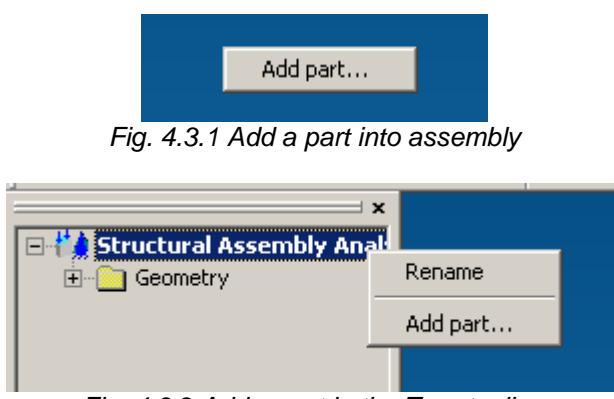

*2. Operations with local coordinate system.*

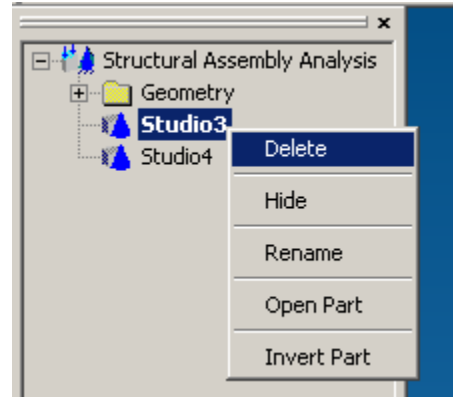

*Fig. 4.3.2 Add a part in the Tree toolbar Fig. 4.3.3 Delete a part from the assembly*

Local coordinate systems (LCS) are needed to position parts with regard to each other. For this purpose create appropriate LCS on parts that need positioning. It is possible to create several LCS on one part. Further positioning of parts is done by means of coinciding, displacing or rotation the LCS.

### Set LCS

In this mode you have to specify a part component and after that specify starting points and X, Y axis directions (Fig. 4.3.4). The direction of Z axis is specified automatically in such a manner that the LCS would be right. In the created LCS axes are marked with different colors: x (red), y (green), z (blue). You may look at the visual display of the global coordinate system in the lower left corner of the screen for your reference.

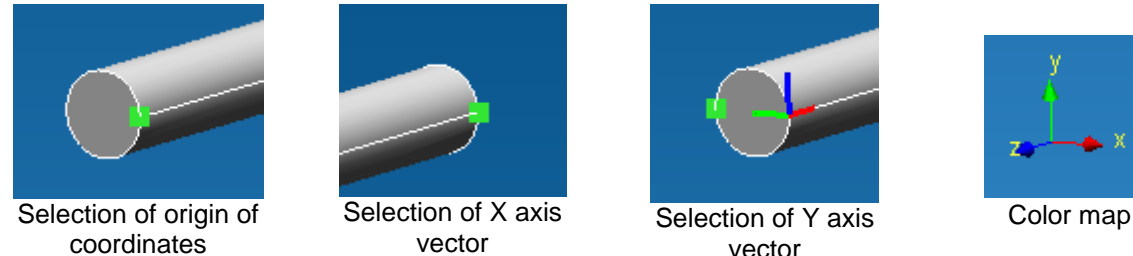

*Fig. 4.3.4 LCS specification order*

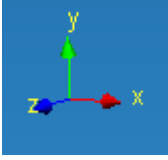

### Coincide LCS

Specify the first LCS, then the second one and parts are positioned in such a manner that their LCSs are coincided. This command works with subassemblies also.

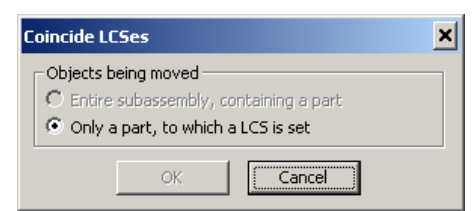

*Fig. 4.3.5 Specification of a rotation angle by vectors*

# Displace LCS

First of all, specify the LCS and then displacement parameters.

The main parameter is the *displacement vector*. You may specify it relative to the Global or Local Coordinate System (Fig. 4.3.6 – 4.3.7).

In the second case you have to specify the LCS relative to which a displacement vector shall be calculated. You can specify the initial movable LCS as the LCS. In this case displacement will be within the initial LCS and relative to it.

In the both cases you can take a vector form a drawing by specifying the beginning and the end points of the vector.

In any mode you can make a right-click in order to return to a previous stage.

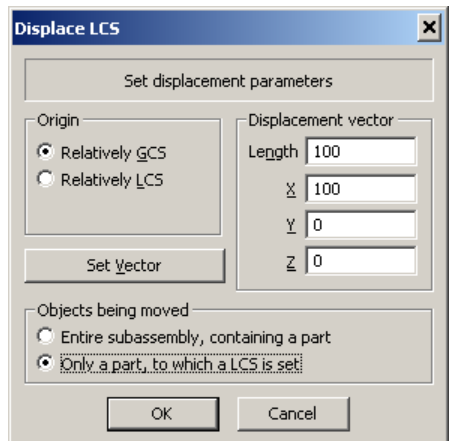

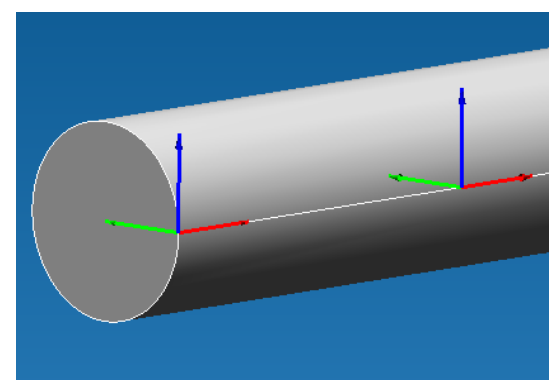

*Fig. 4.3.6 Displace LCS dialog box Fig. 4.3.7 The result of LCS displacement*

It is possible to displace the entire subassembly, and not just a separate part.

#### Rotate LCS

First of all, it is necessary to specify a LCS and then assign rotation parameters.

The main parameter is *angles of rotation*. If several angles are specified, the rotation procedure shall be the following: at first, around Z, then Y, then X. The angle can be assigned relative to the Global or Local Coordinate System (Fig. 4.3.8 – 4.3.9).

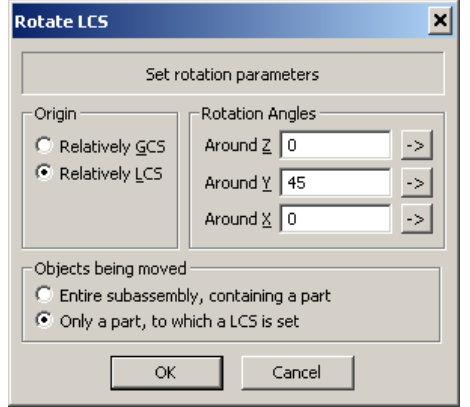

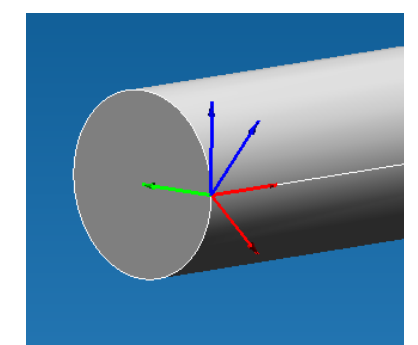

*Fig. 4.3.8 Rotate LCS dialog box Fig. 4.3.9 The result of LCS rotation*

In the second case, it is necessary to specify the LCS relative to which rotation will happen. You can specify the initial rotated LCS as the LCS. In this case rotation will be within the initial LCS and, as a result, relative to it.

It is possible to rotate the entire subassembly, and not just a separate part.

In the both cases you can take angles from the drawing by specifying the beginning and the end points of the first vector and the beginning and the end points of the second vector (Fig. 4.3.10). At that, at determining the angle, the points shall be projected on the plane, which is normal to a rotational axis.

In any mode you can return to the previous stage by a right-click.

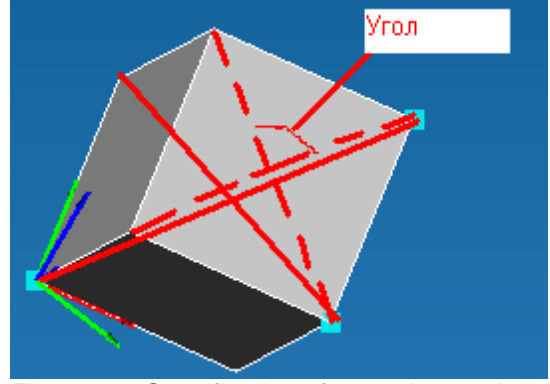

*Fig. 4.3.10 Specification of a rotation angle by vectors*

# **Chapter 5. Operations with Models Imported From STEP Format**

# **5.1 Operations with parts**

An earlier created model in STEP format shall be opened in **APM Studio***;* for this purpose you have to use the **File / Import** menu command and make a left-click. After that you will see a standard *Open* dialog box. In this box specify STEP file (\*.stp, \*step, \*.ste) as a type of file; after that indicate the way to the earlier created STEP file. Then press the **Open** button and you will see the *STEP-File Header Data* dialog box (Fig. 5.1.1).

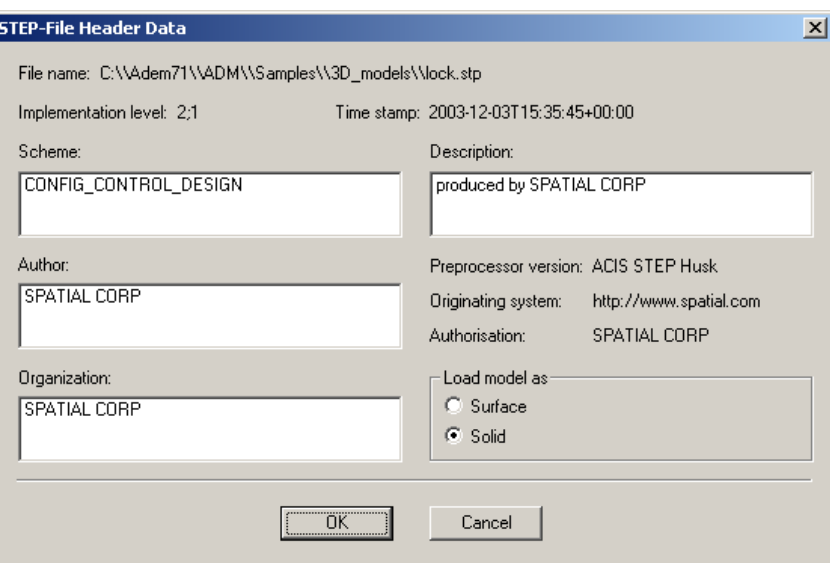

*Fig. 5.1.1 STEP-File Header Data dialog box*

In this dialog box you can see the *scheme*, *author, organization* and the *preprocessor* where this file was created. After that you have to choose in what 3D representation this model will be interpreted in **APM Studio**. There can be two possible options:

- a *surface* model, in which the initial volume will be represented as a set of limiting surfaces without internal material filling

- a *solid* model, in which the initial volume will be represented as a set of limiting surfaces with internal material filling.

After that you have to click the **OK** button of the *STEP-File Header Data* dialog box. On the screen in front of you, you will see the *STEP-Model Import* dialog box (Fig. 5.1.2).

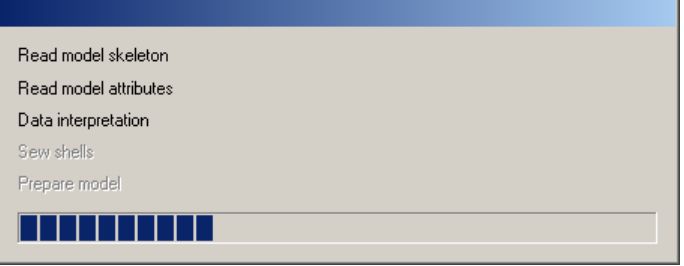

*Fig. 5.1.2 Import STEP-model dialog box*

After a while in the working editor window you will see a 3D model. After that you have to go to a Structural Analysis Mode where you can apply all forces and supports. Further you have to split the model into finite elements and transfer the resulting mesh into **APM Structure3D** and make necessary calculations.

# **5.2 Operations with assembly**

It is necessary to open the earlier created STEP model in **APM Studio**, and for this purpose you have to use the **File / Import** menu command and make a left-click. After that you will see a standard *Open* dialog box. In this box specify STEP file (\*.stp, \*step, \*.ste) as a type of file; after that indicate the way to the earlier created STEP file. Then press the **Open** button and you will see the *STEP-File Header Data* dialog box (Fig. 5.2.1).

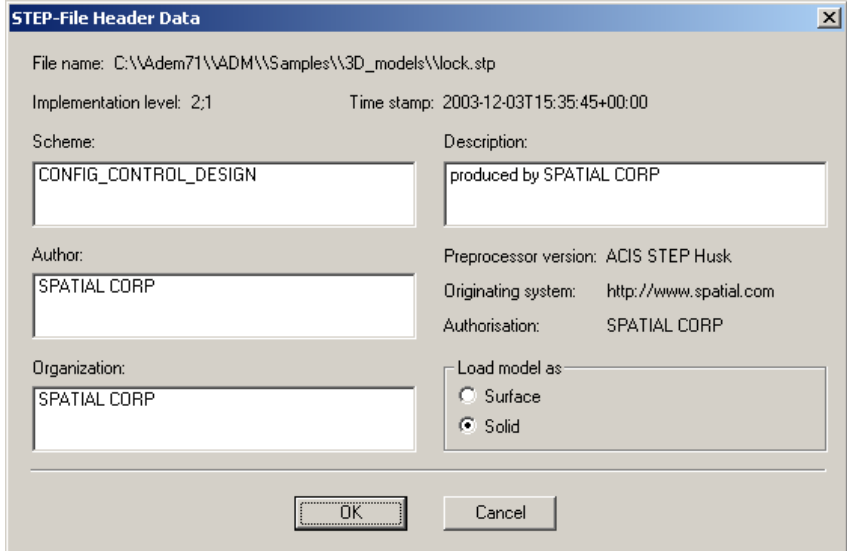

*Fig. 5.2.1 STEP-File Header Data dialog box*

In this dialog box you can see the *scheme*, *author, organization* and the *preprocessor* where this file was created. After that you have to choose in what 3D representation this model will be interpreted in **APM Studio**. There can be two possible options:

- a *surface* model, in which the initial volume will be represented as a set of limiting surfaces without internal material filling

- a *solid* model, in which the initial volume will be represented as a set of limiting surfaces with internal material filling.

After that you have to click the **OK** button of the *STEP-File Header Data* dialog box. On the screen in front of you, you will see the *STEP-Model Import* dialog box (Fig. 5.2.2).

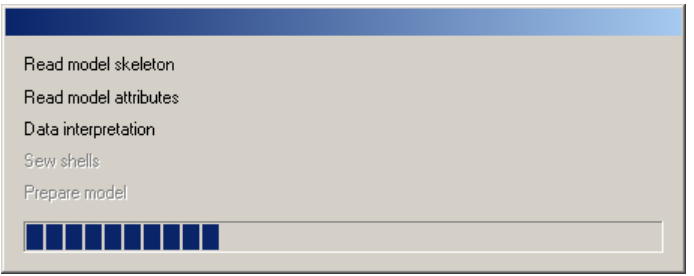

*Fig. 5.2.2 Import STEP-model dialog box*

After a while in the working editor window you will see a 3D model (Fig. 5.2.3). After that you have to specify what elements of assembly you would like to consider.

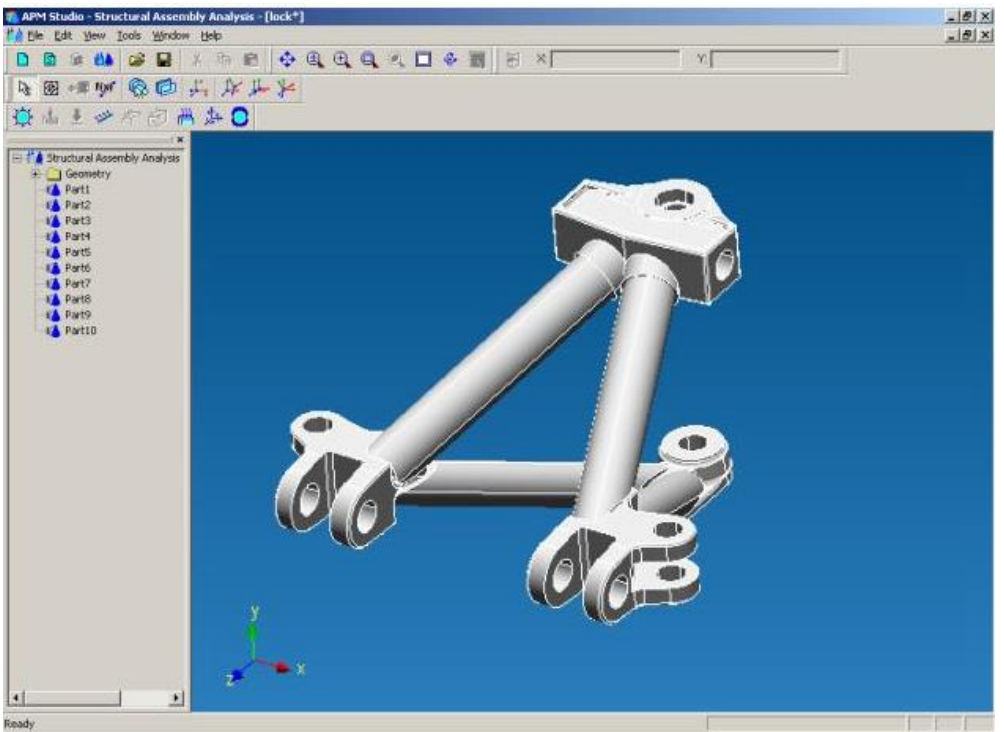

*Fig. 5.2.3 Imported assembly*

If you need only one part, you have to **Hide** all other elements of the assembly and in this case they will not split into finite elements and get calculated (Fig. 5.2.4).

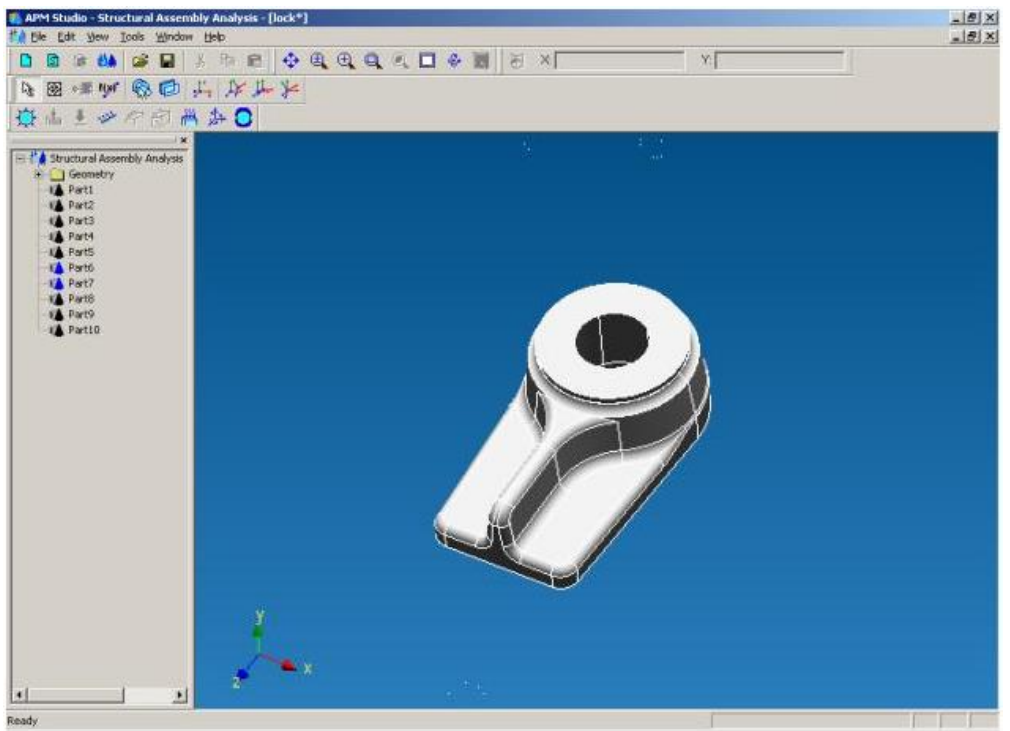

*Fig. 5.2.4 Imported assembly with several hidden elements*

At the next stage you have to specify how assembly elements are connected to each other. For this purpose you have to use the **Set Coincided Faces** command by clicking the icon  $\Box$ . After this you will see the *Coincided Faces* dialog box (Fig. 5.2.5).

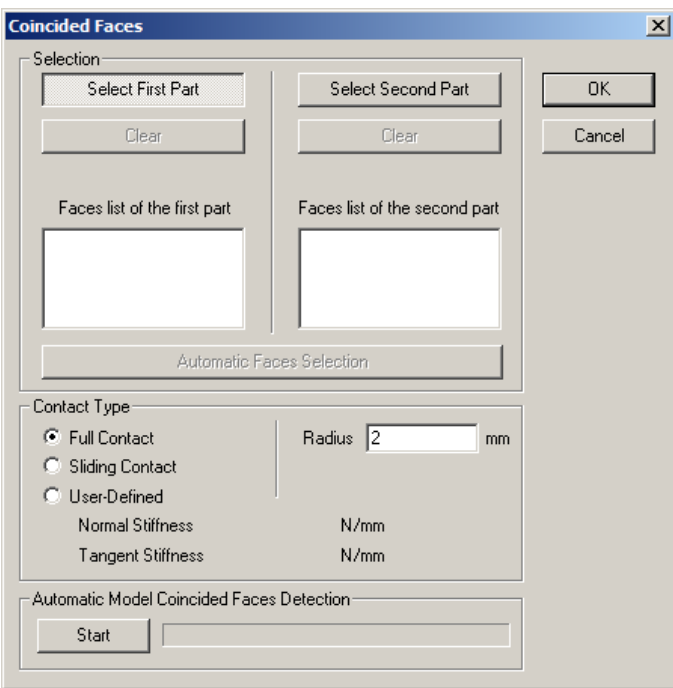

*Fig. 5.2.5 Coincided Faces dialog box*

The mode of coincided faces specifying can be automatic and manual. For automatic detection of all coincided faces press the button **Start** located in the bottom part of a dialog box. After automatic search all coincided faces will be placed in a Tree Bar of model. Having switched to the Select Mode

when you can specify coincided faces in a Tree Bar of model. Thus they will be highlighted on the model. It is possible to check all automatically created coincided faces. For editing of coincided faces press **Edit Object…** contextual menu command by a right click in a Tree Bar. You can redetect coincided faces as it is described for a manual mode.

*!!! Remark. By pressing the button Start the program defines ALL pairs of contacting parts and allocates ALL faces. I.e. actually all faces of one part contact to all faces of other part that is impossible practically. Further it is required to delete not contacting surfaces for each coincided faces. To do that select face in the face list (it will be highlighted on model) and press Del key.*

The manual mode of coincided faces detection consists of two stages: 1) the selection of parts; 2) the set of all coincided faces for the selected parts. It is necessary to repeat this operation for all pairs of contacting parts.

In the *Coincided Faces* dialog box you have to click the **Select First Part** button and specify the first element of the assembly unit. After that you will have the specified part on the screen and the other elements of the assembly become semitransparent (Fig. 5.2.6).

After that specify the second part. For this purpose click the **Select Second Part** button in the *Coincided Faces* dialog box. Immediately after that all semitransparent components will become visible and you have to move the cursor to the second part and make a left-click (Fig. 5.2.7).

After specifying of two parts you have to specify those surfaces, which are in contact with the second part. For this purpose you have to move the cursor to the required surface and make a leftclick. You have to specify all surfaces, which are in contact (Fig. 5.2.8).

After specification of the second part you have to indicate those surfaces, which are in contact with the first part. For this purpose you have to move the cursor to the required surface and make a leftclick. You have to specify all surfaces, which are in contact (Fig. 5.2.9).

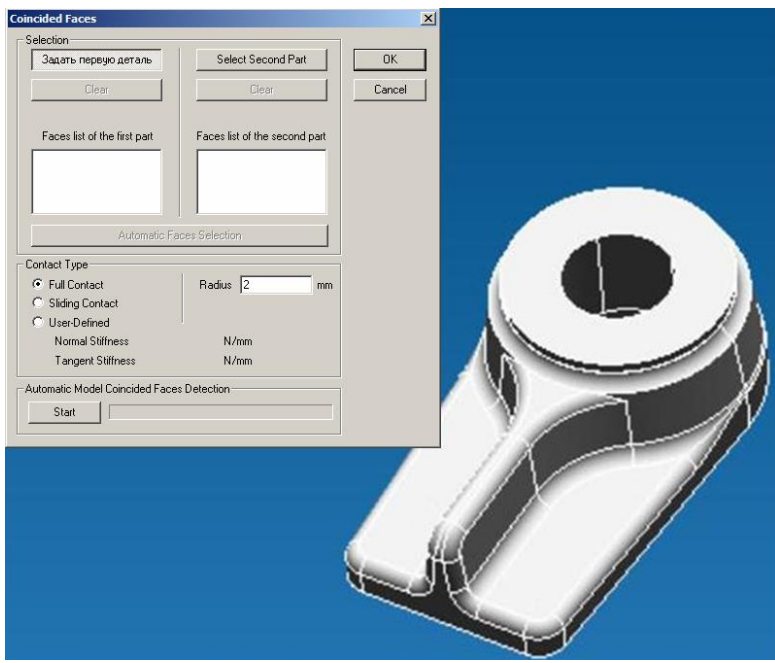

*Fig. 5.2.6 The first part is specified*

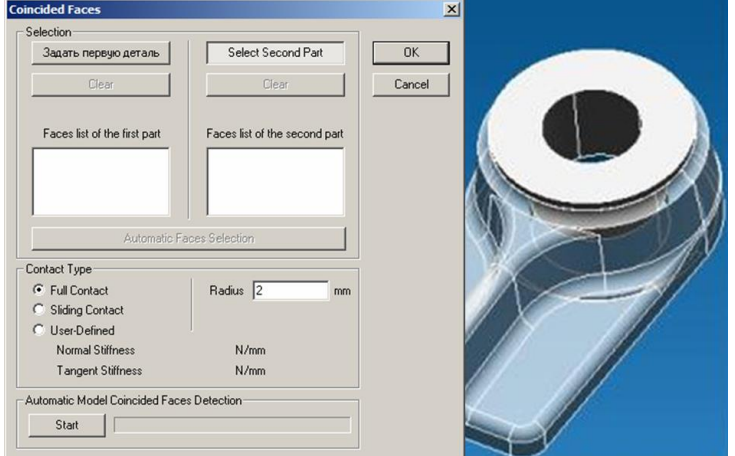

*Fig. 5.2.7 The second part is specified*

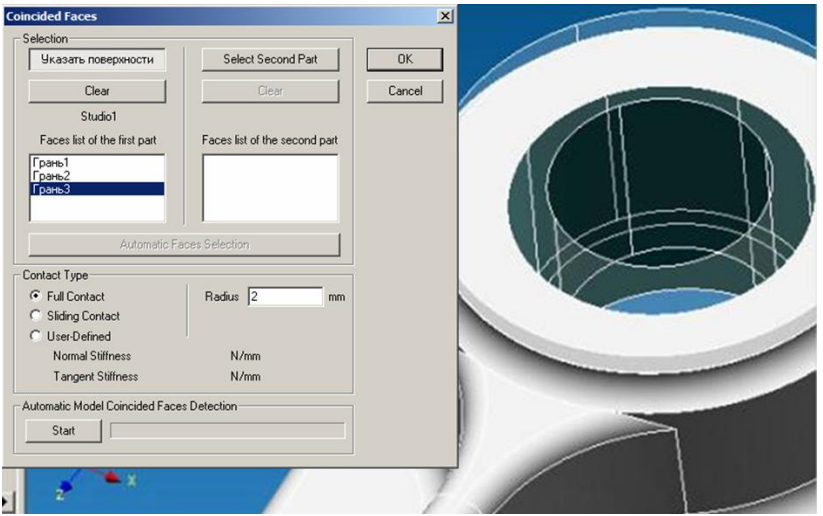

*Fig. 5.2.8 Specification of faces of the first part*

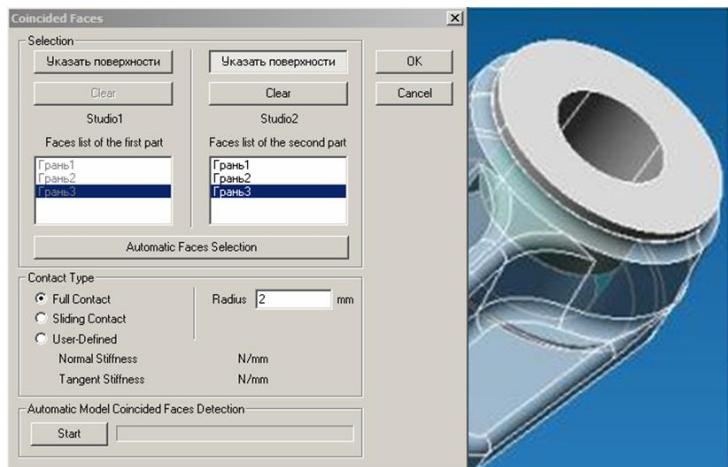

*Fig. 5.2.9 Specification of faces of the second part*

To accelerate selection of coincided faces use **Automatic Faces Selection** button.

*!!! Remark. By pressing the button Automatic Faces Selection the program defines ALL faces. I.e. actually all faces of one part contact to all faces of other part that is impossible practically. Delete not contacting surfaces. To do that select face in the face list and press Del key.*

The final step is to define a type of contact. In the example shown in the pictures the plug is pressed into an arm with a large negative allowance. This manner of fastening is an absolutely rigid joint and can be modeled as a rigid contact. After that click the **OK** button of the *Coincided Faces* dialog box.

In the same manner you have to specify the coincided faces for all assembly elements, otherwise you will have the unconnected model.

After that you have to go to the Structural Analysis Mode where you can set forces and supports and to mesh the model into finite elements. Then you can perform calculations in **APM Studio** using Calculation menu or transfer the finite element mesh to **APM Structure3D**.